"The Missing Manual series is simply the most intelligent and usable series of guidebooks..." -KEVIN KELLY, CO-FOUNDER OF WIRED

# **Droid X**

## the missing manual®

The book that should have been in the box®

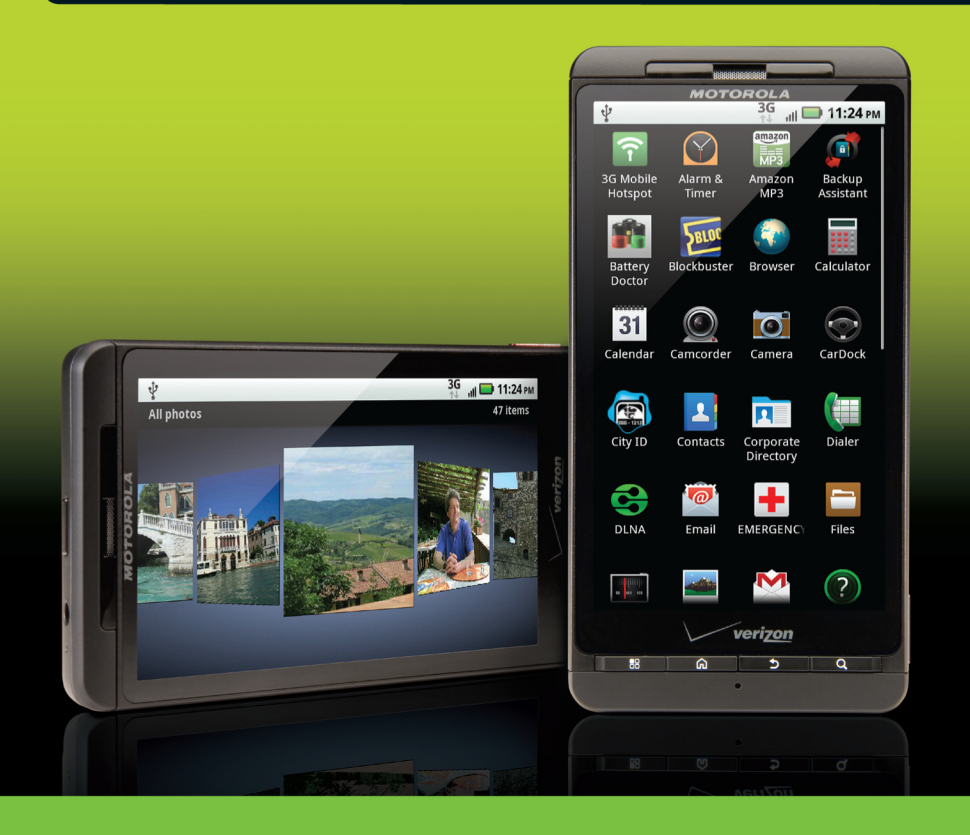

O'REILLY®

**Preston Gralla** 

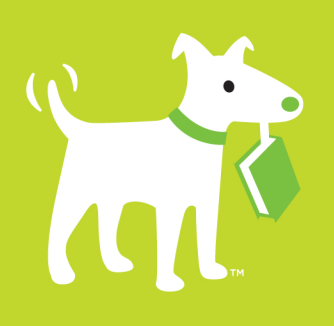

### **Answers found here!**

**Droid X: The Missing Manual.** Whether you're just getting started with your Droid X or want to dig deep into all it can do, this book is here to help. Droid  $X$  is packed with features that let you shop, navigate, get online, and keep in touch. Unleash the power of Motorola's hot new device with Droid X: The Missing Manual.

#### the missing manual®

#### The important stuff you need to know

- Get organized. Import your contacts and sync with Google Calendar and Microsoft Exchange.
- Go online. Get your phone to act as a portable hotspot to get your laptop online.
- **Play music.** Purchase music from Amazon and sync your Droid X with Windows Media Player and iTunes.
- Shoot photos and video. Edit and share your photos, and use them as desktop or icon images. Record video and share it with your friends.
- Connect to Google Maps. Use geotagging and get turn-by-turn directions.

**Preston Gralla** is the editor of WindowsDevCenter. com and OnDotNet, and a contributing editor to Computerworld. He's the author of more than 40 books, including Big Book of Windows Hacks and Windows Vista in a Nutshell from O'Reilly.

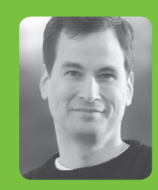

#### **Why I started** the Missing **Manual series.**

People learn best when information is engaging, clearly written, and funny. Unfortunately, most computer books read like dry catalogs. That's why I created the Missing Manuals. They're entertaining, unafraid to state when a feature is useless or doesn't work right, and-oh, by the way-written by actual writers. And on every page, we answer the simple question: "What's this feature for?"

David Pogue is a New York **Times technology columnist.** bestselling author, and creator of the Missing Manual series.

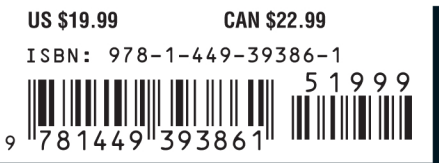

Free online edition for 45 davs with purchase of this book. Details on last page.

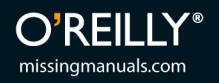

## **Droid X The Missing Manual®**

#### **Droid X: The Missing Manual** BY Preston Gralla

Copyright © 2011 Preston Gralla. All rights reserved. Printed in the United States of America.

Published by O'Reilly Media, Inc., 1005 Gravenstein Highway North, Sebastopol, CA 95472.

O'Reilly books may be purchased for educational, business, or sales promotional use. Online editions are also available for most titles (*http://my.safaribooksonline.com*). For more information, contact our corporate/institutional sales department: 800.998.9938 or *corporate*@*oreilly.com*.

**Editor:** Nan Barber **Production Editor:** Nellie McKesson **Copy Editor:** Julie Van Keuren **Indexer:** Denise Getz **Cover Designer:** Karen Montgomery **Interior Designer:** Ron Bilodeau

**Print History:** January 2011: First Edition.

The O'Reilly logo is a registered trademark of O'Reilly Media, Inc. *Droid X: The Missing Manual* and related trade dress are trademarks of O'Reilly Media, Inc.

Many of the designations used by manufacturers and sellers to distinguish their products are claimed as trademarks. Where those designations appear in this book, and O'Reilly Media, Inc. was aware of a trademark claim, the designations have been printed in caps or initial caps.

While every precaution has been taken in the preparation of this book, the publisher and author assume no responsibility for errors or omissions, or for damages resulting from the use of the information contained herein.

## **Contents**

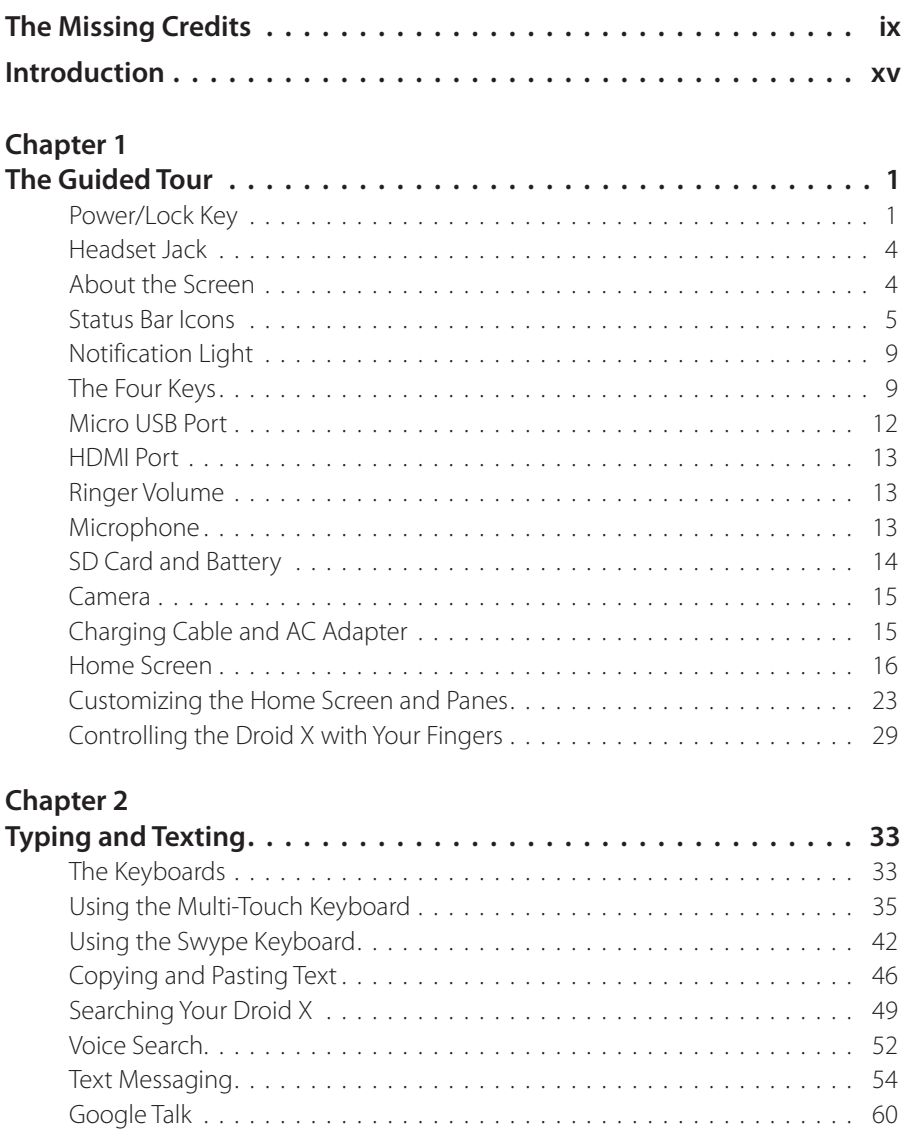

#### **[Chapter 3](#page-84-0)**

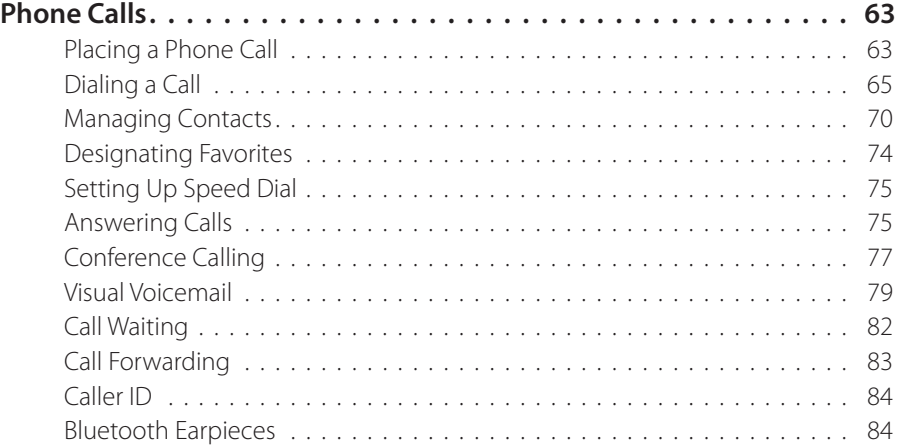

#### **[Chapter 4](#page-108-0)**

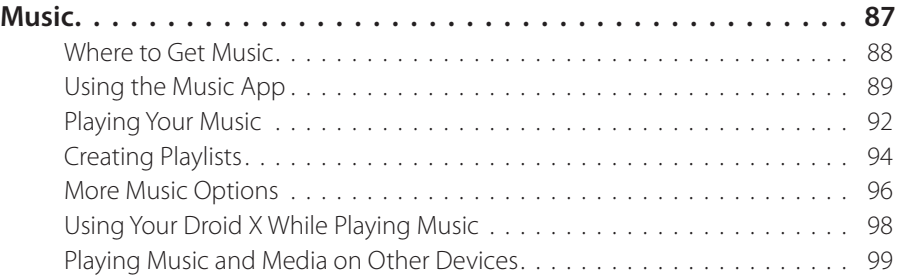

#### **[Chapter 5](#page-124-0)**

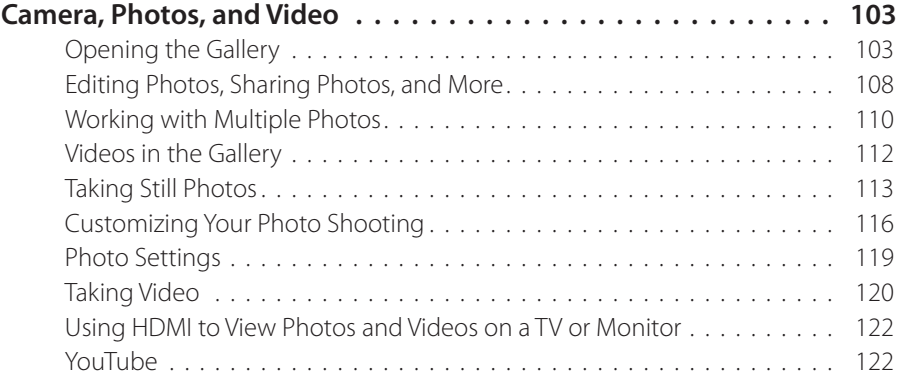

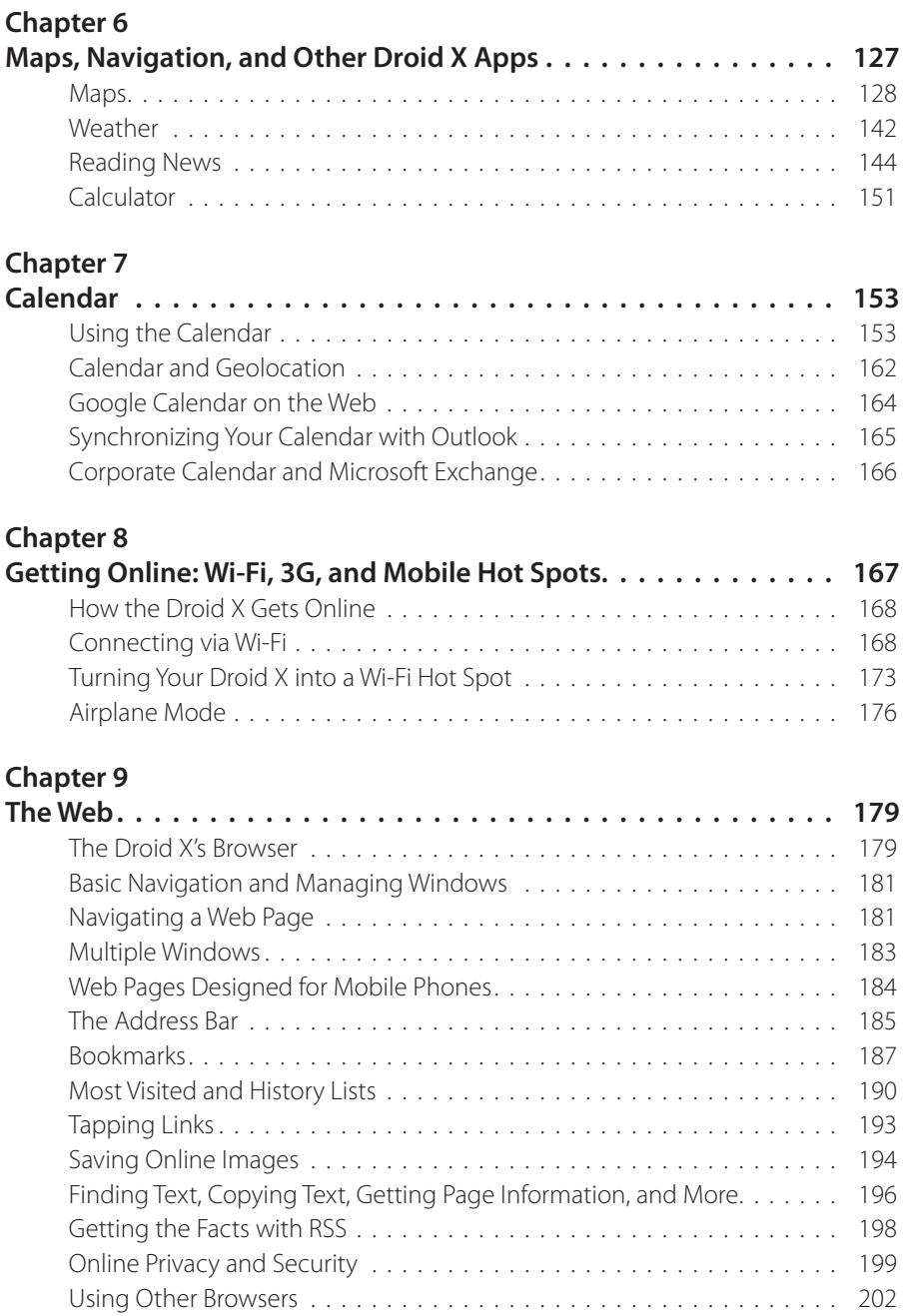

#### **[Chapter 10](#page-224-0)**

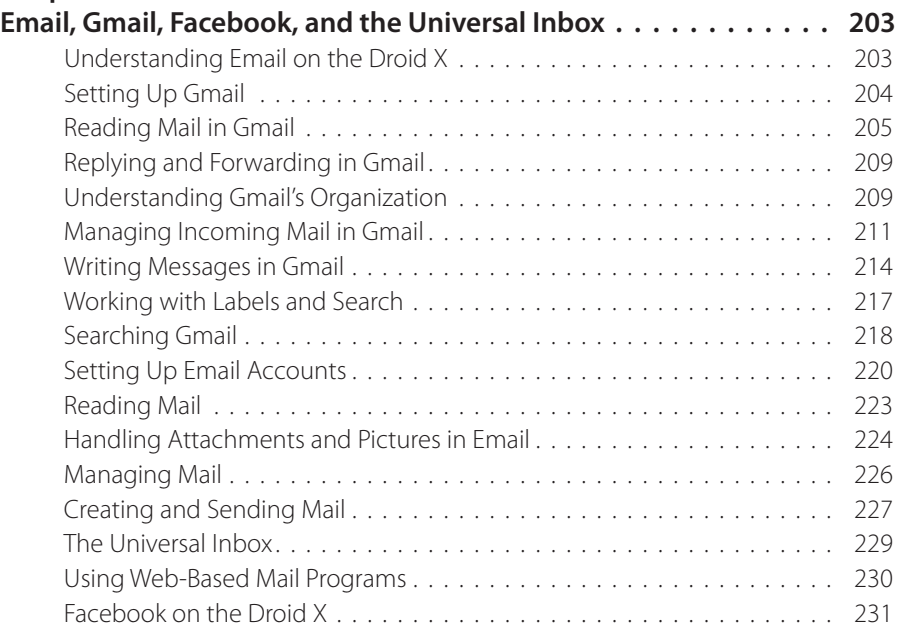

#### **[Chapter 11](#page-256-0)**

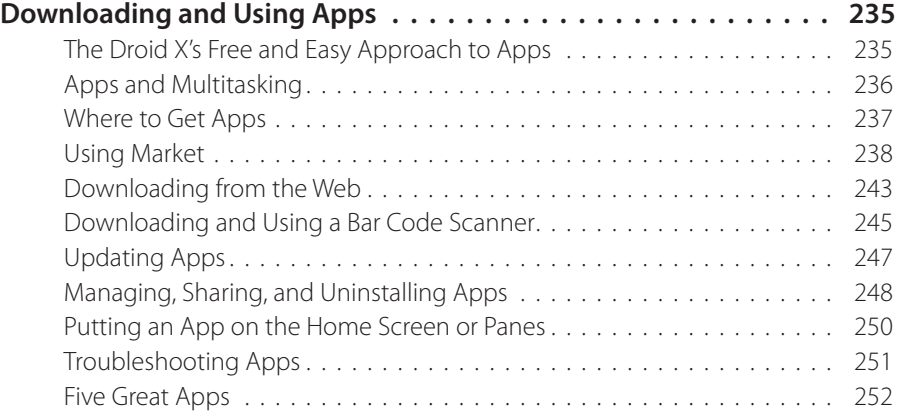

#### **[Chapter 12](#page-274-0)**

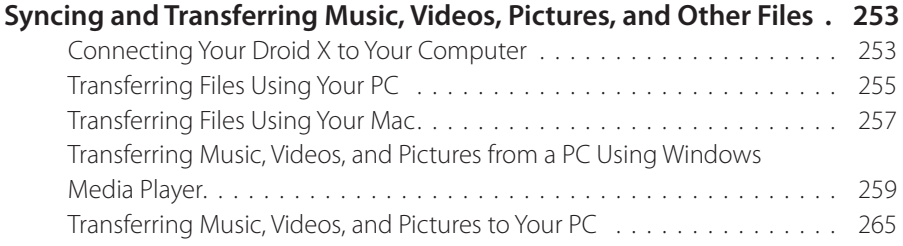

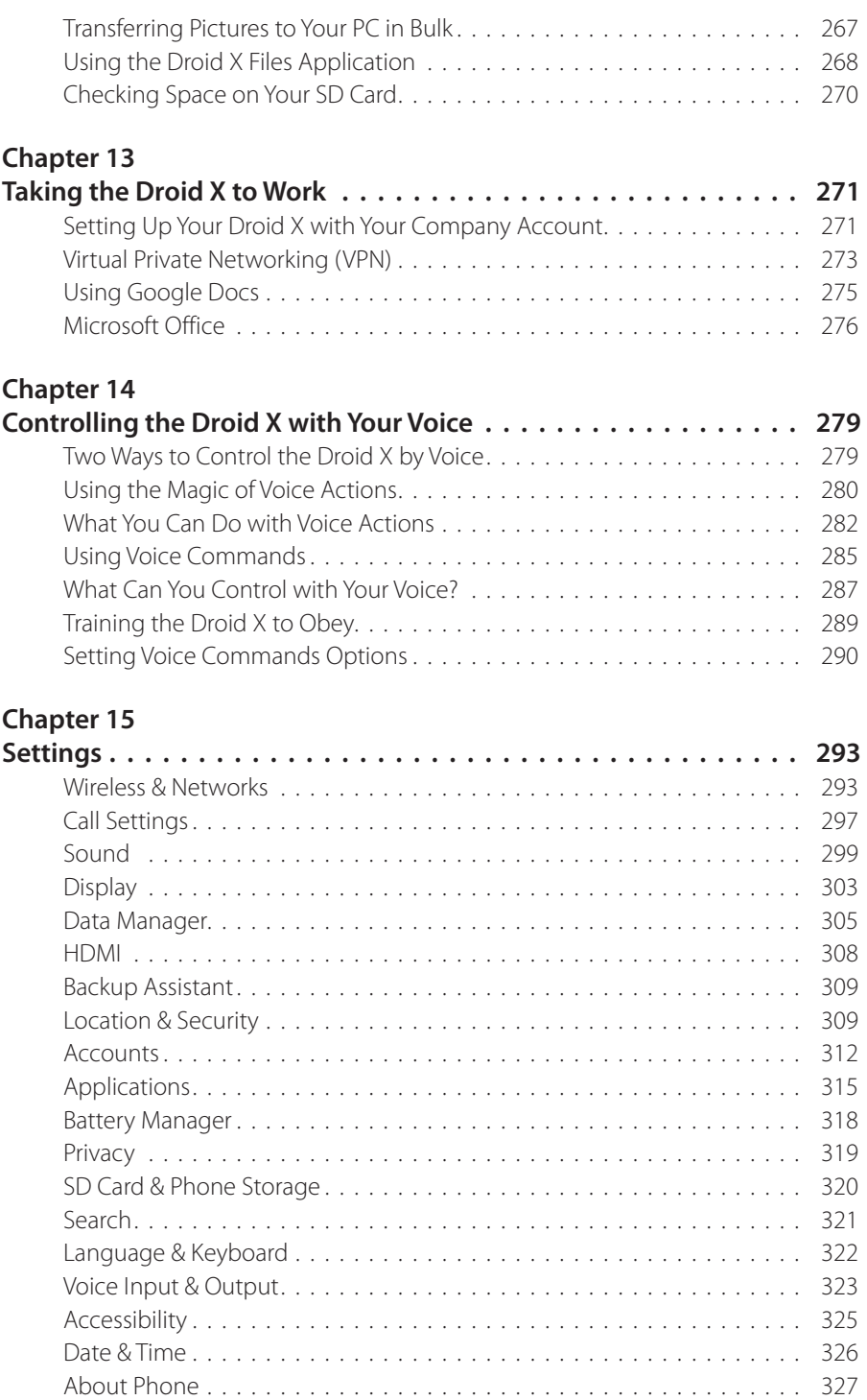

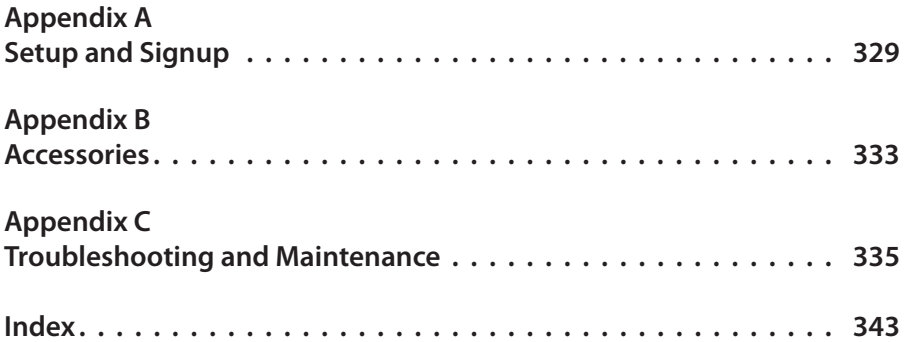

## <span id="page-10-0"></span>**The Missing Credits**

#### **About the Author**

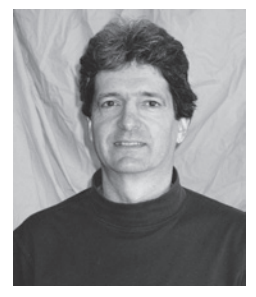

**Preston Gralla** (author) is the author of 40 books that have been translated into 20 languages, including *Big Book of Windows Hacks, Windows Vista in a Nutshell, How the Internet Works,* and *How Wireless Works.* He is a contributing editor to *Computerworld*, a founder and editor-in-chief of Case Study Forum, and was a founding editor and then editorial director of *PC/Computing*, executive editor for *CNet/ZDNet,* and the founding managing editor of *PC Week*.

He has written about technology for many national newspapers and magazines, including *USA Today, Los Angeles Times, Dallas Morning News* (for which he wrote a technology column), *PC World*, and numerous others. As a widely recognized technology expert, he has made many television and radio appearances, including on the CBS Early Show, MSNBC, ABC World News Now, and National Public Radio. Under his editorship, *PC/Computing*  was a finalist for General Excellence in the National Magazine Awards. He has also won the"Best Feature in a Computing Publication"award from the Computer Press Association.

Gralla is also the recipient of a 2010–2011 Fiction Fellowship from the Massachusetts Cultural Council. He lives in Cambridge, Massachusetts, with his wife (his two children have flown the coop). He welcomes feedback about his books by email at *[preston@gralla.com](mailto:preston@gralla.com)*.

#### **About the Creative Team**

**Nan Barber** (editor) has worked with the Missing Manual series since its inception—long enough to remember booting up her computer from a floppy disk. Email: *nanbarber@oreilly.com*.

**Nellie McKesson** (production editor) spends her spare time doing DIY home renovation projects on her house and pursuing her love of layout and template design in InDesign (*[www.dessindesigns.com](http://www.dessindesigns.com)*).

**Julie Van Keuren** (proofreader) is a grizzled newspaper veteran turned carefree freelance editor. She and her husband live in Billings, Montana, with their sons, Dexter and Michael. In her free time she enjoys swimming, biking, running, and (hey, why not?) triathlons. Email: *little\_media@yahoo.com*.

**Denise Getz** (indexer) works on indexes for the Missing Manual series in the beautiful Mayacamas Mountains of Northern California. She's also an avid photographer, and hiker, and makes a mean green smoothie.Website: *www.access-indexing.com*.

#### **Acknowledgements**

Many thanks go to my editor, Nan Barber, who not only patiently shepherded this book through the lengthy writing and publishing process, but provided valuable feedback and sharpened my prose. Thanks also go to Brian Sawyer, for making the introduction that ultimately led to this book.

I'd also like to thank all the other folks at O'Reilly who worked on this book, especially Nellie McKesson for bringing the beautiful finished product to fruition, Julie Van Keuren for excising errors, and Denise Getz for writing the index.

And finally, many thanks to my wife Lydia, who put up with being a guinea pig as I tested out the myriad communications features of the Droid X-no more automated invitations to dinner in seven different locations at the same time, I promise!

*—Preston Gralla*

#### **The Missing Manual Series**

Missing Manuals are witty, superbly written guides to computer products that don't come with printed manuals (which is just about all of them). Each book features a handcrafted index; cross-referencesto specific pages (not just chapters); and RepKover, a detached-spine binding that lets the book lie perfectly flat without the assistance of weights or cinder blocks.

Recent and upcoming titles include:

*Access 2007: The Missing Manual* by Matthew MacDonald *Access 2010: The Missing Manual* by Matthew MacDonald *Buying a Home: The Missing Manual* by Nancy Conner *CSS: The Missing Manual,* Second Edition, by David Sawyer McFarland *Creating a Web Site: The Missing Manual,* Second Edition, by Matthew **MacDonald** *David Poque's Digital Photography: The Missing Manual by David Poque Dreamweaver CS4: The Missing Manual* by David Sawyer McFarland *Dreamweaver CS5: The Missing Manual* by David Sawyer McFarland *Droid 2: The Missing Manual* by Preston Gralla *Excel 2007: The Missing Manual* by Matthew MacDonald *Excel 2010: The Missing Manual* by Matthew MacDonald *Facebook: The Missing Manual,* Second Edition, by E.A. Vander Veer *FileMaker Pro 10: The Missing Manual* by Susan Prosser and Geoff Coffey *FileMaker Pro 11: The Missing Manual* by Susan Prosser and Stuart Gripman *Flash CS4: The Missing Manual* by Chris Grover with E.A. Vander Veer *Flash CS5: The Missing Manual* by Chris Grover *Google Apps: The Missing Manual* by Nancy Conner *The Internet: The Missing Manual* by David Pogue and J.D. Biersdorfer *iMovie '08 & iDVD: The Missing Manual* by David Pogue *iMovie '09 & iDVD: The Missing Manual* by David Pogue and Aaron Miller *iPad: The Missing Manual* by J.D. Biersdorfer *iPhone: The Missing Manual,* Second Edition, by David Pogue *iPhone App Development: The Missing Manual* by Craig Hockenberry *iPhoto '08: The Missing Manual* by David Pogue *iPhoto '09: The Missing Manual* by David Pogue and J.D. Biersdorfer *iPod: The Missing Manual,* Eighth Edition, by J.D. Biersdorfer and David Pogue *JavaScript: The Missing Manual* by David Sawyer McFarland *Living Green: The Missing Manual* by Nancy Conner

*Mac OS X: The Missing Manual, Leopard Edition,* by David Pogue *Mac OS X Snow Leopard: The Missing Manual* by David Pogue *Microsoft Project 2007: The Missing Manual* by Bonnie Biafore *Microsoft Project 2010: The Missing Manual* by Bonnie Biafore *Netbooks: The Missing Manual* by J.D. Biersdorfer *Office 2007: The Missing Manual* by Chris Grover, Matthew MacDonald, and E.A. Vander Veer *Office 2010: The Missing Manual* by Nancy Connor, Chris Grover, and Matthew MacDonald *Office 2008 for Macintosh: The Missing Manual* by Jim Elferdink **Office 2011 for Macintosh: The Missing Manual by Chris Grover** *Palm Pre: The Missing Manual* by Ed Baig *PCs: The Missing Manual* by Andy Rathbone *Personal Investing: The Missing Manual* by Bonnie Biafore *Photoshop CS4: The Missing Manual* by Lesa Snider *Photoshop CS5: The Missing Manual* by Lesa Snider *Photoshop Elements 7: The Missing Manual* by Barbara Brundage *Photoshop Elements 8 for Mac: The Missing Manual* by Barbara Brundage **Photoshop Elements 8 for Windows: The Missing Manual** by Barbara Brundage *Photoshop Elements 9: The Missing Manual* by Barbara Brundage *PowerPoint 2007: The Missing Manual* by E.A. Vander Veer **Premiere Elements 8: The Missing Manual by Chris Grover** *QuickBase: The Missing Manual* by Nancy Conner *QuickBooks 2010: The Missing Manual* by Bonnie Biafore *QuickBooks 2011: The Missing Manual* by Bonnie Biafore *Quicken 2009: The Missing Manual* by Bonnie Biafore *Switching to the Mac: The Missing Manual, Leopard Edition,* by David Pogue *Switching to the Mac: The Missing Manual, Snow Leopard Edition,* by David Pogue *Wikipedia: The Missing Manual* by John Broughton

*Windows XP Home Edition: The Missing Manual,* Second Edition, by David Pogue

*Windows XP Pro: The Missing Manual,* Second Edition, by David Pogue, Craig Zacker, and Linda Zacker

*Windows Vista: The Missing Manual* by David Pogue

*Windows 7: The Missing Manual* by David Pogue

*Word 2007: The Missing Manual* by Chris Grover

*Your Body: The Missing Manual* by Matthew MacDonald

*Your Brain: The Missing Manual* by Matthew MacDonald

*Your Money: The Missing Manual* by J.D. Roth

## <span id="page-16-0"></span>**Introduction**

hat gives you high-speed Internet access, runs thousands of apps, lets you take high-resolution photos and HD videos(and play them on a TV as well), gives you immediate access to information about all your friends, family, and contacts, handles any email you can throw at it, is a wizard at Facebook and other social networking services…and lets you make and receive phone calls as well?

It's the Droid X—the smartphone with a big 4.3-inch screen and enough tech specs to make any smartphone lover's heart skip a beat.

The Droid X brings together superb hardware from Motorola with Google's powerful, flexible Android operating system. Many people consider the Droid X to be the best smartphone on the planet. If you're holding this book in your hand, you're probably among them—or soon will be.

This book will help you get the most out of your Droid X, and there's a lot you can get out of it, as you'll see. Whether you're looking just to get started, or want to dig deep into the phone's capabilities, this book's got you covered.

#### **About the Droid X**

The Droid X is arguably the hottest smartphone on the market, with good reason. First, there's the hardware. Motorola gave it a 4.3-inch, high-resolution screen; an 8-megapixel camera; and an HD camcorder. For keeping you connected, the Droid X has antennas for Bluetooth, Wi-Fi, and GPS.

For its part, Verizon threw in its speedy 3G network, which lets you talk, text, and surf the Web almost anywhere in the U.S. (Anywhere important, anyway.)

Google contributed its Android operating system, with seamless access to Gmail, YouTube, and other Google services. The worldwide developer community created thousands of apps—programs for your Droid X—in the Android Market (with more coming every day).

Put it all together, and you can do just about anything. You can get turnby-turn directions, check weather and traffic, and identify landmarks. You can work with word processing and spreadsheet files and manage your email and calendar. You can take pictures and share them on Facebook, or shoot videos and upload them to YouTube. You can even turn the Droid X into a Wi-Fi hotspot for getting up to five computers online.

Oh, and it's also a darn good phone with great sound quality and all the calling features you could ask for.

You could figure out how to make the most of all these features on your own, but by that time there'd be a whole other generation of smart phones to learn. This book will put you on the fast track to all of the Droid X's magic.

#### **About This Book**

There's an entire world to explore in the Droid X, and the little leaflet that comes in the box doesn't begin to give you all the help, advice, and guidance you need. So this book is the manual that should have accompanied the Droid X.

The brain running the Droid X is a piece of software from Google called Android. Motorola then tweaked Android so it gets the most out of the Droid X. Both Google and Motorola regularly issue updates that improve the way the Droid X works. So there's a chance that since this book was written, there have been some changes to the Droid X. To help keep yourself up to date about them, head to this book's Errata/Changes page. (Go to *http:// tinyurl.com/droidx-mm*.)

#### **About the Outline**

*Droid X: The Missing Manual* is divided into six parts, each of which has several chapters:

- Part 1, **Android Basics,** covers everything you need to know about using the Android as a phone, as well as how to type on it, send text messages, and use a nifty feature called Visual Voice Mail. So you'll get a guided tour of the phone, learn how to dial, to manage your contacts, to use caller ID and similar features, to make conference calls, and more, including fancy phone tricks.
- Part 2, **Camera, Pix, Music, and Video,** gives you the rundown on using the Droid X for taking pictures, recording videos, viewing pictures, playing videos, and playing and managing your music.
- Part 3, **Maps, Apps, and Calendar,**shows you the many waysin which the Droid X connects you to the outside world—and it includes plenty of what appears to be magic as well. You'll learn how to navigate using a GPS, to find any location in the world with maps, to find your own location on a map, to get weather and news, to use a great calendar app, and to synchronize that calendar with your Google calendar, or even an Outlook calendar.
- Part 4, **Android Online,** tells you everything you need to know about the Droid X's remarkable online talents. You'll find out how to get online, either over Verizon's network or a Wi-Fi hotspot, see how you can turn your Droid X into a portable 3G hotspot, master email, browse the Web, and download and use countless apps from the Android Market.
- Part 5, **Advanced Topics,** covers a wide variety of subjects, including how to sync and transfer files between the Droid X and your PC and Mac, to use the Droid X at your workplace, and to control the Droid X by talking to it. And you'll find a comprehensive listing of the Droid X's settings.
- Part 6, **Appendixes,** has three reference chapters. Appendix A shows you how to activate your Droid X. Appendix B shows what kind of accessories you can get for your Droid X, such as cases, chargers, and screen protectors. Appendix C offers plenty of help troubleshooting issues with the phone's operation.

#### **About**→**These**→**Arrows**

In this book and the entire Missing Manual series, you'll find instructions like this one: Tap Settings→Call Settings→"Voicemail settings". That's a shorthand way of giving longer instructions like this: "Tap the Settings button. From the screen that opens, tap Call Settings. And from the screen that opens after that, tap 'Voicemail settings."

It's also used to make it easier to understand instructions you'll need to follow on your PC or Mac, such as File→Print.

#### **About the Online Resources**

As the owner of a Missing Manual, you've got more than just a book to read. Online, you'll find example files so you can get some hands-on experience, as well as tips, articles, and maybe even a video or two. You can also communicate with the Missing Manual team and tell us what you love (or hate) about the book. Head over to *www.missingmanuals.com*, or go directly to one of the following sections.

#### **Missing CD**

So you don't wear down your fingerstyping long web addresses, the Missing CD page offers a list of clickable links to the websites mentioned in this book. Go to *<http://missingmanuals.com/cds/droidxmm/>* to see them all neatly listed in one place.

#### **Registration**

If you register this book at *www.oreilly.com*, you'll be eligible for special offers—like discounts on future editions of *Droid X: The Missing Manual*. Registering takes only a few clicks. To get started, type *[http://tinyurl.com/](http://tinyurl.com/registerbook) [registerbook](http://tinyurl.com/registerbook)* into your browser to hop directly to the Registration page.

#### **Feedback**

Got questions? Need more information? Fancy yourself a book reviewer? On our Feedback page, you can get expert answersto questionsthat come to you while reading, share your thoughts on this Missing Manual, and find groupsfor folks who share your interest in the Droid X. To have yoursay, go to *[www.missingmanuals.com/feedback](http://www.missingmanuals.com/feedback)*.

#### **Errata**

In an effort to keep this book as up to date and accurate as possible, each time we print more copies, we'll make any confirmed corrections you've suggested. We also note such changes on the book's website, so you can mark important corrections into your own copy of the book, if you like. Go to *<http://tinyurl.com/droidx-mm>* to report an error and to view existing corrections.

#### **Newsletter**

Ourfree email newsletter keeps you up to date on what's happening in Missing Manual land. You can meet the authors and editors, see bonus video and book excerpts, and more. Go to *<http://tinyurl.com/MMnewsletter>*to sign up.

#### **Safari® Books Online**

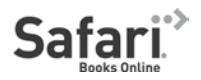

Safari® Books Online is an on-demand digital library that lets you easily search over 7,500 technology and creative reference books and videos to find the answers you need quickly.

With a subscription, you can read any page and watch any video from our library online. Read books on your cellphone and mobile devices. Access new titles before they're available for print, and get exclusive access to manuscripts in development and post feedback for the authors. Copy and paste code samples, organize your favorites, download chapters, bookmark key sections, create notes, print out pages, and benefit from tons of other time-saving features.

O'Reilly Media has uploaded this book to the Safari Books Online service. To have full digital access to this book and others on similar topics from O'Reilly and other publishers, sign up for free at *<http://my.safaribooksonline.com>.* 

## <span id="page-22-0"></span>Chapter 1 **The Guided Tour**

**T**he Droid X—an elegant, muscular-looking phone—is an enticing gadget, and the first time you hold it in your hands, you'll immediately want to put it through its paces, calling friends, browsing the Web, checking your email, and more.

That's as it should be: The Droid X is the Superman of smartphones. As you'll see in the rest of this book, it can do some remarkable things that make it feel as if the phone truly does have superpowers.

To help you unlock all those powers, though, it's a good idea to get a solid understanding of how the Droid X works, and a look at all its different parts. You'll want to know where all of its buttons, keys, and ports are located, for example—not to mention how to get to your Home screen and panes.

#### **Power/Lock Key**

Smack dab in the middle of the top of the Droid X, you find a small, rectangular silver button. It may be only a single button, but it's a hard-working one, and it performs several functions:

• **Sleep/Wake.** When your Droid isturned on, pressing and releasing the button puts your Droid X into Sleep mode, a state in which the display is turned off and the device uses only a minimum amount of power, in order to save battery life. When the Droid X is in dreamland, it also doesn't register any taps, so that you can't accidentally send an email or delete every picture on your phone. When your Droid X is asleep, pressing and releasing this button wakes up the Droid into its locked mode—you'll see how to unlock it a little later.

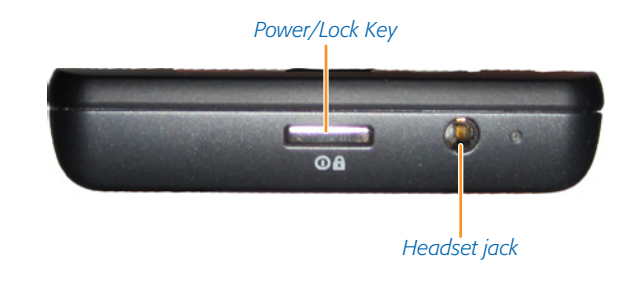

Pressing the Home button near the bottom of your phone (covered later in this chapter) also wakes your Droid X from Sleep mode.

• **On/Off.** If your Droid X is turned off, hold down the button, and it springs to life. Simple, yes? If, on the other hand, it's turned on, holding down the button turns it off. When you do so, though, it doesn't immediately shut down. Instead, a screen appears that lets you choose between shutting it down ("Power off"); putting it into Silent mode, in which the Droid X works as it normally does except that it makes no sounds; and Airplane mode, in which all wireless communications are shut off but you can still use the phone's apps and other features.

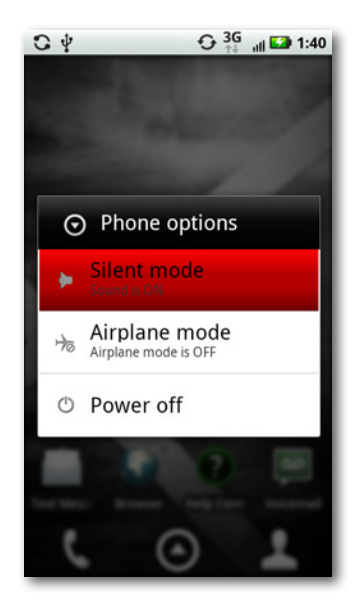

**Tip** The Power/Lock key also performs a useful trick that people near you will appreciateit shuts off your ringer when you receive a call. Press it once when you get a call, and your ringer turns off.You'll be able to see who's calling, without the ring, and decide whether to answer the call or ignore it. If you ignore the call, it gets sent to voicemail.

#### **Locking the Screen**

As described on page 1, when you put the Droid X to sleep, the screen stops responding to touch. It blacks out, indicating that the screen is *locked*. Always lock the screen before putting the Droid X in your pocket or bag to avoid accidental screen taps (and potentially embarrassing unintended phone calls). In fact, every time you leave the phone untouched for one minute, the screen automatically locks itself.

While the screen is locked, the Droid X still operates behind the scenes, checking email and Facebook on schedule. You can still get phone calls and text messages and even listen to music while the screen is locked.

The button on the right side of the screen in Locked mode provides a useful piece of information: It tells you if the Droid X is in Silent mode. If it is, the icon is gray and looks like this:  $\blacksquare$  If it's not in Silent mode, the icon looks like a ringer:  $\square$  Slide the ringer icon to the left and you put your phone in Silent Mode, and the Silent Mode icon appears. If your phone is in Silent Mode, slide the Silent Mode ringer to the left, and the phone is put out of Silent mode and the icon changes to the ringer.

When you again want to use the Droid X, you'll need to unlock it. Simply put your fingertip on the lock icon on the screen and slide it to the right. Your Droid X is now ready to do your bidding.

**Tip** You can adjust the amount of time it takes for the Droid X to lock itself. You can also turn off Locked mode entirely. And for added security, you can also require that a password be used to unlock your Droid X, or even that a specific finger swiping motion be performed on the keyboard before it can be unlocked. For details, see page 311.

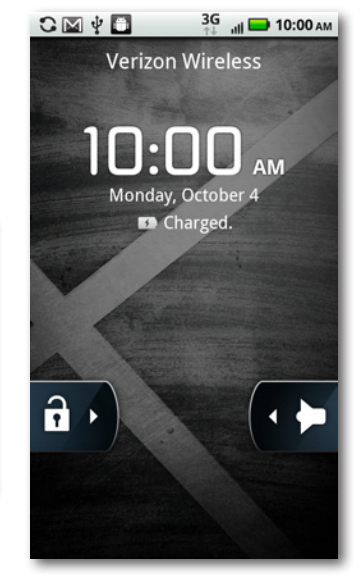

#### <span id="page-25-0"></span>**Headset Jack**

Just to the left of the Power/Lock key, you'll find a 3.5-millimeter headset jack. Notice that it's a head*set* jack, not just a garden variety head*phone* jack. It doesn't just let you listen; it accepts incoming sound as well. That's so you can plug an earbud headset (or other kind of headset) into it and use it for making phone calls.

Of course, it's also a headphone jack, so you can plug in headphones or even external speakers, and enjoy the Droid X as a music machine, because it offers full stereo.

#### **About the Screen**

The screen is where you and the Droid X do most of your communicating with each other. Compare the Droid X's screen to that of almost any other phone, and you'll immediately notice how roomy it is—4.3 inches, measured diagonally (technically, that's  $480 \times 854$  pixels). When you turn it sideways, it switches to a widescreen TV and movie format.

But there's a lot going on behind that pretty display.

**Tip** Since you're going to be touching the display with your fingers, it's going to get dirty and streaky. Simply wipe it clean with a soft, lint-free cloth or tissue. The screen is scratch-resistant, but if you're worried about scratches, get a case or screen protector. See Appendix B for ideas.

#### **Built-in Sensors**

Underneath its flat black screen, the Droid X has four sensors that perform a lot of its magic:

**Proximity sensor.** Have you ever noticed that when you're talking on your Droid X, the screen often goes blank? That's thanks to the proximity sensor. It senses when your face is close to it during a phone call and automatically turns off and blanks the touch screen as you keep talking. It does this to the screen to save power, and so you don't accidentally touch the screen while talking and perform some unwanted task.

**High humidity may affect the proximity sensor and disconnect you from a call** while you're talking. If you're in a closed car and perspiring, you may get knocked off a call. If that happens, turning on the air conditioner to dehumidify the air should do the trick.

<span id="page-26-0"></span>• **Ambient light sensor.** This senses the light level, and adjusts your screen's brightness, as a way to save battery power. So in bright light, it makes the screen brighter so that it can be more easily seen, and in dim light, it makes the screen dimmer, because bright light is not needed.

The ambient light sensor takes a light reading and adjusts your screen's brightness when you unlock your phone, and leaves it at that level until you lock the screen again. So if you unlock your Droid X in a dim room and then bring it into the sunlight, it will still have a dim screen.

- **3-axis accelerometer.** As its name implies, this measures acceleration and motion. The Droid X uses the accelerometer to sense the orientation of the screen and turn it to either landscape or portrait mode. But clever app makers use it for other things as well, such as automatic collision notification, which detects when you're in an accident and then automatically makes a call for assistance for you. There's even an app that works with the Droid X's magnetometer and detects potholes as you drive, and creating a log about their locations, which you can then email to your local department of public works. (It's called Pothole Agent. Search the Droid X's Marketplace app for it.)
- **Magnetometer.** This measures the strength and direction of the Earth's magnetic field. It's used for compass apps and can also work with the accelerometer, as it does in Pothole Agent.

#### **Status Bar Icons**

The Droid X makes sure to always keep you updated with information about its current status, and with any news, updates, and information it thinks is important. It does this by displaying a variety of icons in the status bar at the top of the Droid X screen. The status bar is divided into two parts. On the top-right side of the screen, you'll find icons that give information about the current state of the Droid X, such as signal strength, 3G connection status, the time of day, and so on. At top left is the Notification area, which notifies you when you have email or voice messages waiting, an event on your calendar is about to occur, and so on.

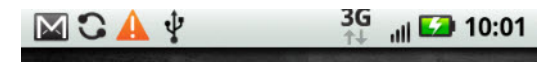

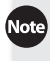

Many applications have their own icons that alert you to news, information, and updates. These always appear on the left side of the status bar. You'll see alert icons from Gmail, Facebook, and many others.

Here are the most common icons you'll come across:

• **Cell signal .** The more bars you see, the stronger the signal. The stronger the signal, the clearer the call and the lower the likelihood that you'll lose a connection. If you have no connection at all, this signal won't appear, and just underneath the status bar, on the top of the Home screen, you'll see the much-hated warning: (No service).

When you see a notification on the left side of the status bar, drag down the Notification bar to see more details. You can also take some kind of action on the notification by tapping its icon after you drag it down—like checking your email or running an app that you've just downloaded. There's also a Clear button that makes all the current notifications go away.

- **Roaming i.** If you're outside a Verizon service area and connected via another network, you'll see the Roaming icon. Keep in mind that typically you're charged for making calls or using data when you're roaming, so when you see this icon, be careful what you do on your Droid X—maybe it's not the time to download 30 songs and a half-hour TV show.
- **3G .** This one appears when you're connected via 3G, Verizon's highspeed, broadband service, which should be most of the time. It means that download and upload speeds are fast. The little arrows underneath the symbol show when data is being sent and received. You'll notice that the arrows may turn black even when you think you're not sending or receiving data. That's because the Droid X may be checking for email, updates, and so on.
- **Bluetooth connection 0.** This icon indicates that you've turned on Bluetooth, for making a connection to a headset or some other device.
- **3G Mobile Hotspot 7.** Your Droid X can serve as a mobile hotspot, providing Internet service to up to five computers, smartphones, or other devices and gadgets via Wi-Fi. See page 173 for details. When you turn the phone into a 3G mobile hotspot, this icon appears.
- **Airplane mode**  $\rightarrow$ **.** When you use Airplane mode, you turn off Wi-Fi and cellular communications, so you can still keep using your phone's apps, but it won't interfere with navigation equipment. See page 176 for more details.
- **Downloading O.** When you're downloading an app or media file, you'll see this icon.
- **Download complete L**. Congratulations-your download was successful.
- **New email message .** You've got mail! See page 223 for reading new email.
- **New Gmail message .** You've got Gmail! See page 205 for reading new email messages in Gmail.
- **GPS** . Your GPS radio is turned on. See page 310 for information about GPS.
- **Problem with message delivery .** Oops! Email is having problems. Sometimes you can solve this problem easily—just check your email again.
- **Upcoming event .** Now you'll never forget your anniversary—or your dentist appointment. The Droid X alerts you via this icon when you've got an event about to happen.
- Voicemail message **.** You've got mail—voicemail, that is. See page 65 to learn how to check your voicemail.
- Missed call  $\mathsf{X}$ . Someone called you, and you didn't answer. You'll see this icon appear even if the person left no voicemail.
- Vibrate **.** This symbol indicates that you've set your Droid X to vibrate when you get a call.
- **Sync active**  $\Theta$ **.** This icon alerts you that you've set the Droid to automatically synchronize information such as email, contacts, and calendar data. The icon is animated when you're doing the actual syncing.
- **Silent 4.** If you've a believer that silence is golden, and you've told the Droid X not to ring when you get a call, here's what you'll see.
- **Mute call**  $\bullet$ **.** Reminds you that you've put your call on mute. If no one can hear what you're saying, that may be why.
- **Speakerphone •.** Using the Droid X's built-in speakerphone? Here's what you'll see.
- **TTY symbol**  $\mathbf{m}$ **.** You've turned on Teletypewriter mode, a special mode that allows the Droid X to communicate with a teletypewriter. That's a machine that lets deaf people make phone calls by reading and typing text.
- **Alarm**  $\ddot{\bullet}$ **.** Who needs an alarm clock when you've got your Droid X? This icon indicates that the alarm is on. You can even set multiple alarms.
- **Time 11:03 AM.** Shows you what time it is. Say goodbye to your watch.

**Tip** Want to see today's date? Hold your finger on the right end of the status bar, and it will appear. Remove your finger and it goes away.

- **Battery <b>D**. Get to know this little icon—it shows you how much battery life you've got. If it's charging, it plays a battery-filling animation and displays a small lightning bolt.
- **Connected to VPN**  $\blacksquare$ **.** If you use your Droid X to connect to your company network via virtual private networking (VPN), this icon shows when your connection is active. You can check your work email and do anything else your company lets VPNers do. (If you're interested in gettingVPN access, you'll need your IT department's help, as described in Chapter 13.)
- Disconnected from VPN **.** You were on the VPN, and now you're off.
- **Problem with sign in or sync A.** Houston, we have a problem. Sync isn't working or you can't sign into one of your services.
- **USB connection**  $\psi$ . You'll connect your phone to your computer via a USB cable for a variety of reasons, including copying and syncing files. Here's the icon you'll see when you make the connection.
- **SD card is full <b>Q**. This icon appears when your SD card has run out of space. It's time to get a bigger or newer one, or start deleting files.

#### **The Guided Tour 9**

#### <span id="page-30-0"></span>**Notification Light**

Just above the upper-left corner of your screen, on the face of the Droid X, there's a small notification light that flashes information to you. It's quite useful, because it works even when your screen is off. So just by checking this light, you can know whether the Droid X has something important to tell you. Here's what the color codes mean:

- **Flashing green.** You've got a notification, such as a missed call, a new email, a missed text, and so on, that you haven't yet cleared.
- **Blue.** You've got an incoming call. Most of the time you won't need to pay attention to this, because your phone will ring or vibrate. But if you've got the ring *and* vibration turned off, it's the only notice you'll get that someone is calling.
- **Red.** Your battery is getting low. Time to recharge.

#### **The Four Keys**

Most of the time you use your Droid X, you'll be tapping on virtual buttons on the keyboard. But down at the bottom of the Droid X, there are four real keys—physical things that you actually push. From left to right, here's what they do:

#### **Menu Key**

This key opens up a menu that lets you perform some kind of task or customization related to what you're currently doing. In geek-speak, it's *context sensitive*, which is a fancy way of saying that the menu that appears changes according to what you're doing on your phone when you touch the button. So if you're looking at your contacts, for example, you'll be able to do things like adding a contact, displaying only a certain group of contacts, backing up your contacts, and so on. If you're looking at your calendar, you'll be able

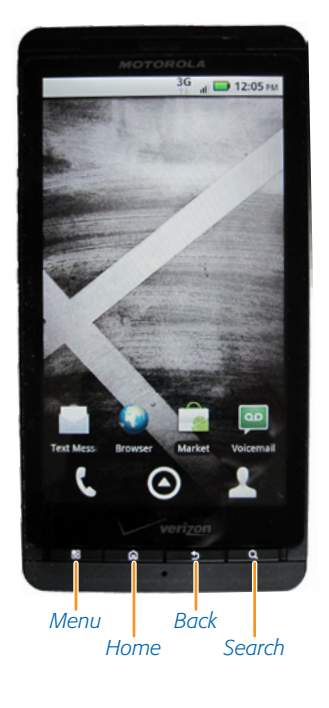

to create a new event, change the time period that shows in your calendar, and other similar options.

When you're at the Home screen and you press the Menu key, here's the menu that appears, and what you can do with each command:

• **Add.** Lets you add a shortcut to your Home screen—an icon that when tapped launches an app, opens a file, and so on. You can add pre-built widgets (apps or little gadgets that do things like toggle Airplane mode on and off), shortcuts to actions like searching for contacts, and shortcuts to folders. You can also change your wallpaper. Just tap the action you want to take, and follow the onscreen directions. For more details, see page 23.

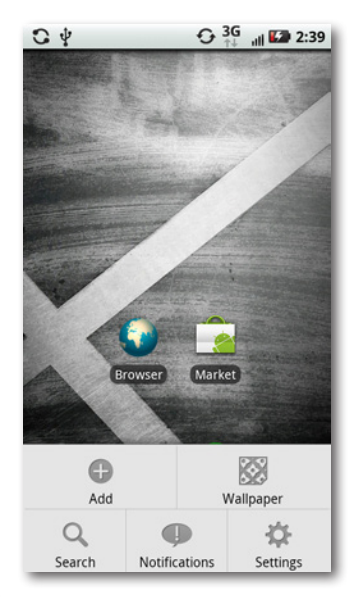

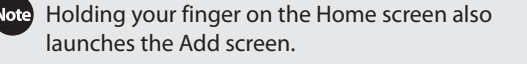

- **Wallpaper.** Tap this option on the menu, and you can change your Home screen wallpaper. Some of the niftier choices here are the "live" wallpapers that display changing information, such as your current location in Google Maps, or an animated wallpaper that draws smoke, clouds, water, and various plasmas. For more details, see page 23.
- **Search.** Lets you search your Droid X and the Internet—the same thing you can do by pressing the Search hard button when you're on the Home screen. See page 49 for more details.

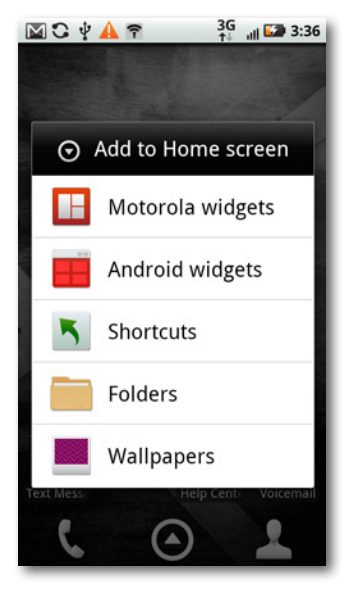

- **Notifications.** This pulls down your notifications on the Notification bar, just as if you dragged it down yourself.
- **Settings.** Use this to change all your Droid X settings. For details, see page 293.

#### **Home Key**

Repeat after me, Dorothy: There's no place like home, there's no place like home… Wherever you are on the Droid X, press the Home key and you'll come back to the familiar Home screen. You won't even need to tap your ruby slippers together.

The key does more than just bring you home, though. If the Droid X is sleeping, pressing the Home key wakes it up in the same way that pressing the Power/Lock key does. And if the Droid is unlocked, holding it down brings up a small menu of shortcuts to your commonly used apps. Press an icon on that menu, and the app launches.

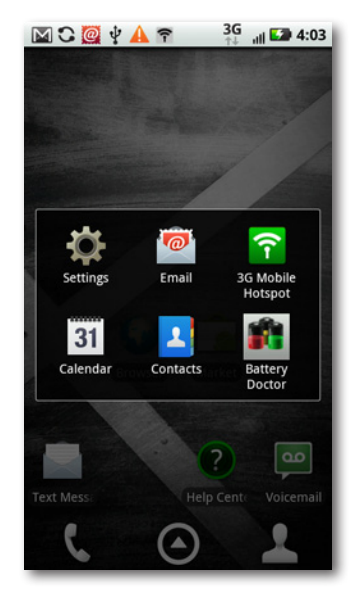

#### **Back Key**

Wherever you are, press this key, and you go to where you just were. The Back key works inside apps as well as in menus. So when you're browsing the Web, for example, it acts as your Back button. Pressing the Back key will also make the virtual keyboard or a menu disappear if one is currently displayed.

#### **Search Key**

Press this key, and a Quick Search box appears. Tap in the text you want to search for, and then tap the Search button to perform the search. Like the Menu key, the Search key is contact sensitive. So if you're in your email inbox, it searches your email, and if you're in your Contacts list, it searches through your contacts. If you press it while you're on the Home screen, it searches your contacts and displays any matching results, and also displays a list of likely matches for a Google search. Tap any match to search for that term on the Web.

If Search finds more than a screenful of matching contacts and likely Google searches, then it includes a link at the bottom of the screen telling you how many more matches there are. Tap the link to see those matches.

<span id="page-33-0"></span>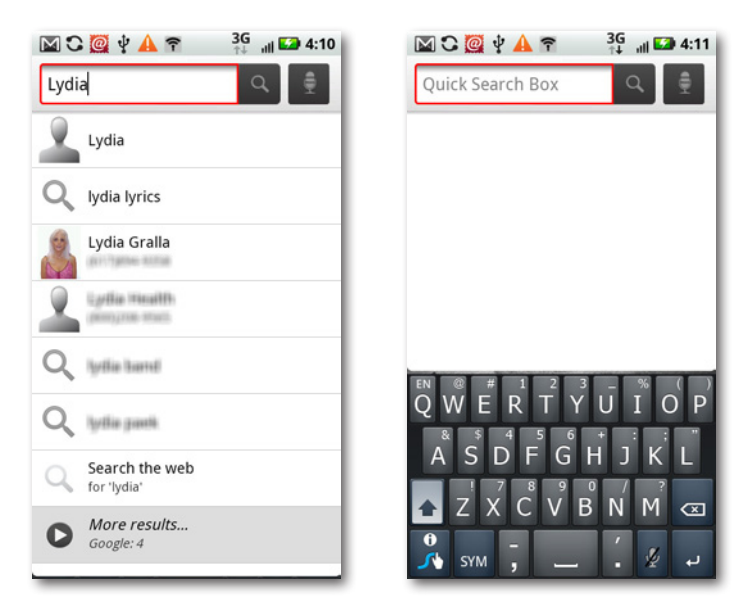

The Droid X also lets you perform voice search—instead of tapping in your search terms, you can speak them. To do a voice search, hold down the Search key instead of just pressing it, and then speak. The Droid X does its best to interpret what you say, and it generally does a good job of it.

#### **Micro USB Port**

For transferring files and syncing music and movies between your computer and the Droid X, there's a micro USB port down near the bottom-right corner of the Droid X. A micro USB port is much smaller than the normal one on devices such as printers. To connect the Droid X to your computer, you'll need a micro USB cable, one of which comes in the Droid X box. The Droid X can connect to both Macs and PCs. When you connect your Droid X to a computer by USB cable, your phone gets power and charge from the computer. But it charges at a much slower rate than when you use the normal charger.

For more information about transferring files between a computer and the Droid X, see page 253.

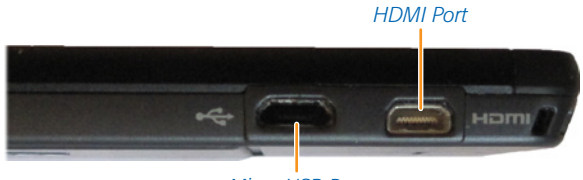

*Micro USB Port*

<span id="page-34-0"></span>

When you connect your Droid X to a PC for the first time, your PC may not recognize it. That's because your PC may need special drivers (small pieces of software) to communicate with the Droid X. Windows will try its mightiest to find the drivers, but there's a chance it won't be able to locate them. If it doesn't, you can go over to the Motorola website (*[www.motorola.com](http://www.motorola.com)*) and search for *Droid X drivers*. Then download them and follow the instructions for installing them. You can also download the drivers directly from *<http://bit.ly/brh0YH>*. (Mac fans, you're out of luck this time. At this writing, iSync doesn't work with the Droid X. But then, if you're a Mac fan, you probably have an iPhone.)

#### **HDMI Port**

The Droid X may be small enough to fit in the palm of your hand, but it's still a big-time entertainment machine. That's because it has a very geekysounding HDMI (High-Definition Multimedia Interface) port built into it, just below the micro USB port. With it, you can watch videos and photos taken on your Droid X right on your computer or TV screen, as long as they also have HDMI ports. Plug one end of the cable into your Droid X, the other into your PC or TV, and you're ready to go…well, almost. For details about how to do it, see page 253.

#### **Ringer Volume**

Is your ringer too loud? Too soft? Get it just right by using these keys. Press the top one to make the volume louder, and the bottom one to make it softer. When you press either key, a ringer volume app pops up on your screen, showing you how much louder or softer you're making the ring.

#### **Microphone**

That tiny little hole at the bottom of the Droid X is the microphone. Yes, it's small, but it does the job very nicely.

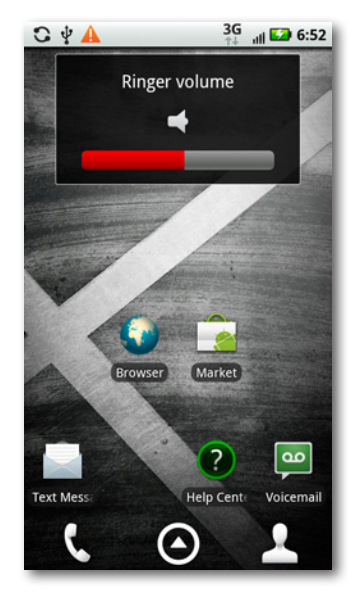

#### <span id="page-35-0"></span>**SD Card and Battery**

Flip the Droid X over, and you'll find the battery cover. Yes, that's right, an actual battery cover—you can remove the Droid X battery and replace it with a new one, unlike some other cellphones. To remove the battery, slide down the battery cover, and then pull up gently on the plastic tab under the left corner of the battery. Don't pull it hard or yank it, and don't cut the tab. You can now lift out the battery.

Note Before removing the battery, make sure to turn the Droid X's power off via the Power/Lock key.

To replace the battery, simply put it back into place, making sure that the tab doesn't get stuck underneath the battery. The tab has to be sticking out so that you can use it to dislodge the battery when you want to remove it. After you've put the battery back in place, slide the battery door back over it. Now turn on the Droid X.

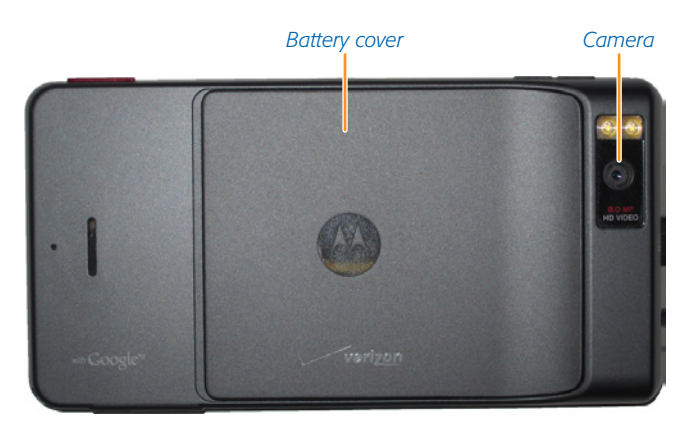

#### **MicroSD Card**

Near the battery, you'll also find what stores most of the Droid X's memory: the MicroSD card, which is about the size of a fingernail, and much smaller than the normal SD memory cards used in cameras. This card may be small, but it's got a lot of capacity—a full 16 GB worth.

The Droid X has memory in two places—in the phone itself, and on the MicroSD card. To see how much memory you've got left in both, tap the Menu key from the Home screen, and then tap"SD card & phone storage".
In the SD card section, you can see how much storage space remains on the SD card, and under "Internal phone storage", you can see how much space is left on your phone's built-in storage. The Droid X ships with 8 GB of built-in storage, and 16 GB in the Micro SD card.

If you want, you can remove the card and replace it with a new one, even one with more capacity, up to 32 GB. To do so, from the Home screen press the Menu key, and then choose Settings. Scroll down to"SD card & phone storage" and tap"Unmount SD card".

When you've done that, turn off the phone's power and remove the battery.You can then slide out the MicroSD card. To insert a new MicroSD card, slide it into the empty space, replace the battery, and turn on the Droid X. It should automatically recognize the new card and storage.

Note Unlike some phones (like the iPhone), the Droid X doesn't contain a SIM card that stores your identity and other information. That's because the Verizon Network, which uses a wireless technology called code division multiple access (CDMA), doesn't use SIM cards.

### **Camera**

Your Droid X includes a very nice built-in 8-megapixel camera that can take videos as well as still photos. Its lens is on the back of the phone. When you hold the Droid X so that the lens faces what you're going to photograph, the button for taking pictures, colored red, is right where it should be, at top right, near your finger. Click!

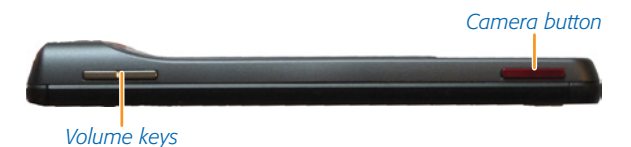

# **Charging Cable and AC Adapter**

This cable is how you both charge your Droid X and connect it to your computer, if you wish to transfer files back and forth, as described on page 253. If you've just taken the Droid X out of the box, plug it in now and give it a full charge before using it.

There are two options included for charging. One is a micro USB cable. Plug the cable into your Droid X and a PC or Mac, and you'll be able to sync and transfer files. When the cable is plugged in, it's also providing power to the Droid X. Keep in mind, though, that it supplies much less power than an AC adapter, so it takes a very long time to charge your Droid X this way. The AC adapter lookslike a stubby, electric plug, except that there's a small USB port in its side. Insert the charging/syncing USB cable into that port, plug the AC adapter into an electric outlet, and then insert the USB cable into your Droid X. Now it's charging on AC power.

If you use power-hungry features like video and GPS, you may have to charge the Droid X every night. If you stick to mostly phone calls and text messages, you may be able to get by with two or three times a week.

You can use the Droid X while it's charging, unless the battery has run down completely. In that case, it'll need to build up a charge before you can turn it on.

### **Home Screen**

Welcome to your new home, the Droid X Home screen. Get to it by pressing the Home key no matter where you are on the Droid.

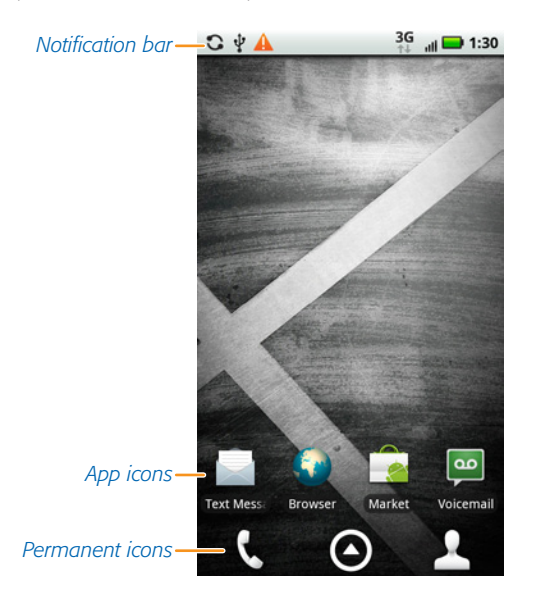

**Note** When you first visit your Home screen, you see a green robot icon (he's a droidslang for an android). Touch him to get a few basic tips about getting started with the Droid X. After that, though, you don't need him, so press and hold the icon until a trash can appears at the bottom of the screen. Then you can drag him to the Trash.

At first glance, it's a relatively bare screen, populated by the following:

- **Notification bar.** As detailed on page 5, this bar displays the status of many phone features and a variety of notifications, like when you've got email waiting for you.
- **App icons.** Typically, the Home screen has four icons—one for text messaging, one for running a browser, one for checking voicemail, and one, titled Market, to let you search for and download new apps—tens of thousands of them, many of them free. As you'll see later in this section, you can add or delete icons from the Home screen.
- **Permanent icons.** Down at the bottom of the screen are three large icons. Unlike the rest of the icons on the Home screen, you can't delete them, and you can't add any icons here, either. The Phone icon launches the Phone app; the Contacts icon launches the Contacts app; and the Launcher icon, when tapped, reveals a whole new screen called the Application Tray, filled to the brim with apps, apps, and more apps.

Press the Launcher icon, and up pops the Application Tray, which includes all the Droid X's preinstalled apps, plus any apps that you've downloaded and installed. There's more than can fit on one screen, so flick your finger up and down to scroll through them all. Tap any icon to run the app.

Don't be fooled by the relative barrenness of the Home screen, because one of its main purposes is to be a gateway to the Application Tray and to six (yes, that's right, count them, six) different panes that make it easy to perform plenty of common and not-so-common things, like checking your calendar and weather, seeing what your friends are up to on Facebook and other social networking sites, playing music and videos, and more.

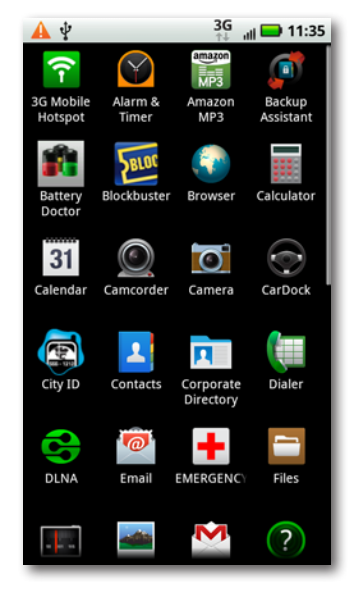

Slide your finger to the left or right on the Home screen, and two things happen. First, you move from the Home screen to one of the six panes. Secondly, at the bottom of the screen, the three big icons disappear and are replaced by seven smallericons, each of which represents one of the panes or the Home screen itself. The Home screen icon, naturally, looks like a home, while each of the other panes is represented by one, two, or three dots. Tap any of the icons to jump to that pane. Do it quickly though, because after a second or so, the pane icons vanish, replaced by the normal three big icons.

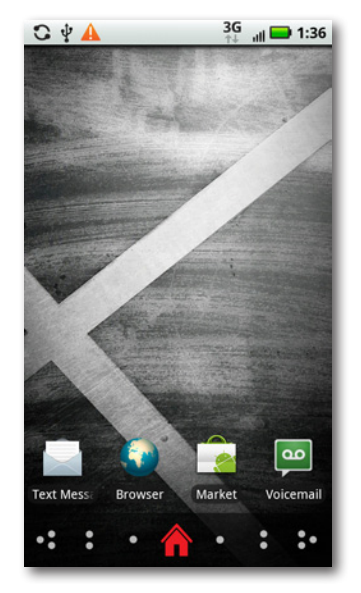

The Droid X is powered by an operating system from Google called Android, as are many other phones, such as the Droid2, the HTC Incredible, the Sprint HTC EVO 4G, and many others. The Android operating system is constantly getting updated, and those updates are automatically sent to your phone when they're available. So what you see on your Droid X may vary slightly from what you see onscreen here, depending on the version of Android you have on your phone.

Also, manufacturers often tweak the phone's interface, sometimes in significant ways. Motorola has significantly changed the Home screen of Android with the addition of panes and other features. So when you compare the Droid X to other Android phones, you'll notice differences.

Each of the six panes serves a primary purpose. Here they are, from left to right:

#### **Social Networking Pane**

This pane displays updates from all of the social networking sites you've set up to work with your Droid X. At this writing, the Droid X includes apps for Facebook, MySpace, and Twitter, but you can also download apps for other social networking sites, and the Droid X may add some of its own as well. The pane displays only the latest updates.

This pane shows just a snapshot of your social networking activity—only the most recent activity—via a *widget*, which is a small program that can grab information from an app or other information source and display it. To see all your social networking activity, launch the Social Networking app from the Application Tray. For details, including how to set up social networking accounts, see page 314.

You can read and interact with the updates you see on this pane, as well as update your own status and send messages. Click the entry you want to interact with (or your own for updating your own status and sending messages), and follow the onscreen instructions for posting an update, adding a comment to a post, and so on.

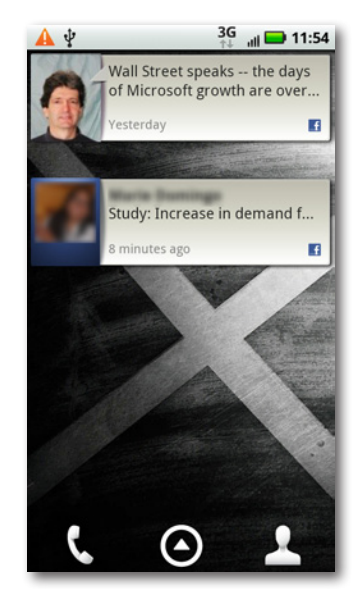

#### **Settings Pane**

This pane contains a variety of widgets and apps for changing your settings, although it does more than that. Consider it the catch-all pane.

At the top is the Power Control widget, which lets you turn on and off various types of radios and services that eat up power, such as Wi-Fi, Bluetooth, and GPS. (For details, see page 169.) Below that there's a weather gadget that displays your local weather. Tap it, and you see more details about the local weather.

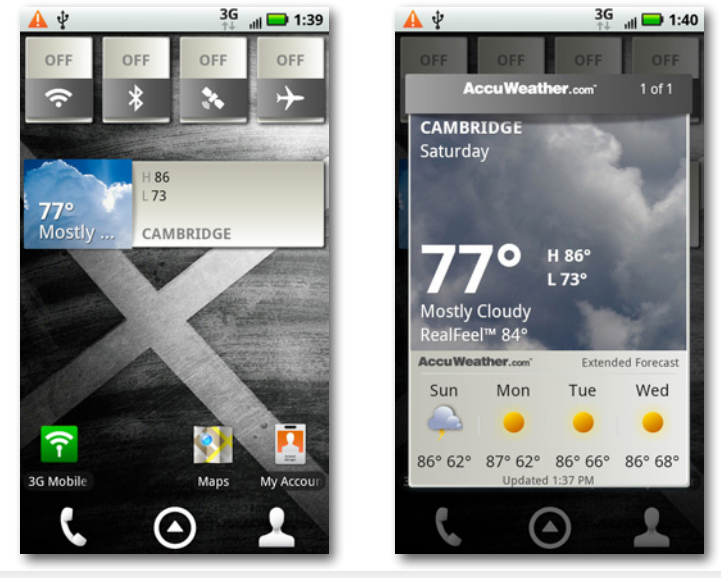

At the bottom of the screen, you'll find three icons. One, 3G Mobile, sets up a Wi-Fi mobile hot spot (see page 173 for details on how to do it). Another, Maps, launches Google Maps (page 128). The third, My Accounts, lets you set up your social networking and email accounts (page 220). (This last app really belongs on the Social Networking pane, but who's quibbling?)

#### **Productivity Pane**

Here's a grab bag of productivity widget and apps. At the top there's Google search, and beneath it a widget that displays what's next on your calendar, and the most recent email message fetched. Tap either of them to launch your Calendar or Email app, respectively.

At the bottom of the screen, you'll find apps for Gmail, Backup Assistant (it backs up important data to Verizon storage), a very nifty Messaging app that's Command Central for all of your email and messaging services, and an app for Skype mobile that lets you make free calls anywhere in the world to others who use Skype, or low-cost calls around the world to landlines and cellphones.

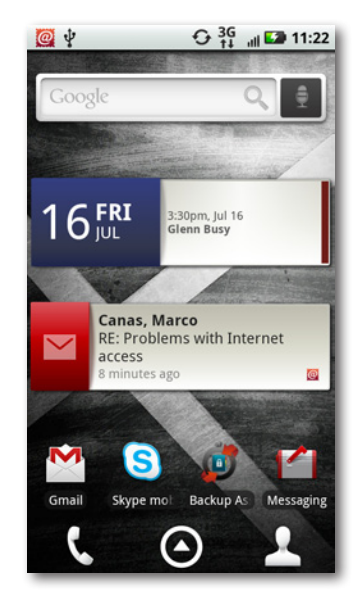

### **Calling Pane**

This pane brings together the widgets and apps for making phone calls. At top is a widget that lets you put your favorite contacts front and center, so it's easy to call them. Tap Add Contact to add them here. You can also add them in the same way you add other objects to your screen, covered on page 23.

Why use this widget instead of simply dialing the phone? Because it puts a lot more options at your fingertips. You can make a call with a single tap, send an email with a single tap, send a social networking message with a single tap, and so on.

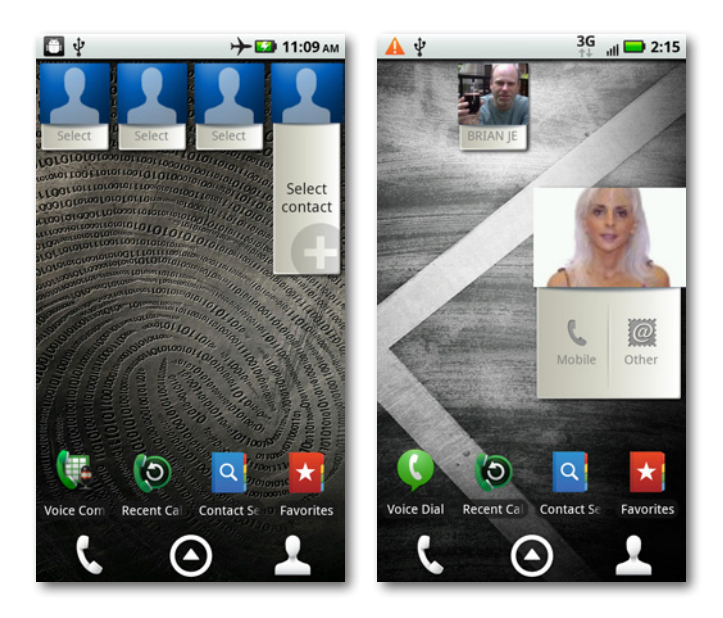

Tap the contact onscreen, and you see all the contact information for that person, including phone numbers, email addresses, social networking links, and so on. Select the way you want to contact the person with a single tap, and then select Done. The next time you tap the contact onscreen, you'll get a message that lets you complete the connection—compose an email, dial the phone, and so on. If you're calling them by phone, tap "Enable one-touch calling with this widget". The next time you tap the picture, you'll automatically make a phone call.

At the bottom of the screen, you'll find icons for apps for making phone calls, viewing your recent contacts, searching contacts, and viewing your favorite contacts.

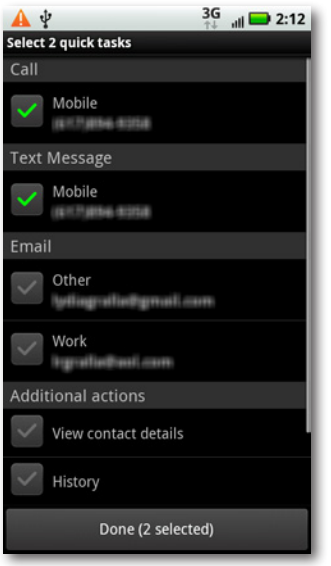

You can delete any contact from this pane by holding down the contact, and then dragging it to the Trash icon that appears at the bottom of your screen. You're not actually deleting the contact from your phone; you're just removing it from this screen. The contact remains in your Contacts list.

#### **Media Pane**

Here's the go-to pane for listening to music, viewing photos, watching videos, sharing media, and more. At top is a Playlist widget, showing your current playlist, and beneath it a Media Player widget. At the bottom of the screen, you'll find a variety of media apps, including one for viewing your Gallery (page 91), one for using the Droid X as a camcorder to record video, one for sharing media with others, and one for renting videos from Blockbuster for viewing in the Droid X.

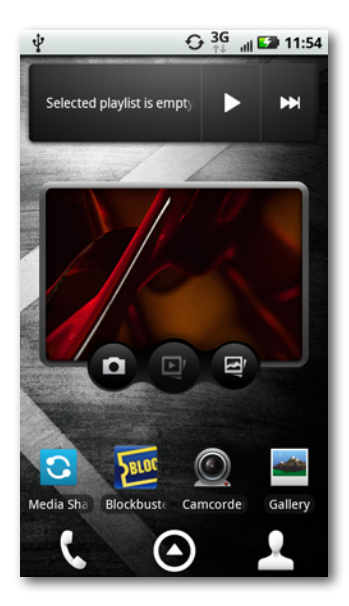

#### **News Pane**

This pane includes two widgets, one that displays newsfrom your newsfeeds(see page 146 for how to set them up), and one that displays tips for using the Droid X. Other than that, there's nothing here.

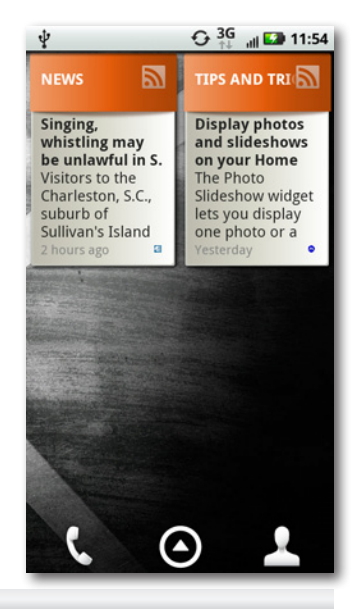

### **Customizing the Home Screen and Panes**

Here's one of the many nice things about the Droid X—it's easy to put your personal mark on it. Wish there were a few more apps on the Home screen? No problem; you can easily add them. Want to change the location of apps, or move around widgets and add new ones to each of your panes and the Home screen? It's a breeze. The rest of this section shows you how.

#### **Adding Widgets, Folders, Shortcuts, and Wallpaper**

The Home screen is practically a blank canvas, waiting for your Picasso-like touches. Instead of paint, you can add widgets, shortcuts, and folders to it, and even change its wallpaper. To do any of the above, the first step is the same: Press and hold your finger anywhere on the Home screen. Alternatively, press the Menu key and select Add. Either way, an "Add to Home screen" menu appears, with the following options:

• **Motorola widgets.** A widget is an applet that performs a small, specific task, often grabbing and displaying information from the Droid X or the Internet. Motorola widgets are those that the Droid X's manufacturer cooked up and added to the basic Android operating system that runs the Droid X. When you select this option, you see a list of all the Motorola widgets you can add—anything from toggling into Airplane mode to displaying your status on social networking sites, the current weather, your favorite photos, and more. Tap the widget you want to add and follow its instructions.

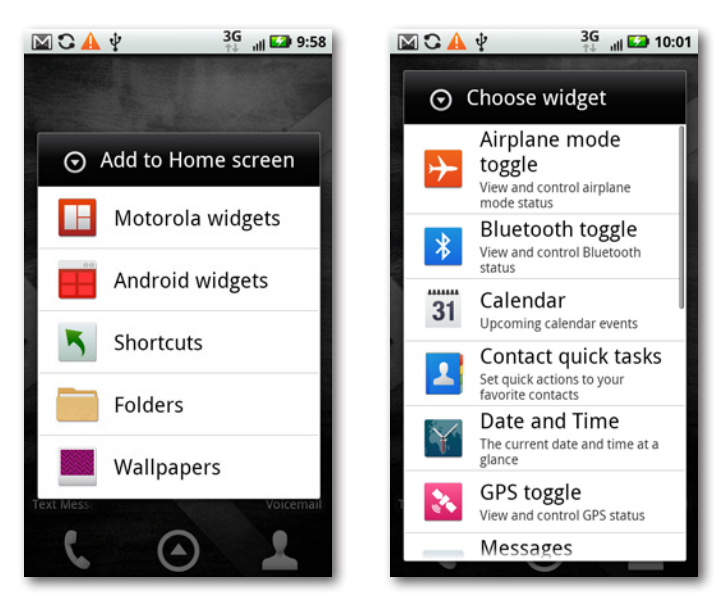

**24 Chapter 1**

- **Android widgets.** These are widgets build directly into the Android operating system, and so if you use another Androidbased phone, you'll see the same list here, and they work like the same way. Android widgets tend to be a bit plain-vanilla and not as nifty as Motorola widgets. Still, there are good ones to choose from, such as an analog clock and a music player.
- You can't customize the Application Tray in the same way that you can the Home screen. If you hold your finger on it, nothing happens. If you press the Menu button when you're in the Application Tray and choose Add, whatever you add gets added to the Home screen, not to the Application Tray.
	- **Shortcuts.** A shortcut is a quick link to an app or specific task. So, for example, you could put a shortcut to the Pandora Internet radio app, or to an individual contact to display contact information, or to the Droid X's voice dialing app.

You can add widgets, shortcuts, and folders to the Social Networking, Settings, Calling, and News panes. But you can't add them to the Productivity pane or the Media pane. If you hold your finger on the Productivity pane or the Media pane, no menu appears. And if you press the Menu key, the Add button is grayed out. That's because those panes are full. Similarly, if you load up any pane with icons and widgets, when it gets full, you won't be able to add any more to it.

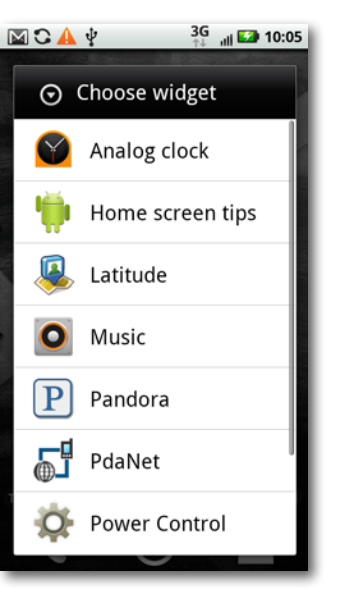

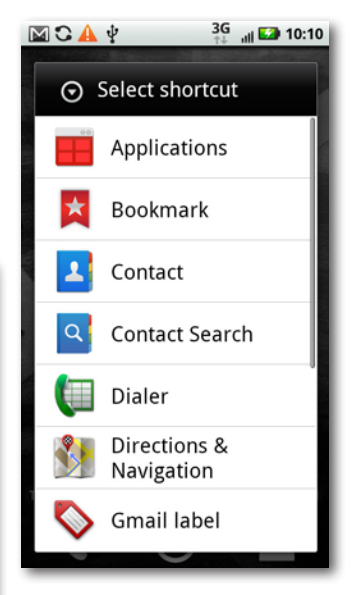

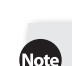

- **Folders.** Folders hold information and files, the same way they do on computers. You've already got lots of folders on your Droid X, like your folder full of contacts, and Favorites from your browsers. When you install apps, they may create their own folders as well—the Pandora Internet radio app, for example, creates a folder of your radio stations.
- **Wallpaper.** Okay, here's where the Picasso part comes in. You can add a wallpaper to the background of your Home screen, just as you can add wallpaper to your computer. There are three choices here: Live wallpapers, Media gallery, or Wallpapers. *Live wallpapers* are changing backgrounds, either because they're animated, or because

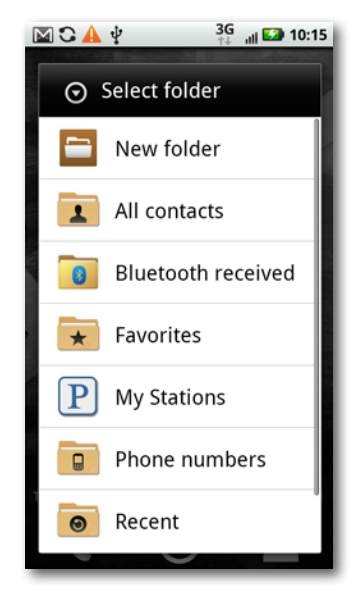

they grab information from somewhere, and then display it as part of the wallpaper background. So the Galaxy live wallpaper, for example, shows an animated galaxy made up of swirling stars, while the Maps live wallpaper displays your current location on Google Maps. If you choose "Media gallery", you'll be able to take any of your photos and use it as wallpaper. The Wallpaper choice lets you use a static wallpaper. No matter what you choose, you get to preview the wallpaper first.

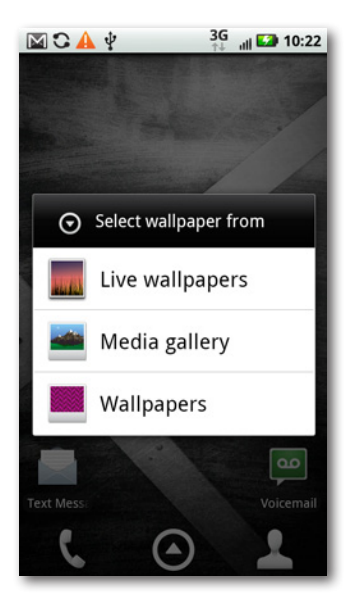

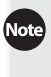

Note When you add wallpaper to your Home screen, it also shows up as the background on all your panes.

Okay, time to go crazy. You can now trick out your Home screen in countless ways.

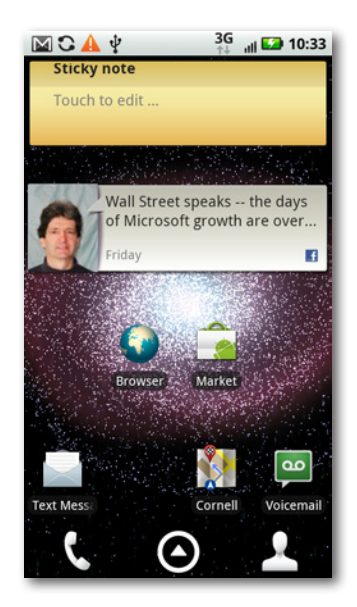

#### **Deleting and Moving**

Once you've added widgets, folders, and shortcuts to your Home screen, you're not stuck with them, or with where you've placed them:

• To move a widget, folder, or shortcut, press your finger on it and hold it for a second or two. A box will appear behind it and turn red for just an instant, and then turn turquoise, and the sides of the Home screen will be outlined in white. Drag it to its new location and take your finger off of it. That's where it will stay.

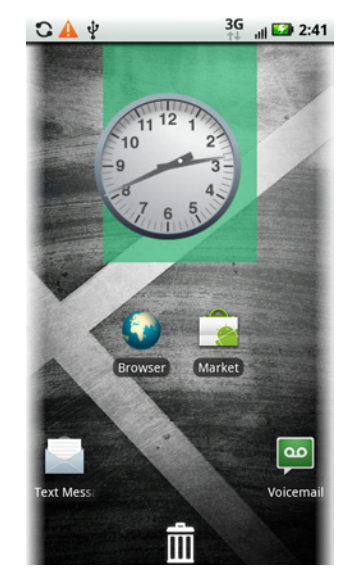

To delete a widget, folder, or shortcut, also press your finger on it and hold it for a second or two until a turquoise box appears behind it and the sides of the Home screen are outlined in white. If you look at the bottom of the screen, you'll also notice that the big icons have disappeared, and have been replaced with a trash can. Drag what you want to delete to the trash can. When you see it turn red, release it it's gone. Keep in mind, by the way, that when you delete it, it's gone forever. It's not like the PC's Recycle Bin or the Mac's Trash where it's kept for a while. It's gone, baby, gone.

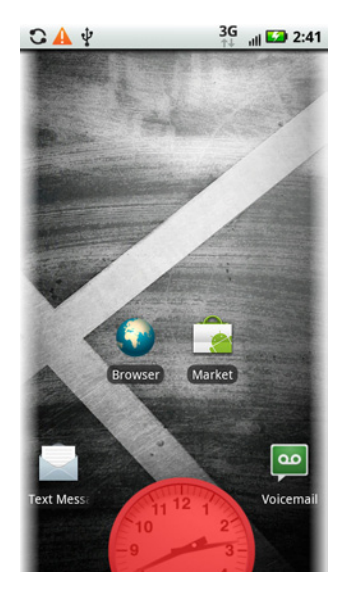

When you delete a shortcut to an app, you're not deleting the app itself—just a shortcut to it. The app will remain installed in the Application Tray. If you want to delete the app itself, you have to delete it from the Application Tray.

#### **Resizing Widgets**

Got a widget that you wish was larger or smaller, or had different dimensions? You can resize it—although not always. Remember that the Droid X has two kinds of widgets, Motorola widgets and Android widgets? Well, Motorola widgets can be resized, but Android ones can't.

To resize a Motorola widget, press and hold it until the now-familiar turquoise box appears. Then take your finger off. The widget will be outlined, and on each of its corners appear indicators that the corner can be dragged. Drag a corner and reposition it until the widget is the size you want, and then let go. You've just resized the widget.

Life, though, is not always so simple. Some widgets are built to have certain dimensions

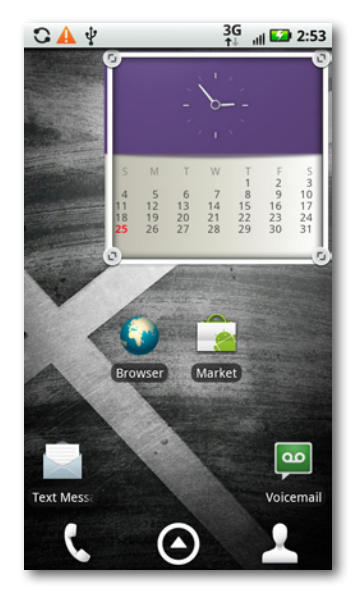

or length-to-width ratios. A widget designed to be wide but short, for example, may not allow itself to be resized to be tall and narrow.

The Droid X will let you know right away if you're trying to stretch your widget like it's Gumby, even though it's about as flexible as a stone. It just says no. As you're resizing, if it can't resize to the dimension to which you're dragging it, it turns red and a big X appears on it. That's pretty clear—you can't do it.

If it can be resized to those dimensions, it's much happier: it turns turquoise and a big checkmark appears on it.

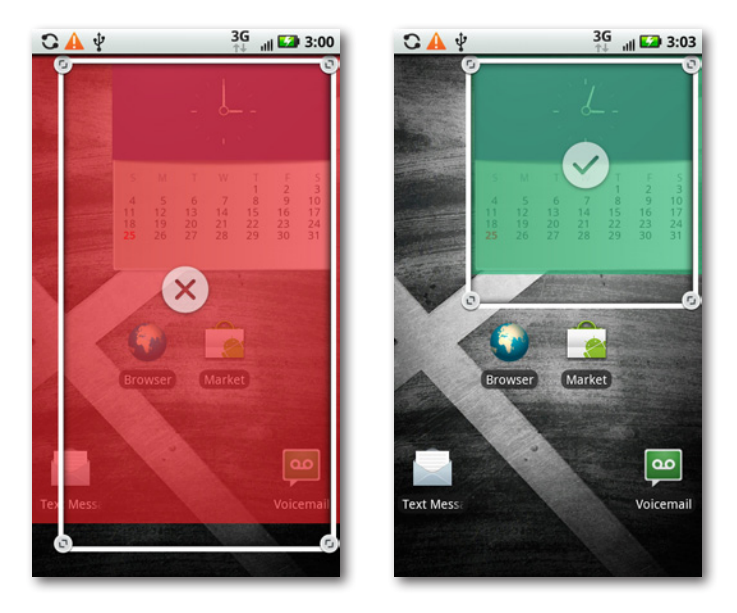

**How** can you know ahead of time whether a widget on your Home screen or one of your panes is an Android widget or a Motorola widget? You can't. The only way to find out is to try resizing it. If the resizing corners appear after following the instructions on the previous page, then it's a Motorola widget. If they don't it's either not designed to be resized or it's an Android one.

#### **Maximizing Your Battery Charge**

The Droid X, despite its large screen and considerable capabilities, can go a reasonably long time on one battery charge. But if you use a lot of power-sucking features, you may not even be able to get through whole day without having to recharge. In addition to turning off the screen when you're not using it (page 3), there's a lot you can do to make your battery last.

**Be smart about email fetching.** The more often the Droid X checks email, the faster the battery runs down. Either check email manually only when you need to, or increase the interval at which the Droid X checks. Launch the Email app, press the Menu button, and then select Email Settings➝Email delivery➝Fetch schedule. You can choose from intervals between 15 minutes and 4 hours, or manually.

**Use the right battery profile.** The Droid X has three different battery profiles: Performance Mode, Smart Mode, and Battery Saver Mode. On the home screen, press the Menu button and then tap Battery Manager→Battery mode. Obviously, the "Maximum battery saver" option gives you the most staying power. If you choose "Custom battery saver", you can tell the Droid X exactly how you want it to use its battery. See page 318 for details.

**Turn off antennas you're not using.** If you're not using a Bluetooth headset, and don't need Wi-Fi or GPS services at the moment, by all means turn them off. They use up tons of power. Go to the Settings page and launch the Power Control widget; there you can turn any of these three antennas on or off. Putting the Droid X into Airplane mode (page 176) turns all of these settings at once. Consider Airplane mode when you know you're not going to be using the Droid X for a while (like in a meeting, or if you're taking a nap).

**Watch out for power-sapping apps.** Some, such as 3D games, can use serious amounts of juice. If, after installing an app, you notice your battery running low quickly, consider deleting it, or running it only when necessary.

### **Controlling the Droid X with Your Fingers**

With the Droid X, your fingers do the walking. They do all the work that you do on a computer with a mouse or keyboard. Here are the eight finger strokes you can use on the Droid X's screen.

### **Tap**

Tapping is as basic to the Droid X as clicking is to a mouse. This one simple gesture is how you press onscreen buttons, place the cursor for text entry, and choose from menus. Note that's a *finger* tap; the screen is designed to detect a fleshy fingertip, not a stylus.

#### **Touch and Hold**

Touch an object and hold it for several seconds, and depending on what you're holding, an option menu may appear. (For example, when you touch and hold the Home screen, a menu appears that lets you add an object such as a widget, change your wallpaper, and so on.) You also touch and hold an object as a way to grab onto it if you then want to drag the object somewhere.

#### **Drag**

After you've grabbed something, you can drag it with your finger, such as dragging an icon to the Trash.

#### **Slide**

Slide your finger across the screen to perform some specific tasks, such as unlocking your phone after it's been put into Sleep mode, or to answer a phone call on a locked Droid X. You'll also use the sliding motion to move through all six of the Home screen's panes.

#### **Flick**

Think of the flick as a faster slide, done vertically when scrolling through a list, such as a list of your contacts. The faster you make the flicking motion, the faster your screen scrolls—sometimes too fast. You can stop the motion, though, by touching the screen again.

Note Flicks seem to actually obey the laws of physics, or at least as much as virtual movement can. When you flick a list, it starts off scrolling very quickly, and then gradually slows down, as if it were a ball set in motion that gradually loses momentum.

To scroll through large lists quickly, you can flick multiple times.

#### **Pinch and Spread**

In many apps, such as Google Maps, Mail, the Web, and Photos, you can zoom in by spreading your fingers—placing your thumb and forefinger on the screen and spreading them. The amount you spread your fingers will determine the amount you zoom in.

To zoom out, put your thumb and forefinger on the screen and pinch them together. The more you pinch, the more you zoom out.

#### **Double-Tap**

When you're viewing a map such as Google Maps, or a picture, or you're on a web page, you can zoom in by double-tapping. In some instances, when you've reached the limit of zooming in, when you double-tap again, you restore the zoom to its original size.

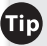

Another way to zoom out in Google Maps is to tap with *two* fingers at once. This trick is unique to Google Maps.

# Chapter 2 **Typing and Texting**

**For most people, the whole point of a smartphone like the Droid X** instead of a 10-key cellphone is the keyboard. Once you get past voice calls and move on to text messaging, email, and web surfing, you need an easy way t instead of a 10-key cellphone is the keyboard. Once you get past voice calls and move on to text messaging, email, and web surfing, you need an easy way to enter text, and once again the Droid X comes through with flying colors. It gives you *two* onscreen keyboards—one that you can tap to type the usual way, and one that lets you swiftly swipe your way through words without even lifting your fingertip from the screen.

This chapter is about all the things the Droid X lets you do with text. From basic typing, you move on to editing, searching, text messaging, and chatting. Warm up those fingers and read on.

# **The Keyboards**

It's true, an onscreen keyboard just isn't the same as a real one. The familiar feel of clicking away on nice big keys is nowhere to be found on the Droid X. To enter text, you tap on the virtual keyboard (or speak into the phone, as you'll see later in this chapter). Even if you're a hardcore keyboarder, though, you'll likely find that the Droid X's two keyboard styles make it surprisingly easy to enter text.

Whichever keyboard you use, it automatically appears when you tap somewhere you can enter text, like an email message, a text message, in the address bar of a web browser, and so on.

The Droid X's two keyboards are:

• **Multi-touch keyboard.** This keyboard is typically the one you see when you first turn on your Droid X. It works as you would expect: Tap a key to enter it.

If you've ever used another Android-based phone, you're already familiar with the multi-touch keyboard. It's the one built directly into the Android operating system, and so is pretty much the same on all Android phones.

**Swype.** With this keyboard, you don't tap individual keys when you want to enter text. Instead, you tap a key, and then drag your finger over each letter in the word you want to input. Swype enters all the letters in the word, using built-in intelligence to figure out what you're entering. It's much faster than tapping individual letters. Yes, it takes some getting used to, but you can master it in a few minutes. Once you get used to the Swype, you may never go back to the standard keyboard.

#### **Switching Between the Two Keyboards**

To switch between the two keyboards, press the Menu key (when you're on the Home screen or a pane), and then select Settings→"Language & keyboard". Tap "Input method", and then tap the name of the keyboard you want to use.

If you're using the multi-touch keyboard and want to switch to Swype, there's a shortcut you can use. Tap and hold the ?123 key  $\frac{2}{100}$  and on the screen that appears, select "Input method". On the next screen, tap Swype.

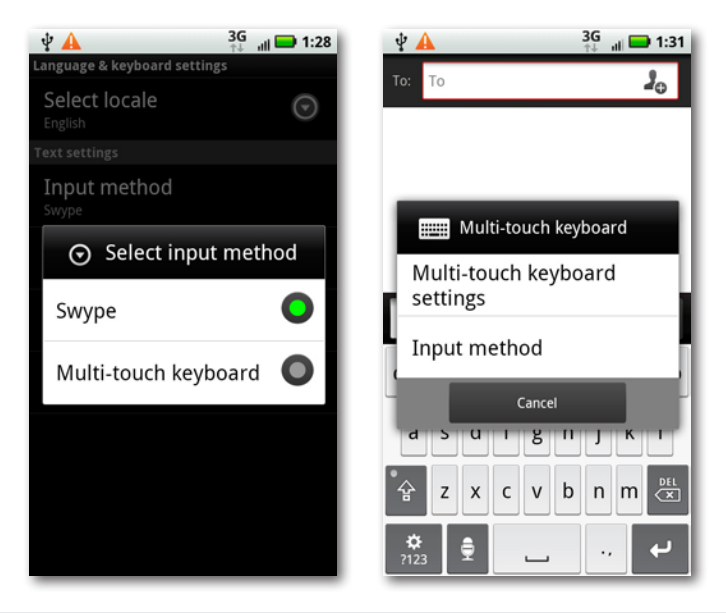

### **Using the Multi-Touch Keyboard**

Tap wherever you can enter text, and the multi-touch keyboard appears. When you first tap in the text-entry box, a red circle appears, indicating that you can start typing text. When you tap a key, a kind of"speech balloon"pops up just above your finger, showing you a larger version of the letter you've just tapped.

Surrounding the letters, in dark gray, are five special keys:

• **Shift** <sup>2</sup> **Shift** 1 Tap this key, and the letters all change to uppercase on the keyboard. Tap any key, and it gets entered in uppercase. After you type the key, though, the keyboard changes back to lowercase. There's a way to lock the Shift key so you can type multiple capital letters in a row, though. When the keyboard is displaying

uppercase letters, tap the Shift key. The little dot on the upper left of the Shift key turns green to show that the keyboard is now locked in Shift mode. Press the Shift key again, and the dot turns gray, and you're back to the lowercase keyboard.

**Del**  $\ddot{\equiv}$ . This is the Delete key. Mac fans will feel right at home with it, since it deletes letters to the left of the insertion point, like a Backspace key. If you use a PC, where the Delete key is a *forward* delete key, you may find this behavior confusing at first. Just use the direction of the arrow icon on the key as a guide: think *backspace*.

Tap the Del key once, and it deletes the letter to the left of the insertion point. Hold it down, and it keeps deleting letters to the left, until you let it go. Hold the key down long enough, and it deletes entire words at a time, not just letters.

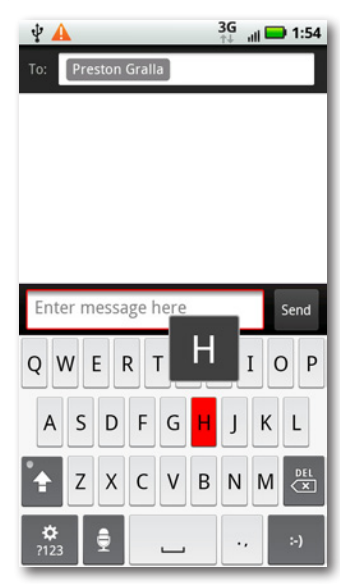

• **?123 .** As the label implies, this key reveals punctuation marks and numbers. When you tap it, you see a whole keyboard full of them, and the same key now reads **ABC**. Tap it to return to alphabetic typing.

When you switch to the numbers and punctuation keyboard, you can then display yet one more keyboard—one with special characters and symbols. Tap the Alt key, and the keyboard shows you all the special characters and symbols you can type, such as the trademark symbol, several types of brackets, the symbol for euros, and so on. When you're in this mode, the little dot on the Alt key turns green. Tap the Alt key to get back to the numbers and punctuation keyboard.

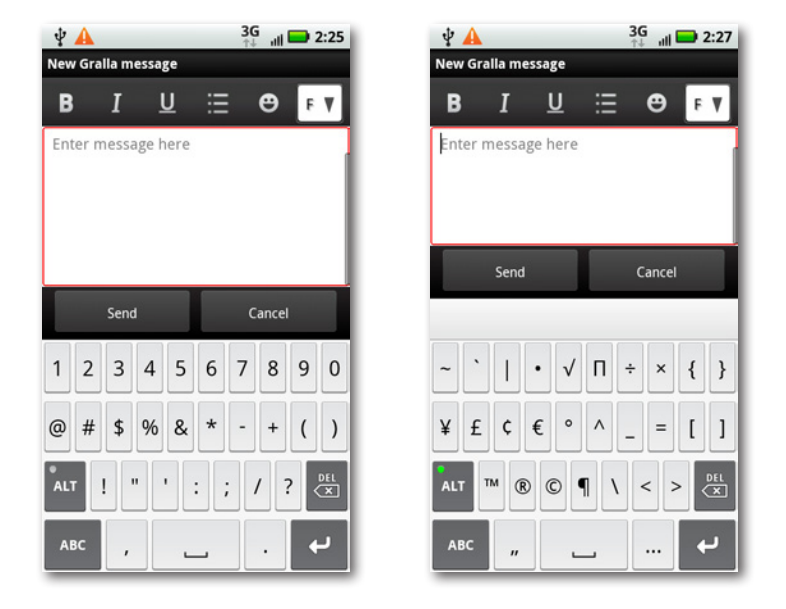

There's another dark gray key you may see sometimes: the smiley face key. It appears instead of the Return key at relevant times, such as when you're typing a text message. When you're texting, you don't need a Return key, so this key types *smileys* for you—text-drawn symbols meant to convey emotions, also called *emoticons*. Press the key and it types a smiling face. Hold it down, and you get a choice of 15 different emoticons from which to choose.

• **Return .** This key works exactly as you would expect: Tap it, and you'll move on to the next line, just as on a computer.

- **Microphone**  $\frac{1}{2}$ . Don't want your fingers to do all the work? No problem. Press this key, wait for the words"Speak Now"to appear, and then speak into the Droid X. The Droid X thinks for a few seconds, and then shows you a screen that tells you it's working, and finally types in your text. Speak clearly and distinctly. This feature works well for words and short phrases, but not so well for long sentences. You can, however, speak part of a sentence, let it input the text, and then speak the next part.
- **There's no comma on the keyboard, so you may** often find yourself switching to the number and symbol keyboard in order to enter it. Switch no more! To type a comma, tap the period key twice in quick succession.

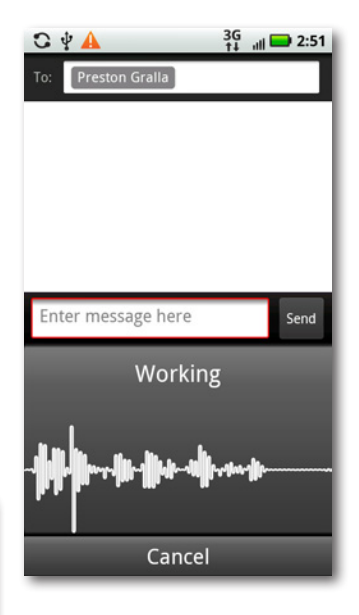

#### **Auto-Suggestions and the Dictionary**

As you enter text, the Droid X helpfully suggests words that might match what you plan to type. As you type, the Droid X changes its suggestions based on the letters you enter. The suggestions appear just above the keyboard. Tap any one of the choices to enter it.

The Droid X even makes suggestions if the text you've entered is obviously misspelled great if you're ham-handed. So, for example, type *meeyinv*, and auto-suggest offers a variety of options, including *meeting*.

Tip You can save yourself some time by not entering the apostrophe in common words, such as *don't*. The Droid X automatically adds the apostrophe in many common words after you type the letters and hit the space key.

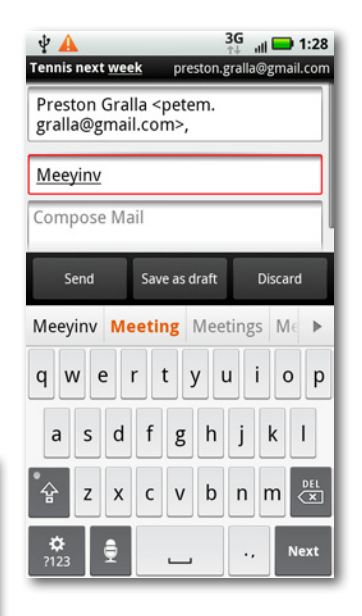

The Droid X makes these suggestions based on its built-in dictionary. It can get rather pushy about its suggestions, so pay attention as you enter text, especially if you're entering words that may not be in the dictionary, but are similar to common words. If you've not careful, the Droid X will change your word to the word it *thinks* you want to type, and you may not notice it.

Here's how it can happen. You're happily tapping away, and you want to type the letters *thimk* as part of a joke you're emailing to a friend. You're not watching the keyboard and the suggestions above it, so you press the space key after you've typed *thimk*. You look later, and notice that the Droid X, trying to be helpful, changed *thimk* to plain old *think*.

#### What gives?

When the Droid X is fairly certain that you're typing in a word that contains a typographical error, it lists its suggestions for words it thinks you're going to type, as usual, but colors one of them brown. When you press the space bar after a word, the brown-colored word takes the place of the one you tapped in. It's much like the autocorrect feature of a word processor. Generally, you *want* the Droid X to correct words for you, after all. But if you want the original word to appear, not the corrected one—*thimk* instead of *think* for example you must pay attention to the list of autosuggested words. The Droid X always includes whatever you've typed in its suggestion list, so sure enough, *thimk* is one of the choices. Tap it, and two things happen. First, the word is entered as text. Second, it's added to the dic-

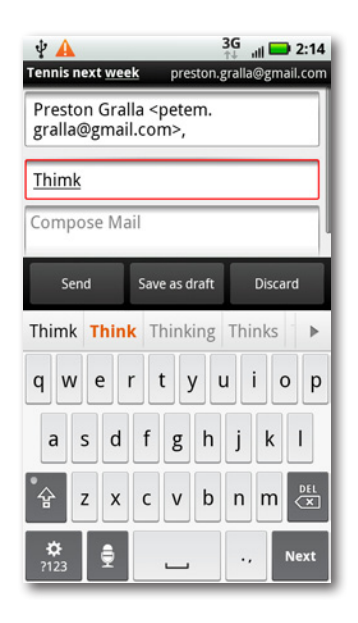

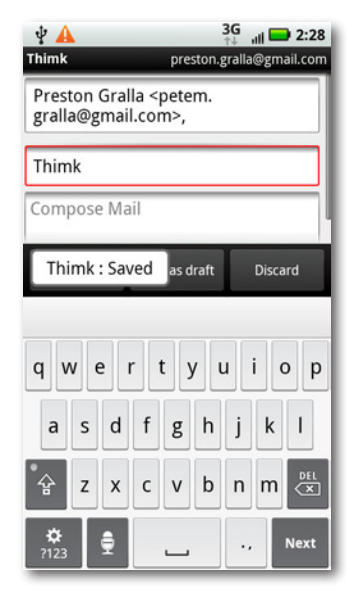

tionary, so that it will appear in auto-suggestions from now on, and you can also enter the word without the Droid X changing it. You'll know it's been added because "Saved" appears next to it, like this:"Thimk : Saved".

You can easily add and delete words from the Droid X dictionary. From the Home screen or a pane, press the Menu key and then select Settings→"Language & keyboard"→"User dictionary". You see a list of words you've added. Tap a word to edit or delete it. To add a word to the dictionary, press the Menu key, tap Add, and then type in the word and tap OK.

You can edit or delete only the words that you've put into the Droid X's dictionary—what the Droid X calls the User Dictionary. You can't edit the Droid X's own built-in dictionary, only the personalized portion of it.

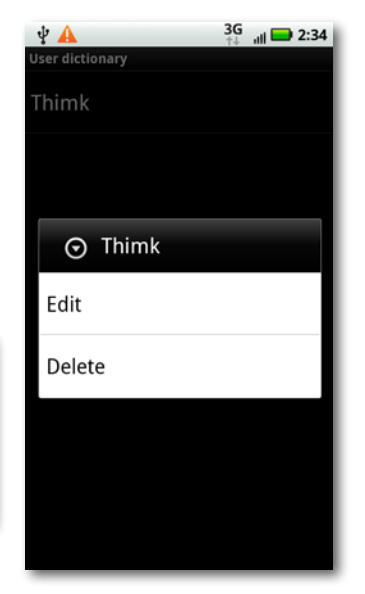

#### **Moving the Insertion Point**

Once you get the hang of entering text, you'll come across another challenge—how to move the insertion point if you want to go back and edit, delete, or add words or letters. You can tap where you want to place the insertion point, but that's not always effective. Even if you have tiny fingers and fine-tuned hand-eye coordination, you'll rarely be able to tap in the precise spot where you want the insertion point.

You can also move the insertion point by dragging your finger along the screen until it reaches the point where you want it to be. This sounds easy, but in practice, it's hard to do, because as you drag your finger, the insertion point disappears, so you won't be able to see where you're placing it.

There's a better way: Tap anywhere in the text, and a red circle appears. Tap the circle and hold your finger on it, and a magnification balloon appears. Move your finger, and you'll move the insertion point along with the magnification balloon. You'll see the insertion point move and be able to place it very precisely. When you have the insertion point where you want it to be, remove your finger.

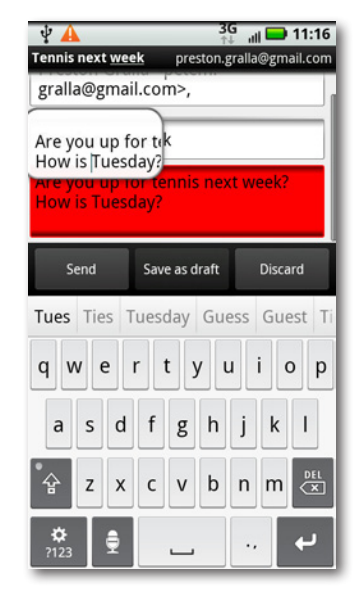

#### **Accented and Special Characters**

You can easily type in accented characters (such as é, Ö, Ü, and so on) with the Droid X keyboard. Press any one of a number of keys and keep your finger on it for a second or so. A palette of accented characters appears. Tap the one you want to use, or tap the X to make the palette of characters vamoose. The following chart shows which keys let you enter special characters.

You can use your keyboard to directly enter fractions, without typing every part of the fraction. Press and hold a number key, and a palette appears with a list of commonly used fractions. Tap the one you want to use.

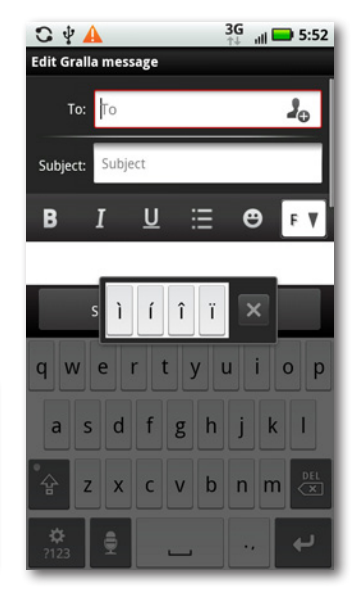

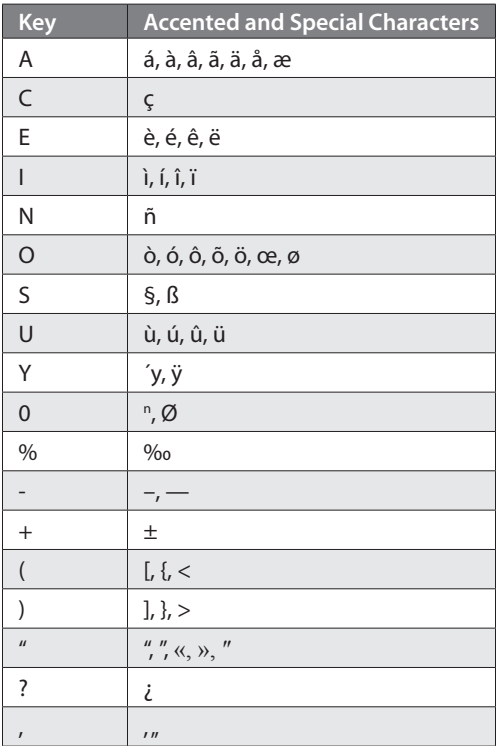

#### **The Express Lane to Punctuation Marks**

The Droid X letter keyboard doesn't have many punctuation marks on it, which can make for much annoyance as you have to constantly switch back and forth between the letter and number keyboards. There's a simpler way, though: Press and hold the period key. All the most common punctuation marks and other common symbols, such as the  $\varpi$ sign, appear on the pop-up palette—14 of them. Tap the mark you want to use, and it is placed in the text box.

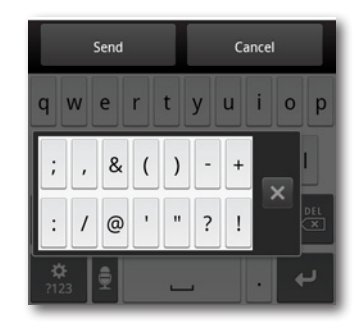

#### **The Widescreen Keyboard**

Because the Droid X is a large smartphone, it has a good-sized keyboard compared with a typical smartphone. But let's face it: It's still rather small. There's a way to get a whole lot more keyboard real estate, though, so that your fingers can tap faster and more accurately: Simply turn the Droid X 90 degrees. When you do that, the keyboard stretches all the way along the side of the Droid X, so each key gets bigger.

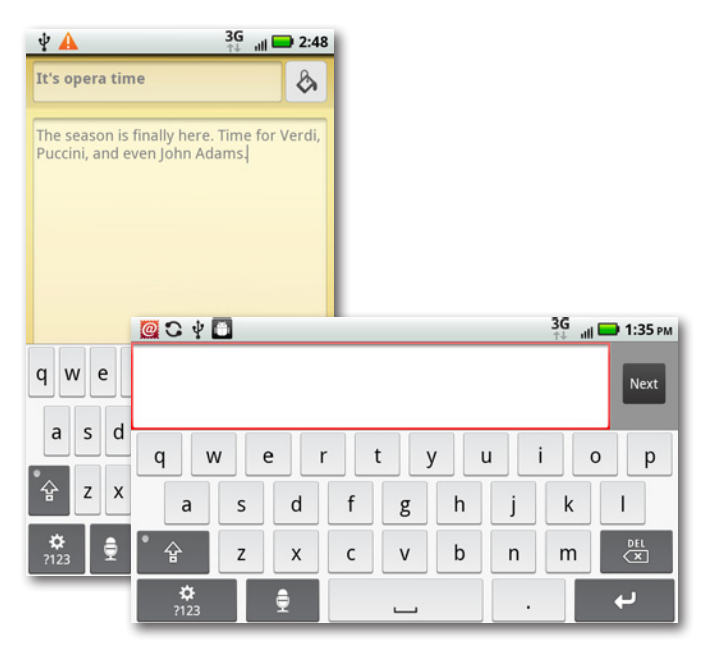

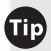

Iip If you want the keyboard—as well as all your menus, button labels, and so on—to use Spanish rather than English, it's easy. From the Home screen or a pane, press the Menu key and then select"Language & keyboard"→"Select locale", and then select Español. In the United States, the Droid X doesn't include keyboards for any languages other than English and Spanish.

### **Using the Swype Keyboard**

The Swype keyboard takes a few minutes to get used to, but once you do, you'll be amazed at how much faster you can enter text with it than the traditional keyboard. So put aside your trepidations and give it a try. Switch to it by pressing the Menu key when you're at the Home screen or a pane, selecting "Language & keyboard"→"Input method", and then tapping Swype.

The Swype keyboard looks similar to the multi-touch keyboard, although with some changes. The real difference, though, isn't in the keyboard—it's in the way you input text. Rather than tap each letter individually, you put your finger on the first letter of the word, and then with a single motion, move your finger from letter to letter of the word you want to input. As you do so, you'll see the path that you've traced. Don't worry too much about accuracy, because Swype does an exceptional job of interpreting the word you want to input, using its dictionary (page 37). Just try to get near each letter; it's okay if you're off a little bit. When you've finished tracing the word, lift your finger.

**Edit Gralla message** To: Subject: U ტ B ≔ Tennis was Sent via DROID on Verizon Wireless Send Cancel q w e r t y u i o p sdfghjk  $\mathsf{a}$  $x c v b$  $n \mid m$ 

3G JULY 6:02 PM

 $C \psi$  $\Box$ 

There are times when Swype might not

know precisely what you're trying to trace, and the trace might match multiple words. If that happens, Swype pops up a Word Choice window.

Tap the word you want. Press the arrow key at the bottom of the pop-up to see more choices. If you want to go with the first word on the list (the most likely choice), simply press the space key. If none of the words match, tap the X and start over. And remember, you can always tap the Swype keyboard, in the same way that you can tap the multi-touch keyboard, if you simply can't get Swype to recognize a word.

#### **Swype Keyboard Layout**

The Swype's keyboard is laid out a bit differently than the multi-touch keyboard. The basic keyboard is the same, although some special keys are in different locations (such as the microphone key). The real difference, though is in three keys:

- **Shift.** As with the multi-touch keyboard, tap this key and the letters all change to uppercase on the keyboard. And as with the multi-touch keyboard, after you tap a key, the keyboard changes back to lowercase. To turn on Caps Lock, tap the Shift key twice. Instead of a green button appearing, the Shift key glows.
- **SYM.** This key is the equivalent of the ?123 key on the multi-touch keyboard. Tap it when you want to type numbers or punctuation marks. To display a keyboard with still more special characters and symbols, tap the Shift key when the number and punctuation keyboard is displayed.
- **Swype.** This key does double-duty. Tap and hold it, and a screen appears with a tip about Swype on it. If you just tap the key, it highlights the word directly to the left of the insertion point, and brings up the Word Choice menu, so you can correct the word if you want. If you tap the key in an empty input box, it brings up a tip.

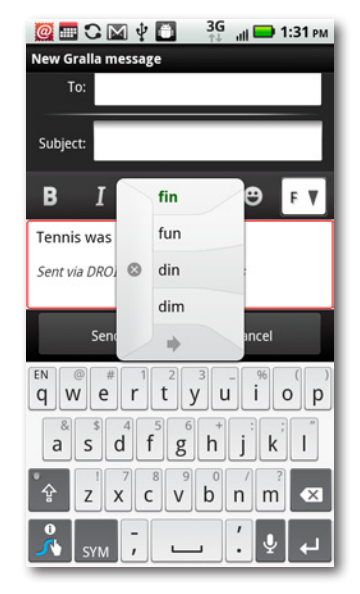

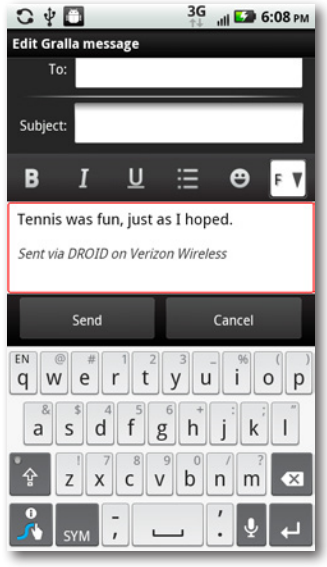

If you're entering numbers or special characters with Swype, you'll have to tap on them, just like you have to with the multi-touch keyboard. You won't be able to move your finger across the keys in order to input them.

#### **Autocorrect, Word Choice, and the Swype Dictionary**

Swype uses its own dictionary for recognizing words and presenting them in the Word Choice pop-up screen. You can't add words to this dictionary or delete them in the same way you can with the multi-touch keyboard. The two dictionaries don't share information.

Swype takes a much more aggressive approach to correcting your tapping than does the multi-touch keyboard. As you drag your fingers across keys, it either enters a word from the dictionary—the closest match to what it thinks you want to type—or pops up Word Choice and presents a list of words from the dictionary. So if you carefully drag your finger across the letters *t-h-i-m-k*, Swype doesn't enter *thimk*.

But what if you really do want to enter *thimk*? Simply tap the letters individually. Do that, and two things happen. The word is entered onscreen, and the word is added to the dictionary. Next time you drag your fingers across *t-h-i-m-k* Swype dutifully enters *thimk* into the text box. And *thimk* also starts appearing in the Word Choice balloon.

If you don't particularly think that having *thimk* in the dictionary is a good idea, you can remove it. Highlight the word onscreen by tapping it twice. The word turns brown, bracketed by two triangles. Tap the Help key, and you're asked if you want to delete the word from the dictionary. Tap OK.

### **Tips for Using Swype**

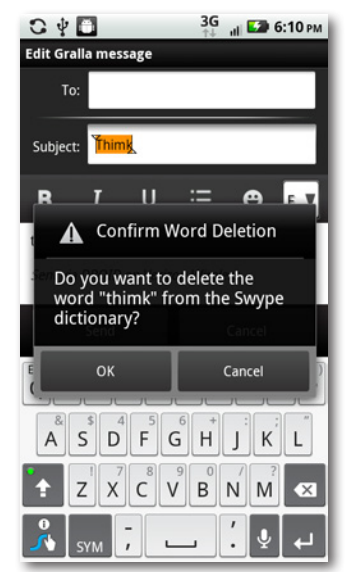

Swype is a surprisingly full-featured little app. But here are some useful tips for getting the most out of it.

**Don't use the space key.** After you enter a word using Swype, lift your finger and enter another word. Swype automatically puts a space between the two words.

- **Swype usually recognizes when you want to add accented characters.** Slide your finger across the letters, and the proper accent generally appears, as in the word *café*. However, you can still add accented characters if Swype doesn't automatically recognize them. To add an Ö, for example, hold down the O key, and a menu of accented characters appears above the keyboard. Choose the character you want to use.
- **Circle or scribble for double letters.** If you want to enter the word *tennis*, then when you get to the "n", make a circle on the key with your finger, or scribble back and forth across the key. Then glide with your finger to the next letter.

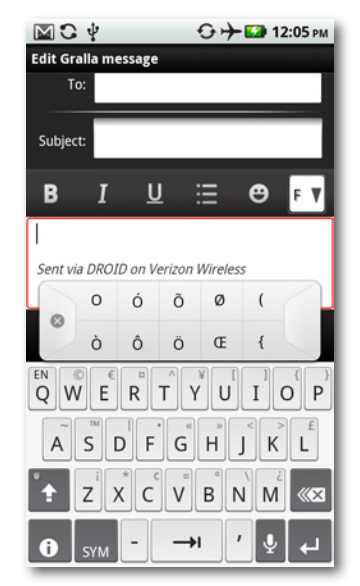

**TD** Swype offers an exceptional number of ways to customize how it works—for example, how long to display the Swype trace path onscreen, how to balance speed of word recognition versus accuracy, and so on. To customize Swype, from the Home screen or any pane, press the Menu key and then select"Language & keyboard"→"Swype settings". Then customize to your heart's content.

- **Use the editing keyboard.** Swype includes a very helpful editing keyboard that makes it easy to move the insertion point; cut, copy, and paste; move up and down a page at a time; and more. To access these editing tools, put your finger on the Swype key and drag it to the SYM key. To make it go away, pressthe ABC key or the Swype key.
- **Work quickly.**Don'tslowdowninanattempt to be more precise. Swype is built for speed. Move your finger quickly; you'll be surprised at how well Swype recognizes words.

lote Many features of the multi-touch keyboard work with Swype as well, such as the widescreen keyboard and moving the insertion point.

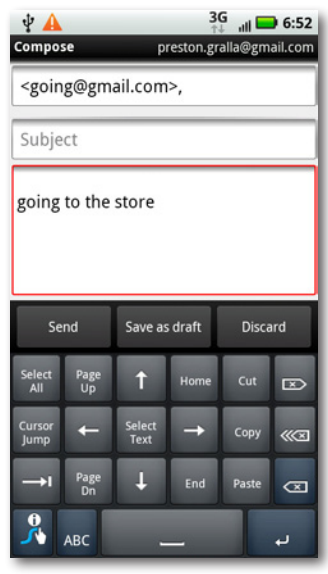

# **Copying and Pasting Text**

What's a computer without the ability to cut, copy, and paste? A computer at heart, the Droid X lets you do all that, even though it has no mouse. For example, you can copy directions from Google Maps into an email to send to a friend, paste contact information into a note to yourself, and so on.

This technique works only in areas where you enter or edit text, such as in email messages you're composing, text messages you're creating, contact information, and similar locations. You can't copy and paste text from an incoming email. You can, however, copy and paste text from a web page, although using a different technique. See page 48 for how to do it.

You copy and paste text using the same basic techniques you use on a PC or a Mac. You select it, and then copy, cut, or paste it.

There are several ways to select text in an input box, depending on how much text you want to cut or copy:

• **Double-tap.** Double-tap the first or last word in a selection of text that you want to cut or copy. The word is highlighted and bracketed by two triangles—one right side up, and the other upside down—those are the handles. Drag each to include all the text you want to select, and then release. The magnifier appears and helps you highlight the text at exactly the point you want.

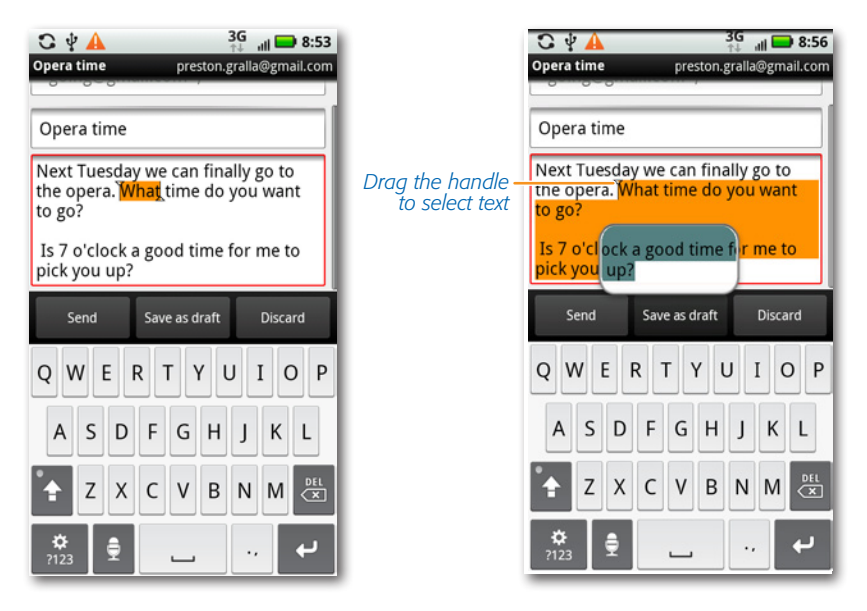

• **Tap and hold.** Press your finger in the text box and hold it there. The entire box turns red, and the "Edit text" screen appears. What to do next? Glad you asked. That's what the next section is all about.

Once you've selected text, it's time to do something with it. Press and hold your finger on the text you've selected (or simply hold it in the text box without selecting text, to select all the text in the text box). The "Edit text" screen appears, and gives you these options:

**The** Sometimes if you select a single word using the double-tap technique and then press on the word to open the "Edit text" screen...it doesn't. Instead, the Magnifier appears. That's because you're pressing on the wrong spot in the word. If you press on the left-hand part of the word, near the left handle, you bring up the Magnifier. To get the "Edit text"screen, press near the right handle.

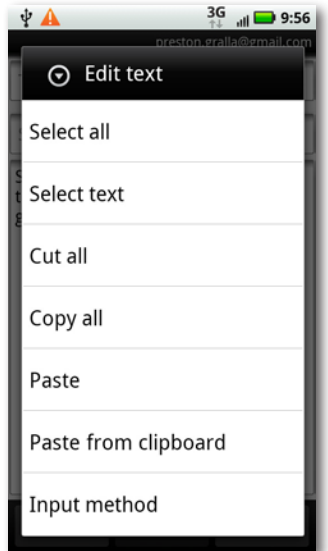

- **Select all.** Selects all the text in the text box. It overrides you if you've selected only some of the text in the text box. You still need to do something with that text, though, so having this choice here is a bit pointless.
- **Select text.** Selects the text you've already selected. Why have this option on this menu? Your guess is as good as anybody's.
- **Cut.** Cuts the text you've selected, and puts it into the Droid X's clipboard, so you can later paste it somewhere if you want. The clipboard works just like the one on your PC or Mac—it holds things you've copied to it until you want to later paste them. Unlike the PC or Mac, though, this clipboard holds multiple clips, not just a single one.
- **Copy.** Copies the last piece of text you've put into the clipboard, so that you can paste it somewhere.
- **Paste.** Pastes the last piece of text you've put on the clipboard and replaces whatever text you've selected. So if you've selected all text in the text box, Paste deletes all that text, and replaces it with the last thing you put on the clipboard. If you've selected only a word or a few words, it deletes them and replaces them with the latest from the clipboard.
- Paste from clipboard. Pulls up the Droid X clipboard and lists all the clips there. Tap any clip to paste it.
- **Input method.** Lets you switch between the multi-touch keyboard and Swype.

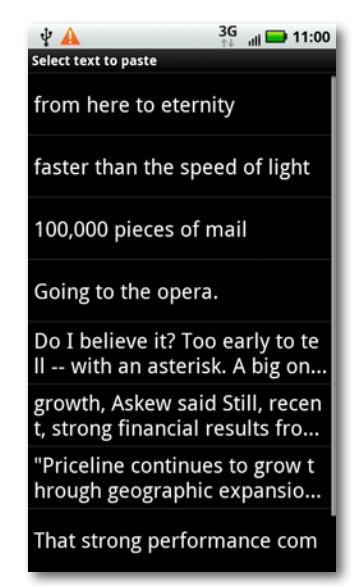

Note If the word you select isn't in your dictionary, there's also a selection asking if you would like to add it.

#### **Copying Text from a Web Page**

Chances are when you're browsing the Web, you'll eventually come across some text that you want to save for later use. The Droid X makes it simple to copy text from a web page to the clipboard:

- 1. Press the Menu key and then tap More from the screen that appears.
- 2. From the menu that pops up, tap "Select text".
- 3. With your finger, trace the text you want to copy. The text turns pink.
- 4. Release your finger. The text is now on your clipboard, and a message tells you so.

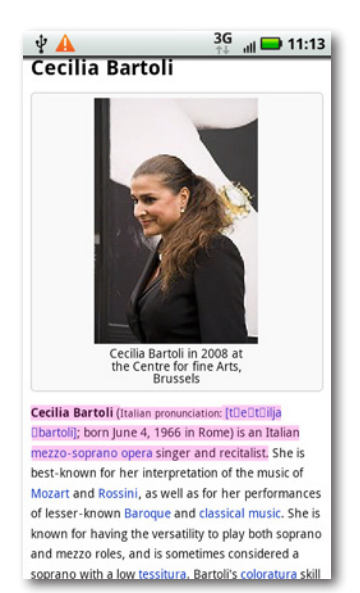

# **Searching Your Droid X**

Looking to find the proverbial needle in a haystack on your Droid X? It can seem like an insurmountable problem. After all, the Droid X's haystack is rather large, including contacts, maps, social networking sites like Facebook, and the entire Web.

It could take you quite a long time to find a needle in all that hay if you didn't have the Droid X's universal search, which searches all of the above in one fell swoop. Here's what universal search scans to find matches for you:

- **Contacts.** Search through first and last names, and also company names. It lists names as well as phone numbers in the results.
- **Browser.** Looks through your bookmarks and web history.
- **Music.** Searches artist names, album names, and track names.
- **Kindle.** If you have the Android Kindle book-reading app from Amazon on your Droid X, universal search looks through the titles and authors of the books you've downloaded.
- When you first unpacked and used your Droid X, it may not have had the Kindle app on it, and you may never have downloaded it. Yet the app is most likely on your Droid X all the same. That's because Motorola regularly installs software updates on your phone wirelessly. (It's called an *over the air* update, or OTA.) During one of those updates—update 1.13.604 to be very precise—the Kindle was installed.
	- **Google search.** Lists popular Google searches that include your search term. It also includes search terms you've already used on Google, even those that you've used on a computer, not on your phone.
	- **Titles of installed apps.** It searches through the names of apps you've downloaded. Tap a name to launch the app.
	- **Contacts on social media sites.** Universal search doesn't just search through the contacts on your phone—it also searches through contacts on social networking sites whose apps you've installed, such as Facebook.

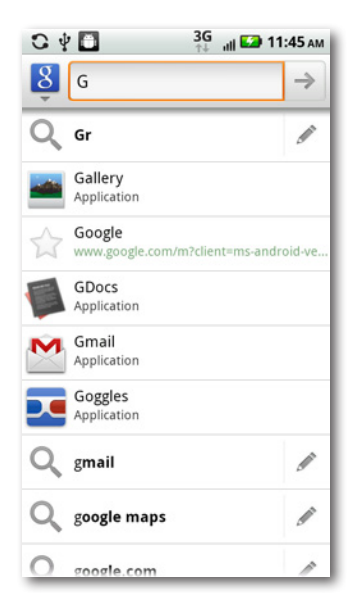

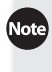

Note Universal search isn't quite universal. It doesn't search through your email or calendar. You'll have to search them individually.

#### **Performing a Search**

Launching a search across your entire Droid X is about as simple as it gets: Press the Search button. A search box appears at the top of the page, and the keyboard appears. Tap in your text, and the Droid X does its magic. As you tap, universal search displays its results, narrowing the results as you type and your search term gets more specific. Eight search results show up on your screen. Tap any result to open it—to open a contact, to visit a web page, to launch an app, and so on.

You may notice something odd and somewhat annoying about the results. Most of the time the results are solely or primarily web searches, with some results from your apps mixed in. You may not see a contact showing, even if you know you're searching for someone's name in your Contacts list.

There are two potential issues here. The first is that the Droid X search lists only eight results on its screen, and it lists what it thinks the most important eight results are. It weights those results toward web searches, and toward searching apps on your Droid X. So if it determinesthat the contact is of lessimportance than those web searches and app searches, you're out of luck.

The second issue is that Universal search might not be configured to even search through your Contacts. You customize what to search for when you press the Search key, and there's a chance that your Droid X is configured to search the Web and your apps, but nothing else.

What to do? First, check how your search is configured. Tap the Google logo  $\frac{8}{3}$  to the left of the search box, and a toolbar drops down that shows you what your Droid X has been set up to search. To add more categories to search, such as Contacts and Music (or to remove categories from the search), tap the gear icon  $\bullet$  on the upper right of the toolbar.

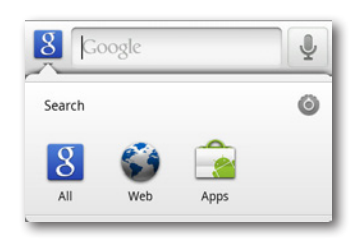

A list appears that shows all the categories the Droid X will search. Turn on the checkboxes next to any that you want searched, and turn off those you don't want searched. When you're back on the Search screen, tap the Google logo. You see that you're now searching the new categories you added, and not searching any that you've removed.
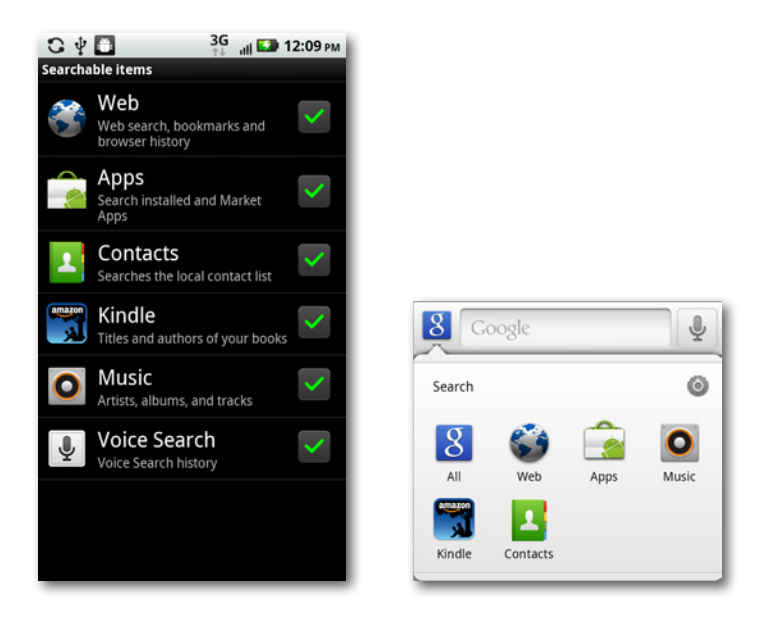

You can also get to the screen for configuring which categories to search by pressing the Menu key and tapping Search Settings→"Searchable items".

That won't necessarily solve the problem of the Droid X not showing results from Contacts (or Music, say), because it still shows only the first eight results, and a contact or piece of music may not be in the top eight. But there's an easy fix. Type your search term, tap the Google logo, and then tap the category you want to search, for example, Contacts. You then search only Contacts, and the top eight results will appear.

#### **Controlling Searches**

You're given some control—not a lot, but some—over how universal search works. To tweak it, when you're in Search, press the Menu key and then select Search Settings. On the screen that appears, you'll find three ways to tweak your search. (For more details about these settings, see page 321.)

**Tip** You can also get to this screen when you're at the Home screen or on a pane. Press the Menu key and select Settings→Search.

**Google search.** From here, you can customize the way Droid X's universal search integrates with Google search. Out of the box, the Droid X's universal search shows suggestions from Google and results from your search history as you tap. It also uses your location to deliver searches most relevant to where you currently are. You can turn those features off if you want. You can also manage the way your Google account handles search, just as if you were managing it on the Web.

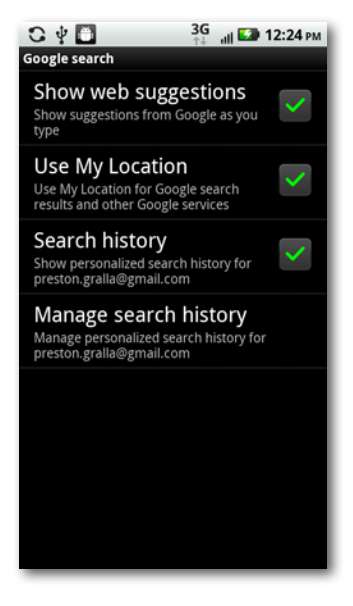

- **Searchable items.** As detailed earlier in this chapter, you can customize which categories you search.
- **Clear shortcuts.** The Droid X keeps track of search results that you've recently chosen and then displays shortcuts to those results when you do a relevant search. Clear those shortcuts by tapping this selection.

### **Voice Search**

Want to save wear and tear on your fingers? Use voice search. It works like regular search, with one very important difference: Rather than typing your search, you speak it. Other than that, everything is the same.

To perform a voice search, press the Search button and hold it down until the Droid X makes a little trilling sound and a screen appears telling you to speak. Talk into the phone clearly. After you do, the Droid X shows you a little diagram of the words you just spoke, and then tries to interpret them. If it can't understand your words, it tells you so; try again. If it does understand you, it does a search in exactly the same way as if you had typed in your search.

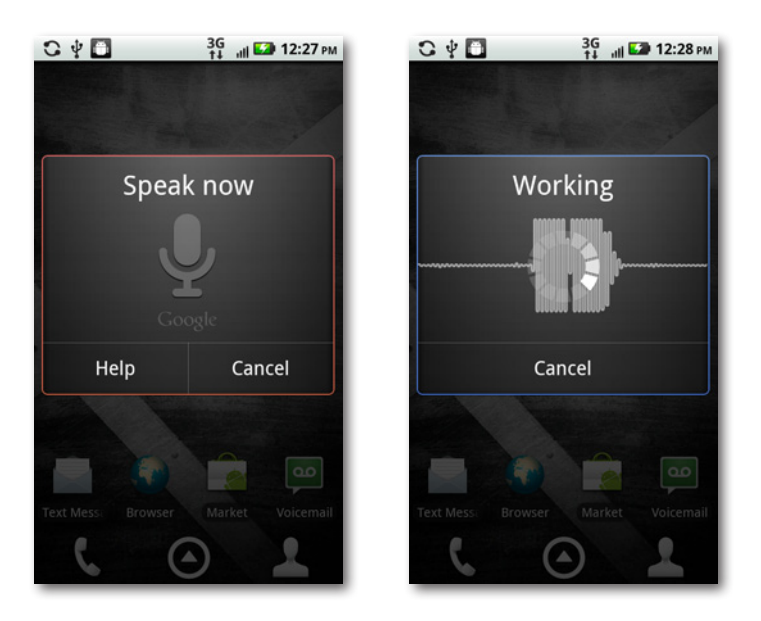

If the Droid X can't understand what you said, it will pop up a list of suggestions. Tap any to perform the search. It does its best to find matches, but if you're looking for something esoteric, it's probably best to stick to tapping rather than talking. Check out the suggestions when asked to do a search for the Beatles song"Ob-La-Di, Ob-La-Da."

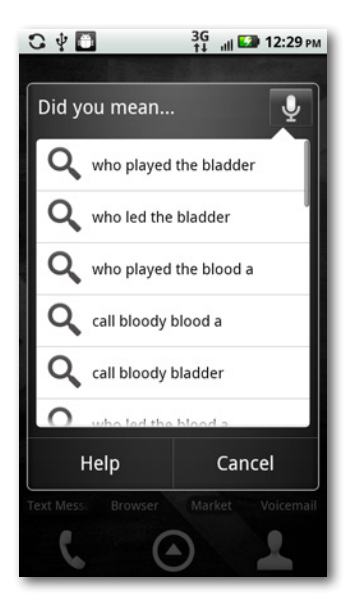

### **Text Messaging**

What! You say you use your Droid X to talk on? That's so early twenty-first century! By 2008, as reported by the Nielsen Mobile research group, the average mobile phone user sent and received more text messages than phone calls—357 text messages a month compared with 204 calls. Fittingly, the Droid X is a messaging monster. Not only can you send and receive plain old text messages, but you can send and receive pictures and videos along with them as well.

When you send text messages, you use the SMS (Short Message Service), which limits you to 160 characters (including spaces and punctuation), which comes out to a sentence or two. That may sound short, but in a world where Twitter limits you to messages of 140 characters, 160 characters can suddenly seem like a lot of space.

Text messaging doesn't come free. With Verizon, you have a choice of paying per message (typically 20 cents per text message and 25 cents per video or picture message), or from among a variety of monthly plans that range from \$5 per month for 250 text, picture, and video messages, up to \$20 per month for unlimited messaging.

The charges for text messaging are for messages you receive as well as those you send.

#### **Receiving a Text Message**

When you get a text message, the Droid X plays the familiar robot-like "Droid!" notification sound. What happens next depends upon whether the phone is active or asleep.

- **If you're using the phone,** a text message icon appears in the Notification area, along with the name of the person sending the text message and the message itself.
- **If the phone is asleep,** after you unlock it, you'll see a text message icon in the Notification area, but not the name of the person sending it or the message itself.

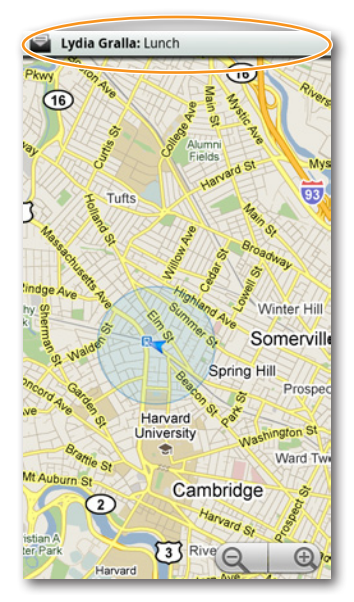

**Tip** When someone sends you text message with links in it, the links are live. Tap a web address to visit it in your browser, or tap a phone number to dial the number for a voice call.

In either case, pull down the Notification bar and tap the notice. If you've got more than one text message, the notice tells you so.

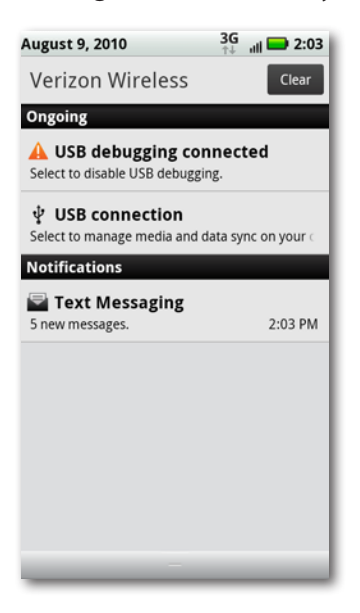

You go straight to a list of your most recent text messages, those you've sent as well as those that have been sent to you. The messages with blue dots next to them are those sent to you; all others are ones you've sent. Each message shows the date it was sent or received; any sent or received on that day show only the time. You see only the last text message in a conversation. So if you exchanged four text messages with someone three days ago, you see only the last message listed here.

To read the message you were just sent, tap it. You see the message in a text balloon, and if it's part of an ongoing conversation of messages, you see each message.

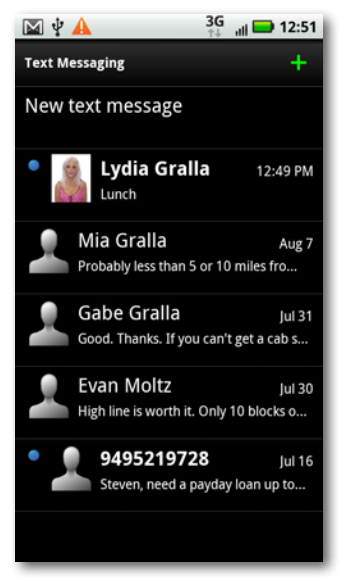

Text messagers are having to get used to an unpleasant fact of life texting life: spam. It's not nearly as prevalent as email spam, but you'll most likely get some at some point in your messaging life.

To respond, tap in your message using the keyboard, and then press Send. Off your message goes, instantly. You see the record of your message appear in a text balloon. If your friend texts back, you see it in a text balloon…and so on.

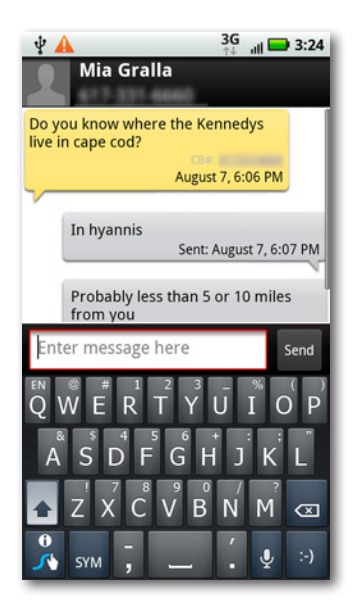

### **Sending a Text Message**

To send a text message if you haven't received one, tap the Text Messaging icon on the Home screen or the Application Tray. The list of all your messages appears. Tap the + button, and a screen appears that lets you create a text message. There are several ways to tell the Droid X where to send your text message, both accessible from the To field:

**Typing and Texting 57**

- **Tap a name into the field.** The Droid X will look through your contacts and display any matches. Tap the contact to whose cellphone you want to send a text message.
- **Tap a phone number in the field.**
- **Tap the Add icon .**Your Contactslist appears. Choose the contact to whom you want to send the text message.

After that, tap your message in the message field and tap Send, and your message goes on its merry way.

If you prefer to talk rather than type, press the microphone key, and then speak your message. Yes, it's odd to send a text message that starts out as the spoken word, but welcome to the twenty-first century.

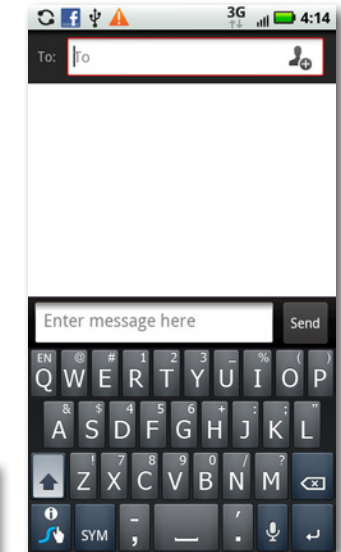

There are plenty of other places on the Droid X where you can send text messages:

• **When you're viewing a contact.** Tap the Message icon next to a phone number to address a text message to that number. When you're in the Contacts list, Recent, Favorites, or anywhere else that lists your contacts, you're only a tap or two away from sending a text message.

Make sure when you tap the Message icon that the phone number is a cellphone number. If it's a landline, the message won't go through.

- **When you're viewing pictures or video.** You can share these things via text messaging the same way you can share them via email. When viewing the picture or video, tap the Menu key, tap Share, and then select Text Messaging.
- **From the Messaging widget in the Productivity pane.** The Productivity pane (page 20) includes a Messaging widget that displays the last text message or update you've received from a social networking site. If it shows a text message, tap it, and you can send and receive messages from there.

### **Adding Pictures, Audio, and Video**

On the Droid X, the term "text message"is an understatement, because you can send a whole lot more than text using the SMS service. It's a breeze to send a photo, an audio snippet, a video, an entire slide show, or a "name card" with contact information on it. (For details about name cards, see page 73.) When you're composing your text message, press the Menu key and then tap Insert to choose any of these items from a menu. You can also take a picture, or record audio or video, which you can then send.

If you take a picture or video, the Droid X will let you know whether it's too large and offer to resize it. Click Resize to resize it and send it. You end up back on the text messaging screen, where you see an attachment icon on

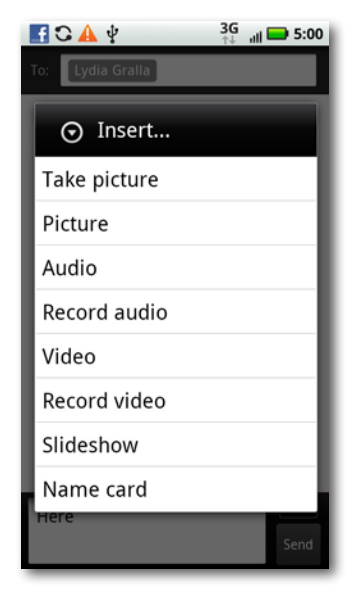

the left side of the screen. And on the right side of the screen, the letters "MMS"tell you that you'll be sending the file via the Multimedia Messaging Service, which is used to send media files via text messaging.

Tap Send, and the Droid X sends your picture. After a moment or two, you'll see the message you just sent, including the picture, audio, or video.

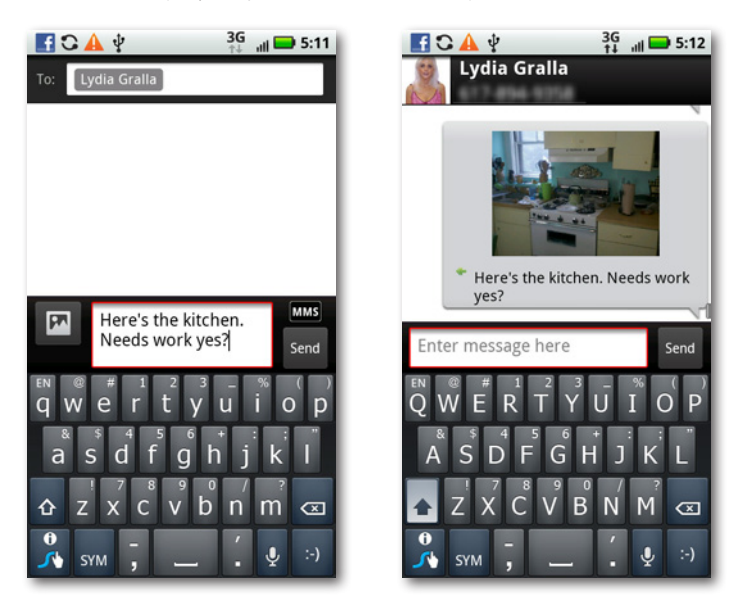

### **More Messaging Options**

When you're composing a text message and you press the Menu key, you have more options than just inserting a picture, audio, or video:

- **Add subject.** As the name says, you can add a subject line to your text message.
- **Set priority.** You've got two options, Normal and Urgent. Whenever you compose a message, it's sent via the Normal option. If you want the recipient to know it's urgent, tap this, and then select Urgent.
- **Delete.** Think maybe it's not such a great idea to send that message? Then bail out and delete it here.

### **Text Messaging Tricks**

When you get a text message, there's a lot more you can do with it than just read it. Hold your finger on the message, and you get a variety of other options:

- **Open message.** Opens the message, just as it says.
- **View picture.** If the text message contains a picture, tap this option to view the picture (or video, if it contains a video). Of course, this option appears only if you've been sent a picture or a video.
- **Save picture.** Lets you save the picture to your Droid X.
- **Share picture.** Share the picture with others via email, text messaging, the Droid X's photo sharing capabilities, or an online album, if you've set one up.
- **Forward message.** Lets you share the message via the text messaging service.
- **View message details.** Displays information about the message—when it was sent, to whom it was sent, priority level, message size, and so on.

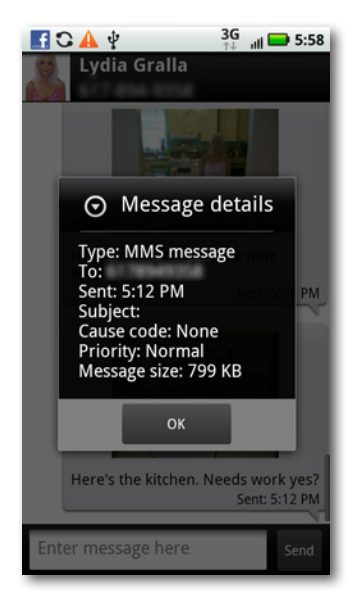

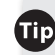

**Tip** There's a single location on your Droid X where you can see and access all your communications—text messages and all your email and social networking accounts—in one place. Go to the Application Tray and tap the Messaging app. You'll see icons for text messaging, and all your email and social networking accounts. Tap any one to use it. There's also a Universal Inbox that lists all those messages in a single location, mixing text messages, emails, and social networking updates.

- **Delete message.** As the name says, it deletes the message. (You can't undo the deletion.)
- **Copy message text.** Copies the text of the message to the Droid X's clipboard. You can then paste it anywhere you want.

### **Emoticons and Your Keyboard**

Take a look at the keyboard when you type a text message. Notice something unusual? In the lower-right part of the keyboard, you'll notice a key with the infamous smiley emoticon on it: :-). It appears whenever you text message. Tap that key, and the emoticon gets placed into your text message. Hold down the key, and you'll find a whole host of other emoticons you can add. (But do civilization a favor and use them in moderation.)

### **Google Talk**

Texting is fine for fast and simple communications. But what if you want a program that lets you do real chatting, without the 160-character limit, and lots of other features thrown in? And what if you don't want to have to pay for the rights to communicate via the keyboard?

Then you want Google Talk, a chat program built right into the Droid X. Run it by tapping Talk in the Application Tray.

One of the niftier things about Google Talk is that it integrates with the computer-based version of Google Talk. When people contact you via Google Talk, they don't need to know whether you're seated in front of your computer or on the Droid X—it's all the same difference. And it's the same to you as well. So if you're already a Google Talk user, the Android version automatically imports your existing friends and settings.

There are two different ways to run Google Talk on your computer. If you have a Google account, when you sign into your account, say to use Gmail, Google Talk is available right on the Web. You can also download and install Google Talk software for your PC (sorry, Mac fans, there's no downloadable version for the Mac). To get it, head to *[www.google.com/talk/](http://www.google.com/talk/)*.

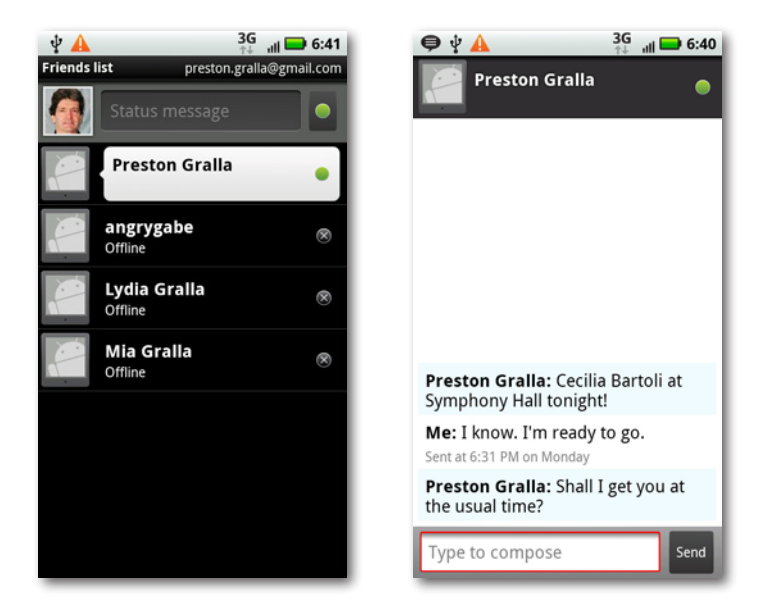

Google Talk works like other chat programs. Invite people to be your friends, and then once they accept your invitation, you'll be able to see when they're online. Tap the person's name, type a message, tap Send, and you send a message. As with other chat programs, you can see the entire conversation between the two of you as it proceeds.

Even if a friend is not online, you can still send a message. Whenever the friend logs into Google Talk, he'll immediately get the message.

**Tip** Google Talk has the same drawback as other chat programs have—you can chat only with other Google Talk fans, and not with those who use a different chat program, such as AIM. However, the IMEasy chat program for Android lets you chat with people on many different networks, including AIM, Google Talk, Yahoo! Messenger, and others. Search for it on the Android Market (page 238).

Google Talk's basic chat feature is straightforward, but take a look at these not-so-obvious features:

- **Search.** When you're on Google Talk's main screen, press the Menu key and then press Search. You'll be able to search through the text of all your chats. When Search finds results, it sends you right to the chat so you can read it.
- **Chat "off the record."** Google Talk normally keeps a record of every one of your chats, including whom you chatted with, and the entire conversation between the two of you. But if you want (for reasons you don't have to share), you can go off the record, so no information about the chat is saved. To go off the record, when you've finished chatting with someone, press the Menu key and then tap"Chat off record".
- **Switch between chats.** Are you a Chatty Cathy? Google Chat lets you carry on multiple conversations simultaneously. In any chat, press the Menu key, select Switch chats, and you see a list of all your active chats. Tap any to go to it.

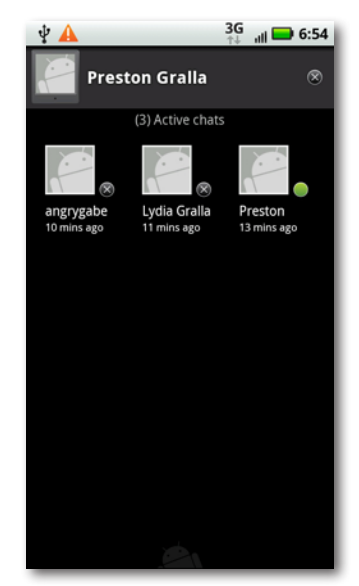

# Chapter 3 **Phone Calls**

**T**he Droid <sup>X</sup> does so many nifty things that it's easy to forget that it's a phone as well. No matter how many amazing things this device can do, though, it's still at heart a telephone. True, it's a very, very smart one, but it's still designed to do a good job at what phones are supposed to do—making phone calls. Of course, there's a lot of Droid X magic to handling phone calls—including advanced features like Visual Voicemail and Call Waiting—and that's what you'll learn in this chapter.

Once you see by the bars in the Droid X's upper-right corner that you've got cellular reception, you're ready to make calls. You can place a call in any of five ways. Don't be daunted by the variety—all methods are easy, including a "Look, Ma, no hands" approach to calls that lets you call someone by talking into the phone rather than by using your fingersto tap keys.

### **Placing a Phone Call**

The Droid X's Phone App is Command Central for making phone calls. On the Home screen, tap the phone icon (at lower-left). The Phone app opens, with four buttons at the top, representing the four ways you can make a call:

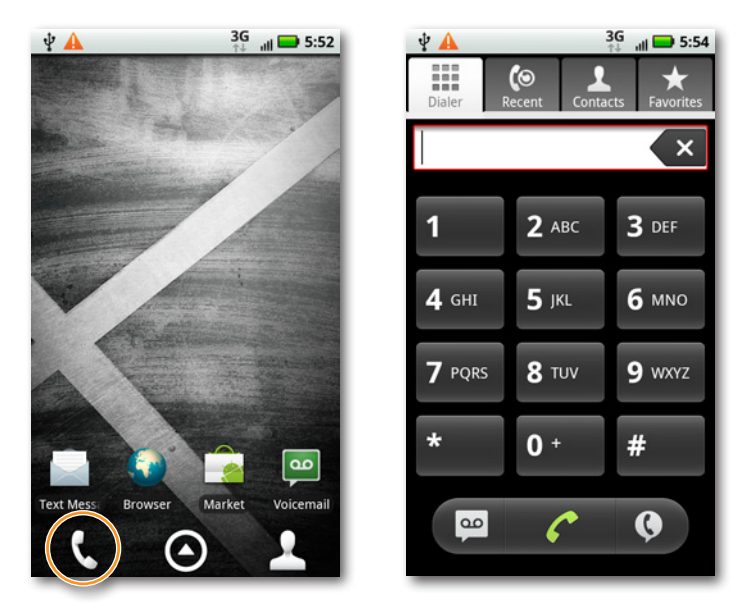

- **Dialer.** As the name says, here's where to go when you want to dial the phone. You'll be pleased to see that the virtual buttons on the dialer are a whole lot bigger and easier to tap than the cramped real keypads on cellphones. Even if you have fat fingers or iffy coordination, tapping the right number is a breeze. Tap the number you want to call, and then tap the Call icon. That's all it takes.
- **Recent.** On this list of recent activity, icons indicate calls that you've made  $\Rightarrow$  received  $\Rightarrow$  or missed  $\Rightarrow$ . You also see more information about the call, like the date, time, and duration. To call a related number, simply tap the green phone icon to the right of the call in the list.
- **Contacts.** Tap a contact, and you can choose among making a call, sending a text message, sending an email, or sending an instant message via Google Talk, among other options. (Those options will depend on the contact information—if you don't have an email address for someone, that option won't be available. You'll find out more about those other options later in this chapter.)

You may see more contacts here than what you originally tapped into your phone. That's because, if you have a Gmail account, Droid X imports those contacts into its Contacts list. It can also import contacts from other services, including Outlook. For details, see page 166.

**Iip** If you want to contact one of your contacts, you don't need to go to the Phone app first. Instead, there's a nice, shiny Contacts icon in the shape of a person's head right there on the lower right of your Home screen.

• **Favorites.** Think of this as the Droid X's speed dial. It lists the people whom the Droid X notices you call frequently. Tap the green phone icon next to a person's name to make a call.

# **Dialing a Call**

Making a call with the dialer isstraightforward: Tap the virtual buttons, and then tap the green phone icon to place the call. You'll find the dialpad easier to use than a normal cellphone keypad because its buttons are larger.

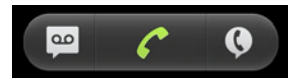

The dialer comes with three useful buttons across the bottom of the screen. Here they are, from left to right:

• **Voicemail.** Tap this icon to see if you have any voicemail messages; if you do, you'll be able to check them.

Iip If you require assisted dialing, in which an operator will dial a number for you, when you're in the dialer, press the Menu key, and then tap "Assisted dialing".

- **Dial.** After you've tapped in the number, tap here to make your call.
- **Voice dial.** Look, Ma, no fingers! Tap this button, and you can make a call by speaking into the Droid X. Say either the name of the person or the number you want to dial, and up pops the number and name, or a list of potential matches. Tap the one you want to call, or if there are multiple numbers for a single person, say which number you want to call—for example, "work" or "home." If none of the numbers are what you intended to call, say the word"No," and then speak again.

(For a faster way to voice dial, outside the Phone app, hold down the Home key, and a list of commonly used apps appears, including a Voice Dial button. Tap it, and then speak the name or number you want to call.)

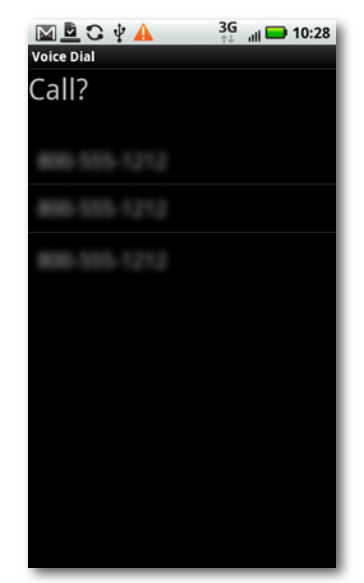

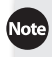

Note The Droid X's voice dialing feature is only one small part of the Droid X's Voice Commands app, which lets you perform many tasks, such as sending a text message, opening an email, looking up a contact, and more. To use it, tap Voice Commands on the Application Tray.

When you make a call, the useful Dialing screen pops up showing you the phone number you're dialing, and a picture of the person you're calling (if the person is in your Contact list and you have a photo there). A timer begins, showing you the elapsed time of the call. There are also buttons for putting the call on the Droid X's built-in speaker, muting the call, and connecting to a Bluetooth headset. And, of course, to end the call, click the"End call"button.

Next to the "End call" button is another button whose purpose seems baffling at first— Dialpad. Why would you need a dialpad when you're already on a call? For that most annoying means of modern communications, the phone tree. Press the Dialpad button, and you'll be able to experience all the joys of having to "Press 1 for more options."

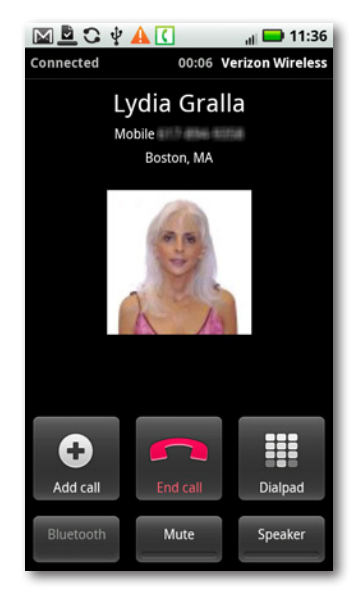

You'll also be able to use some Droid X phone magic from the Dialing screen, and create your own conference calls. For details, check out page 77.

### **Choosing from the Recent List**

The Recent list serves two purposes: to show you a history of every call you've made or that was made to you, and to let you make phone calls. Tap the Recent button, and you see a neat list, in chronological order, of your call history. It displaysthe name and phone number for each call (and if the call was that day, how long ago it was made). Icons next to each call provide further details:

- $\cdot$  indicates a call that you made.
- **i** indicates a call made to you that you answered.
- $\cdot$   $\mathsf{\Xi}$  indicates a call made to you that you didn't answer.

The Recent log doesn't differentiate between calls that you made that were answered and calls that you made that weren't answered.

You can also get more information about each call in the Call Log, by tapping anywhere in the log entry, except on the phone icon or on the contact's picture, or if there's no picture, the outline of a person. A screen

then appears, with more details about the call, including the exact date and time it was made, and the length of the call. From here you'll also be able to call the person (by tapping the green phone icon), send a text message, add the person to your Contacts list, or view an existing entry.

Back on the Call Log, if you tap the contact's picture, a small toolbar appears. Tap any of the icons on it to contact the person in these ways:

- $\cdot$  Lets you contact the person via phone.
- $\cdot$   $\blacksquare$  opens the person's record in Contacts.
- lets you send a text message.
- $\cdot$   $\bullet$  lets you send an email.
- $\cdot$   $\bullet$  lets you contact the person via a social networking site such as Facebook (if you've installed the social networking app on your Droid X).

To clear the Call Log, tap the Menu key, then tap "Clear list".

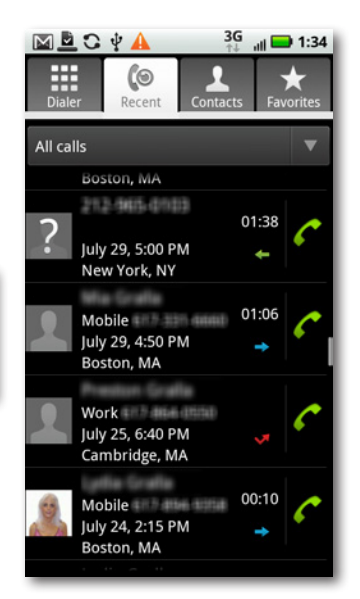

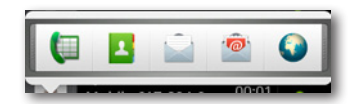

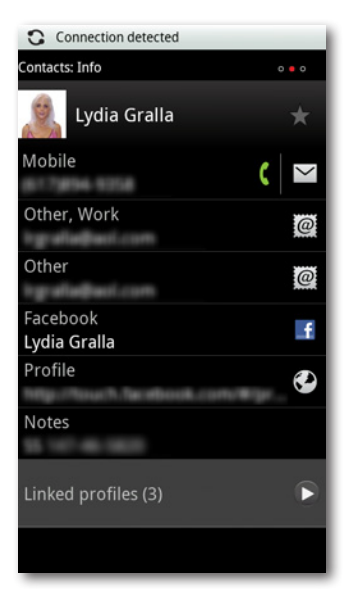

### **Choosing from Your Contacts**

The Phone app taps into your main Contacts list. The Droid X gets these contacts from multiple places. For example, if you use Gmail, the Droid X automatically imports these contacts into the list. And if you use Droid X along with Facebook, your Facebook friends are also included in the Contacts list. You can also add contacts directly to the Droid X, as you'll see later in this section.

The Droid X's Phone, Messaging, and IM apps all use the same master Contacts list. In fact, you can go directly to the list by tapping the Contacts icon on the Home screen or Application Tray. The contacts you see in the Phone app are only those for which you have a phone number.

Note You may notice that on your Contacts list, many people have pictures next to their names, even though you never took their pictures. Is the Droid X pulling hidden camera tricks? Of course not. If you use Facebook on your Droid X, it pulls in pictures from Facebook for any of your contacts who have them.

When you first load Contacts, you'll notice something odd and potentially annoying—the Droid X arranges your contacts alphabetically by first name, not last name. So if you know a lot of Joes and Marys, you're going to possibly spend a little more time than you'd like scrolling.

Why does the Droid X alphabetize by first name, rather than by last name? It's a Google thing. Google wrote the Android operating system that powers the Droid X, and Gmail also alphabetizes its contact list by first name. As Gmail does, so does the Droid X.

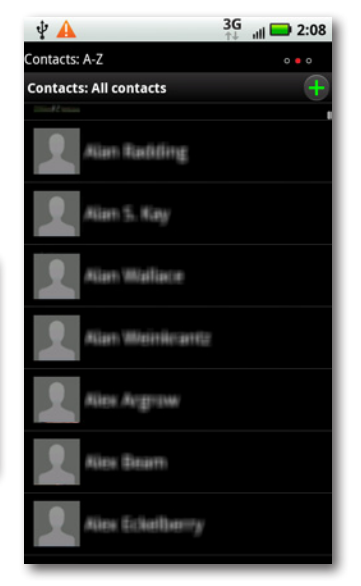

Most likely, you know more than a screenful of people, and you can navigate through the list in two ways:

First, you can flick through the list. In addition to the normal way you flick through lists, the Contacts list adds a little something extra. When you move your finger up or down the screen, a white icon of a Rolodex card  $\blacksquare$  appears on the right-hand side. Put your finger on that icon and drag it, and you can

scroll through your Contacts list more precisely and at your own speed. As you drag it, a large letter appears, telling you at what letter you are in your Contacts list.

**Tip** Wonder how big your Contacts list is? Scroll up to the top of the list, and it will tell you your total number of contacts.

You can also search through the list. Press the Search key, and a Search box and the keyboard appear. As you type letters, the list gets pared down, hiding everyone whose first name, last name, company name, or title doesn't match what you've typed. It's a great timesaver for quickly paring down a big list. You also see the words you're typing, just above the keyboard, so you can more easily track what you type. (In the Contacts app, the Droid X doesn't display the words.)

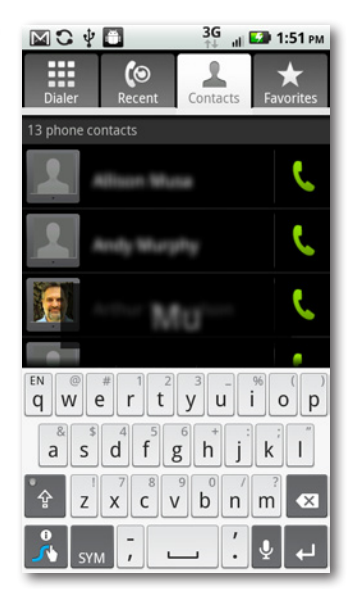

**How do you find a contact whose name you can't recall? If you know someone's** place of work, type that in, and you'll see a list of all of your contacts who work at that company.

When you've gotten to the person you want to call, tap the person's contact listing. You'll see all the information you have about the person—phone numbers, email addresses, home and work addresses, and any notes you've written about the person. Here's what you can do from this screen:

- To call, tap the phone icon  $\blacksquare$  next to the number you want to call.
- To send an email, tap the email icon  $\blacksquare$ .
- To send a text message, tap the message  $\overline{\text{icon}}$   $\overline{\smile}$ .
- To view the location of an address on Google Maps, tap the location icon  $\Omega$ .

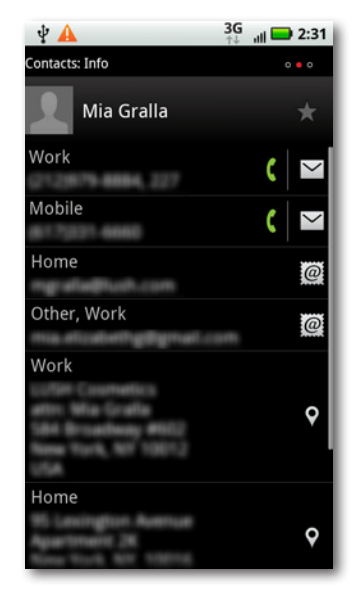

### **Managing Contacts**

If you use Gmail, the Droid X very thoughtfully grabs all your contacts from there, and imports them into your Contacts list. And it's not just a one-time transfer of contacts, but for every time you add, edit, or delete a contact. Whenever you change or add a contact in Gmail, those changes are synced to your Droid X, and vice versa.

This means that you're much better off creating all new contacts in Gmail on your computer, and then letting the Droid X import that new information when you sync up. It's much easier to type on a keyboard than it is to tap away on your Droid X.

### **Adding a Contact**

Of course, that's not always possible. Sometimes you need to add a contact right on your Droid X. The way you add a new contact varies depending on whether you're in the Phone app or the Contacts app. If you're using the Phone app, you can't simply create a new contact. Instead, you can only add people you've called, or who have called you. To add someone as a contact, tap the Recent icon at the top of the screen and scroll until you find the person you want to add. Tap the call. From the menu that appears, select "Add to Contacts".

If you're using the Contacts app, tap the green + button at the top of your Contacts list (the button stays there even when you scroll) and a screen pops up, where you enter contact information.

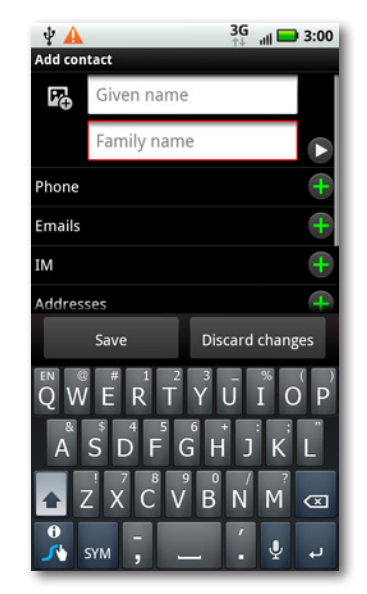

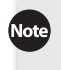

Note The green button for adding a contact doesn't appear in the Phone app's Contacts list.

Type the person's first name, last name, address information, and so on. If she has more than one email address, phone number, or address, then tap the + button next to the entry to add more.

One more trick—you can add a photo to the contact information. Tap this icon  $\mathbb{R}$  at the top of the screen, and a screen appears that lets you add a photo. If you already have a photo, tap "Use existing photo", and you can browse through the Gallery for the picture. If the person happens to be right there with you, tap "Take Photo", and the Camera app launches. Use it to take a photo (see page 113 for details), which you can then use for the contact.

Also, pay special attention to the "Additional info"toward the bottom of the screen. Tap the sideways pointing arrow, and you see a wealth of other information you can add about the contact, including birthday, anniversary, website, note, and so on. Make sure to scroll to the bottom, because that's where you'll find the best stuff. Tap Ringtone, and you can specify a particular ringtone to play whenever the person calls you. And if the contact is someone you'd prefer to avoid, turn on the "Send straight to voicemail?" checkbox.

#### **Editing contacts**

Already have a contact and want to edit his information? Open the contact, press the Menu key, and choose Edit. You come to the same screen you get for creating a new contact. Edit to your heart's content.

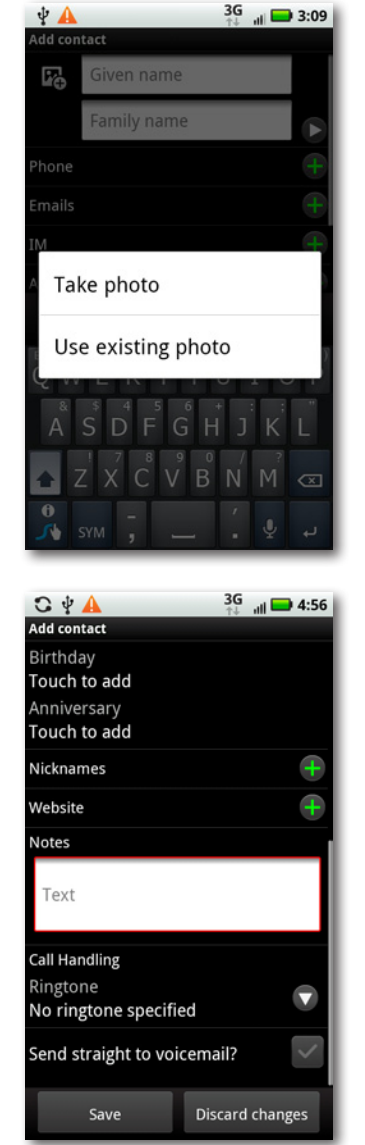

#### **Working with Groups**

Your Contacts app likely contains a long list, and even though the Droid X lets you zip through them quickly by flicking, it can still be tricky to find the person you want. There's a simpler way—Groups. The Droid X lets you put contacts in various groups—for example, Family, Work, and so on—making it easier to find the person you want. You can view just the group rather than the entire Contacts list.

Groups work only in the Contacts app, not in the Phone app.

The Droid X also automatically creates several groups for you. All your Gmail contacts are in one group, for example; all your Facebook contacts are in another group; your Favorites (page 74) are in another group; and so on.

To display all contacts in any group, when you're in the Contacts list, press the Menu key, and then tap "Display group". You see a list of all your existing groups. Tap any of them to see everyone in that group. If you want to create a new group, tap"Create new group". A screen appearsthat lets you select members for the group. Add them, name the group, and you'll have a new group you can use to find contacts more quickly.

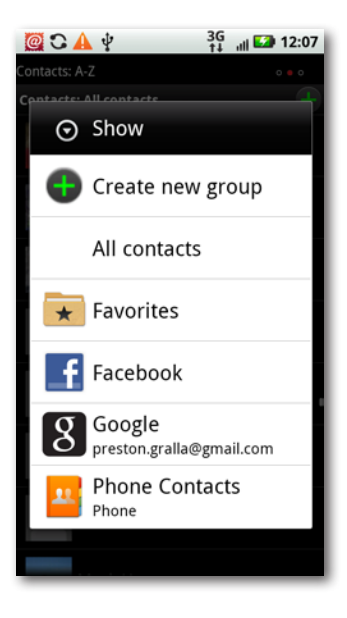

### **Fancy Tricks with Contacts**

The Droid X has a few more tricks up its sleeve when it comes to working with contacts. To see them, open a contact, and then press the Menu key. Here are the choices you'll see, and what each does:

Note If a contact is imported from Facebook, not all of these options will be available. You can't use the "Share name card" option, and the "Invite to" option isn't available, because the contact is already on Facebook.

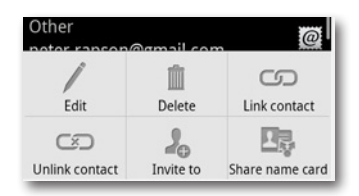

- **Edit.** Lets you edit the contact's name and other information.
- **Delete.** Deletes the contact from your Droid X.
- **Link contact.** If you get contacts from multiple sources, you may have duplicate contacts.You might have a contactimported from Gmail, for example, but then that same person sends you an email from another email service on your Droid X, and you add it there. Now you've got duplicate contacts, with potentially different information for each. Tap "Link contact", and you can join them into one single contact. The second contact doesn't actually disappear. It's just hidden, and its information is imported into the first. That way, you can unlink the contacts whenever you want.
- **Unlink contact.** Tap to separate duplicates that you previously linked.
- **Invite to.** If you use social networking services, like Facebook, then tap this button to send an invitation to the contact to join the service.
- **Share name card.** Want to share contact information with someone else? Tap this option, and you can send a *vCard*, the standard file format for electronic business cards. The person receiving the vCard can import the information into any common email program like Outlook by double-clicking it. You can send the vCard via email, Bluetooth, or text messaging.

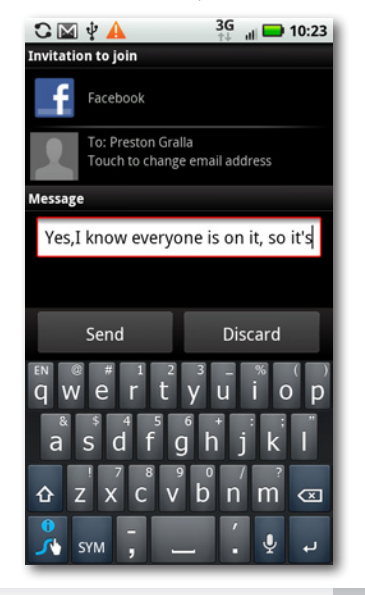

Note When you send a vCard to someone, the file you send is in the .vcf file format.

### **Designating Favorites**

What if you want to quickly call your best friend, your spouse, your lawyer, one of your children, or your weekly tennis partner? Scrolling through hundreds of contacts to find their phone numbers can be unwieldy and a waste of your time.

That's where the Favorites list comes in. Think of it as the Droid's speed dial. The Droid puts people on the list based on how often you communicate with them.

Favorites are available only in the Phone app, not in the Contacts app.

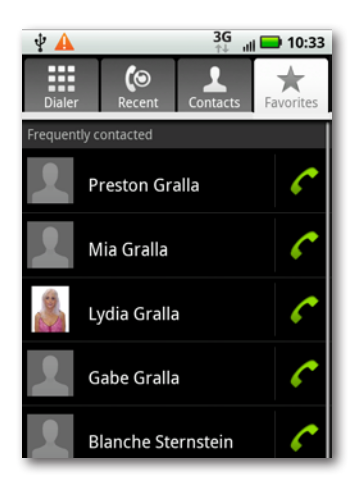

Tap the green phone icon to call the person. To contact her in other ways, like email, text messaging, and so on, tap her name, and the Contact screen gives you myriad ways to keep in touch.

To add someone as a Favorite, open the contact and tap the grayed-out star next to his name. The star turns red, and the person shows up in the top section of your Favorites list, above the "Frequently contacted" area.

To remove someone from your Favorites list, open the contact, and then tap the red star. It turns gray, indicating that the person is no longer one of your Favorites. However, there's no way to remove contacts the Droid X automatically adds to the "Frequently contacted"section of the list.

### **Setting Up Speed Dial**

There's an even faster way to call someone than going to your Favorites—put her on speed dial. When you're in the Phone app, at the Dialer, Recent, Contacts, or Favorites screens, tap the Menu key, and then tap "Speed dial setup". From the screen that appears, tap "Add Speed dial". Choose the person you want to put on speed dial, and they're added to the list, with a number assigned (1 for the first person you add to speed dial, 2 for the second, and so on, up to a total of 9). Eventually, you'll find yourself remembering the speed dial numbers for close friends and family members.

Using speed dial is exceptionally easy. On the Dialer, press and hold the key that corresponds to the number the person is on your speed dial list. The Droid X makes the call.

### **Answering Calls**

Speed dial setup Voicemail  $\overline{a}$ Work \*86 Lydia Gralla Mobile Add Speed dial Add Speed dial Add Speed dial Add Speed dial Add Speed dial Add Speed dial

 $\approx$   $\frac{1}{2}$  12:24

 $A \Psi$ E

One ringy dingy, two ringy dingy…when you get a call on your Droid X, you'll know in no uncertain terms that someone's trying to reach you. Depending on how you've set up your Droid X to handle incoming calls, you'll hear a ring, feel a vibration, or see the caller's name, photo, and phone number onscreen.

For information about how to choose a ringtone, and whether to use Vibrate mode, see page 299.

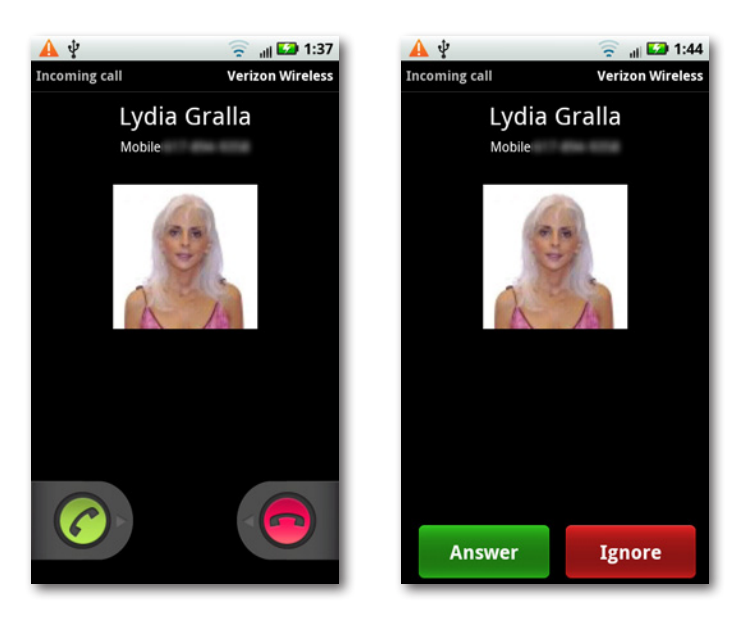

The way you find out when a call is coming in, and the way you answer it, depends on what you're doing when you get the call:

- **If you're doing something else on the Droid X,** tap the Answer button when you see it. When the call is over, tap"End call".
- **If the Droid X is asleep or locked,** slide the green lock icon to the right to answer the call.
- **If you're wearing earbuds or listening to music on an external speaker,** the music stops playing and the ringtone sounds in the earbuds or speaker. Press or slide the green Answer button. After the call ends, the music starts playing again.

**If** you need to do something else when you're on a call—like check something on a website or pull up Google Maps—the Droid X doesn't stop you. Just press the Home key and go about your business in the usual way. The Notification bar reminds you you're on a call by flashing green. To return to the call, pull it down and tap the call's notification.

### **Turning Off the Ring**

If the Droid X starts to ring at an inopportune time, you can turn off the ringtone without turning off the phone or dropping the call. Just pressthe volume switch at the phone's upper-right side. The ring goes away, but you can still answer the call in any of the usual ways.

### **Ignoring the Call**

Suppose you're just getting to the juicy part of a book you're reading, or you simply don't want to talk to the annoying person calling? You can ignore the call. After five rings, the call goes to voicemail. (It does so even if you've silenced the ring with the volume switch.)

If you prefer, you can send the call straight to voicemail, without further ado or further rings. The way you do it varies according to what you're doing at the time:

- **If you're doing something else on the Droid X,** tap the big red Ignore button.
- **If the Droid X is asleep or locked,** slide the red button to the left.
- **If you're using earbuds,** follow the onscreen instructions for declining a call.

# **Conference Calling**

Here's a fancy phone trick that's great for business as well as personal use conference calls. Sitting at a Starbucks, but want people on the other end to think you're in an office with a fancy phone system? The Droid X lets you conference in multiple people with no extra charges or software. And you can also use it for conferencing in friends when you're all trying to decide whether to meet at 6 p.m. before the Red Sox game so you can catch Big Papi at batting practice.

You can talk with two other people simultaneously on conference calls, but no more.

To make a conference call, first make a call as you would normally. Then tap "Add call". The Droid X places the second call and switches you to it. To conference both calls in, tap"Merge calls". The words"Conference Call" appear at the top of the screen, and all three of you can hear one another. To end the last call that you made, tap"End last call". To end the entire conference call and disconnect everyone, tap"End call".

There's no way to end the first call you made on a conference call while keeping the second call alive. You can end the calls only in the reverse of the order that you made them.

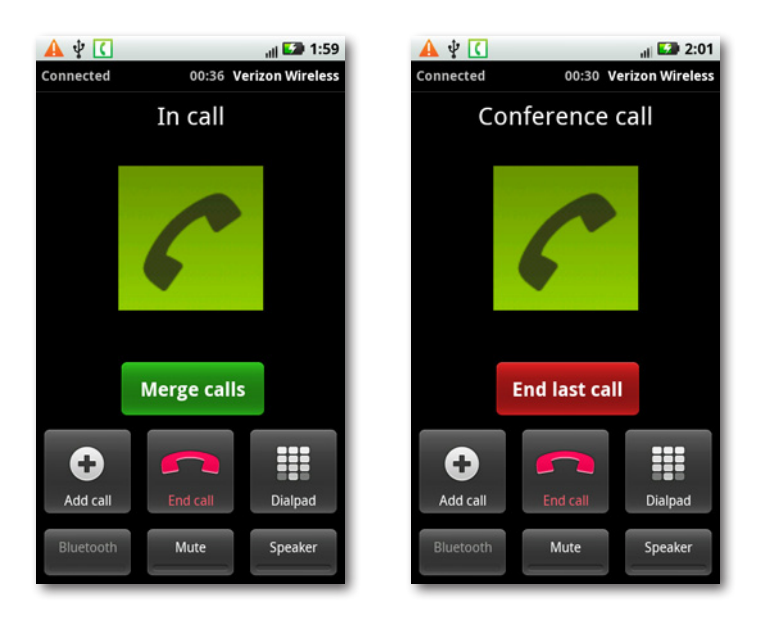

If you're on the phone and someone calls you, you won't be able to conference the person into your call. You'll have to instead switch between the calls. Answer the call as you would normally, and a green "Switch calls"button appears. Tap it to switch to the other call. If you want to conference with the incoming call, you'll have to tell the caller to hang up, and then make an outgoing call to put her on conference.

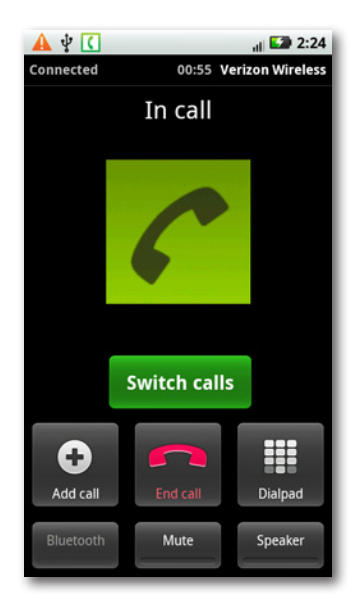

### **Visual Voicemail**

The Droid X has built into it all the usual voicemail capabilities you'd expect. You know the drill: Dial in to your voicemail, enter a password, and listen to voice messages. To dial in to voicemail on the Droid X, tap the Voicemail icon on the Home screen, and you're ready to go.

Looking for something niftier? The Droid X has it—for a price, that is. For \$2.99 a month you can use *visual voicemail*, which lets you see all your voicemails in a simple, chronological list, listen to them in any order you want, delete them, and otherwise manage them. For example, if you've got 17 messages, and you want to listen to number 17, you don't need to listen to the other 16 first. Just tap message 17.

### **Setting Up Visual Voicemail**

You can turn on Visual Voicemail either directly from the Droid X itself or from your Verizon Wireless account on the Web. If you do it on the Web, log into your account, click Change Features, and then turn on the Visual Voice Mail checkbox. Click Continue.

To save yourself a trip to the Web, on the Droid X's Home screen or Application Tray, tap the Voicemail app, and then tap the"Subscribe to Visual Voice Mail" button. After reading through the incomprehensible license agreement gobbledygook, tap Accept.

The next screen tells you that your voicemail inbox isn't yet set up and asks if you want to go ahead. Tap OK. You get one more screen telling you that you'll be charged \$2.99 per month; tap Subscribe. And then, yes, you're faced with yet more license agreement gobbledygook. Tap Accept.

Verizon Wireless goes about setting up visual voicemail for you. It should take about 5 minutes. After enough time has elapsed, tap the Voicemail icon. A screen asks you to type your voicemail password. (It's the same one you use for normal voicemail.) Once you do that, you see a list of your voicemails, in all their visual glory.

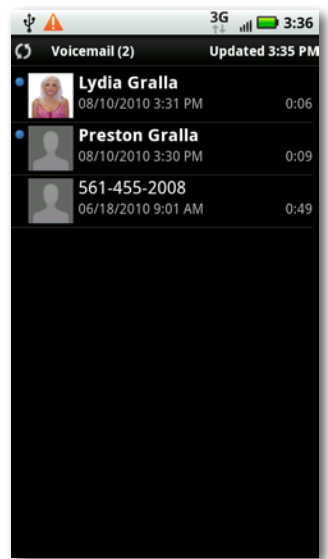

You don't need to record an outgoing message for visual voicemail. It simply uses the one you've already recorded for your regular voicemail service.

### **Checking Your Visual Voicemail**

The voicemail list shows all your calls in chronological order, including the phone number, date, duration, and time of the call, and a name if it's available. A blue dot appears next to any call that you haven't yet played.You use the usual controls to play the message, pause it, and rewind it. It also lets you delete the call or immediately call back.

However, the most important button of all may be the Speaker button. Tap that before you play the call. After all, you're not holding the phone up to your ear at that point; you're looking at the phone's screen. So you'll need the speaker turned on if you want to be able to hear the call.

There's more you can do, though. When you're at the screen playing back a call, press the Menu button to do one of the following:

- **Reply.** You get the choice of replying to the message via text messaging, email, or recording a message and sending it directly to the person's voicemail.
- **Forward.** As with Reply, you can forward the message via text messaging, email, or recorded message.
- **Archive.** You can save the message as an audio file, which is saved on your Droid X's SD card, in the */sdcard/Voicemails* folder. Make sure to name the file, because if you don't, the Droid X will create a cryptic file name consisting of more than 20 num-

 $^{36}_{\uparrow\downarrow}$   $_{\text{all}}$  = 5:21 **VA** vicemail (1 of 3) Lydia Gralla 08/10/2010 3:31 PM  $0:02$  $0:0$  $\overline{\mathbf{K}}$ П  $\blacktriangleright$ Speaker Call back Delete

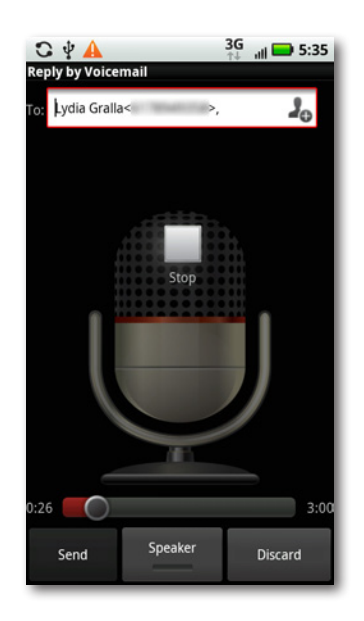

bers, the first being the phone number of the person who left you the voicemail.

### **Managing Visual Voicemail**

If you're a Mr. or Ms. Popularity who gets tons of voicemails, good on you. But dealing with that long list of voicemails can be daunting. Luckily, the Droid X gives you some nice tools for managing them all. Press the Menu key on your voicemail list, and you get these options:

- **Sort by.** You can sort your list in a number of ways, including by date, whether you've heard the messages or not, their priority, and so on. Just choose the way you want to sort from the list, and your calls will be reordered.
- **Compose.** Lets you record a message and then send it by phone to someone's voicemail.
- **Refresh.** Checks for new voicemail.
- **Select Multiple.** Tap this button to select multiple messages and then delete or archive them in one fell swoop.
- **Settings.** Customize your use of visual voicemail in more ways than you can imagine.
- **More.** From here, you can delete all your voicemails at once, log out of voicemail, or unsubscribe from the service.

#### **Dialing for Messages**

There may come a time, believe it or not, when you and your Droid X are briefly parted. That doesn't mean, though, that you can't check your voicemail. You won't be able to check it visually, of course, but you will be able to do it the old-fashioned way—by voice.

From any phone, dial your Droid X's phone number, and then press the # key. Then enter your password followed the # key, and the friendly voice gives you the rundown of the things you can do with your voicemail:

- Press 1 to hear your messages.
- Press 2 to send a message.
- Press 4 to change your voicemail options.
- Press \* to disconnect.

At the end of a message, or while you're still listening to it, you can do the following:

- Press 7 to delete the message.
- Press 9 to save the message.

For even more options, press 0. You can get detailed information about the call, such as the time and date it was sent, and its duration. You can also replay the message, and send a copy of it to someone else, including remarks you record about it.

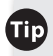

**Iip** If you like to check voicemail the old-fashioned way, you can do so from your Droid X. On the dialer (page 65) press and hold the 1 key. You then dial into voicemail, and get the same options as if you were calling your voicemail from another phone.

### **Call Waiting**

Most phones these days offer call waiting, and the Droid X is no exception. When you're on one call, you'll get a notification that another call is coming in. You can then choose to either answer the call, putting your first caller on hold, or to ignore the incoming call. And if you're a real multitasker, you can stay on both calls simultaneously, hopping back and forth between them. Do that, though, and you risk making *both* callers feel slighted.

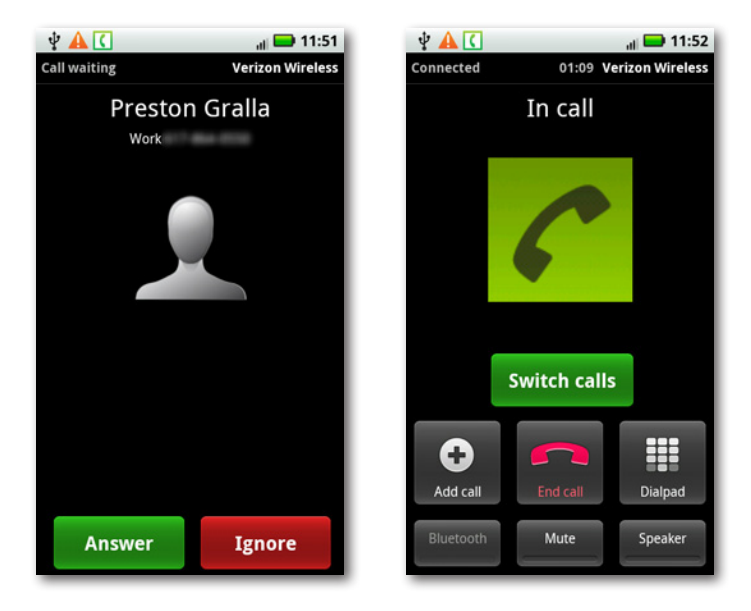

When you're on a call and another call comes in, your screen shows you the phone number of the second caller. The phone won't ring or vibrate, and at that point, you're still on the call with your first caller.You have two choices:

• **Answer.** Tap this button, and you immediately switch to the second call. The first is put on hold. Make sure to tell the first caller you're putting her on hold, or else you'll lose a friend. When you answer the second call, a green button labeled"Switch Calls"appears onscreen. Tap it to switch between the two calls.

There's one annoying oversight with the way that the Droid X handles call waiting: You can't end one call and then talk on another. When you tap "End call", you terminate both calls. However, there's one saving factor—if you're on one call and tap"End call", the other call is also terminated, but that person's phone will immediately call you right back.

**There's a simple way around the annoying "End call" glitch: Wait for one person to** hang up on *you*. You can then keep talking on the other call.

• **Ignore.** Tap this, and the incoming caller will be sent into voicemail.

lote When you're on two calls simultaneously and switch between them, the Droid X doesn't show you which call you're on. So be careful to remember who you're talking to. You don't want to tell your boss that you love him, and ask your spouse if you can have an extension on your budget deadline.

### **Call Forwarding**

Call Forwarding lets you have your Droid X calls rerouted to a different number. That way, when you're at home, you can have your cellphone calls ring on your landline and only have to deal with one phone. Even if the Droid X is out of commission, you can still forward its calls to another phone and never miss a call. And since the Droid X doesn't work overseas, you can use Call Forwarding to get your Droid X calls on whatever phone you're using while traveling.

**Jote** GSM (Global System for Mobile Communications) is a wireless standard used by many networks around the world. It's particularly popular outside the United States. Verizon uses a different wireless standard, CDMA, but AT&T and T-Mobile both use GSM. In order to work on a GSM network, a phone needs to be built to use that standard. GSM phones use SIM cards to store information, such as the device's phone number.

If you haven't used call forwarding before, first make sure that the service is activated. Log into your Verizon Wireless account on the Web, and then click Change Features. If it shows you have the service, you're all set. If it doesn't, follow onscreen instructions for turning it on, or call Verizon Wireless.

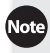

Note If you have multiple lines on a Verizon Wireless account, make sure that you've turning call forwarding on and off for the line that uses the Droid X. When you log in, look on the screen and make sure that your Droid X's phone number is listed there. If it shows a different line, choose your Droid X number from the drop-down list.

Once you've done that, turning on call forwarding is a breeze. On your Droid X, dial \*72, and then, using the dialpad, enter the number where you want your calls to be forwarded. Press Send, and then wait to hear a confirmation tone or message. Press"End call".

To turn off call forwarding, dial \*73, press Send, and then wait to hear a confirmation tone or message. Press"End call".

# **Caller ID**

Caller ID is built into the very guts of the Droid X. That's why you see the phone number and at times the caller's name every time you get a call. And when you call someone, he sees your phone number as well. There's a way to block your number from being displayed, although as with call forwarding, you can't do it on the phone, but have to go through Verizon. Check your Verizon Wireless account to make sure you have the capability. Then when you want to block your phone number from being displayed when you make a call, tap \*67, and then make the call. Your number won't be displayed on the receiving end. Instead, the person will see "Private" or "Anonymous" or something to that effect. When the call ends, Caller ID is deactivated; you'll have to tap \*67 to enable it on your next call.

To turn off outgoing Caller ID for all your calls, log into your Verizon Wireless account, and in the"Add/Change features"section, turn on the checkbox for Caller ID Blocking.

# **Bluetooth Earpieces**

Your Droid X bristles with antennas: for Wi-Fi, GPS, cellular networks, and Bluetooth. Bluetooth is a short-range wireless technology designed to let all kinds of devices connect with one another, to exchange or sync files and photos, for example, or to let a cellphone serve as a wireless modem for a computer.

With a little work (and some downloadable apps), you can get the Droid X to do all that. Mostly, though, the Droid X's Bluetooth capabilities come in handy for hands-free talking with Bluetooth earpieces.

If you've ever seen someone walking down the street, apparently talking to an invisible friend, you've seen Bluetooth in action (unless he really *was* talking to an invisible friend). The small device clips to your ear, and you talk into its microphone and listen in the tiny speaker stuck in your ear.

Note The earpiece you use for making phone calls is typically monaural, and not designed for listening to music. If you're a music lover, invest in a stereo Bluetooth headset.

### **Pairing with a Bluetooth Earpiece**

To use a Bluetooth earpiece with your phone, you'll need to *pair* them that is, get the two of them talking to each other. The processis a bit geeky, but not hard. The exact steps may vary a bit depending on the earpiece you're using. But generally, these are the steps you'll take:

#### 1. **Turn Bluetooth on in the earpiece and make it discoverable.**

In other words, set the earpiece so your Droid X can find it. Check the earpiece's documentation on how to do it.

#### 2. **Turn on Bluetooth on your Droid X.**

There are several waysto do this—go to the Settings pane and tap the Bluetooth icon on the Power Control widget, if Bluetooth isn't already turned on. You can also press the Menu key from the Home screen or a pane, and select Settings→"Wireless & networks" and then tap Bluetooth. When Bluetooth turns on, your Droid X will start scanning for any nearby Bluetooth equipment. Your earpiece should show up on the list.

#### 3. **Tap the name of the earpiece and type a passcode.**

The earpiece's manual will give you the passcode. The passcode is for security purposes, so that no one else can pair with the device. The number is usually between four and six digits, and you'll need to type it within a minute or so. You only need to enter the passcode once. After that, the pairing will happen automatically.

You should now be connected. You'll still dial using the Droid X, but you'll be able to talk through the earpiece. Check the earpiece's documentation on how to answer calls, control the volume, and so on.

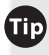

**Hip** Having trouble getting your new Bluetooth earpiece to work? Google the make and model number, along with *setup*. If you're having trouble, someone else likely had trouble as well, and you'll probably find a solution.

### **Bluetooth Car Kits**

There are plenty of Bluetooth car kits out there, and some cars even come with Bluetooth capabilities. You generally pair your Droid X with a Bluetooth car kit in the same way you pair it with a Bluetooth earpiece. How you use the car kit varies, of course. In some instances, you can dial a number on the car's touchscreen, or answer the phone by pressing a button on the steering wheel.

**Tip** Don't be lulled into thinking that hands-free calling with Bluetooth is safe. Studies show that the danger in talking on a phone while driving isn't related to holding the phone—it's the distraction of holding a conversation while driving.
# Chapter 4 **Music**

**THE TRANS ISSUE THE TRANS ISSUE THANS THE DRIVIT OF THE DRIVIT OF THE DRIVIT OF THE MUCH SO THE MUSIC PLAYER AND THE TRANS OF THE AUTOMOTIC PLAYER AND THE AUTOMOTIC PLAYER AND THE AUTOMOTIC PLAYER AND THE AUTOMOTIC PLAYER** much so that you may no longer feel the need to carry around another music player. It includes an excellent built-in music player and manager, and a 3.5 mm headset stereo jack that you can connect to headphones or external speakers. Read this chapter and get ready to plug in and turn up the volume.

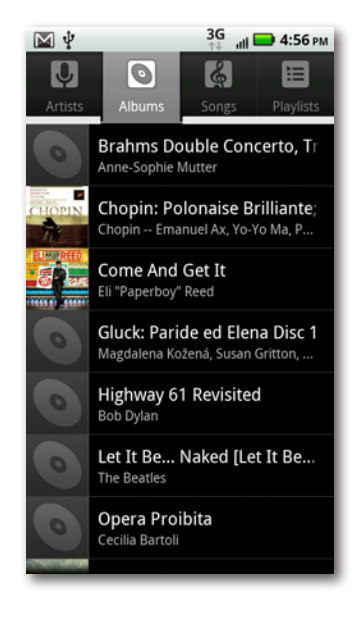

### **Where to Get Music**

Before you play music, of course, you first need to get it onto your Droid X. The best way to do that is to transfer music from your PC or Mac to your Droid X usingWindows Media Player. For details about how to do that, turn to Chapter 12.

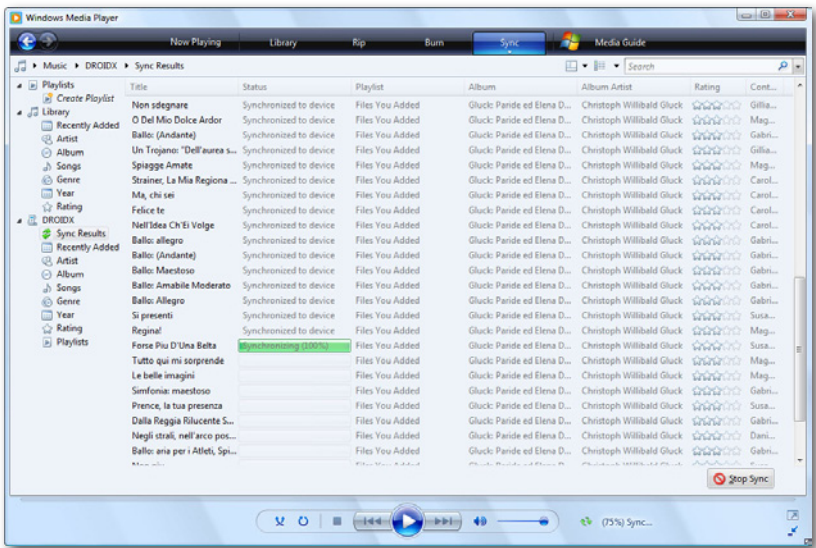

You can also buy or download music via Droid X apps, such as the Amazon MP3 app that comes with the Droid X. Tap the Amazon MP3 icon from the Application Tray to run the app. You'll need to have an Amazon account to pay for and download music, so set one up first if you want to use the app.

If you tap a download link on a web page for an MP3 file in the Droid X browser, the file doesn't download to your Droid X's SD card. Instead, the Droid X plays the music file, but doesn't add it to your collection.

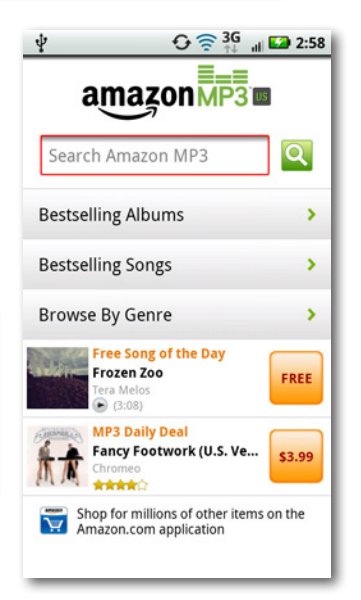

## **Using the Music App**

You play and manage your music using the Droid X's Music app. Tap the Music icon in the Application Tray to launch it. The app organizes your music by four lists, through which you scroll like all other scrollable lists on the Droid X:

• **Artists.** Lists every singer, composer, and band in your collection, and number of songs or albums you have from that particular artist.

Tap the artist's name, and you see a list of all of her albums, including the album name, and how many songs are included from that album (even if that's only one song). Tap an album's name, and you see a list of all the songs it contains. To play any song, tap it.

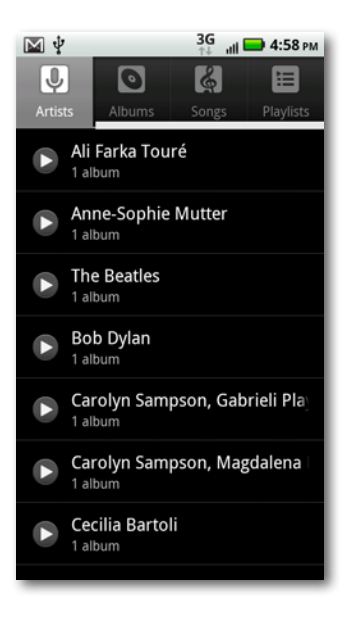

6:00

 $3:08$ 

 $3:32$ 

 $5:30$ 

 $6:12$ 

 $5:33$ 

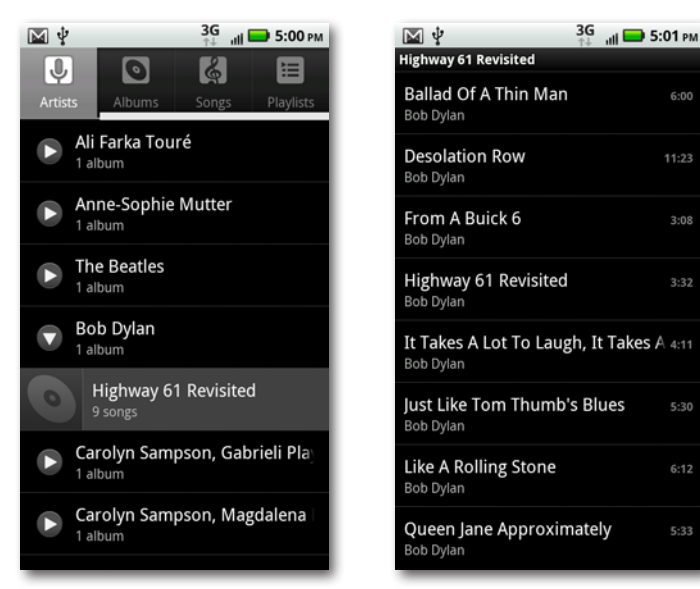

At the bottom of the screen, you see the name of the song you're playing, or if you're not playing a song, the last song you played. At its right is a green Play button—tap it to play the song again. The green Play button also shows up in the list next to the artist, song, and album that you're playing or previously played.

- **Albums.** Lists all the CDs (albums) in your music collection. If a thumbnail picture of the album is available, you see it next to the album listing. Each album lists its name and its singer, composer, band, or orchestra. Tap the album to see a list of all the songs in the album. To play any song, tap it.
- **Songs.** An alphabetical list of every song in your music collection. It shows the song name and artist. Tap a song to play it.

這

 $3:39$ 

7:09

2:39

 $9:22$ 

6:00

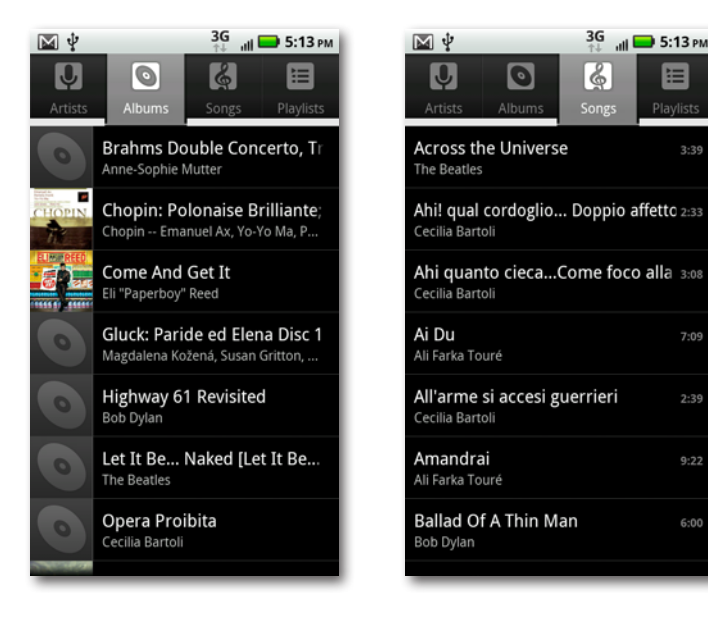

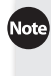

The Droid X can play a wide variety of music files, including AAC, AMR, MP3, WAV, WMA, AAC+, and MIDI.

• **Playlists.** Here's where you'll find all your playlists—groups of songs that you've put together in a specific order for a specific reason. You might have several party playlists, a playlist of songs you like to listen to while you work, another for working out, and so on.

To see the contents of a playlist, tap the playlist. Tap any song to play it from that point until the end of the playlist. To play the entire playlist, hold your finger on the playlist, and then tap Play.

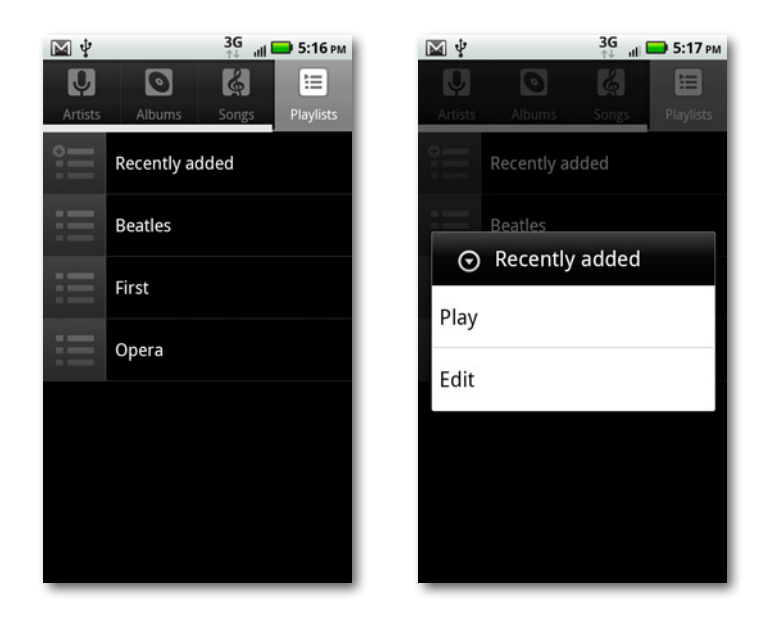

#### **Choosing from the 3D Gallery**

Choosing music from a list works just fine, but it's not very exciting. The Droid X's 3D Gallery makes choosing an album as visual and intuitive as flipping through a rack of colorful CD covers. When you're in the Albums list, simply rotate the phone 90 degrees, and the screen flips to a horizontal view. You see all your album covers in what appears to be three-dimensional space. Scroll and flick through them, and they move into focus and recede in turn. Tap an album cover to see and plays the album's songs.

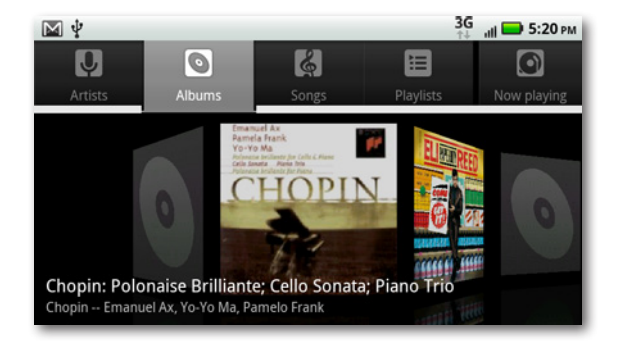

# **Playing Your Music**

Tap a song to play it, and a screen appears loaded with information, and all kinds of controls and widgets.

Among other controls, you'll find:

- **Pause/Play.** When music is playing, the buttons looks like this  $\blacktriangleright$ . Tap it to pause, and the button then looks like this  $\blacksquare$ . Tap it to play again.
- **Previous, Next.** These controls work just as you'd expect. Tap  $\blacksquare$  to skip to the beginning of the song you're playing or, if you're already at the beginning, to skip to the previous song. Tap next  $\mathbb{R}$  to skip to the next song.

Hold down one of the buttons, and you rewind or fast-forward through the song.

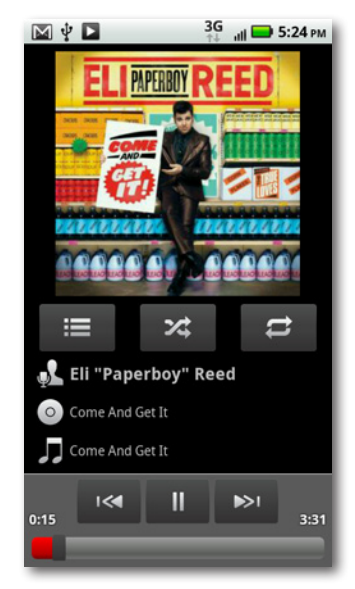

As you hold, the speed of rewind or fast-forward accelerates. You'll hear the music as you speed forward or backward, sounding like a bizarre foreign language.

The length of the song is displayed on the right side of the controls, and the amount of time already played is on the left.

• **Slider.** At the bottom of the screen is a slider that shows you the progress of the song. It includes the total length of the song, and how much of it you've already played. Move the slider to go to a specific location in the song.

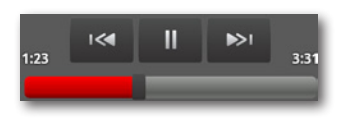

• **Song and album information.** Here you'll find the name of the singer, the name of the album, and the song being played.

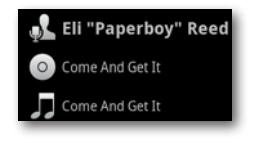

That information is"live": Hold your finger on any item, and a screen pops up that lets you search for it in the Amazon MP3 app, in your browser, in the Music app, on YouTube, or on any other music-related app on your Droid X, such as the Pandora music-streaming service. If you like the current artist, for example, you can get more information about him, or more of his music.

• **Playlist or album.** Tap  $\equiv$  , and if the song is part of a playlist, or if it's part of an album in which you have other songs, you'll come to the playlist or album listing of individual songs. From here, you can tap any other song to play it.

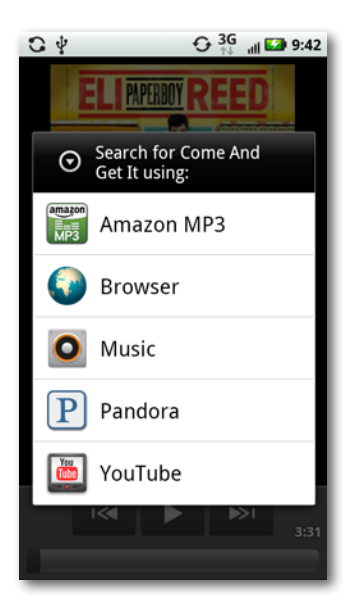

• **Shuffle.** The Droid X music player normally plays the songs in your playlist or album in order, from first to last. Tap the shuffle button to have the songs in your current album or playlist play in a random order—you'll never know what's coming next.

Tap the Shuffle button  $\mathbb{R}^2$  and it turns green, and you get a notification that Shuffle is on. Tap it again to turn it off.

lote Don't confuse the Shuffle and Party Shuffle features. For information about Party Shuffle, see page 97.

- **Loop.** Can't get enough of the current album or playlist? Tap the loop button  $\Rightarrow$  , and it plays endlessly from beginning to end, from beginning to end, from beginning to…you get the idea. When you tap it, the loop button turns green. Tap it again, and it plays the current song continuously. The loop button displays the number 1 on it  $\overline{5}$  to show you that you're in this mode. Tap the button again to turn looping off.
- **Album cover/visualization.** Want to feel psychedelic and groovy when listening to music? Tap the picture of album art at the top of the screen, and it turnsinto what's called a *visualization*—psychedelic patterns and colors that change as your music plays.

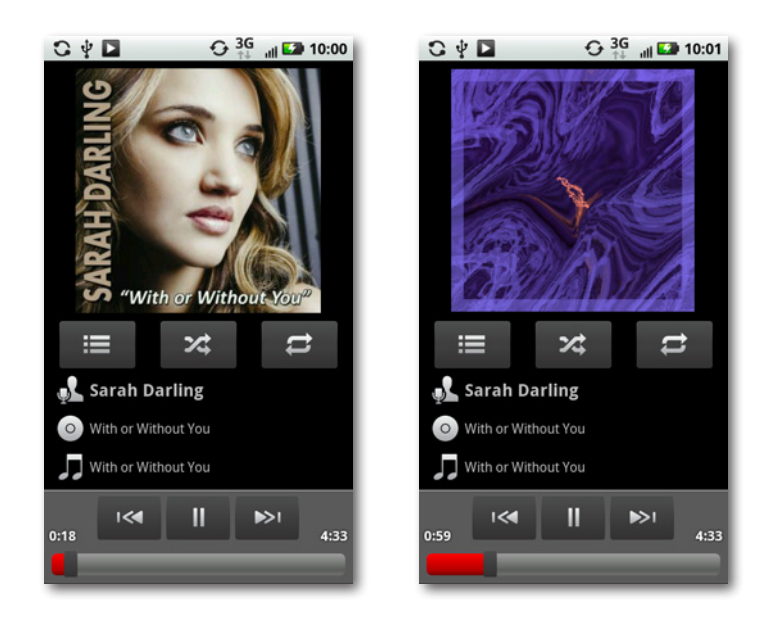

**Tip** Hold your finger on the visualization, and you get to choose from many different types. Just tap the type you want to use.

### **Creating Playlists**

When you transfer music from your PC or Mac to your Droid X using Windows Media Player, you also transfer over your playlists. But you're not dependent on that to create playlists—you can also create and edit them from your Droid X.

To do so, hold your finger on a song, artist, or album, and from the screen that appears, tap "Add to playlist". A new screen appears. To add the song to your current playlist or an existing playlist, tap the appropriate button. To create a new playlist and add thissong to it, tap New, type a name for the playlist, and then tap Save. The playlist is created with the song, album, or all of the artist's songs on it. The playlist then appears in the Playlist area.

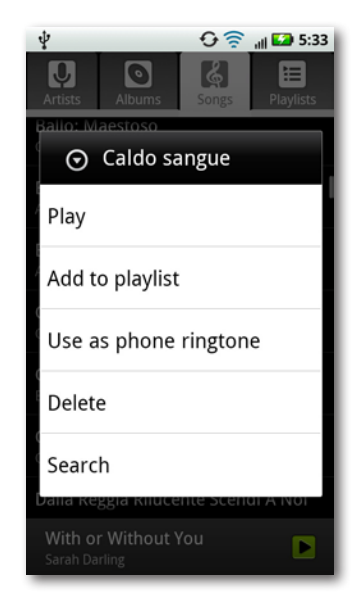

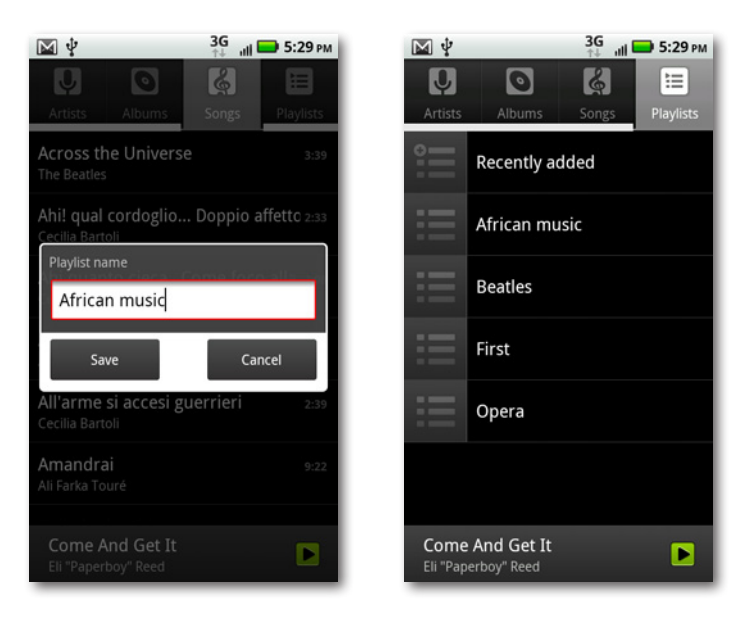

Once you've created a playlist, you have the following ways to edit it:

- **In the playlist listings area,** hold your finger on the playlist. From the screen that appears, you can delete it or rename it—or play it, although it's simpler to just tap the listing to play it.
- **When you're displaying the list of the songs in a playlist,** hold your finger on a song, and from the menu that appears, select "Remove from playlist". The song disappears from the playlist but remains on your Droid X.

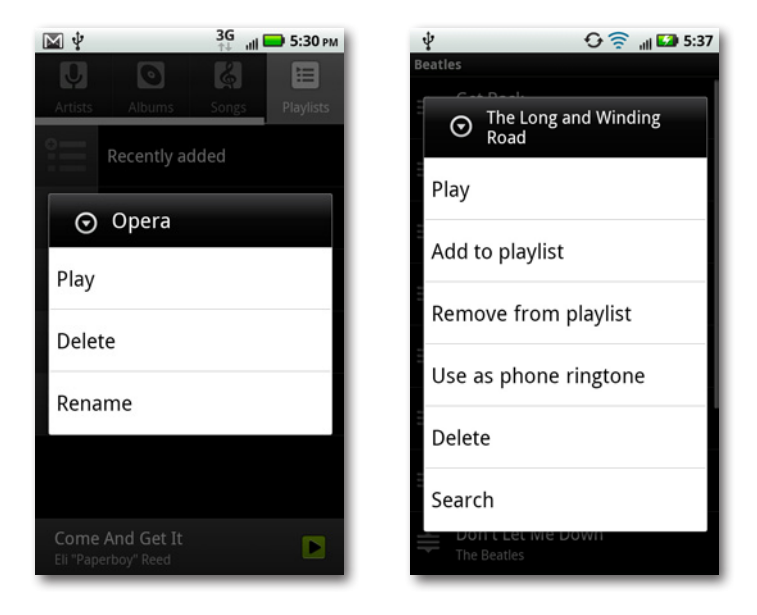

If you're displaying a list of songs in an area other than the playlist area—for example, in the Songs or Albums listings—when you hold your finger on the song, the "Remove from playlist"option doesn't appear.

Even if you haven't imported or created any playlists, the Droid X creates one automatically for you— "Recently added". As the name says, that's a list of all the music you've most recently added to your Droid X. The "Recently added" playlist can get extremely long if you often add music, so you can change the length of time the Droid X uses to compile the playlist. Press and hold the playlist and then tap Edit. Use the slider to select any time period from one week to 12 weeks, and then tap Done.

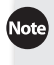

You can't remove individual songs from the "Recently added"playlist.

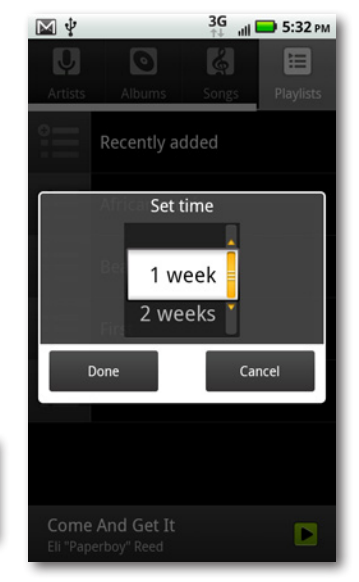

### **More Music Options**

The Droid X's Music app gives you plenty of options that aren't immediately obvious. The best way to find them all is to press the Menu key wherever you are—whether you're playing a song or browsing the library in the Artists, Albums, Songs, or Playlists areas. When you press the Menu key, a menu pops up at the bottom of the screen with some combination of these options:

• **Audio effects**  $\frac{\partial}{\partial x}$  Tap this option from the menu, and you can add cool audio effects to your music—like surround sound. When you tap "Audio effects", two choices appear, one for wired stereo devices, and one for the phone speaker. You get to add more effects if you've plugged your phone into a stereo device, which includes speakers as well as headphones.

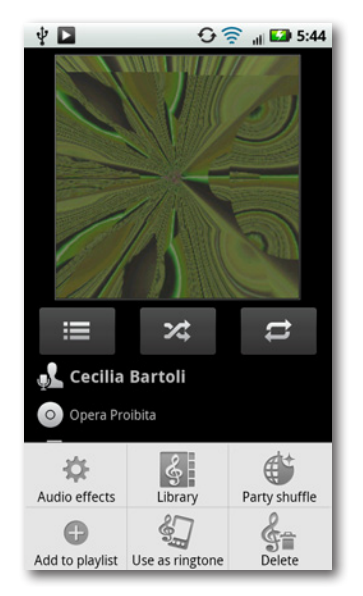

Tap "Wired stereo devices", and then tap "Enable audio effects". The most important setting here is"Effects profile", which lets you choose from a variety of effects, including giving your Droid X the sound of a home theater, a live stage show, or a 3D stereo. If you want, you can also choose Custom to create your own settings.

If you choose 3D Stereo, Home Theater, or Live Stage, the other settings on the"Wired stereo devices"screen—Surround and Equalizer can't be changed, since they're controlled by the effects profile. However, if you choose Custom for your effects profile, you can change the surround sound type and select a different kind of equalizer.

Note An equalizer changes the emphasis given to certain parts of a piece of music—emphasizing bass, treble, or voice, for example. On the Droid X, the equalizersettings are self-explanatory: for example Extreme Bass, Brilliant Treble, Balanced, and so on.

If you tap"Phone speaker"instead of"Wired stereo devices", your choices are much more limited. You'll be able to change only the equalizer.

- **Library .** Brings you back to the music library.
- **Party shuffle**  $\ddot{\bullet}$  Similar to the Shuffle feature, with one big difference: It shuffles and plays music from your entire music collection, not just from the current album or playlist. When you choose "Party shuffle", the Shuffle icon changes to show you what looks like a globe with a plus sign on it. Tap that icon to turn off "Party shuffle". You can also turn off"Party shuffle"by pressing the Menu key and then tapping the "Party shuffle"button, which now reads"Party shuffle off".
- **Add to playlist Constants** Adds the current song or album to a playlist, and lets you create a new playlist, as detailed back on page 94.
- Use as ringtone **1** Don't like the choice of ringtones on your phone? No problem! You can set any song in your library as your ringtone—your phone will play the beginning of the song instead of a ringtone. Just tap this option when it appears.
- **Delete .** Deletes the song or album from your music collection.
- The Droid X can't play DRM-protected music purchased on another device and then transferred to the Droid X. *DRM* stands for digital rights management, and it's a technique used to limit the distribution of for-pay music files. So if you transfer a DRM-protected file to your Droid X, it won't play.

#### **Press and Hold Options**

Another way to access many of the options described in the previous section is to hold your finger on a song or album listing. A screen pops up with a list of options. If you're holding your finger on a song, you can play the song, add it to a playlist, use it as a ringtone, delete it, or search for more information about it. When you hold your finger on an album, you get the same choices, except you can't add the entire album as a ringtone.

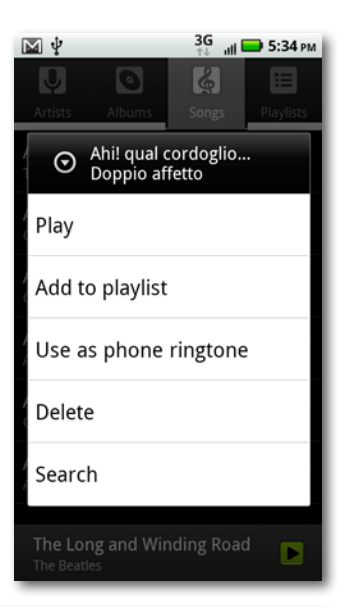

You can also play music by using your Droid X as an FM radio, or by using an app that streams music wirelessly to your Droid X. To use your Droid X as an FM radio, tap the FM Radio icon in the Application Tray, and you'll run the Droid X's built in radio tuner. There are many apps that play streaming music to your Droid X, but everyone seems to love Pandora. Find it by searching for Pandora in the Market (page 238). If you already have a Pandora account that you use to play music from the Web, all your stations will already be set up when you use the Droid X's Pandora app.

### **Using Your Droid X While Playing Music**

Because the Droid X is built for multitasking, you can play music even when you're doing something else with your Droid. Open the Music app, start the music, and then feel free to use other apps and features. The music keeps playing. While music is playing, a small button appears in the Notification bar  $\blacksquare$ . Drag down the Notification bar and tap the song playing, and you'll be sent back to the Music app.

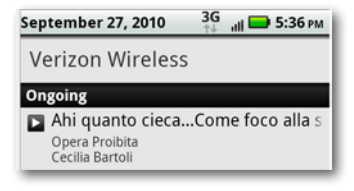

Even when your phone is locked, you can still listen to music and control the music player. If you were listening to music before the Droid X locked itself, it keeps playing.

Wake up the Droid X (page 1), and you can see the player's controls even though the phone remains locked. You can pause and play music as well as skip to the next song or go back to a previous song.

### **Playing Music and Media on Other Devices**

The Droid X lets you share, view, and play music, videos, and photos using a standard called DLNA, short for Digital Living Network Alliance. The Droid X is DLNA compliant, which

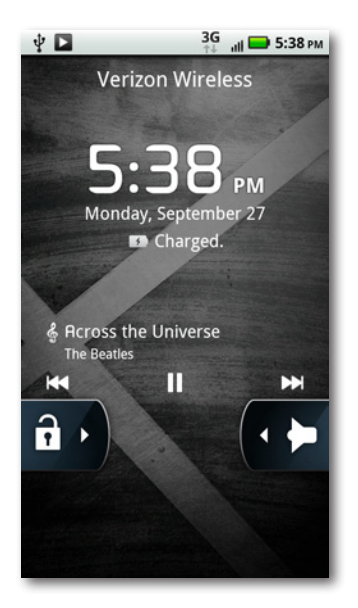

means that it can share media with other DLNA devices, such as TVs, computers, and mobile devices. When you buy a device, look in the documentation to see if it's also DLNA compliant. You can also look for thislogo on packaging or documentation: Gdna.

If you're not sure whether you have a device that's DLNA compliant, go to *[www.](http://www.dlna.org) [dlna.org](http://www.dlna.org)*. In addition to finding out more information about DLNA, you can do a search for your device and see if it's a DLNA one.

Here's just some of what you can do with your Droid X and other DLNA devices:

- Stream your music, videos, and photos from your Droid X to a DLNA device, such as a TV, PC, Xbox, or Playstation 3.
- Transfer music files from your phone to your PC.
- Transfer pictures from your Droid X to your PC.
- Stream videos from the Droid X to your TV.
- Browse any videos you have stored on your PC using the Droid X, and then stream the video to your TV using an HDMI cable (see page 308 for details about HDMI).

There are more possibilities and permutations with your Droid X and DLNA; this section can't cover them all. Set up your Droid X as described in this section, and then follow the information that appears onscreen.

To do any DLNA magic, your Droid X needs to be connected to a network or a DLNA device—which means a Wi-Fi connection or a USB cable connection. In fact, when you connect to a Wi-Fi hotspot, or connect your Droid X to a computer, you may see this icon  $\Omega$  in the Notification bar. Pull it down, and you'll see that there's a DLNA device somewhere near you.

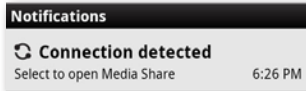

You set up DLNA and then share media with DLNA using the Media Share app. Launch it by tapping the notification, or by tapping the Media Share app in the Application Tray. You'll come to the initial setup screen.

To begin setup, tap Start. If you don't want to get notifications in the future when you connect to a Wi-Fi network or a computer, then turn off the checkbox next to "Connection notification".

From the screen that appears, select the kind of device you want to connect to your phone, including a computer, a network drive for accessing files such as a home media server, a phone, a TV, or a video game console.

Once you select a device, you then choose

how you want to share files. If you choose a computer, for example, you can share, sync, or copy files to the Droid, or play the Droid's videos and music on the computer. If you choose a TV, you can play or share music, videos, or photos on its nice big screen.

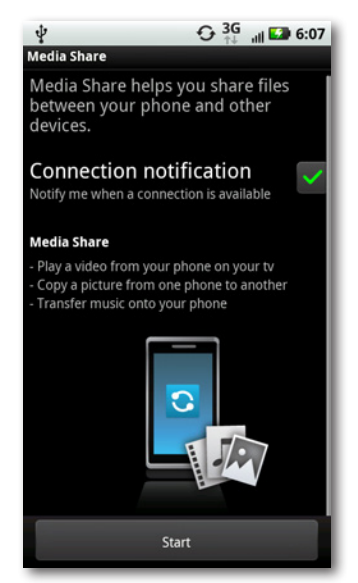

Depending on what you're sharing, and the type and model of device, the next set of screens will vary. Generally, though, you should choose the content you want to share from your Droid X, and then copy it to the device with which you want to share it, or go to the device, and play the media from your Droid X over the network.

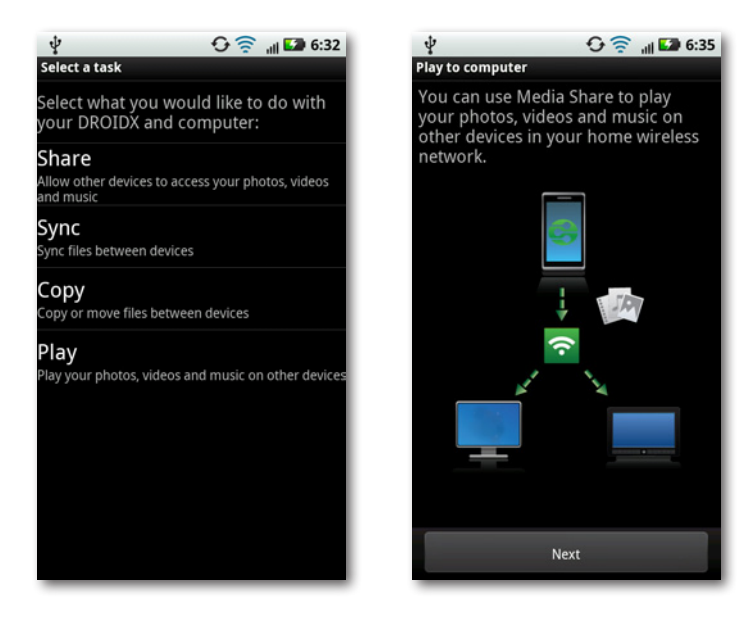

Note There's another app you can use on your Droid X to play media from another DLNA device on your Droid X—the DLNA app. It serves much the same purpose as the Media Share app. To get started, tap the DLNA icon in the Application Tray, and then follow the instructions. You'll likely find Media Share simpler to use, but you may want to give the DLNA app a try to see how you like it.

# Chapter 5 **Camera, Photos, and Video**

**T**he Droid X's 4.3-inch screen is larger than that of other smartphones for a good reason—it's designed for displaying photos and videos, and for capturing them as well. It has a built-in 8-megapixel camera, so you can take photos in very high resolution. And it also has a built-in camcorder that can take and play back HD (high definition) video.

That's right, you've got more than just a phone in your pocket—you've got a multimedia marvel as well. You can even connect it to a TV or other display and watch HD videos or view your high-resolution photos.

This chapter gives you all the details about taking and viewing photos and videos with your Droid X, viewing pictures and videos transferred to your Droid X from your computer, and viewing photos and videos from your Droid X on TVs and other monitors.

### **Opening the Gallery**

There are four ways to get photos or videos into your Droid X:

- Transferring them from your PC or Mac (see Chapter 12 for details).
- Taking a photo using the Droid X's built-in camera.
- Downloading them from the Web.
- Getting them by email.

No matter how you get them, though, you view them in the same way, by using the Gallery app. Here's how to use it:

- 1. In the Application Tray, tap the Gallery icon.
- 2. The Gallery screen appears. At top left is your Camera roll, which contains all the photos you've taken with the Droid X. It displays a thumbnail of the last photo you took. Also on the screen are other collections of your photos and videos, each also showing a thumbnail of the last photo or video taken. The Folders collection shows all your photos organized by folder—for example, Family, Tahiti (you should be so lucky!), and so on. You'll also find"All photos", which contains every photo on your Droid X, and "All videos", which similarly lists all the videos on your Droid X.
- 3. Tap"Camera roll"or a collection.
- 4. The screen fills with 24 thumbnails of the photos in the roll, list, or album, and the top portions of four more thumbnails. For a moment, the date that the first photo was taken appears at the top of the screen, but it vanishes quickly. Scroll through the list by flicking.

ote Turn your Droid X sideways in the gallery, and you'll see the photos in what's called the 3D Gallery. Like the music album gallery described on page 91, it's a 3D animated interface that lets you flip through pictures, videos, and albums.

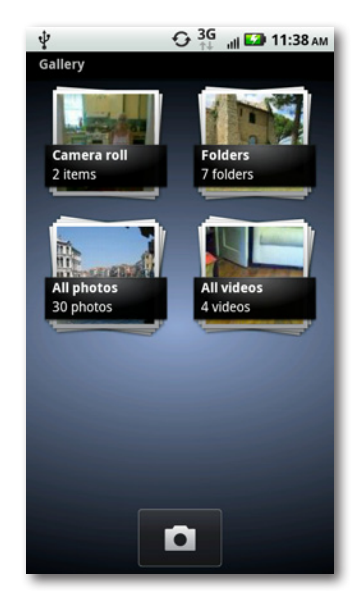

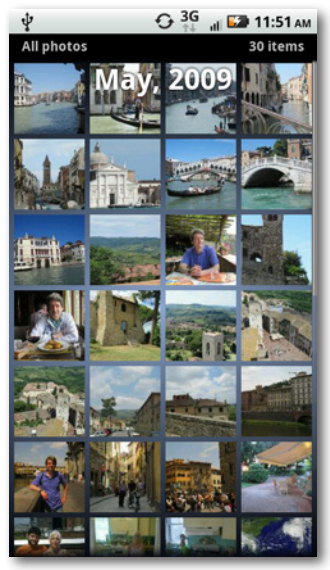

#### 5. Tap the photo you want to view.

Your videos also appear in the Gallery app, and you view and work with them in the exact same way.

6. The photo displays on the Droid X's big, beautiful screen. Now you can see why you wanted the Droid X—that extra screen real estate compared with other smartphones pays off when viewing photos. For a moment, three icons appear onscreen: The HDMI button at the top $\blacksquare$ , the slideshow button  $\blacksquare$  and the information button **i.** The HDMI button lets you view the photo on a high-definition TV, the slideshow button launches a slideshow on your Droid X, and the information button provides a variety of details about the photograph, like its size.

Depending on the photo's length-towidth ratio, it may not fill the entire screen. If it doesn't, you'll see black space along the sides or at the top and bottom.

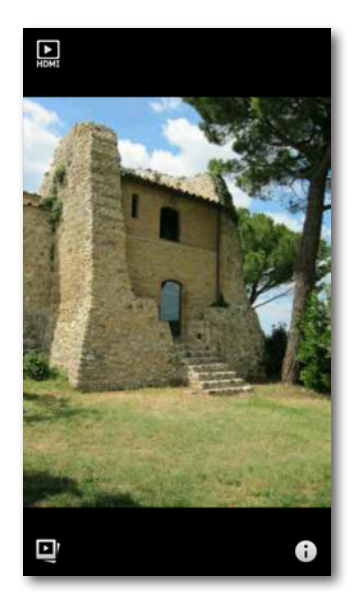

**To** To make the three buttons appear again after they vanish, tap the photo.

#### **Viewing Pictures**

Now that you've got photos on your screen, the fun begins—viewing them in different ways, and flicking through them.

• **Zooming** means magnifying a photo, and you've got the power to do that at your fingertips—literally. Double-tap any part of the photo, and you zoom in on that area; double-tap again and you zoom out.You can also use the thumb-and-forefinger spread technique (see page 31) to zoom in more precise increments. Once you've zoomed in this way, you can zoom back out by using the two-finger pinch technique.

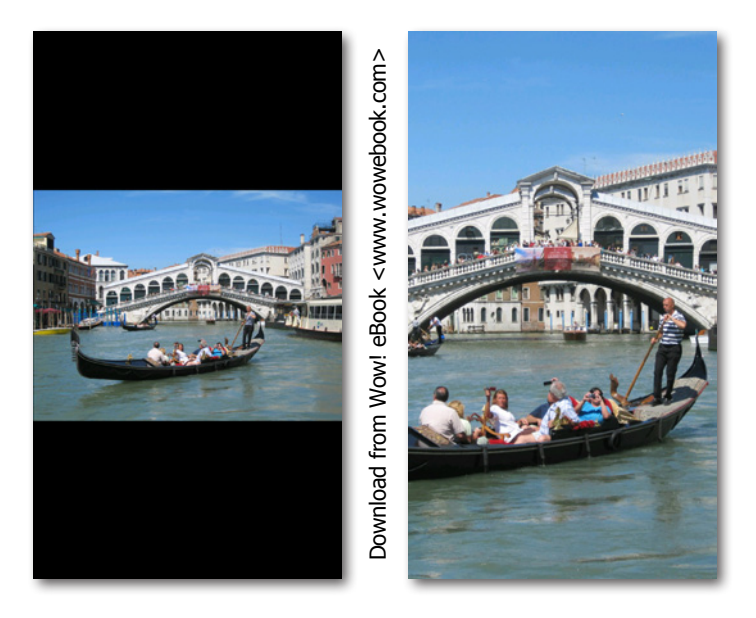

- **Panning** means to move the photo around the Droid X's screen after you've zoomed in, so you can see different areas. Use your finger to drag the photo around.
- **Rotating** means to turn your Droid X 90 degrees so that it's sideways. When you do so, the photo rotates and fills the screen using the new orientation. This technique is especially useful when you have a horizontal photo that looks small when your Droid X is in its normal vertical position. Rotate the phone, and like magic, the picture rotates and fills the screen properly. If you've got the phone held horizontally, and you're viewing a vertical picture, simply rotate the phone 90 degrees, and your photo rotates as well.

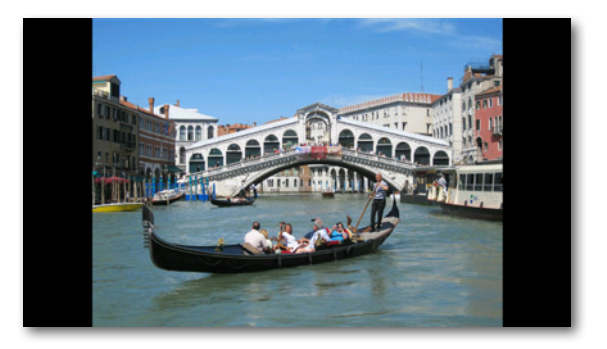

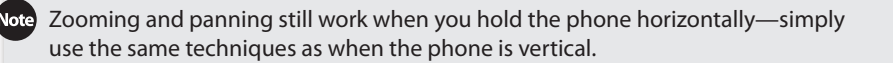

• **Flicking** (page 30) advances you to the next or previous photo in your list. Flick from right to left to view the next photo, and from left to right to view the previous one.

#### **Photo Info and Slideshows**

Tap a photo, and three small icons appear on your screen:

• **Tap the photo information button**  $\Box$ , and a screen appears that shows a variety of information about the picture, including whether there are any tags, where it was taken (if that information is available), resolution, file size, and when it was last modified.

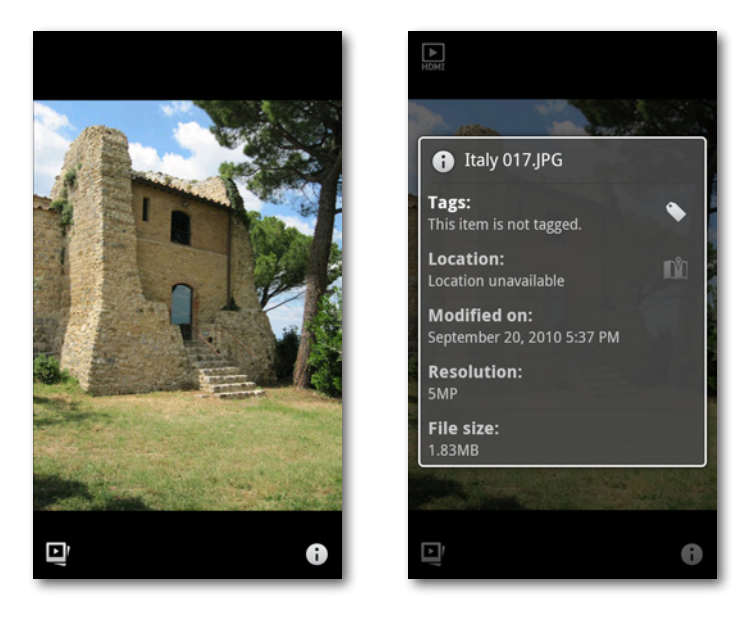

ote A tag is a keyword that you can attach to a photo's file information to make it easy to find later. The tag isn't visible in the photo itself. You can add any tag you want, such as"Family,""Food," and so on. Some cameras automatically add tags to photos, including the date and time they were taken. The Droid X, as you'll see on page 116, can also add *geotag* information—the location where the photo was taken.

**Tap the slideshow button <b>a**nd a slideshow of all the photos in that folder starts to play, beginning with the current photo.

You can change almost everything about how the Droid X plays slideshows. When you're in the Gallery (not when you're viewing a slide), press the Menu key and then select Settings. From there, you can change how long each photo is displayed before the next one appears, whether to shuffle the photos or play them in order, whether to use transition effects between slides (and if so, which to use), and whether to repeat the slideshow from the beginning when it ends, or simply have it stop.

• **Tap the HDMI button <b>Q**, and you can view the photo on a highresolution TV. (For more information about HDMI, see page 122.)

### **Editing Photos, Sharing Photos, and More**

You can do a lot more with photos on the Droid X than just view them or create slideshows with them. You can use a surprisingly powerful built-in photo editing tool, share photos with others, and more. To do any of this, when you've viewing a photo, press the Menu key, and you'll find these options:

- **Camera.** Launchesthe Camera app so you can take photos. See page 113 for details.
- **Quick Upload.** If you share photos with others via a social networking site such as Facebook, or use an online photo service such as Photobucket or Picasa, you can upload photos to it using this option. If you haven't yet set up the service to work with your Droid X, you'll have to do that. Just follow the instructions on the web-

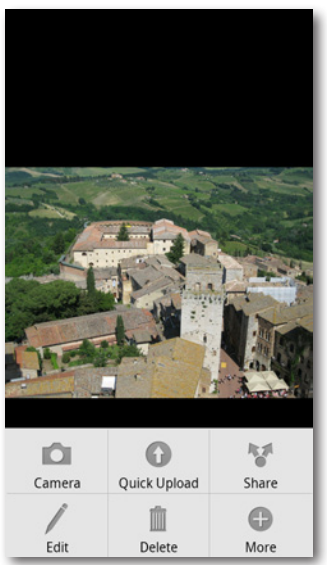

site. When you choose this option, the entire album of photos you're viewing will be uploaded, not just one.

When you're in the Gallery looking at a collection of photos, hold your finger on a photo, and you come to a screen that has all these same options.

- **Share.** Here's another way to share photos with others. Unlike the Quick Upload option, this one shares only the photo you're currently viewing. You can share it in many different ways, including email, a Bluetooth connection, social networking sites, and photo-sharing sites. Tap the sharing method you want, and then follow the onscreen instructions.
- **Edit.**When you use the Droid X, it's easy to forget that it's a computer, and a surprisingly powerful one. And like any computer, it can run powerful photo editing tools. Get to them by tapping this item.

The first screen offers basic editing tools adding tags, or rotating a photo. For more tools, tap "Advanced editing", and you come to a screen that shows all the ways you can edit the photo, such as changing the brightness and contrast, the color and saturation, adding special effects such as turning a color photo black and white, resizing the image, and more. Tap what you want to do, and an easy-to-use screen appears. For example, tap Brightness & Contrast, and the photo loads with two sliders on it, one for controlling brightness and the other for controlling contrast. As you move the slider, you see the editing take effect. When you're done, tap Apply. To discard your changes, tap Discard.

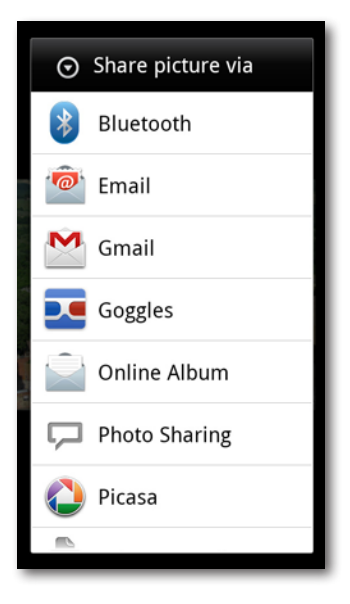

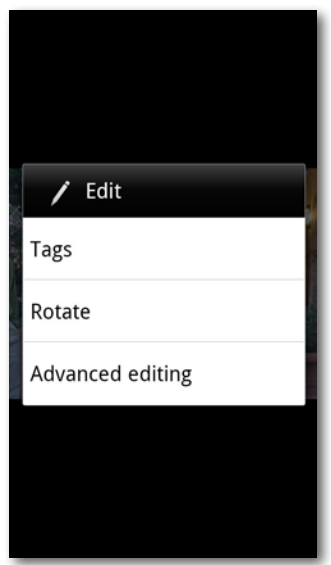

**Tip** When you get to the Edit tools, make sure to scroll down so that you can see all of them. There are some wild ones toward the bottom. You can add clip art to a photo, put a frame around it, and so on.

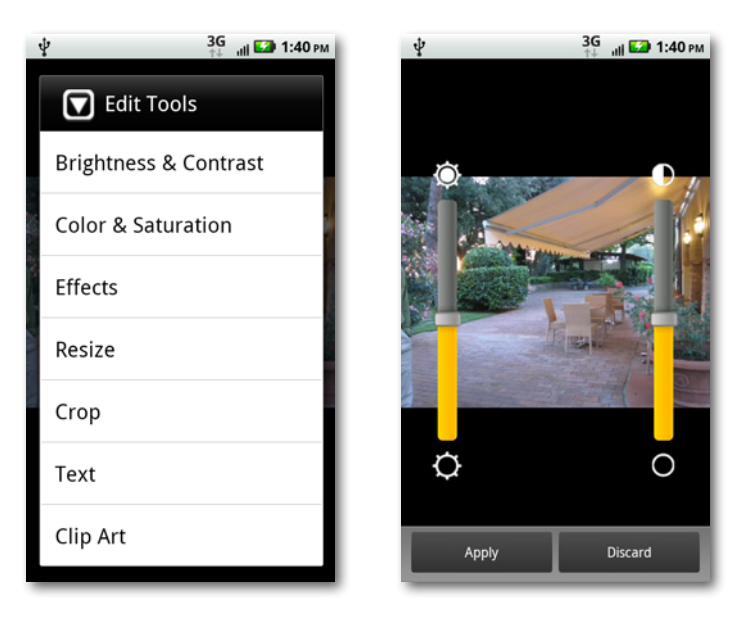

- **Delete.** Tap to delete the photo.
- **More.** Leads to three options: Set as, Print, and Settings.

Tap"Set as", and you can use this photo as the photo for a new contact (tap Contacts), use the photo as your wallpaper (wallpaper), or use the photo for an existing contact (tap"Set profile picture").

Tap Print, and you can print from your Droid X to a retail store that offers remote, wireless photo printing. If your phone knows your location (page 116), it automatically displays a list of nearby stores with that service. Otherwise, you can search for a store by typing in your location.

Tap Settings, and you go to the screen that controls slideshow settings, as described on page 108.

### **Working with Multiple Photos**

In the previous section, you learned about ways to work with individual photos. But what if you want to work with multiple photos at once—give them all the same tag, delete them all, share a specific group of them, or print them all? It's easy.

When you're viewing photos in the Gallery, press the Menu key. From the menu that appears, tap Select Items  $\frac{1}{2}$ .

**Iote** When you press the Menu key and you're viewing photos in the Gallery, the menu that appears includes selections for launching the Camera app, starting a slideshow, and accessing Settings. In addition, there's a "Go to"button that lets you view all photos taken during any one of the previous four months, or taken last week.

The current collection of photos you're viewing appears, with small checkboxes at the bottom of each photo. Tap the photos you want to select the boxes turn green when selected. If you want to select all photos, press the Menu key and choose "Select all".

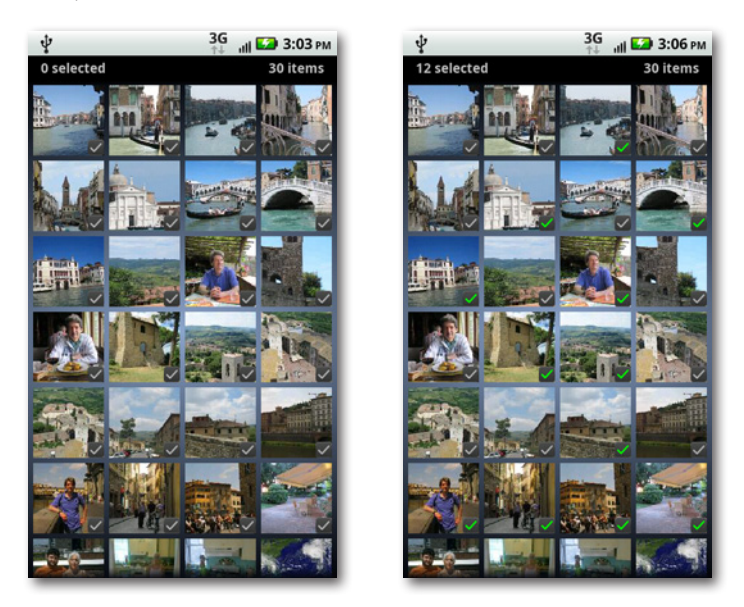

Now that you've selected your photos, press the Menu key. You can now share, delete, or print the photos in the same way you share, delete, or print individual photos.You can also add the same tag to them all by pressing the Tag key and then typing the tag you want to add.

When you're viewing an individual photo, as described in the previous section, there's no option to tag it. If you want to tag an individual photo, use the screen for selecting multiple photos, but then select only the single photo you want to tag.

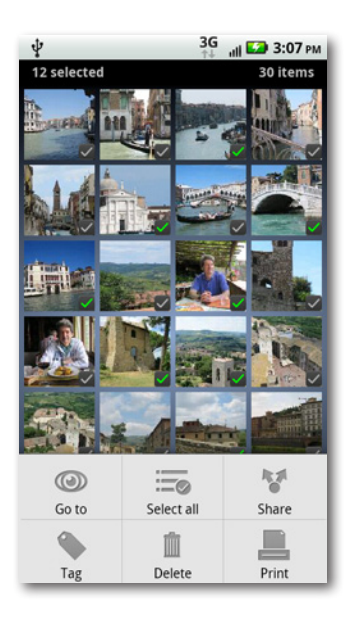

### **Videos in the Gallery**

The way you view and work with videos in the Gallery is essentially identical to the way you work with photos, with just a few minor differences:

- Rotate your Droid X by 90 degrees when you're viewing videos, since they're usually taken with a horizontal orientation, as are the ones you take on your Droid X.
- When you tap a video, it opens with a right-facing triangle—the Play button. Tap the triangle to play the video. When the video plays, a circle moves along a progress bar to show where you are in the video. Drag the circle forward or back to move forward or back in the video. Tap the Pause button to pause the video; tap the Play button to start playing it again.

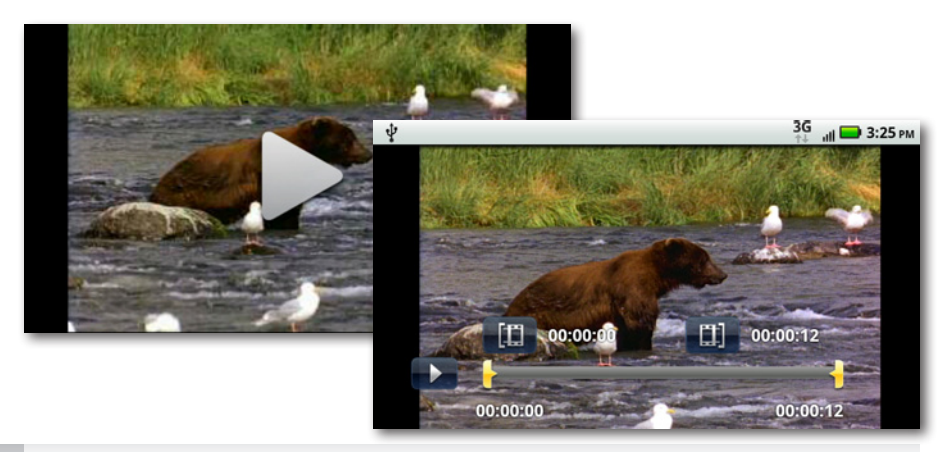

To edit a video, select it, press the Menu key, and then tap Edit. The video opens in a video editing tool. To edit the video, press the Menu key again. Across the bottom of the screen you'll find all your editing options, including adding a title, resizing the video, and removing audio.

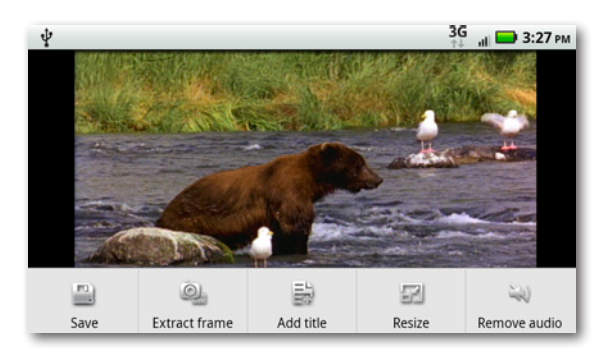

# **Taking Still Photos**

If you're used to no-frills smartphone cameras that do little more than let you point and shoot in order to take grainy, low-resolution photos, you're in for a surprise with the Droid X. It sports an 8-megapixel camera that takes vivid photos. Because it's a camera wrapped inside a computer, it offers plenty of extras, such as multi-shot feature (taking six pictures, one after another), a self-portrait mode, and a panoramic assist that takes multiple photos of a wide area and stitches them together into a panorama.

To launch the camera, hold down the Droid X's Camera key—the large red button on its bottom right. (If you're holding the Droid X horizontally, the button is on the upper right.) If you prefer, you can tap the Camera icon in the Application Tray.

You have to unlock the Droid X before you can use the camera. So if you press the camera when the Droid X is locked, it won't respond.

Frame your shot on the screen. You can use the camera either in the normal vertical orientation, or turn it 90 degrees for a wider shot. In the middle of the viewfinder, you see a white box. The Droid X usesthat area for its focus, to figure out the photo's best overall brightness (its exposure), and to calculate the overall white balance, what is often called the color cast.

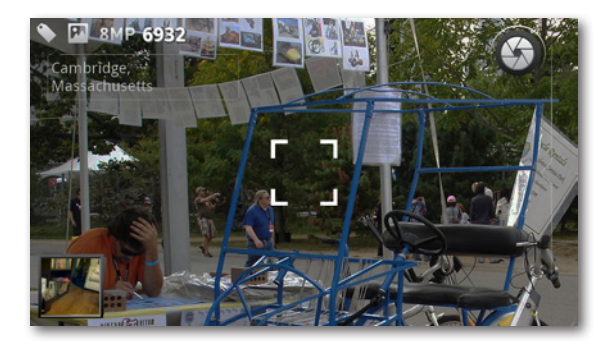

Sometimes, though, the exact center of the screen is not necessarily the most important part of the photo. If that's the case, simply drag the square to the area of the screen that's most important. The Droid X then uses that area to determine focus, brightness, and white balance.

Zoom in and out by using the Droid X's volume keys, which are on the same side as the Camera key. When you've got everything the way you want it, there are two ways to take your photo:

- Press the Camera key halfway, which tells the camera it's time to focus. The white box turns green when the photo is in focus. Then press the key down all the way to take the shot.
- $\cdot$  To forgo having the Droid X focus for you, just tap the onscreen shutter button.

No matter which method you choose, you'll hear the familiar snap sound of a photo being taken. As soon as you take the photo, a message flashes onscreen: "Touch image for more options". Tap the screen, and a screen with four options appears: Share, Set as, Quick upload, and Delete. These are a subset of the options you can choose from when you're viewing a photo in the Gallery and you press the Menu key.

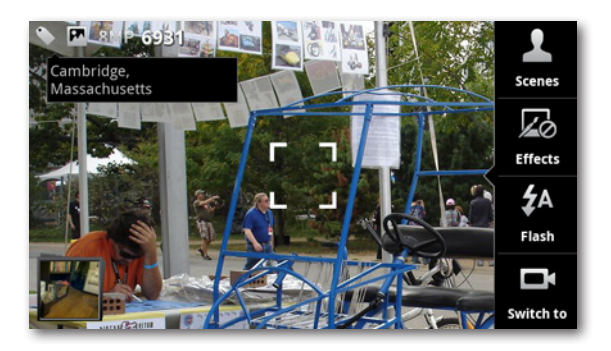

Note The Droid X doesn't save your photo to the SD card until the message disappears from the screen, once you've chosen your options.

If you keep the photo, a small thumbnail of it stays in the lower left-hand corner of the viewfinder. Tap the thumbnail to get to the Camera Roll—all the photos you've taken on the Droid X. (The Camera Roll doesn't include any photos you've transferred from your computer.)

To learn how to transfer photos between your Droid X and your computer, turn to page 267.

#### **What's with All the Icons on the Top of the Screen?**

When you turn on the camera, you see a group of icons and numbers on the upper-left portion of the screen, if you're holding the Droid X horizontally. If you hold it vertically, they range along the upper-right part of the screen. Once you decipher them, they give you useful information about the camera and the photo you're about to take (or have just taken):

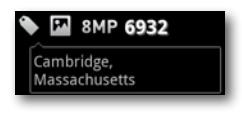

• Location information *linguities* | If you let your Droid X use location services (page 132), this option tells it to find your current location and add it as a tag to your photo. The tag displays here and then quickly fades away. Adding the location tag is commonly known as geotagging.

If you're taking a photo indoors, the Droid X might not be able to determine your location.

- **GPS indicator .** When this icon appears, it means that your GPS is on.
- **Camera indicator <b>n**. When you see this icon, it means that you're using the still camera. (An icon of a video camera appears when you're using video instead.)
- **Auto location tag ...** When you see this icon, it means that you've told the Droid X to automatically put the location tag into your photo. To turn it off (or back on again), press the Menu key, select Tags, and turn off the checkbox next to"Auto location tag".
- **Resolution <b>BMP**. Tells you the resolution at which you're going to take the photo.
- **Number of photos left <b>REP**. Tells how many more photos will fit onto your SD card (if you take them using the current resolution).

If the number in the upper-left of the camera turns red, your SD card is full and can't store any more photos.

### **Customizing Your Photo Shooting**

Want to make sure you take the best photo possible for your light conditions, and also add special effects, like a sepia tone? Simple—tap the screen, and a menu appears that lets you do sepia and more:

• **Scenes .** Helps make sure that you take the best photo possible for your current conditions. Tap the button and flick through your options, including Auto, which is best for a wide range of photos; Portrait, for upper-body shots; Landscape, for big outdoor scenes; Sport, for any situation with a lot of movement; Night portrait, for taking portraits in low-

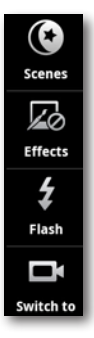

light conditions; Sunset, for twilight conditions; Macro, for close-ups of flowers and other objects; and Steady Shot, to reduce blurring.

- **Effects** . Tap when you're in the mood for some awesome special effects, including Black and White; Negative for reversing the colors into what looks like a film negative; Sepia for making it look like an old-fashioned brown-toned photo; and Solarize for adding a psychedelic-poster effect. Finally, there are Red Tint, Blue Tint, and Green Tint, which do the same thing as putting a red, blue, or green color filter over the lens (why you'd want green-skinned pictures of your family members is up to you).
- **Flash .** Lets you turn the flash on or off, or lets the Droid X determine whether to use the flash. In some lighting conditions, you won't be able to do this, because the Droid X will control it automatically.
- **Switch to ...** Switches the camera to video mode.

#### **Using the Best Picture Mode**

The Droid X gives you more control over your photos, even helping you stitch together big panoramic photos. Press the Menu key and select"Picture modes". You've got the following choices:

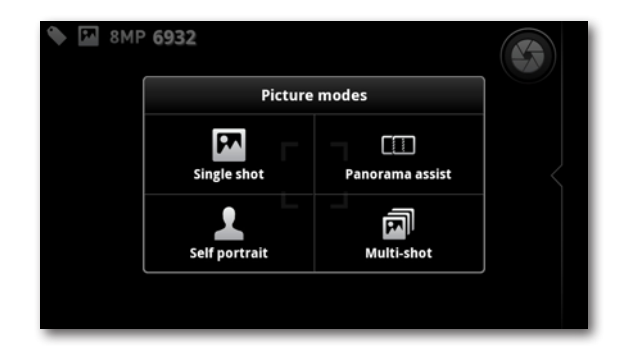

- **Single shot** is what you use most of the time, when you don't need the Droid X to do anything special. It's the mode your camera is in normally.
- **Self portrait** uses a bit of magic to help you take your own picture. Prop up your camera so that it's pointing at a place where your face will be, select this mode, and then walk over to where the Droid X is pointed and say "Cheese!" As soon as the camera sees your face in the viewfinder, it takes the picture automatically.
- **Iip** It's not a good idea to use "Self portrait" mode when taking photos of other people. In that mode, you can't control when the camera takes the photo—it takes it whenever it finds a face. The camera button doesn't respond in this mode.
	- **Panorama assist** lets you take multiple overlapping pictures of a wide panoramic shot. The Droid X stitches them together into a single, large panorama. The Droid X guides you to take each photo so that it's overlapping properly.
- You can combine picture modes with Scenes and Effects. For example, you can take a solarized panorama. (You won't win any photography contests this way, but you can do it.)

Here's how it works: Tap the button, and a screen appears asking you the capture direction. If you're taking a vertical panorama, choose either "Move up" or "Move down", depending on whether you'll be starting at the bottom or the top. (Choose "Move up" if you'll start at the bottom, and "Move down" if you'll start at the top.) If you're taking a horizontal panorama, choose either "Move left" or "Move right". (Choose"Move left"if you'll shoot from right to left, and"Move right"if you'll shoot from left to right.)

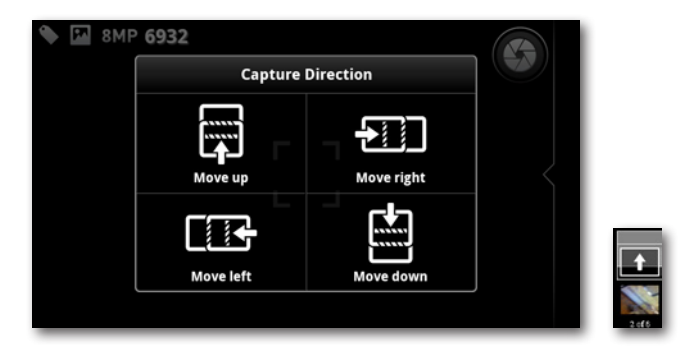

Now take your picture. After you take the first picture, a small box appears with a thumbnail of what you've just taken, and a second blank box appears either above it, below it, to the left of it, or to the right of it, depending on the capture direction you chose. A boxed arrow leads from the small thumbnail of your photo to the new, empty box. Move the camera in the direction you want to take the panorama; the boxed arrow moves along with it. As soon as the boxed arrow fits precisely in the empty box, the Droid X snaps the photo. Another box appears. Move the camera in the direction indicated, and repeat the steps until you've captured the entire panorama. When you have, the Droid X then stitches the panorama together.

Don't expect panoramas to be perfect. You may notice bending or a jump where the photos are attached.

ote Panoramas are taken at a 3-megapixel resolution, which can't be changed.

**Multi-shot** takes six shots quickly, one right after another. Select this, and when you take a photo, it takes six shots in quick succession. After you take the photos, it displays all six of them; you can then tap any individual photo to delete, edit, and so on, as you would normally for a photo.

## **Photo Settings**

Given the sophistication of the Droid X, it should come as no surprise that you get plenty of settings to fiddle around with. You certainly don't need to spend your time doing it, because right out of the box, the settings are good for most photo situations. Most people probably won't want to while away their time changing these settings, but if you want to change the picture resolution, and choose whether to use features such as face detection, then by all means dig right in.

When you're in the Camera app, press the Menu key and then tap Settings. Here's what you can change:

- **Picture resolution.** You get to choose from five settings, ranging from Very Small (2 megapixels) up to Large (8 megapixels) and Widescreen, which uses the widescreen format and takes photos at 6 megapixels.
- **Video resolution.** Controls the camcorder's resolution. It ranges from a low of 176  $\times$  144, all the way up to High Definition (HD) 720p.
- **Quick upload album.** Tap to choose your preferred way for the Droid X to upload photo albums. For details about album uploads, see page 108.
- **Review time.** Sets the amount of time the "Touch image for more options" message appears on your screen. Out of the box, it's 2 seconds. You can change it to 4 second, 6 seconds, or have the photo be saved automatically with no message at all.
- **Face detection.** When this option is turned on, the Droid X camera automatically finds and focuses on faces when you take a photograph. When you're using this feature, you won't be able to use the Camera key to focus; face detection does it for you automatically.
- **To** To add tags to your photos, in addition to the location tag, press the Menu key, select Tags, and then tap Custom Tags. Next tap Select to add tags. From now on, every photo you take will get these tags, unless you turn off the checkbox next to Custom Tags. While Custom Tags is turned on, there's no way to have individual tags you've created appear on some photos but not others; it's all or none.
	- **ISO equivalent sensitivity.** Adjusts how sensitive the sensor is to light. The higher the setting, the faster the shutter speed, which can cut down on blur in low-light situations. Your choices are Automatic, 100, 200, 400, and 800. For photo geeks, the higher numbers do the same thing as using "faster" (high ISO) film in a film camera. 100 and 200 are good for outdoor situations; 400 and 800 are for indoors. Or just leave it on Automatic and let the Camera app do its thing.
- **Exposure.** Changes the light setting for the viewfinder so you can control how light or dark a photo appears. Choices are between –3 (the darkest) to 3 (the brightest). It's normally set to 0.
- **Shutter animation.** Normally when you take a photo, the screen goes blank for a second, and then the photo appears. If you'd like, though, you can see an animation instead, such as fading down in a circle when the screen goes blank, and then coming up in a circle when it appears again. Tapping this button gives you that option. Choose among None, Circle, and Curtain.

# **Taking Video**

The Droid X's built-in camcorder takes video in  $1280 \times 720$  high-definition widescreen format (HD 720p). The screen lets you see what you're recording. You get to the Droid X's built-in camcorder by turning on the Camera app (by pressing the Camera button or from the Application Tray, as described on page 17). Tap the screen, and then tap the  $\blacksquare$  icon to switch to Camcorder mode. (Repeat the steps but tap the  $\blacksquare$  icon to switch back to the camera.)

To start recording, hold down the Camera key all the way, or tap the red button, and you're recording video. The red button turns into a gray square. To stop recording, press the square. To record without sound, press the Mute button, and to turn sound back on, tap it again.

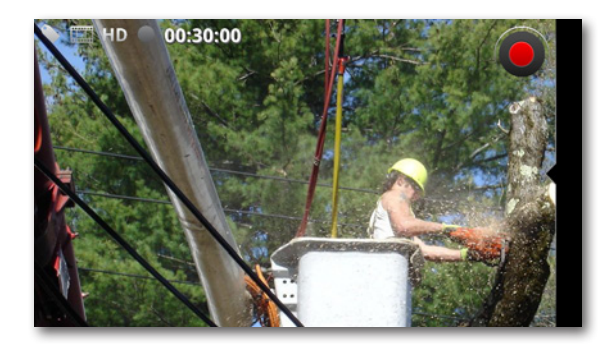

There are some differences between taking still photos and recording videos. With video:

- You can't zoom in and out.
- It may take a while for the "Touch video for more options" message to appear because there's a lot more data to save.
- If you tap the screen when the "Touch video for more options" message appears, you have fewer choices than you do with photo—you can delete the video, share it, or start taking a new video. When you start taking a new video, the one you just took is automatically saved.
- The scenes you can choose from (tap the screen and then tap Scenes) are different from the ones you can choose for still photos. Your choices are Everyday, for normal video capture and stereo sound; Outdoors, for capturing video outdoors (because it reduces wind sounds); Concert, because it does the best job of reducing distortion in loud music; Narrative, for when you want to comment on the scene you're capturing; and Subject, when you want to record a person sitting or standing right in front of the camera.
- When you're in the viewfinder and pressthe Menu key, a Video Modes option appears, rather than Picture Modes. You can choose from four different modes—Normal video; Video Message, which configures the capture settings for sending video via MMS (Multimedia Message Service); Slow motion; and Fast motion.

ore The effects you can apply to your videos are exactly the same ones that you can apply to still photos.

#### **Editing Videos**

To edit your videos, you'll have to head back into the Gallery. Open the video you want to edit, press the Menu key, and then select Edit→"Advanced editing", and you can edit your video by doing things such as cutting any dead air at the beginning or end of the video, adding a title, removing the audio track, and so on.

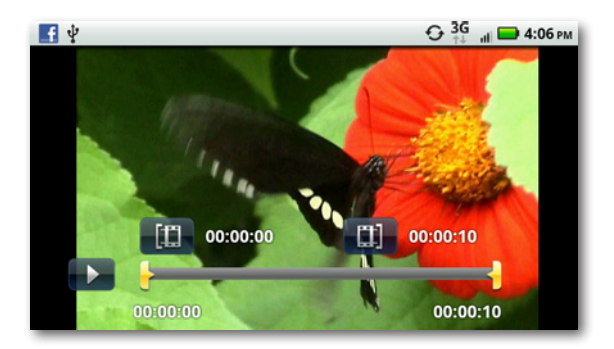

### **Using HDMI to View Photos and Videos on a TV or Monitor**

One of the niftier things about the Droid X is that it can display your photos and videos, including HD videos, on a TV or monitor, as long as the TV or monitor has an HDMI slot.

Before you do anything, you'll need an HDMI cable to connect the Droid X to a TV or monitor.You can buy one directly from Motorola online by going to *<http://bit.ly/c3uBOL>*. Then follow these steps:

1. **Plug one end of the cable into the HDMI slot on the TV or monitor.** 

If you have trouble finding it, check the device's documentation. It's usually a slot that looks like a trapezoid with a number of pins sticking out of it.

2. **Plug the other end of the cable into the HDMI slot on your Droid X.** 

It's right below the USB slot and is labeled "HDMI" in white, mousesized type.

3. **Turn on the TV or monitor, head to the settings where you select HD input, and select HDMI.**

Note The TV or monitor may not recognize the Droid X until you actually start playing the video or viewing the photos.

4. **Open the video you want to play, or photos you want to view, on the TV or monitor and press the small HDMI button in the top-left part of the screen.** 

This step connects the Droid X to the TV or monitor and plays the video or displays the photos. You control the playback using your Droid X, as you would normally if you were playing it on the Droid X.

### **YouTube**

YouTube is the immensely popular video-sharing and viewing site where people post videos of every type and description, including funny cat tricks, blooper reels, TV snippets, short serial dramas, comedies, ads, musical performances, bizarre films…just about anything you can imagine, and plenty of things that you've never imagined.
When viewed on the Web, YouTube requires the use of a technology called Flash to play videos. Early versions of the Android operating system do not play Flash (some other phones, notably the iPhone, ban Flash altogether). So YouTube uses a different format for videos destined for the YouTube app built into the Droid X. However, depending on your version of Android, you may be able to view videos using the Droid X's built-in browser. To find out, head to *[www.youtube.com](http://www.youtube.com)*, open a video, and then tap its start control to play it. You can choose whether to play the video using the Droid X's built-in YouTube player, or have your browser play it. If your Droid X doesn't have the most updated version of Android—at least Version 2.2—and Flash Player, it can't play the video.

To visit YouTube and search, watch, and share videos, launch the YouTube app in the Application Tray. You come to a page that's basically a short list of the most popular YouTube videos—the most viewed videos, the most discussed videos, and the top-rated videos, as well as videos recommended for you, based on past videos you've watched

Want more information about any of the videos? Tap the little i button  $\Box$ to see the video's rating, the number of times it's been viewed, and who created it. From this screen, you can also do the usual YouTube things: Rate the video, comment on it, add it to your Favorites list, share it, or flag it as being inappropriate. You also see a list of related videos. To return to the main YouTube screen, press the Back key.

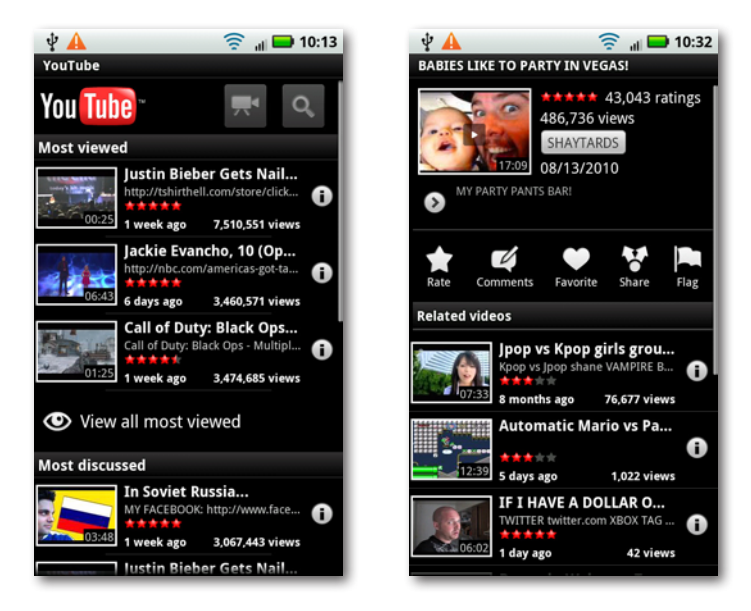

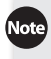

When you flag a video as being inappropriate, YouTube will review the video to see whether it violates the company's guidelines for pornography, drug abuse, gratuitous violence, predatory behavior, and so on.

### **Playing a Video**

To play a video, tap it. Your screen changes to a horizontal orientation, so turn Droid X 90 degrees counterclockwise. The video begins playing automatically.

If you've got a Wi-Fi or 3G connection, all's well. The video will play smoothly and display at a good resolution. If you're not connected via Wi-Fi or 3G, though, you may be in for a rough ride—grainy resolution, jerky motion, or possibly no play at all.

When you play the video, the usual controls appear for Pause **and Francedor**, Forward  $\Rightarrow$  and Back  $\cdots$ . There's also the familiar progress bar across the bottom that lets you move forward or back. At the lower right of the screen there's an HQ (high quality) button. Tap it to reload the video at a higher quality.

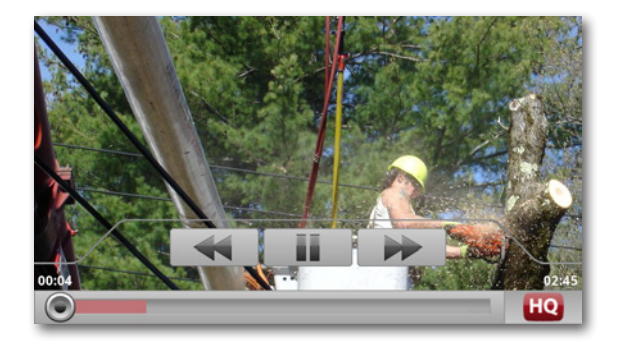

To control the volume, don't use YouTube controls. Instead, use the Droid X's volume sliders, which are located on the top left of the phone as you're watching the video.

Note Just how popular is YouTube? Here are the numbers: Every day, people watch 2 billion videos on YouTube. Hundreds of thousands of videos are uploaded daily, 24 new hours of video every minute. And these numbers are getting bigger by the day.

After a few seconds of watching a video, the controls disappear. To make them come back, touch the screen.

While you're watching (or pausing) any video, there's more you can do with it. Tap the Menu key, and a menu appears at the bottom of the screen, where you can turn on closed captions (if available); rate the video; add it to your favorites; share it with others via email, text messaging, or Bluetooth transfer; or access its details screen. Tapping the More button lets you see comments others have made about the video, flag the video, or go back to the YouTube main screen.

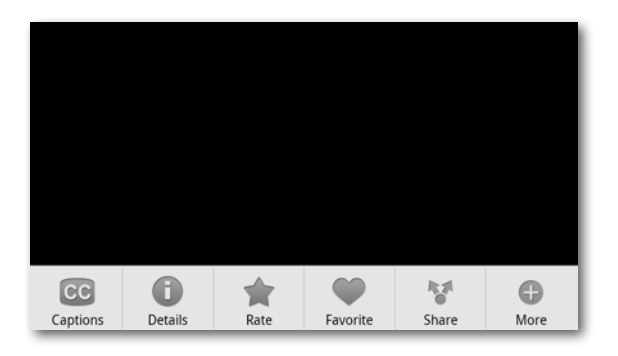

#### **Finding Videos**

With the countless videos available on YouTube, finding one you want to play is easy.

As explained earlier, on the main YouTube screen you'll find lists of the most viewed videos, the most discussed videos, and the top-rated videos. Beneath each list is a button you can tap to see more in each category.

If you've added any videos to your Favorites list, YouTube will put together a "Recommended for you" list of videos it thinks you'll like, based on the videos on your Favorites list.

You can find videos in several other ways as well:

- **Search.** Tap the search button at upper right and then type a search phrase. You-Tube looks through the titles, descriptions, and keywords to find a video that matches what you're looking for.
- **Categories.** Press the Menu key and select Categories. You come to a list of videos arranged by categories, such as Comedy, Film & Animation, Sports, and others. Tap any category, and you come to a list of the most popular videos that week in that category.

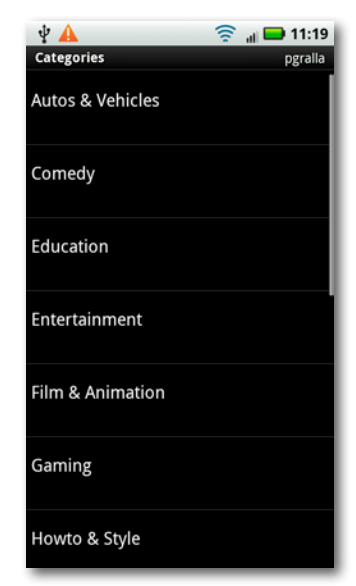

• **Favorites, Playlists, Subscriptions, My Videos.** You can use these search options only if you have a YouTube account. You can get an account for free at *[www.you](http://www.youtube.com)[tube.com](http://www.youtube.com)*, so if you plan to use YouTube much, it's worth doing. Tap the Menu key, and then select"My account". You see the list of your Favorites, as well as the videos you've created and uploaded yourself in the My Videos area. In addition, you see subscriptions you've made to different YouTube channels—videos produced on a regular basis about a particular topic or person, like your favorite band, technology, a person who posts videos you like, and so on. This area also shows Playlists, groups of videos you've grouped together, in the same way you create music playlists in a music player.

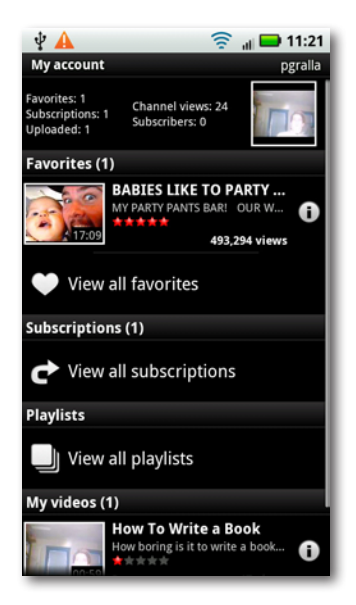

lote When you subscribe to a channel, you don't pay any money—the videos are free.

#### **Recording and Uploading Videos**

Want to be a content producer, and shoot your own videos and upload them to YouTube? Your Droid X has everything you need to do it.

First, record your video: In the Application Tray, tap the Camcorder button or, on the YouTube main screen, tap the Video button  $\mathbb{R}$  to turn on the Droid X's video camera. Record and save your video. (For more details about how to record videos, see page 120.)

You don't have to be inside YouTube to record a video.

Once you've saved your video and are back in YouTube, tap the Menu key and select Upload. You must have a YouTube account to upload a video. Select the video you want to upload, follow the onscreen instructions, and the video uploads to YouTube.

# Chapter 6 **Maps, Navigation, and Other Droid X Apps**

bove all else, the Droid X is about apps, apps, and more apps. With-<br>out them, the Droid isn't much more than a glorified cellphone.<br>And what apps it has! The Applicaout them, the Droid isn't much more than a glorified cellphone. And what apps it has! The Applica-

tion Tray is chock-full of them, and as you'll see in Chapter 11, you can add countless more of your own. But right out of the box, the Droid X comes with a suite of remarkable apps, including a web browser, a camcorder, email software, a calendar, a photo gallery, and much more.

Many of these apps are covered elsewhere in this book, some with entire chapters devoted to them. This chapter covers road-warrior apps like Maps, Navigation, Weather, Calculator, and more.

The main way to get to your apps is via the Application Tray; to get there, tap the up arrow button at the bottom of the Home screen. You can access some apps, like the Weather widget, right on the panes. (For more details about panes, see page 16.)

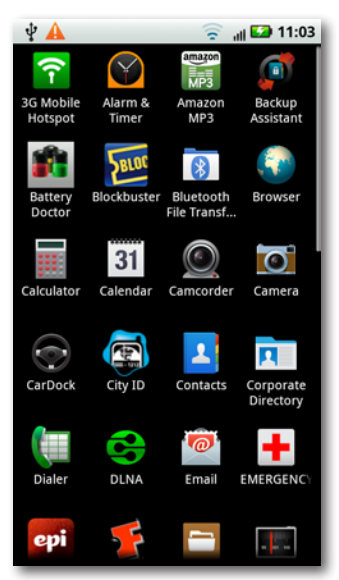

## **Maps**

Google Maps on the Droid X isthe mobile version of the renowned Google Maps website (*<http://maps.google.com>*). In fact, the Droid X's Maps app is even more powerful than the web version, since it can incorporate GPS information.

Type any address or point of interest in the U.S. (or many places all over the world), and you see a map. You can choose a street map, an aerial satellite photo, or a combination of the two. You can also find nearby businesses, points of interest, and traffic congestion. Maps can also give you turn-byturn directions, even including public transportation in some cities.

### **Browsing Google Maps**

Tap the Maps icon in the Application Tray or on the Settings pane, and Google Maps launches. At first launch, if it finds your location, it will show a map of your neighborhood, with a pointer to your location. If it can't find you, you'll likely see a map of the United States. You can get all the way down to street level. Navigate the map by dragging or flicking.

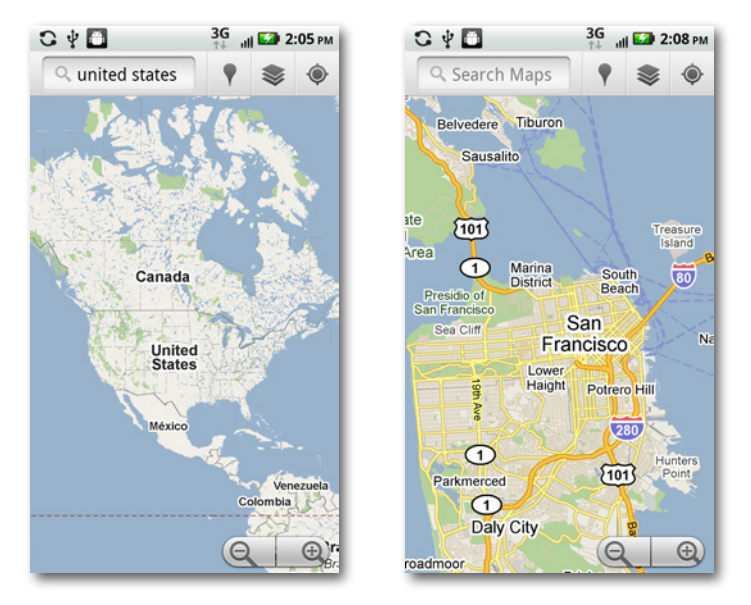

lote] If you've turned on your GPS, instead of displaying a map of the United States, Google Maps will most likely locate you and display a map of your current location. Zoom out by pinching your fingers, tapping the – button, or by tapping the screen once with two fingers (the amazing, little-known two-finger tap).

As you zoom in on the map, you'll see locations of interest indicated museums, libraries, schools, parks, restaurants, and so on. Tap any, and the name pops up in a balloon. Hold your finger on any, and a balloon pops up with the address and the name.

**Hold your finger on any spot on a map, and a balloon pops up displaying the** spot's address.

Tap it, and you come to a screen with more information, which lets you get directions to the location, search for businesses nearby, and share information about the location by email, text messaging, or direct Bluetooth file transfer.

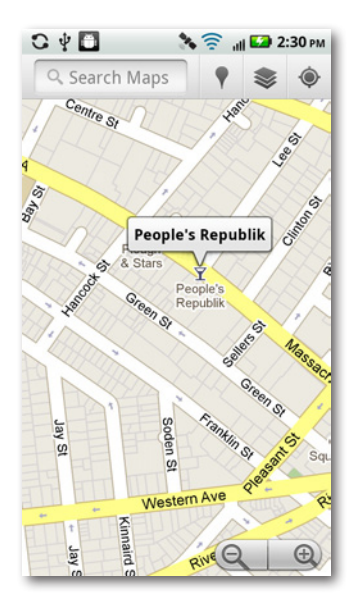

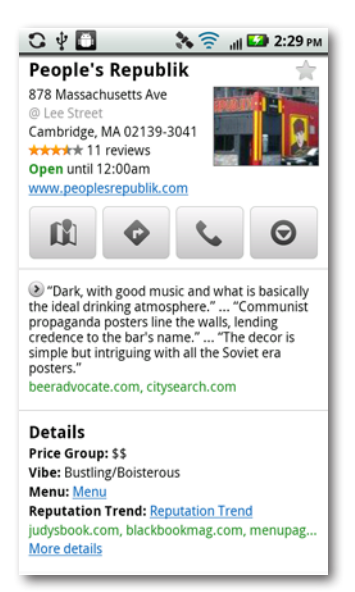

The Maps app on your Droid X may vary somewhat from what you see explained here. Google frequently updates its Maps app. The Maps app described here is the latest version as of the writing of this book. So if you have an older or newer version of Maps, it may vary from what you see.

### **Changing Your View**

Just being able to zoom in and out of a map down to the street level, or all the way out to the continent level, is pretty amazing. That doesn't even begin to get at all the amazing things you can do with Google Maps, though.

To get started, change your view of the map by using different layers. A *layer* is a different view, or information superimposed over a view. To change a view to a different layer, tap the Layers icon  $\approx$  at the top right of the screen, and you come to a menu thatshows you a whole lot of choices, including a satellite view, a view of the terrain, a real-time traffic map, and so on. Your current view has a green checkmark next to it. To switch to any other view, tap it.

The satellite view is self-explanatory—it's a satellite image of the location. As you zoom in, the photo may at first appear blurry, and it may take a little while for the photo to resolve itself, so be patient.

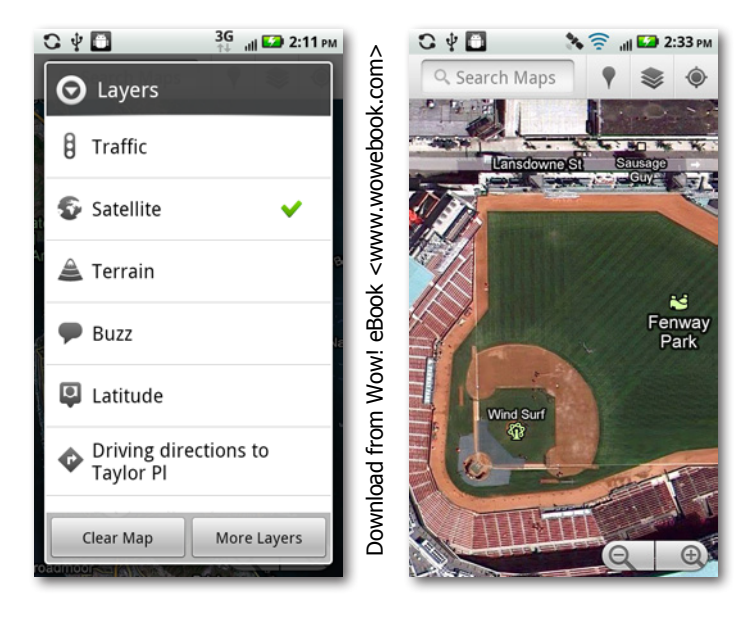

Note The layers on Google Maps often change, as Google adds new information, and as it makes deals with other companies to add their layers. So check Layers often, to see what nifty new things are in store for you.

The terrain view is reminiscent of a map in a geography textbook. It shows you a representation of an area's elevation, forests, deserts, mountains, and so on.

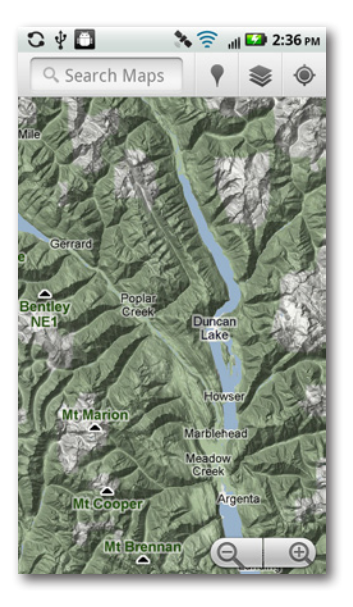

#### **Traffic**

The map can show you how bad the traffic is on highways and major metropolitan thoroughfares. Turn on the Traffic layer, and, where available, the app indicates traffic congestion by the following color coding:

- **Green** means the traffic is flowing very nicely—at least 50 miles per hour.
- **Yellow** indicates slower-moving traffic, between 25 and 50 miles per hour.
- **Red** means a traffic jam; avoid it if you can. It means that traffic is moving at less than 25 miles per hour.

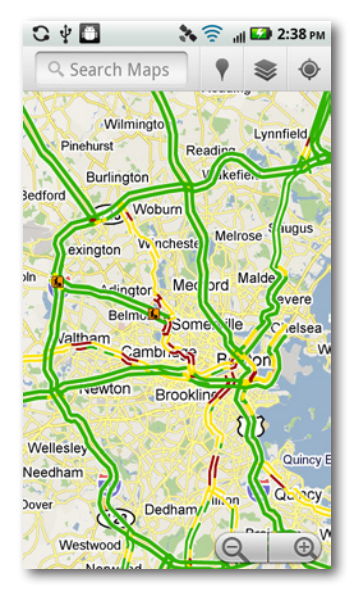

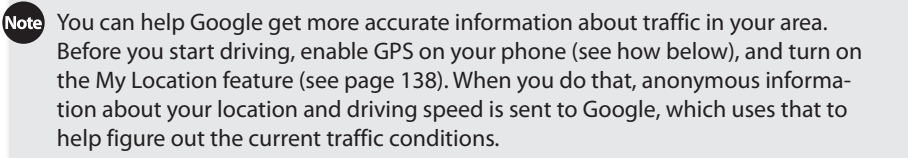

Make sure to look for small orange icons with a symbol of a man at work. They show where there is construction or maintenance going on. Tap any of the symbols, and you get a description of the work.

#### **Buzz and Latitude**

You'll find three other options on the Layers menu: Buzz, Latitude, and, if you've previously used turn-by-turn directions, the last set of directions you requested. Both Buzz and Latitude are Google services. Buzz is a social networking service that lets you post your current location, and find out what the "buzz" is near your location, and for you to post what you think the"buzz"is. Latitude lets you share your current location with your friends, and to see their locations on your Droid X.

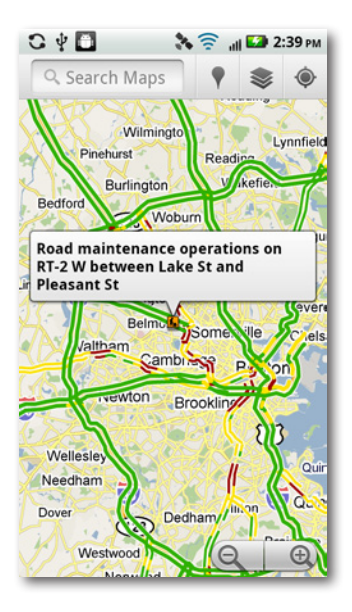

#### **More Layers**

When you tap Layers at the top of Google Maps , down at the bottom of the screen, you'll see a More Layers option. Tap it, and you get even more layers, some of them extremely useful, such as one that shows bike paths on a map, and another that shows transit lines. Keep checking back, because Google keeps adding new layers to Google Maps.

#### **How the Droid X Finds Your Location**

Google Maps' usefulness really comes into play when it's combined with the ability of the Droid X to find your location. The Droid X finds where you are in three ways:

• **GPS.** The Droid X's built-in GPS chip works just like the one in a Garmin or TomTom, although it's not quite as accurate. (Hey, those devices *only* do GPS, not phone calls or games, so cut your smartphone some slack.) GPS works best when you have a good view of the sky. If not, the Droid X switches to one of the following two location methods.

- **Wi-Fi positioning.** The Wi-Fi chip on your phone can do more than just connect you to a Wi-Fi network—it can also help determine your location. It does this by using information about Wi-Fi networks near you—information contained in a large database. Then, using the information about the Wi-Fi locations and your distance from them, it calculates your location. It's not as accurate as GPS, but it still works pretty well.
- **Cellular triangulation.** If GPS or Wi-Fi doesn't do the trick, then the Droid X calculates your location based on how close you are to various cellphone towers near you. It's not as accurate as GPS or Wi-Fi positioning, but it's nice as a backup.

GPS and Wi-Fi can use up a lot of juice from your battery. When you don't need them, turn them off.

Now that you know how the Droid X finds you, it's time to tell it to do its tricks. You'll need to tell the Droid X to find your location if you're going to use any of its location-based services, such as giving you turn-by-turn directions.

Doing it is simplicity itself: In Google Maps, tap the location button  $\blacksquare$  in the upper right, just to the right of the Layers icon Google displays a blinking blue arrow to show your location.

lote If the Droid X is not exactly sure about your precise location, it draws a blue circle around the blinking arrow, to show that you may be anywhere inside that location. The larger the circle, the less certainty Google has about your location.

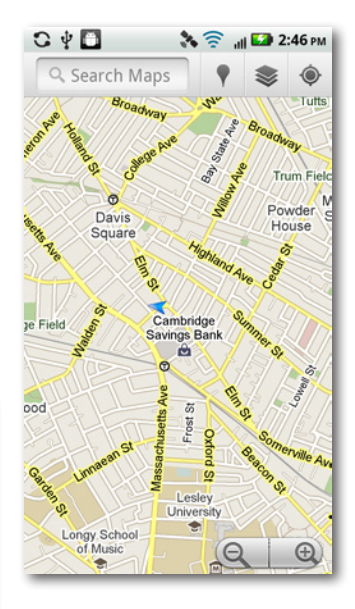

As you walk, drive, bicycle, or move in some other way, the blue arrow moves as well. The arrow changes direction to show the direction in which you're moving.

#### **Searching Maps**

Google Maps makes it easy for you to search for a business or other location. Given that Google is the premier search site on the Internet, would you expect anything less?

To search, type your search term into the search box at the top of the screen. When Google Maps finds what you're looking for, it display the location and shows a kind of pushpin in it.

There are countless ways to search the maps. Here are some of the most common:

- **Address.** Just type an address, including the state or Zip code. Don't bother with commas, and most of the time you can skip periods as well. You can use common abbreviations. So, if you type *157 w 57 ny ny*, you'll do a search for 157 West 57th Street, New York City, New York.
- **Intersection.** Type, for example, *massachusetts ave and cogswell cambridge ma*, and Google Maps displays the location at the intersection of Massachusetts Avenue and Cogswell Avenue in Cambridge, Massachusetts.
- **City.** Type, say, s*an francisco ca*, and you'll see that city.
- **Zip code.** Type any Zip code, such as *02138*.

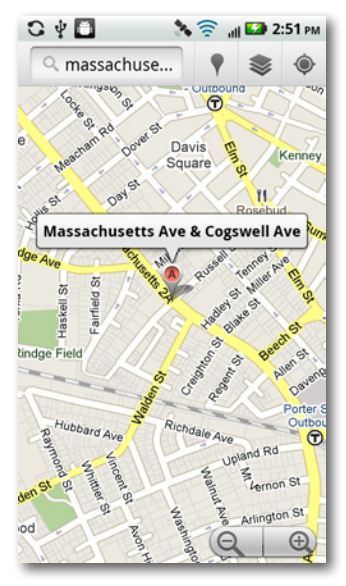

As you enter search terms, Google Maps displays a likely list of matching results. You can speed up entering your search by choosing from the right search term when it appears, rather than tapping in the entire address.

- - **Maps, Navigation, and Other Droid X Apps 135**

code, you can type, for example, *sfo* for the San Francisco International Airport, or *bos* for Boston's Logan Airport.

When Google Maps finds the location, it marks it with a pushpin. Tap the pushpin for more information about the location, as explained earlier in this section.

#### **Finding Businesses and Contacts**

Google Maps can easily find local businesses. Any business that you can find with a Google search, Google maps can find, too. But Maps

can also find the home and business addresses of your friends, which it does by tying into your Contacts list.

If you want to search for a business near your current location, tap the Places icon  $\mathbb N$  near the top of the screen to the left of the Layers icon. A screen appears, listing various types of businesses, such as restaurants, coffee shops, bars, hotels, attractions, ATMs, gas stations, and so on. Tap the icon of the type of business you want to display, and Google Maps will display all of those types of business near you.

Alternately, you can do a search for a type of business by typing into the top of the screen—*pharmacy*, for example, or *bakery*.

When you tap the Places icon and select a type of business to display, it displays businesses where you currently are. So, for example, if you're in Boston but you're displaying a map of New York City, when you tap Places and ask to display restaurants, you see a map with restaurants where you are, in Boston, not in New York City. To find restaurants in New York City, you would instead type *restaurants* into the search box.

You see pushpins on the map, each of which represents a business in the area that matches your search. Tap the pushpin, and the business's name appears above it. Tap the name, and you see far more detail about it,

#### • **Point of interest.** Type *central park* or *washington monument*. • **Airport code.** If you know the three-letter

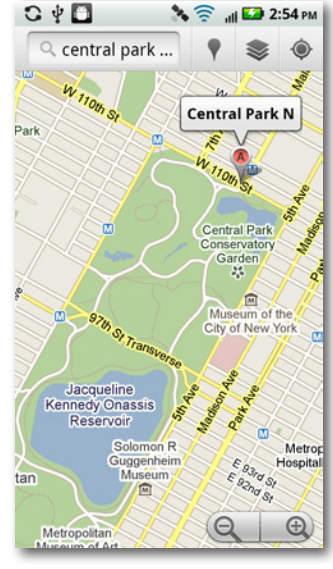

depending on whether the business has been reviewed by any users of Google's content partners, such as Yelp.com. If it hasn't been reviewed, you can share information about the location, type a Buzz about it, or add it as a contact. Tap "More information", and you see even more reviews and details.

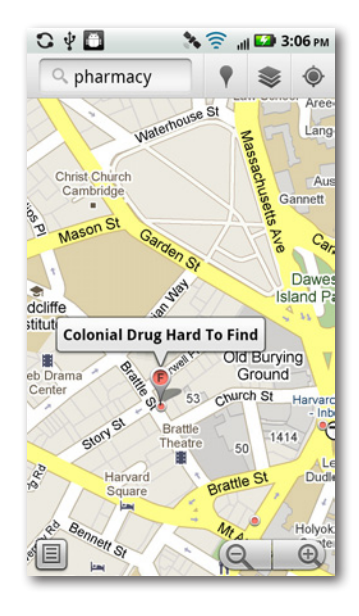

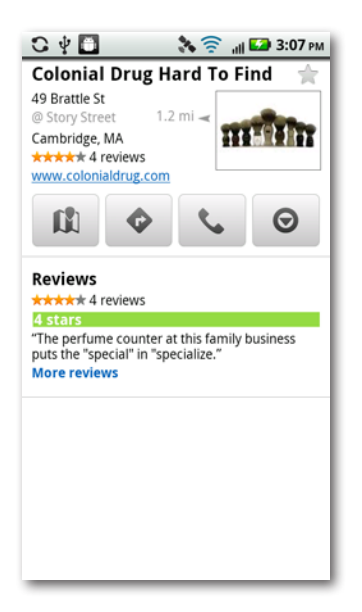

What if you want to see information about many of the businesses you find, not just one? Tapping them each individually gets to be time-consuming. So instead, tap the small note icon that appears on the lowerleft portion of your screen. When you do, you see a summary of all the businesses nearby that match your search, along with reviews and address information. Tap any to get more information.

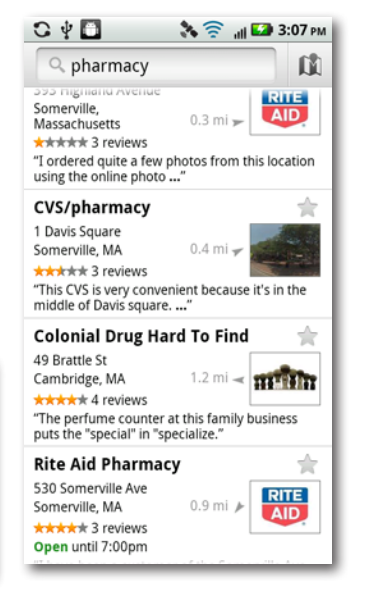

Note You may notice that when you search for a business, ads sometimes appear in various locations—for example, at the top of the screen that gives you a business's details. That's one of the ways Google makes money out of Google Maps, by selling ads related to searches you do.

When you get details about a business, you see four buttons near the top of the screen. The leftmost one **at brings you back to Google Maps and** shows you the location of the business on the map; the next one  $\bullet$  gives you turn-by-turn directions to the business; the next one **places** a phone call to the business; and the rightmost  $\Theta$  brings up a menu with many more selections, including Street View, which shows you the location's street view—an amazing piece of technology that you'll learn more about on page 140.

What if you come across a business you like and want to be able to return to it later? Simple—when you're viewing details about a business, look for a small gray star at top right. Tap it, and the star turns gold.You've just put that location on a Starred Items list so you can easily find it again. You can see the star right on the map or, to see the list, press the Menu key in Google Maps, select More, and then tap Starred Items. To take a business off the list, when you're viewing its description, tap the gold star to turn it back to gray.

Note Your map can quickly become filled with plenty of pushpins that can become very distracting. You can delete them all in a single swoop. Press the Menu key, and then tap More→Clear Map.

Locating the address of your friend's home or business on a Google Map is easy. You can do it, though, only if the address is in your Contact list.

In Google Maps, search for the friend's name. If you have an address for the friend, it appears in the search results. Tap it, and you'll see the location on a map.

You can also do it straight from the Contacts list. Find the person in your Contacts list (see page 68 for details). Next to the person's address or addresses, you see pushpins. Tap a pushpin to go to the location on Google Maps, complete with another pushpin.

#### **Getting Directions**

You've heard the old cliché: Ask a Maine resident for directions, and the answer is inevitably,"Can't get there from here." Fortunately, Google Maps is much more helpful. Ask it the same question, and you get to choose how you want to get there: driving, walking, biking, or public transportation. Google provides directions for all four, or as many as it can find. (Not all types of directions are available to all places, but you'll have more choices in major metropolitan areas.)

You can get directions in many places throughout Google Maps, and throughout the Droid X, because that capability is embedded very deep in the phone. So expect to find directions in many different places. For example when you search for a business, find the location, and look at the page that gives you information about the business.

One surefire way to get directions anywhere in Google Maps—press the Menu key, and then tap Directions. A screen appears, with a starting point, ending point, and icons for finding directions via car, public transportation, bicycle, and on foot.

If the Droid X knows your current location, it uses that as the starting point, and puts the word"My Location"in the starting point box. If you want a different starting point, type an address into the My Location box, or instead tap the little icon to the right of the box  $\blacksquare$ . If you tap the icon, you can choose to have Google Maps use your current location as a starting point, to tap a point on the map to be your starting point, or to create a starting point from an address in your Contacts list.

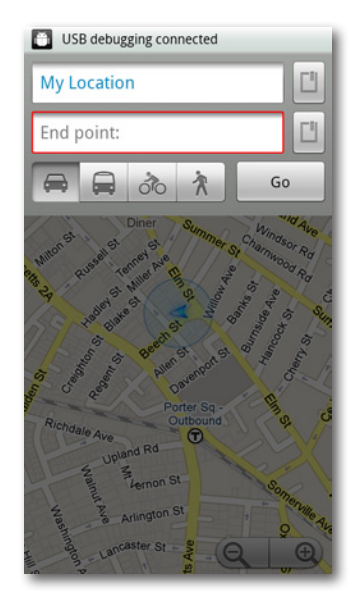

Next, choose your destination, whatGoogle Maps calls an end point. As with the starting location, you can type a location, or else tap the icon and choose an endpoint on the map, your current location, or a contact's address.

Once you've set the starting and ending points, you're ready to go. Tap which kind of directions you want, and then tap the Go button. You see a summary of your starting point, your ending point, the distance, how long it's expected to take, and turn-by-turn (or step-by-step) directions of how to get there.

This example uses driving directions, but the other types of directions work much the same way. You can scroll through the entire list of directions, or view them section by section on the map instead. Tap Show on map, and you see your starting point, the route you'll take, and the first few directions. You can zoom in and out in the usual ways.

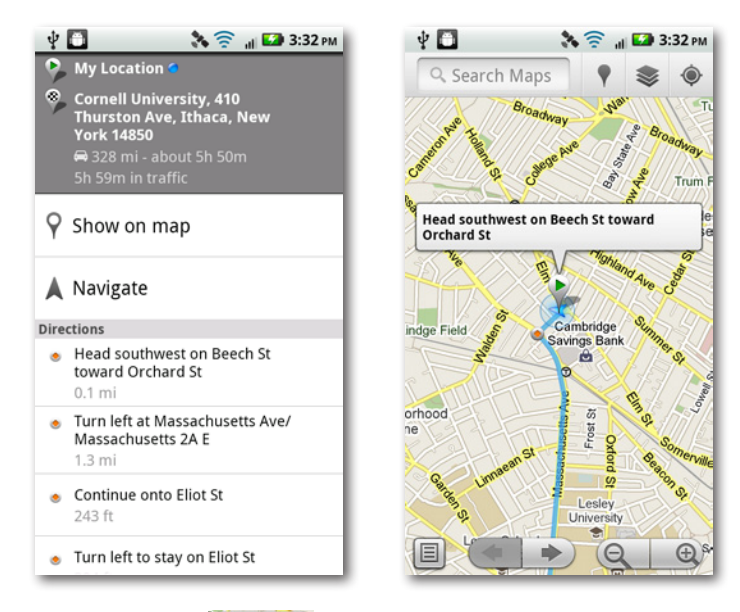

Tap the arrow buttons  $\left(\leftarrow \right)$  to get to the previous or next driving instructions.You can also return to your master list of instructions by tapping the note icon  $\blacksquare$  in the lower-left portion of the screen. In this way, you can switch back and forth between your overall directions and your current one. When you're looking at the list of overall directions, tap any instruction, and you'll see a close-up of the directions on the map.

### **Turn-by-Turn Navigation**

Getting turn-by-turn directions is helpful, but the Droid X offers something even more powerful—turn-by-turn navigation, just like the GPS gizmos made by Garmin and Tom-Tom.

On the directions list, tap Navigate (or, from the Application Tray, select Navigation). You've turned the Droid X into a true, full-blown GPS navigator, complete with the usual annoying robot-like female voice. But it does the job. It tracks your location as you drive, and displays it on a map. When you're approaching a turn, it tells you what to do ahead of time. It shows you all the information you need, including distance to your next turn, current location, time to your destination, and more. So forget buying that \$300 GPS unit—it's built right into the Droid X.

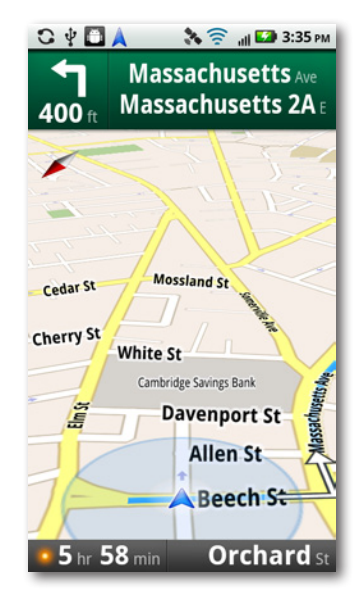

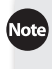

Note The turn-by-turn navigator requires your GPS to be turned on. You don't need your GPS turned on if you want to get normal directions on Google Maps, though.

Turn-by-turn navigation includes lots of other nice features built into it. Want to avoid highways or avoid tolls when you drive? Pressthe Menu key while you're in the Navigation app, and select Options. You can choose to avoid either or both.

To get return directionsto where you started, pressthe Menu key and then select Reverse.

#### **Street View**

Last but not least, here's perhaps the most amazing feature in Google Maps—Street View. It's a full, 360-degree panoramic, photographic view of streets and an entire area—an entire city, if you like. Street View is a great way to plan, for example, a walking tour of downtown Boston. (Make sure to visit the State House and its golden dome on top of Beacon Hill if you head there.)

Street View is available only after you search for an address or a business and select it, or choose a point on the map and then select it so you can get more information about it.

**The** A great way to get to Street View for a city is to search for a point of interest, such as the Empire State Building. Tap to get details about the point of interest, and when you do, tap the More icon, and then select Street View.

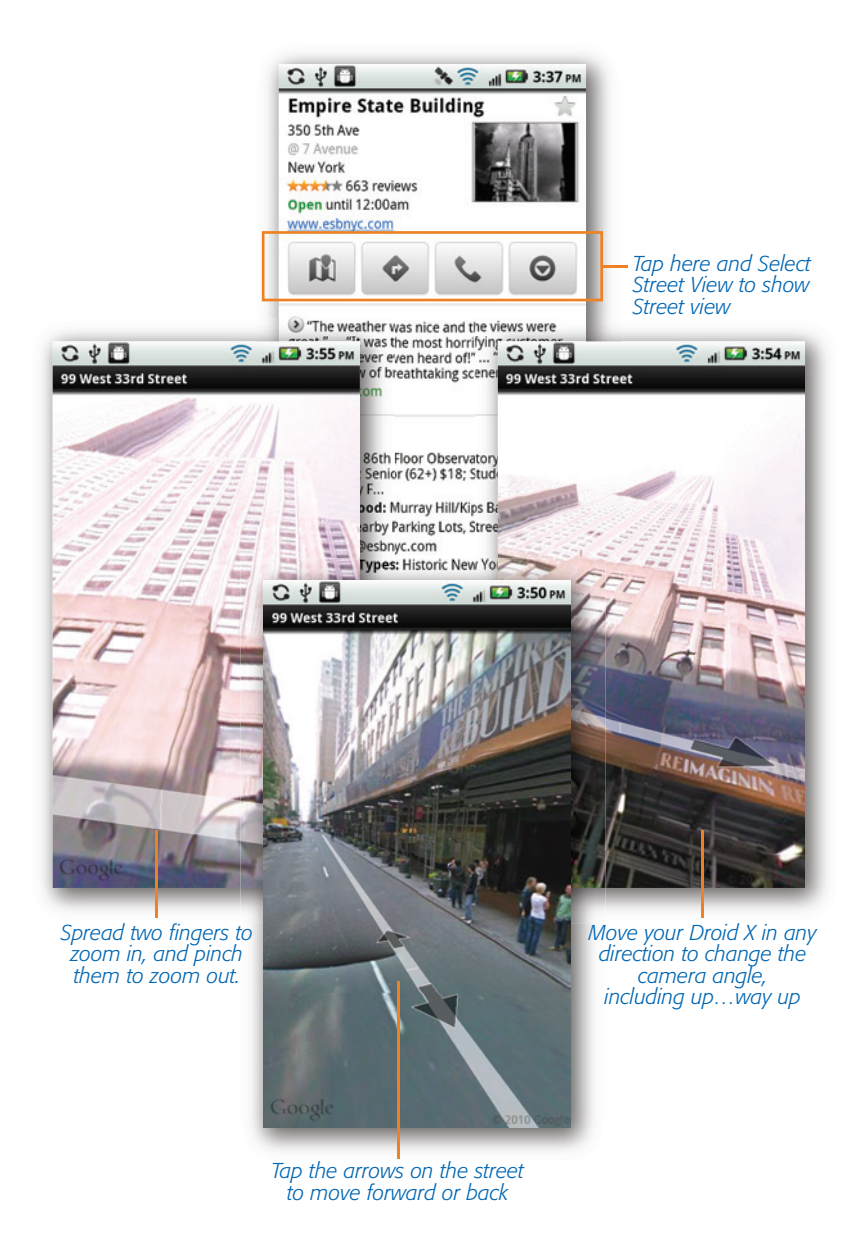

### **Weather**

This handy little widget shows you the current weather for your city, or for any other major city in the world (and many minor ones, too). You can also get a four-day weather forecast.

Just flick over to the Settings pane, and the widget is at center stage. It gives a quick summary of the current temperature, the projected high and low for the day, and whether it's sunny, cloudy, raining, or snowing.

The first time you use the Weather widget, it most likely won't show the weather for your current city. It may show a different location instead. With a few taps, though, you can change that:

- 1. Tap the Weather widget. It shows the current weather, and the forecast for the next four days.
- 2. Press the Menu key, and then tap Settings. The widget displays the city for which it's currently showing the weather. Tap the – button to delete that location if you don't want to use it.
- 3. Tap the green  $+$  button to adds a new location. From the screen that appears, type the city name or Zip code of the city, and tap the Search button. The Droid X finds the city and add it to your list of cities. Tap Done. The widget now displays the weather for your current city. You can add multiple cities this way.

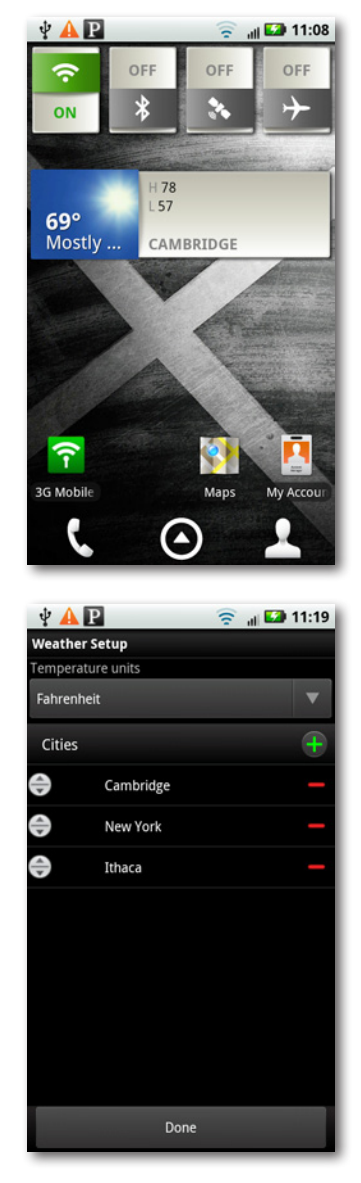

You would expect that because the Droid X has the ability to find your current location, it would automatically see where you are, and then tell the Weather widget to display the weather for that city. Expect all you want; it doesn't do that. Maybe in the next version, but for now you'll have to configure it manually.

Now that your city is set, tap the widget to see more detail about the current weather, including the forecast for the next four days. If you've asked the widget to display the weather for more than one city, just flick over to it. A small outward-pointing triangle appears on the right if you've asked the Droid X to show more than one city. If there are no arrows to the right, there are no more cities to show. And if you're flicking through your cities, and there are triangles on both sides of the widget, it means there are cities on both sides to flick to.

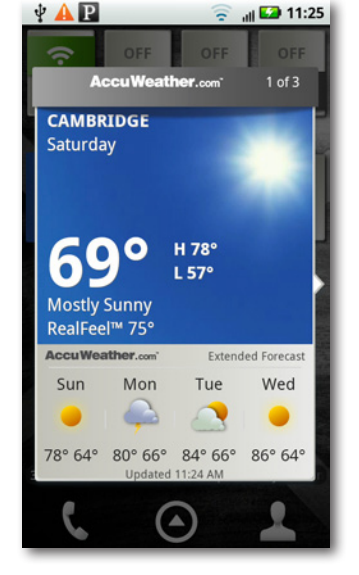

There don't appear to be any links to tap in the widget to get more information, but don't be fooled; there are two:

- Tap Extended Forecast, and your browser launches and sends you to AccuWeather.com for more details about the forecast for your current location.
- Tap any of the days toward the bottom of the display, and you see the forecast for the current day at 6 a.m., 12 p.m., 6 p.m., and 12 a.m. You would expect it to show the forecast for the day you tapped, but it doesn't. Instead, it shows it only for the current day. To get back to the four-day forecast, tap again.

#### **Setting Your Weather Options**

There's not a lot you can change about the Weather widget, but there are a couple things. With the Weather widget displayed, tap the Menu key and select Settings. You're back on the screen that lets you add cities. To change the order of the display of the cities, tap the up or down arrow next to a city. Whichever city is at the top is the one the widget displays initially. To change the display between Celsius and Fahrenheit, select either (near the top of the screen).

## **Reading News**

Your Droid X is a great news-gathering machine, and will grab news for you of any type—national, international, sports, business, entertainment, and more.

There are two ways to read news on the Droid X:

- **News app.** In the Application Tray, tap the News icon to read the news in the News app.You can even tell the app what kind of news you want to see, as described next.
- **News widget.** Slide over to the News pane, and you'll see the latest news, as well as tips and tricks for using your Droid X. (The News widget is less powerful than the app, but you can read more about it on page 149.)

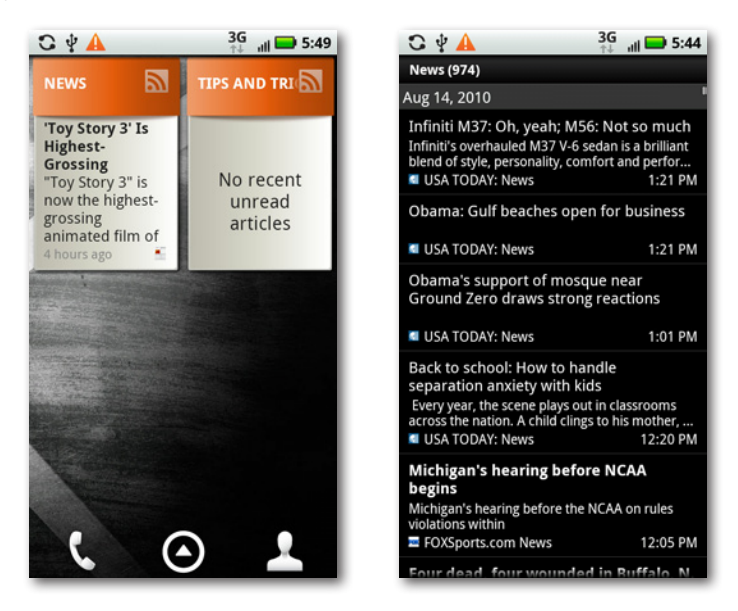

#### **Using the News App**

The News app does more than just let you read the news—it lets you tell the Droid X what kind of news you like reading by subscribing to news feeds.

Note When you tell the Droid X what news you want to read in the News app, that news doesn't show up in the News widget as well. Although there are some features in common, the widget operates separately from the News app.

Tap the News app in the Application Tray to launch the News app. You see a screen showing any new feeds you've subscribed to, as well as a general news feed and a Tips and Tricks news feed. If it's your first time visiting the News app, the only feeds you see are the ones pre-built into the News widget.

Reading a feed is simple. Tap it, and you see a list of news articles. Tap any that you want to read, and you come to a screen with a brief summary of the news item.

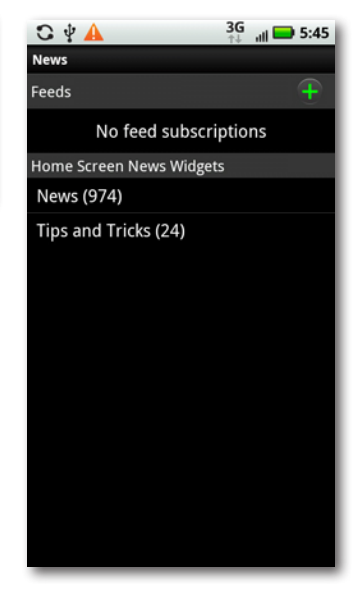

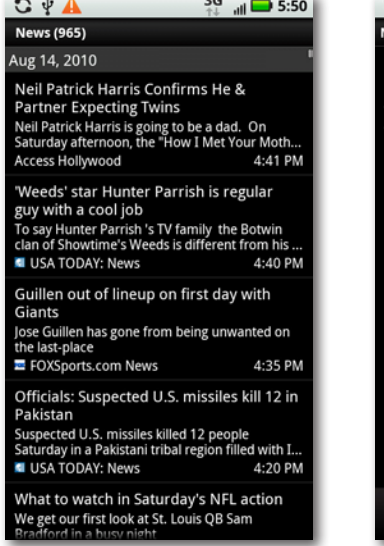

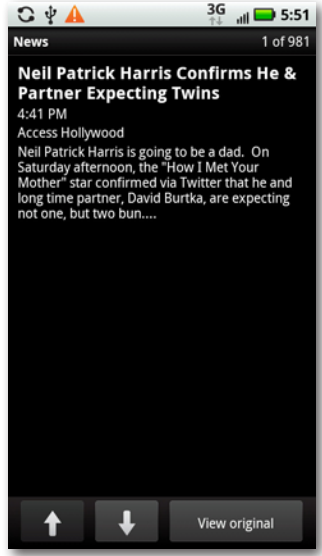

From here, you can hop to the next summary of a news article by tapping the Up button, and the previous news article by tapping the Down button. To see the original article in its entirety, tap "View original". Your browser launches, and you visit the page where the article originated.

To get back to the news summary, press the Return key. And to get back to the news listing, press the Return key again.

Note News articles are from numerous sources throughout the Web. So for one news article you may visit *USA Today*, for another the *New York Times*, and so on. So navigation once you get there will be different.

#### **Subscribing to news feeds**

To subscribe to a news feed, tap the green  $+$ button on the page you get to when you tap the News icon. You've got these four choices for news feeds:

• **Bundles.** These are pre-existing collections of news feeds about very broad topics: Entertainment, Finance, News, Science & Technology, and Sports. You're shown the source of news for each bundle, for example Fox, Reuters, and USA Today for sports news.

The exact bundles and sources of news may change over time as different business deals are negotiated among your cellular provider, Google, and the news sources.

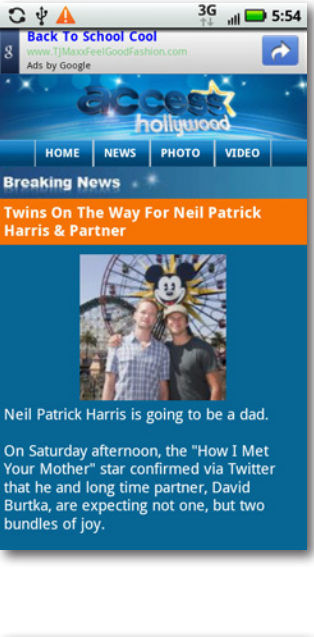

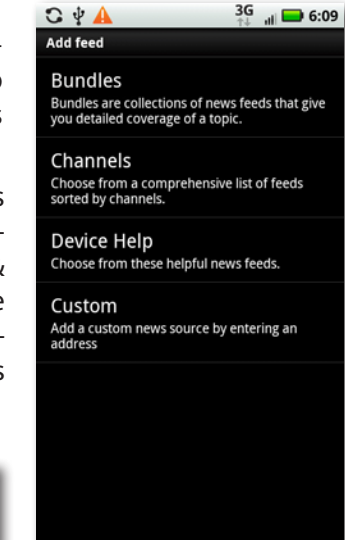

• **Channels.** These are various news and information brands, such as MSNBC, Reuters Mobile, the Travel Channel, and USA Today. Mostly, the channels have multiple types of content. For example, USA Today has news about technology, sports, money, general news, and entertainment.

- **Device Help.** This is supposed to give you various types of news feeds that can help you get the most out of the Droid X. At this writing, though, there's just one small news feed. By the time you read this, that may—or may not—have changed.
- **Custom.** Got a news source that you'd like to use on your Droid X? Here's the place you can add it.

The way you subscribe is almost identical for each type of content, with just a slight variation. Tap Bundles to come to a listing of all the available bundles. Then tap a bundle, such as News, and you come to all the individual feeds that make up that bundle. Green checkmarks are next to any feeds to which you've already subscribed. Turn off the boxes next to any to which you don't want to subscribe, and turn on the boxes next to those to which you do want to subscribe. Then tap Subscribe. You're now subscribed to those individual feeds.

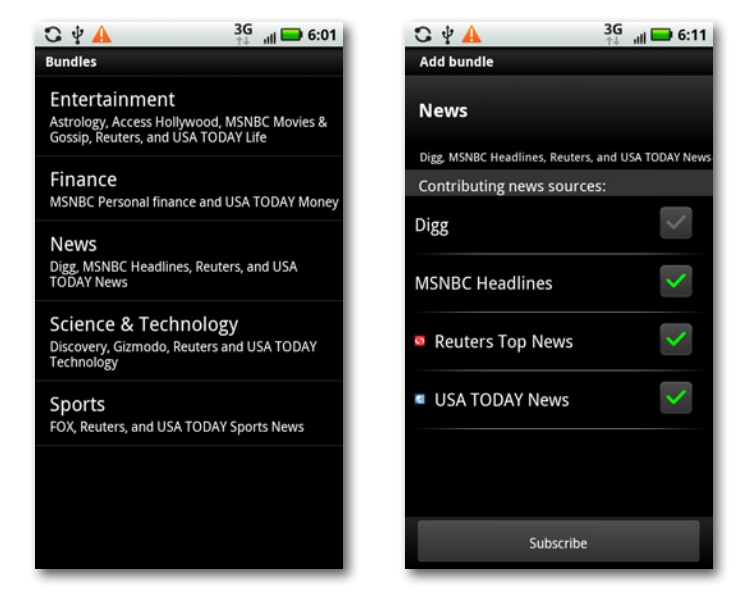

Tap Channels, and you come to a list of all available channels. Tap a channel you're interested in, such as USA Today, and you come to a list of available feeds for that channel. You'll see green checkboxes next to any feeds to which you've already subscribed. To subscribe to any new ones, tap the feed, and from the screen that appears, tap Subscribe. To unsubscribe to any, tap the feed, and from the screen that appears, tap Unsubscribe.

Subscribe to feeds for Device Help in the same way, although there's currently only one feed to subscribe to, and you're subscribed to it automatically when you first turn on your Droid X.

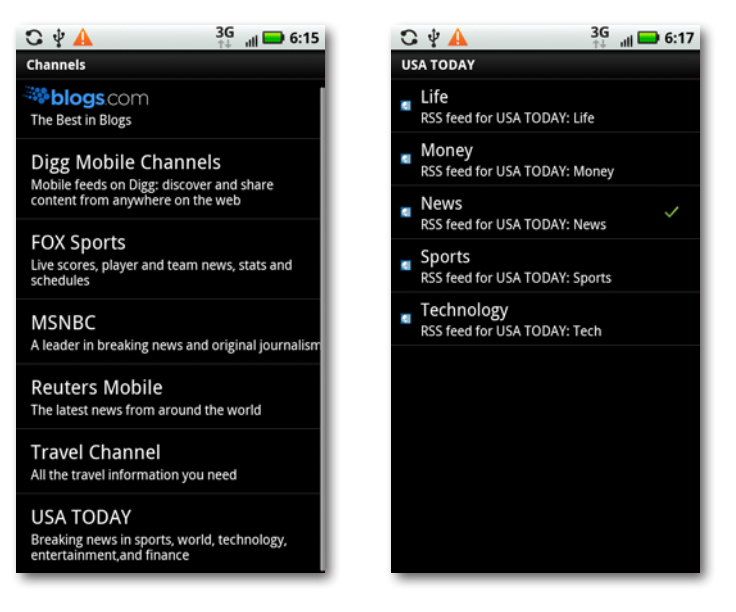

Your final choice, Custom, requires a bit more knowledge. You first need to know the news feed or web page to which you want to subscribe. Tap Custom, and you get the following choices:

• **RSS Feed.** The Web is full of *RSS feeds* that can automatically feed information to a computer or to your Droid X. Each RSS feed has its own URL. To know whether a blog post or other page has an RSS feed associated with it, look for this orange icon:  $\blacksquare$ .

To subscribe to an RSS feed, you need to enter its URL. If you know its URL, simply tap it into the box that appears when you ask to add an RSS feed. To avoid all that tapping, when you come across a page with an RSS link on it, press on the feed link, and from the screen that appears, select "Copy link URL". Then, to get to the page to subscribe to an RSS link, hold your finger in the text input box, and from the menu that appears, select Paste.

Note RSS stands for Really Simple Syndication, and it's a web format used to publish information that is frequently updated, such as a blog or news headlines.

• **Web page.** Many web pages have feeds associated with them. To subscribe to a page, tap in its URL—you don't have to include the *http://*. In some instances, the page will have RSS feeds associated with it, and if that's the case, when you choose to subscribe to the web page, the Droid X will notify you, and ask which you want to subscribe to.

When you're done adding all your bundles, channels, and custom feeds, you see them displayed in the News app, including the total number of new stories for each. Tap any feed to read it.

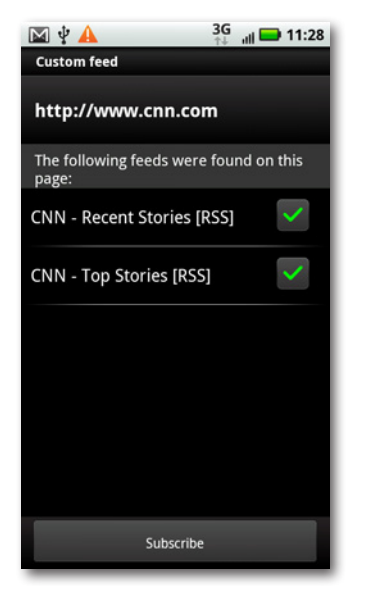

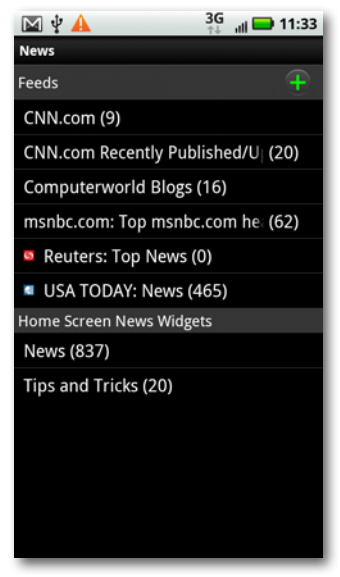

#### **Using the News Widget**

The News widget, over on the News pane, gives you a quick way to read the latest news. It displays the latest news story at the top of the screen, along with a feed of Droid X tips and tricks. (At this writing, a disappointingly small number of tips and tricks are available.)

Get to the News pane from the Home screen by sliding your finger to the left and moving through the panes until you reach the News pane, which is the third pane on the right.

Tap the News widget to see a brief summary of the news story. To read the summary of the next news story, flick to it; to read the previ-

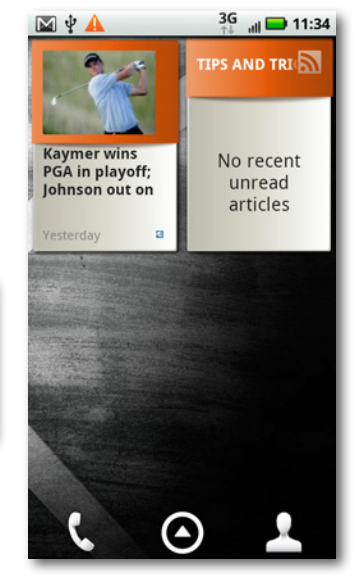

ous, flick back. Arrows appear on either side of the current news story to show you if there are earlier or later news stories to read.

To read a full news story, tap the arrow on the summary page, and you go to the website, where you can read the entire story.

You can add news feeds to the widget in the same way that you can add them to the News app. When you're reading a news summary, tap the Menu key and select Options. You come to a screen that shows your current feeds and lets you add and delete feeds in the same way you can add them in the News app—tap the green  $+$  button and follow the instructions outlined earlier in this chapter for the News app, or tap the – button next to a feed to delete it.

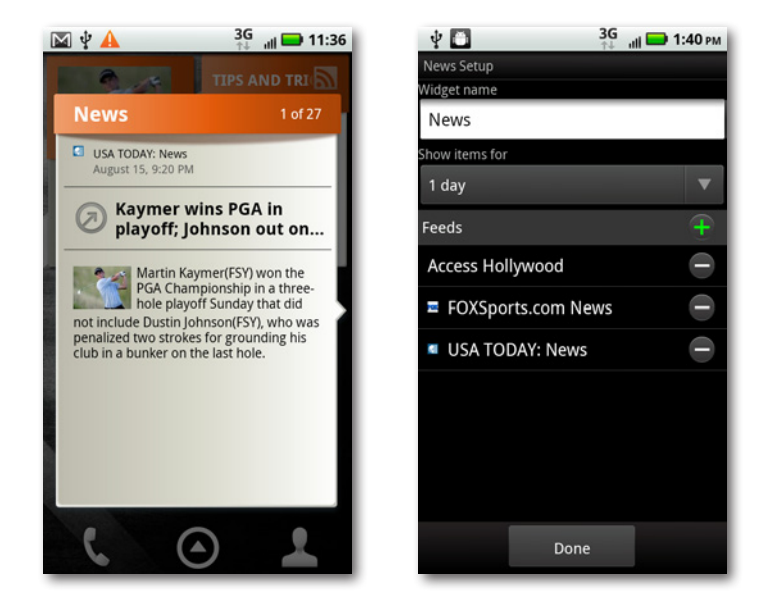

The News widget doesn't share its settings with the News app. So you'll have to customize your feeds for the News app and the News widget individually.

The Options page also lets you select for the number of days you want the News widget to display news stories. Out of the box, it displays stories for only the current day. But tap the arrow underneath "Show items for", and you can change that to display them for other amounts of time—all the way up to a month.

If there are no unread articles displaying in the News widget, you can still change its settings, and add and take away feeds. Tap the News widget, even though its content is blank, and select"Widget settings".

The News widget, not surprisingly, is titled"News"on the News pane. But you can change the word it shows—for example,"Preston's Picks." On the Options screen, under"Widget name", tap in what you would like it to display.

## **Calculator**

Like any computer, the Droid X includes a calculator. So the next time you need to find out the square root of 547 (it's 23.388031, by the way), or simply figure out how much leave for a tip, you're all set. Unfortunately, that's about all it does. You can't paste results from it into the Droid X clipboard. Still it's a useful little app.

Launch it by tapping its icon from the Application Tray, and you see a basic, four-function calculator. Tap in an equation, like *67.5 × 32 =*, and the answer appears at the top.

The calculator doesn't have the ability to store numbers into memory and recall them.

The Calculator does much more than basic math, though. You can also use it for more complex calculations such as sine, cosine, tangent, square root, and so on. To get to them, press the Menu key, and then choose "Advanced panel". To get back to the basic panel, press the Return key, or press the Menu key and choose "Basic panel".

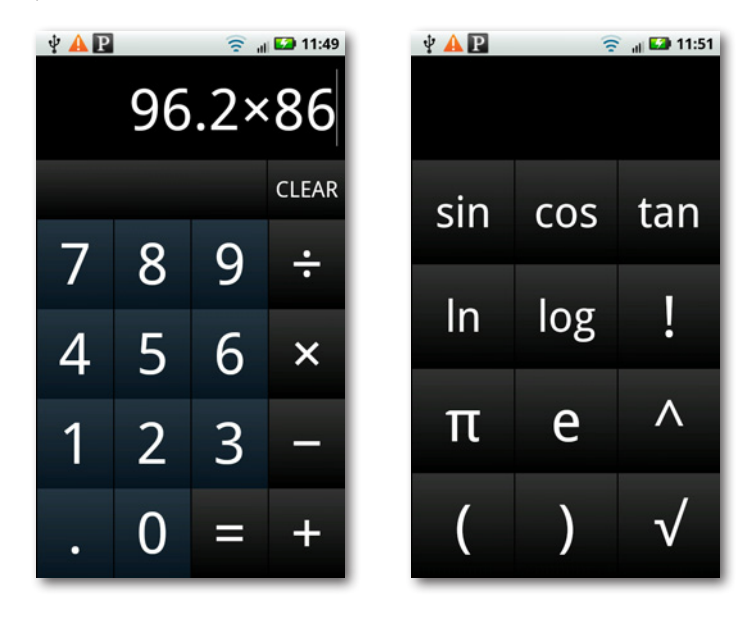

When you press the Menu key, you'll notice a "Clear history"option. Given that the calculator doesn't appear to maintain any numbers in memory, it doesn't seem to serve a purpose. Maybe in some later version?

# Chapter 7 **Calendar**

**O**f all the ways you can use your Droid X to keep track of your life, the calendar may be the most important. Need to remember the meeting this afternoon, the dinner date tonight, the tennis game tomorrow morning? Forget the calendar may be the most important. Need to remember the meeting this afternoon, the dinner date tonight, the tennis game tomorrow morning? Forget paper-based calendars—the Droid X puts them to shame.

Better still, Droid X's calendar is actually Google's Calendar, so whether you're looking at your calendar on your Droid X or on your PC, you see the exact same thing, because the Droid X syncs with Google Calendar. So no matter where you are, you know where you need to be today, tomorrow, and beyond.

## **Using the Calendar**

To run the calendar, tap the calendar icon in the Application Tray. The Calendar immediately loads. You're looking at events imported from Google Calendar, so if you're already using Google Calendar, you see your appointments instantly. If you've never used Google Calendar, you see a blank calendar.

Note You can also get to the calendar is via the Calendar widget on the Productivity pane. The widget shows you the most recent appointment for the current day. Tap it to go to that day's Agenda view or an event, if you tapped an event (see page 156 for details).

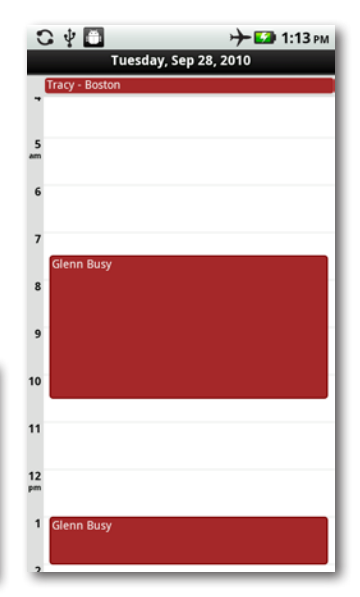

The Google Calendar and the Droid X calendar automatically sync wirelessly, so you should see the most up-to-date calendar information on the Droid X calendar. Syncing means that not only will your Droid X calendar grab the latest information from your Google Calendar on the Web, but when you make any changes to your calendar on the Droid X, Google Calendar gets updated with that information as well.

If you have more than one calendar (page 163), you can see information from all calendars in one unified view.

When you first set up your phone, you either chose to set it up with an existing Google account, or you created a new one. If you set it up with an existing account, your Droid X Calendar automatically syncs with your existing Google Calendar and displays all its events. If you created a new account, you start with a blank Google Calendar.

#### **Calendar Views**

There are five different ways you can look at your calendar. Tap the Menu key, and choose from one of these views:

• **Agenda.** This scrolling view displays a list of all your events and appointments, not just for today or this week or next month, but years into the future, and years back in the past. It's a great way to see what's on the horizon or to get an overview of where your time is going. Scroll through them all by flicking. To see the details of any event or appointment, tap it, and the appointment opens.

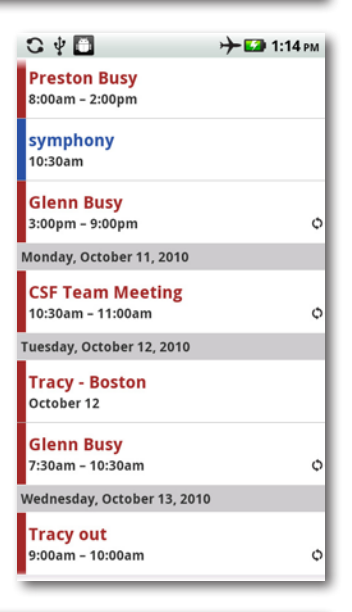

When you tap the Menu key, you get more choices than just these views. You'll learn about these additional choices later in this chapter.

• **Day.** Tap here to see the calendar for the day you've highlighted, arranged by hour. Flick up and down to go through all hours of the day. Swipe your finger to the left or right to see the next day's calendar, or the previous day's calendar.

- $C \psi$  $\square$  $\div$  52 1:16 PM  $C \psi$  $\square$ + E2 1:17 PM **Monday, Sep 20, 2010** October 2010 Mo 04 Tu 05 We 06 Th 07 Fr 08 **Bob La**  $10$  $11$  $12$  $12$ |
- **Week.** Here you get a weekly view. Swipe left or right to see the next week or previous week, and flick up and down to see later or earlier in the day.

- **Month.** This view shows you the entire current month. Green vertical bars indicate appointments and events, and show you their duration. Flick up and down to see the next or previous month.
- **Today.** This choice can be confusing, because what it shows depends on what you're viewing when you choose it. If you're in Day view, it shows you the view of the current day. If you're in the Week view, it shows you the view of the current week, and highlights the current day. And if you're in the Month view, it shows the current month, and highlights the current day.

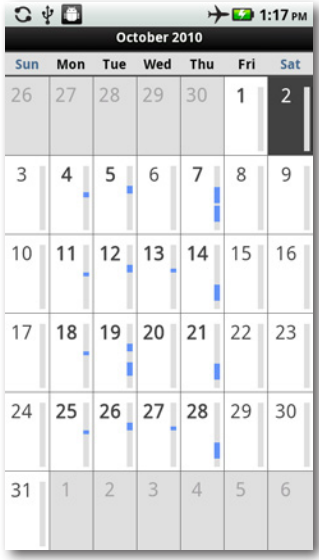

**Tip** The Droid X calendar inexplicably doesn't include a search capability, and when you use the Droid X general search tool, it doesn't search through your calendar, either. If you want to search through your calendar, though, you can download and use the free Aurora Universal Search app from the Market. See details on page 242 for downloading and installing apps.

When you run the Droid X calendar, you're not actually looking at Google Calendar on the Web. Instead, the Droid X calendar syncs with Google Calendar on the Web, but holds the information in the Droid X itself. So if you're in an area without reception, and you've previously updated Google Calendar on the Web but not yet synced it to the Droid X calendar, the Droid X calendar won't have any information you added since the last sync.

### **Making an Appointment**

There are several different ways to create an appointment (which Calendar calls an *event*):

- Press the Menu key and tap More→New event. You can do this in any view.
- In Day view, hold your finger on the time you want to make an appointment. A screen appears, labeled "Create Event". Tap it to create the event.
- In the Week or Month view, hold your finger on the time you want to make an appointment. A screen appears that lets you create a new event or go to a different view of your calendar. Tap"New event".

No matter how you get there, you arrive at a screen that has every bit of detail you can imagine—and most likely, a lot you can't imagine—about the event you want to create.

Here's what you need to fill in:

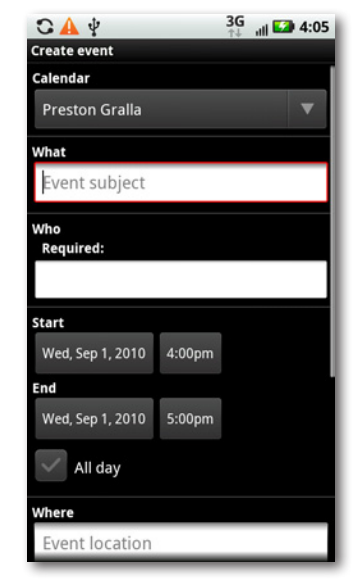

- **Calendar.** If you have more than one Google Calendar, start by selecting the calendar where you want the appointment to appear by tapping the down arrow, and then selecting the calendar. The event will appear only on that calendar. If you have only one calendar, then ignore this menu.
- **What.** Type a name for the event or appointment.
- **Who.** If other people are involved, either type their names here, or tap the little + and select names from your Contacts list. When you select someone, either from your list or one that you type in, and include her email address, she will automatically get sent an invitation via email to the appointment.

If a contact has more than one email address, the calendar asks you which one should be used for notification. You can choose more than one.

- **Start and End.** Tap the date and time fields to choose the starting and ending times. From the screen that appears, tap the + or – buttons to move the dates and time forward or back. You can also use your keyboard to tap in the exact times.
- All day. If the event lasts all day, forgot setting the start and end times. Instead, tap this checkmark, and the calendar automatically schedules the entire day for the event. When you select "All day", though, the event will appear at the top of the calendar for that day, and will not be shown on each hour of the calendar for that day.
- **Where.** Tap in the place where the event will be held and then type the location.

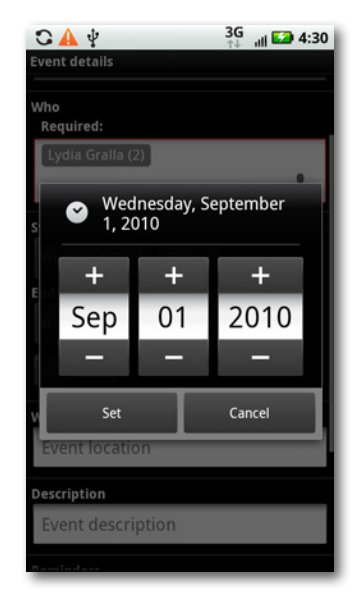

When you tap a text field, the keyboard appears at the bottom of the screen. To have the Droid X retract the keyboard, press the Previous key.

- **Description.** What will you be doing? Having lunch? Meeting with your accountant? Skydiving? Tap in a description. If you're inviting other people, keep in mind that the invitation will be sent to them, so make the description clear (and keep it clean).
- **Reminders.** After you create the event, the Droid X can flash reminders before the event, telling you that it's about to happen. You can choose at what increment of time to send the reminder, anywhere from 5 minutes to 2 weeks. Or you can tell it not to flash reminders.

You can set more than one reminder for an appointment. For details, see page 161.

When you set a reminder time, you get a notification in the Notification bar the amount of time you've set before the appointment. Tap it, and you see more details, including the time. You can then Snooze the reminder so it'll disappear until another interval of time passes (the interval that you've set), and then pop up again. Or you can instead dismiss it, which means it will vanish forever, never to be heard from again.

To get even more details, tap the event, and you see who organized the appointment, who will be attending, the time, and the reminder interval, You can also accept the invitation, decline it, or tentatively accept it.

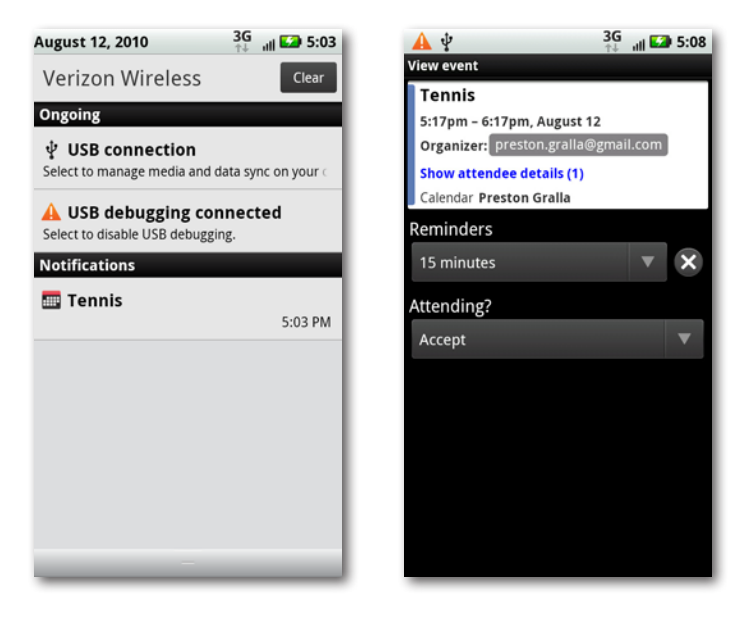

Note The alert will also pop up when you visit your Google Calendar on the Web.

**Repetition.** Will this be a one-time event, or one that repeats? If it repeats, the Droid X gives you a lot of flexibility about how to choose that. You can choose an event to repeat every day at the same time, every weekday at that time, once a week at that time and day of the week, monthly, or even yearly on that date.
When you choose to repeat an event on a monthly basis, you can't have it repeat on a certain date of the month (the 15th, for example). Instead, you get the choice of having the event repeat on the same day of the week of the month—for example, the first Wednesday of the month, or the third Tuesday of the month.

When you've done all that—and don't worry, it goes a lot faster than it sounds—tap the Save button. Your event now shows up on your calendar.

### **Additional Event Options**

A few options don't show up when you create a new appointment. They're hidden, with good reason: You may never use them. However, just in case you're the adventurous sort, you can make those options appear, and then use them. When you're creating an event, press the Menu key, and choose "Show extra options". Two new options appear, both relevant only if you're using a group calendar:

**Presence.** This option lets you choose whether you appear to be available or not,

if someone else wants to schedule you for an event held at the same time. Unless you change the default setting, the calendar assumes that you're not available—after all, you're already attending an event. But you can choose to make yourself available. For example, you may want to schedule an event for yourself tentatively, but be willing to change it in case someone needs to schedule an important appointment with you.

• **Privacy.** Sometimes, you want others to see an event you put on your calendar ("Board meeting"), and other times you won't want them to see it ("Dog grooming"). This option lets you make the event private, so only you can see it, or public, so others in the group calendar can see it.

For more information about using a group calendar and how to set all its options, head to your Google Calendar on the Web, *www.google.com/calendar*.

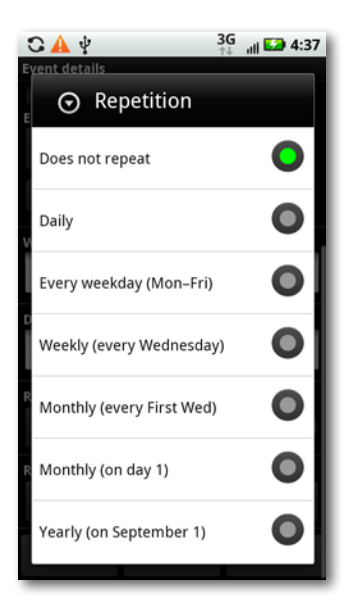

### **Getting Notifications About Who Has Accepted**

If the appointment you created requires someone else—a dinner invitation, let's say he gets an email, and either accepts the invitation or not. Either way, you get a notification emailed to you, with links for responding to the person who accepted if you wish, responding to multiple people, or replying. Tap the appropriate key, type your text, and your email gets sent.

#### **Editing, Rescheduling, and Deleting Events**

To look at one of your appointments, tap it. You see a summary of the appointment, including the date and time, place, attendees, and any reminders. The summary won't show all the attendees; tap "Show attendee details"

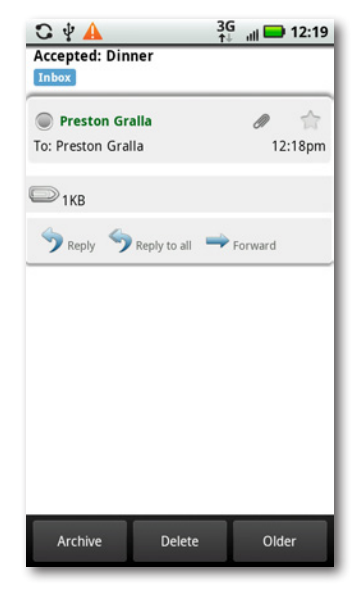

to see not just their names, but their email addresses as well.

To edit something you've scheduled, press the Menu key and tap "Edit event". You're now at the familiar screen you used to create the event. You can edit everything about the event—name, location, place, duration, and so on. When you're done, tap Save. If you realize that you don't want to make any changes after all, tap the Revert button, and your event stays the way it was before you started fiddling with it.

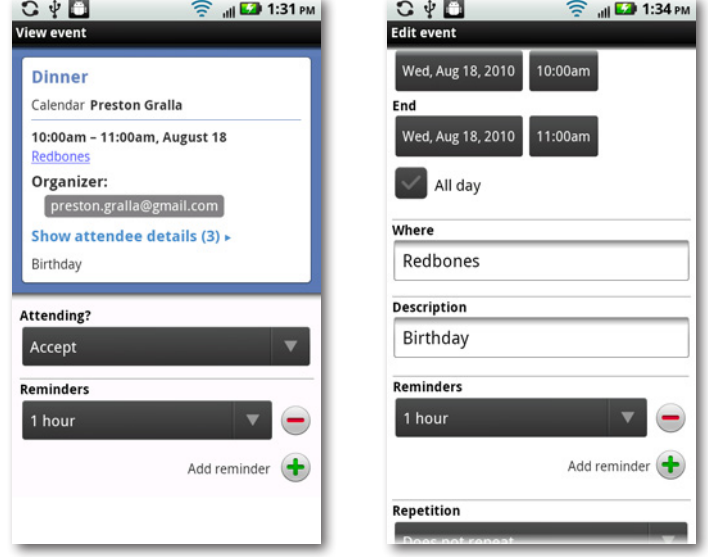

When you're editing an event, there's one additional button at the bottom of the screen—Delete. Tap it to get rid of the event.

You can also delete the event without having to look at the detail page. When you're viewing the summary, press the Menu key, and then choose Delete.

#### **Adding multiple reminders**

Are you the kind of person who needs to be reminded multiple times about an appointment? The Droid X can do that for you, by reminding you, say, a day ahead of time, and then an hour ahead of time, and then 15 minutes ahead of time.

From the appointment's summary page, press the Menu key, and then tap "Add reminder". If you haven't set any reminders yet, you'll add your first. If you already have a reminder set, you'll be able to add a second one. You can keep adding reminders by tapping the "Add reminder" button, because it stays onscreen even as you add additional reminders.

### **Accepting an Invitation**

If you're a social kind of guy or gal, you'll not only invite other people to events, but you'll sometimes get invited as well. If they use Google Calendar or the Droid X calendar, they can use them to invite you to events.

You'll get the invitation by email, and it contains all the important information about the event, including the time and place, who scheduled it, who else is attending, and so on. Tap "More details" to get still more information. When you do so, you can choose to get more details via either your web browser or the calendar itself. In practice, both options have the same result—they launch your browser and take you to a Google Calendar page showing more details about the event.

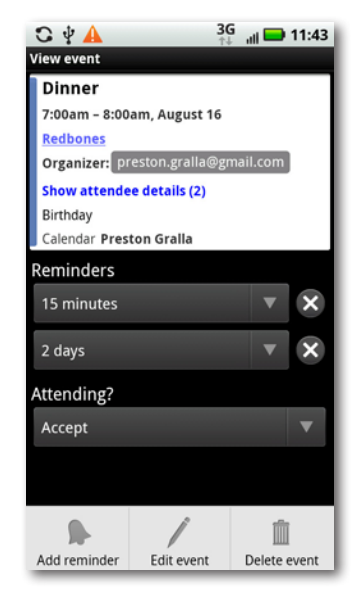

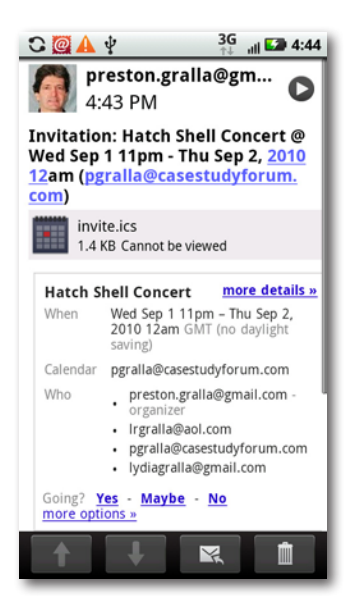

Down at the bottom of the screen, you can say whether you're going—Yes, No, or for those constitutionally unable to commit to anything (you know who you are), Maybe. Tap your response, and you go to a Google Calendar page confirming your choice. There you can write an additional note or change your response. The person creating the event gets notified of your status via email.

You can accept invitations sent via email not only on the Droid X's email, but also via your normal email service. So, for example, if you're a Gmail user, you can accept the invitation on Gmail either on the Web or on your Droid X.

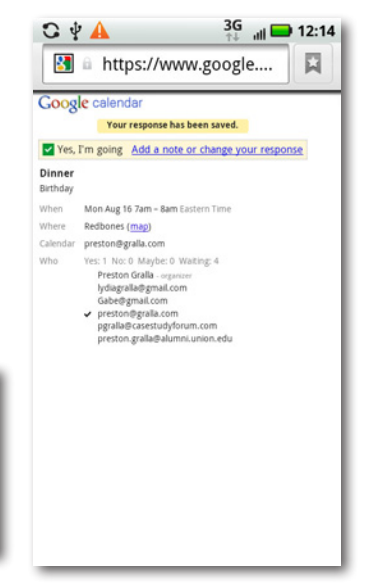

# **Calendar and Geolocation**

Here's one of the many reasons the Droid X calendar beats a paper-based one hands down: geolocation. When you create an event, send an invitation to an event, or receive an invitation to an event (as long as an address is provided, or a business or landmark such as a restaurant, park, health club, and so on), the Droid X turns it into a live link that, when clicked, shows its location in Google Maps.

So when folks get your event invitation, they can see exactly where to go on Google Maps. And you can use all of Google Maps' capabilities, including getting directions, getting additional information about the business or area, and more. (For more details about using Google Maps on the Droid X, see page 128.)

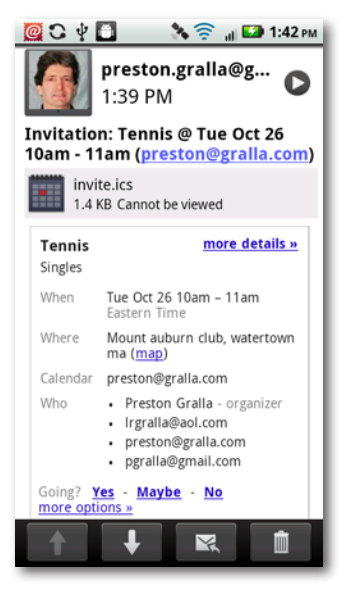

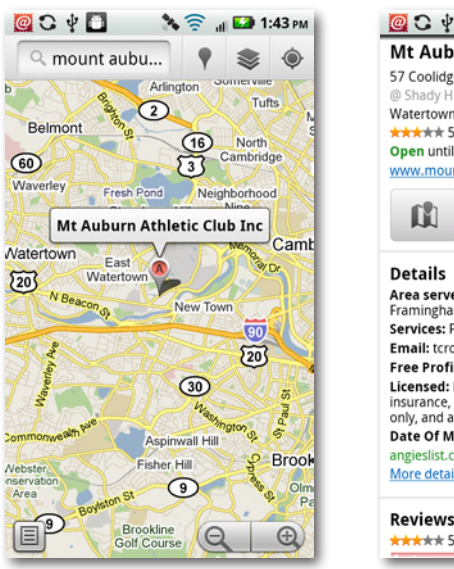

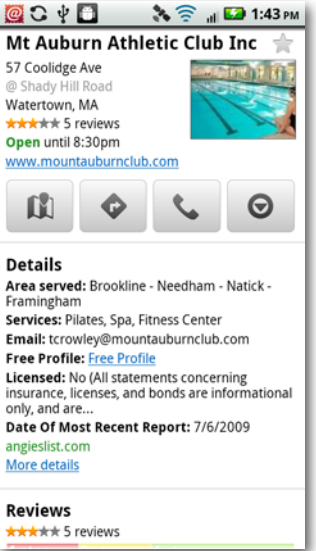

#### **Working with Multiple Calendars**

Got more than one Google Calendar? If so, then you've got more than one Droid X calendar, because the Droid X calendar mirrors and syncs with Google Calendars.

If you have more than one calendar, whenever you create a new event, you see a down arrow next to the current calendar in the Calendar area at the top of the event screen. Tap the arrow, and you see all your Google Calendars. Tap the calendar where you want the event to appear.

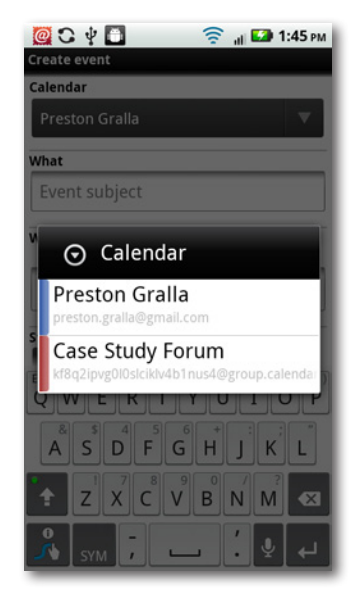

You can't change which calendar automatically appears in the Calendar area when you create a new event—it's the same one every time. So even if you choose a different calendar to create an event, the next time you create a new event, that first calendar will be the one that automatically shows up. The same holds true for Google Calendar on the Web as well. Whichever calendar you created first is the calendar that automatically shows up.

Your calendars are color-coded, so as you look at your schedule, you can see at a glance which calendar they're on. The color appears just to the left of the event itself.

If you'd like, you can turn off the display of one or more of your calendars. When you're in the calendar, press the Menu key, and then tap More→Calendars. You see a list of all your calendars, along with the color coding for each. Underneath the name for each calendar, you see whether it's visible. If it's listed as visible, tap it to hide it. To make it visible, tap it again. Don't worry, though; you haven't deleted the calendar itself. You've just hidden it.

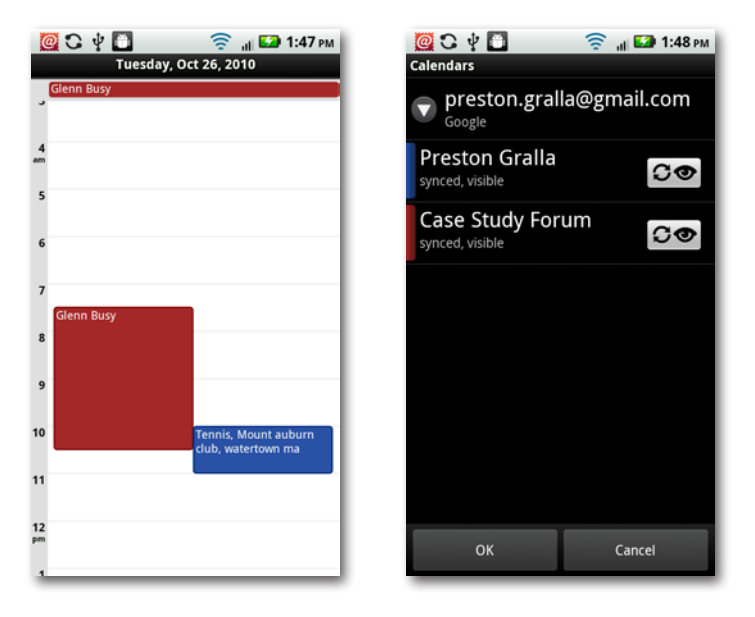

### **Google Calendar on the Web**

The web-based version of Google Calendar lets you set many of the options for your calendar that you can't set on the Droid X. So in your computer's browser, head over to *[www.google.com/calendar/](http://www.google.com/calendar/)* to set those options. When you visit *[www.google.com/calendar/](http://www.google.com/calendar/)* in your Droid X's browser, Google will automatically recognize that you're using a Droid X, and you'll see a version of Google Calendar on the Web specifically designed to display nicely on the Droid X. You can create new events, but you won't be able to change all the options that you can change if you use your computer to visit; it's somewhat stripped down.

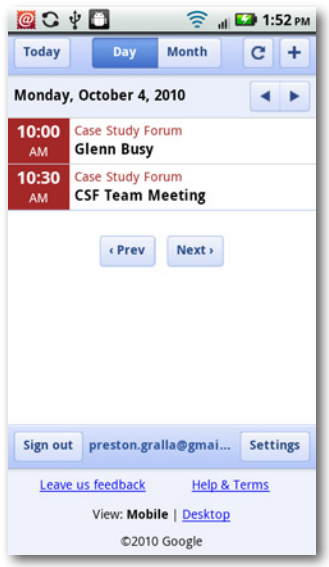

#### **What happened to Google Tasks?**

If you're already a Google Calendar or Gmail user, you may have come across and used Google Tasks, a very simple and very useful way to keep track of all your to-dos. When you use Google Calendar on the Web, your task list appears at the right side of the screen.

But the Tasks feature is nowhere to be found on either the Droid X calendar, or on the Google Calendar version designed to be viewed on the Web with your Droid X browser.

Ah, but that doesn't mean you can't get to it on the Droid X. You can. It's just that Google has put it somewhere you didn't expect. Go to *[http://](http://gmail.com/tasks) [gmail.com/tasks](http://gmail.com/tasks)*. You'll find Google Tasks there, in all its glory.

### **Synchronizing Your Calendar with Outlook**

When you set up your Droid X calendar, you either hooked it to an existing Google Calendar or you had to create a new one. But not everyone in the world uses Google Calendar. Plenty of people use other calendars—notably Outlook.

There's no direct way to synchronize your Droid X Calendar with Outlook, so you may think you have to manually keep two sets of calendars in sync, by adding and deleting appointments in both places.

Luckily, there's a workaround. It's a bit kludgy, but it works. First, synchronize Outlook with Google Calendar on your PC. That way, Google Calendar and Outlook will stay in sync. Then, sync your Droid X with Google Calendar. So you're essentially using Google Calendar as a go-between—it shuttles information between Outlook and your Droid X.

One way to do this calendar two-step is to download the free Google Calendar Sync (*[www.google.com/support/calendar/bin/answer.py?hl=en&answer=89955](http://www.google.com/support/calendar/bin/answer.py?hl=en&answer=89955)*) and use that to synchronize.

An even better bet, if you're willing to pay a little bit of money, is Companion-Link for Google (*[www.companionlink.com](http://www.companionlink.com/)*). Not only does it sync your calendar, but it also syncs your Outlook contacts with your Gmail contacts, which means you can keep your contacts in sync between your Droid X and Outlook. You can try it for free for 14 days. If you decide it's worth paying for, it'll cost you \$39.95.

**Tip** Neither of these pieces of software work for syncing Google Calendar with Macs and iCal. However, Google has posted instructions for syncing iCal with Google Calendar at *<http://bit.ly/a2ifOE>*.

### **Corporate Calendar and Microsoft Exchange**

The Droid X works with a timesaving, if long-winded, piece of technology called Microsoft Exchange ActiveSync. Simply put, if you use an Outlook calendar at work, you'll be able to view that calendar right on your Droid X—that is, if the IT gods where you work make it so. You can't set it up on your own.

For details about Microsoft Exchange ActiveSync, turn to page 271. But if you're lucky enough that your IT gods deem it to be a good thing, you'll be able to see your work calendar on your Droid X alongside your other calendars. It automatically shows up there, with its own color code, just like any other calendar.

# Chapter 8 **Getting Online: Wi-Fi, 3G, and Mobile Hot Spots**

**THE TRANSH TRANSH TRANSH TRANSH TRANSH TRANSH TRANSH TRANSH TRANSH TRANSH TRANSH TRANSH TRANSH TRANSH TRANSH TRANSH TRANSH TRANSH TRANSH TRANSH TRANSH TRANSH TRANSH TRANSH TRANSH TRANSH TRANSH TRANSH TRANSH TRANSH TRANSH** to life when you take it online.With it, you've got the whole Internet in your hand—and on a screen larger than on other smartphones. Whether you need to search, get maps and directions, watch YouTube videos, or do pretty much anything else on the Internet, the Droid X lets you do it.

But first, of course, you need to get connected. You'll get the rundown on how to do that in this chapter, along with learning about one of the Droid X's more amazing capabilities—the ability to turn into a Wi-Fi hotspot to give computers and other devices Internet connections.

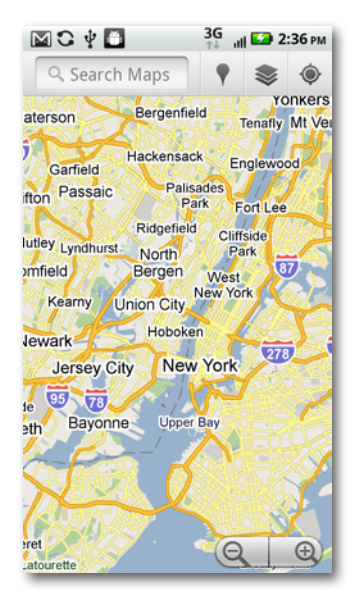

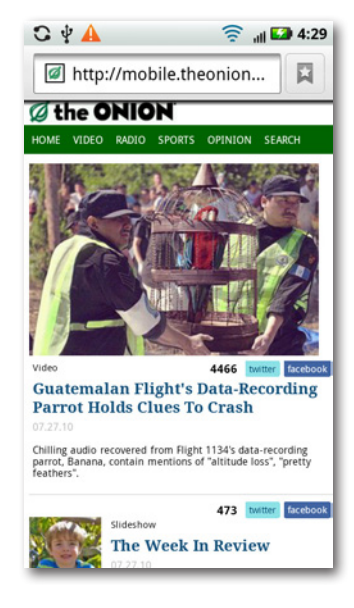

# **How the Droid X Gets Online**

Whenever it's powered on, the Droid X is ready to hop onto the Internet. Whenever Verizon's state-of-the-art third-generation network is available, the phone uses it—you can tell by the 3G symbol in the status bar. The 3G network was built for data and the Internet, so you can quickly send and receive good-sized email attachments, download music, watch YouTube videos…pretty much everything Internet.

With Verizon's excellent 3G coverage, you'll be able to hitch a 3G ride in most places you use the Droid X. Not everything is hunky-dory in 3G land, though; it sucks up more power than non-3G connections, so your battery charge won't last as long.

When the 3G network isn't available, the Droid X drops down to the older network used for voice calls, indicated by the bars in the status bar. It's much slower than 3G, but at least you're not cut off from civilization completely.

To connect via 3G or the voice network, there's nothing you need to do. The Droid X connects automatically depending on what's available. Wi-Fi, the fastest connection of them all, takes a little more work, as you'll see in the next section.

# **Connecting via Wi-Fi**

When you connect to the Internet via a Wi-Fi hot spot, you've hit the mother lode of connection speeds. Wi-Fi hot spots can be as fast as your cable modem connection at home.

If you've ever taken a laptop on the road, you may already know where the best Wi-Fi hot spots are. Some coffee shops and hotels, for example, offer customers free Wi-Fi, while others make you pay for it. More and more, you'll find Wi-Fi coverage in airplanes, libraries, and even entire cities. In fact, if you connect your computers to the Internet at home using a wireless router, you have your own Wi-Fi hot spot, and you can connect your Droid X to the Internet via your home network.

Your actual connection speed varies from hot spot to hot spot. When you're at a public hot spot, you're sharing the connection with other people. So if a lot of people are using it at once, and the hot spot isn't set up to handle that many connections, your speed may suffer. Also, Wi-Fi isn't a good bet when you're in motion. Hot spots have a range of only about 300 feet, so you and your Droid X can quickly move right past them. 3G is a better option when you're moving.

When you're connected to a Wi-Fi hot spot, the Droid X uses it for more than just Internet access. It also uses Wi-Fi for finding your current location in apps like Google Maps (unless you turn on GPS, as described on page 310). The phone uses a clever technology that finds nearby Wi-Fi networks and uses fancy algorithms to determine your location. It's not as precise as GPS, but it's still pretty good.

Unlike the 3G connection, which happens automatically, Wi-Fi doesn't work unless you turn it on. That's a good thing, since Wi-Fi connections sap much more battery power.

Once you're ready to hook up to a hot spot, here's how:

- **Use the Power Control widget.** Slide over to the Settings pane (page 19), and at the top you'll find the Power Control widget. The leftmost button controls yourWi-Fi radio. If the button is gray, tap it, and it turns green, meaning you've turned on Wi-Fi. If it's already green, you don't need to do anything. (If it's on and you want to turn it off, tap it.)
- **Use Wireless & network settings.** From your Home screen or any pane, press the Menu key, select "Wireless & networks", and then tap Wi-Fi. A green checkmark appears to show that you've turned it on. To turn it off, tap it again.

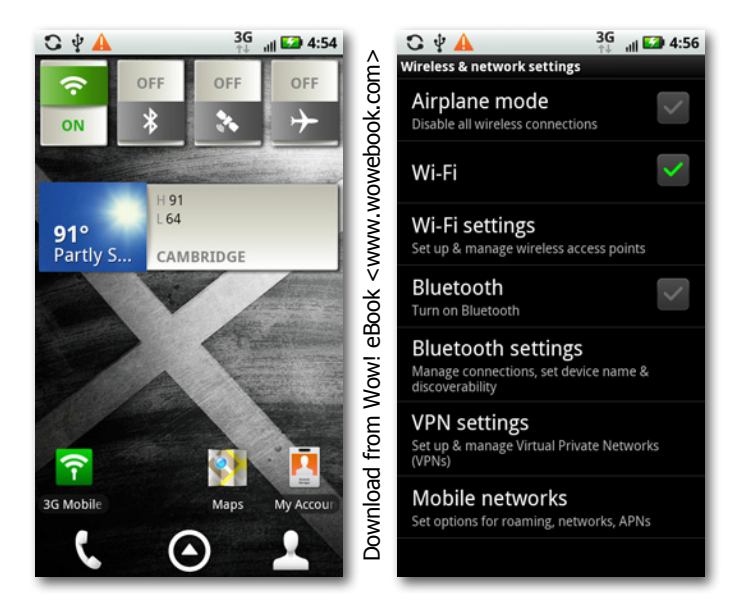

Now that you've got Wi-Fi turned on, when you're in range of an open Wi-Fi network, a message should appear in the Notification area, telling you that a Wi-Fi network is nearby and ready to be connected to. Drag down the status bar and you'll see the Wi-Fi network icon, and the message,"Wi-Fi network available."

> **Notifications 角 Wi-Fi network available** Open Wi-Fi network available

Tap it, and you see a list of nearby Wi-Fi networks. The list tells you the name of each Wi-Fi network and also whether it's an open network (that is, it doesn't require a password) or whether it's password protected.

If you find yourself getting disconnected from Wi-Fi networks, try this. From the Home screen press the Menu key, then select Wireless & Networks→Wi-Fi Settings, press the Menu key, and tap Advanced→Wi-Fi sleep policy. Select "Never" and your Wi-Fi won't go to sleep when the Droid X's screen turns off. Select"Never when plugged in" and Wi-Fi won't go to sleep when your Droid X is plugged in.

Tap any network on the list, and a connection screen appears. Tap Connect if it's open, or, if it's protected, type the password. Either way, after a few seconds, you make the connection. The network to which you just connected shows up in your list with the word"Connected"underneath it. A blue Wi-Fi indicator also appears in the status bar, showing that you're connected.

What if there's no notification telling you that there's a nearby Wi-Fi network? No problem it's still easy to connect. From the Home screen or a pane, press the Menu key and tap Settings→"Wireless & networks"→"Wi-Fi settings". You come to the screen that shows you all the nearby Wi-Fi networks so you can make a connection.

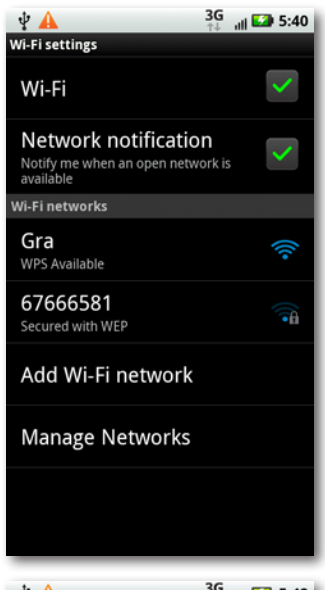

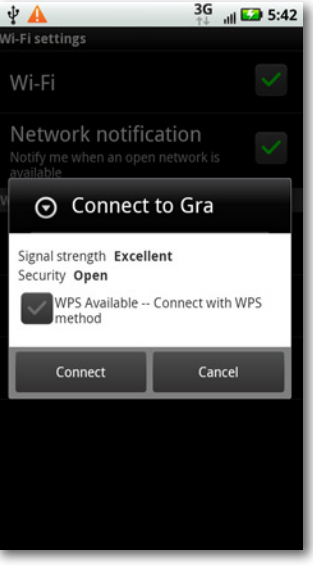

**If** in If your cellphone plan includes a limit on the amount of data you can use every month, and charges you more if you go over the limit, the Droid X's Wi-Fi capabilities can be your best friend. When you're sending or receiving data via Wi-Fi, it's not counted as part of your data plan. So using Wi-Fi whenever possible can help make sure you don't bump up against your limits. And if you know you're going to be downloading large files, such as songs or movies, try to do it via Wi-Fi. In addition to not racking up data use, it'll be faster than 3G as well.

#### **Disconnecting and Reconnecting**

To disconnect from a Wi-Fi network, turn off Wi-Fi. If you want to keepWi-Fi on, but want to disconnect from the network, go back to the screen that lists the nearby Wi-Fi networks, tap the network to which you're connected, and then tap Forget. Boom—you're disconnected.

There's a downside to disconnecting this way, though. Normally whenever you connect to a Wi-Fi network, the Droid X remembers that connection. So the next time it's in range, it automatically connects you, including using the network's password. If you tap Forget, though, it won't log you in automatically the next time you're in range.

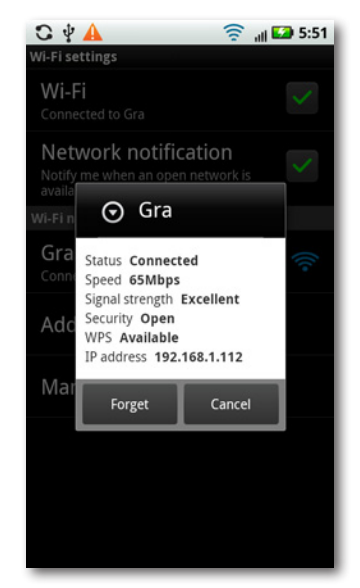

The Droid X will tell you in the Notification area that there's a nearby Wi-Fi network if that network is an open one—that is, one that doesn't use security. It won't notify you if you've previously connected to the network, and your Droid X is set to remember it and connect automatically. If you want to turn off ever being notified, from the Home screen or a pane, press the Menu key, and then select"Wireless & networks"→"Wi-Fi settings". Then tap"Network notification"so that the green checkmark goes away.

### **Connecting to For-Pay Wi-Fi Networks**

Some Wi-Fi hot spots require you to pay a fee for their use. In those instances, you'll have to take one more step when connecting. First make the connection in the normal way. Then launch the Droid X's web browser by tapping its icon on the Home screen or in the Application Tray. A screen appears, delivered by the network, asking you to first register and pay.

Some free Wi-Fi networks require you to first agree to terms of service before you can use them. In that case, when you launch the browser, those terms of service will appear. So if you're at a free Wi-Fi hot spot and connect to it, but can't get an Internet-based app like Pandora to work, it might be because you haven't yet launched your browser and agreed to the terms of service.

Note In some instances, you'll need to enter a password into the Droid X's Wi-Fi connection screen to connect to a Wi-Fi network. In that case, whoever runs the for-pay hot spot will give you the password.

#### **Connecting to an "Invisible" Network**

For security reasons, some people or businesses tell their network not to broadcast its names—its *Service Set Identifier* (SSID). That way, the network may appear invisible to people passing by. (Dedicated hackers, though, can easily detect it.)

If you need to connect to a network that isn't broadcasting its SSID, you can still connect, as long as you've been provided with its name, the type of security it uses, and its password. From the Home screen or a pane, press the Menu button, and then select "Wireless & networks"→"Wi-Fi Settings"→"Add Wi-Fi network". Type the network's SSID, choose the security type, type the password, and then tap Save to connect to the network.

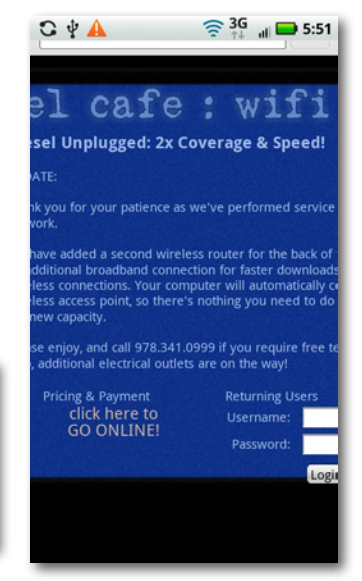

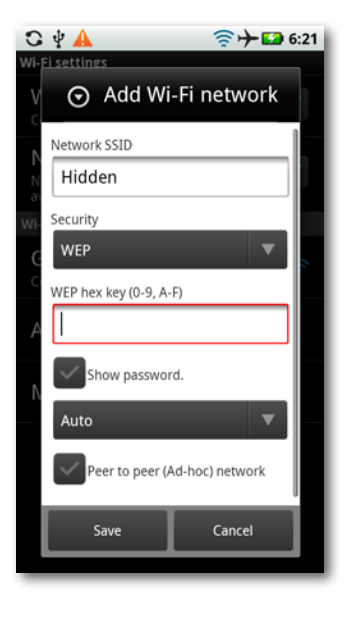

### **Managing Wi-Fi Networks**

The more you use your Droid X, the more Wi-Fi networks you're going to connect to. Over time, that means you may have a long list of networks to which you automatically connect—and maybe you don't want to always connect to so many of them. You want some control over your connections.

It's easy to tell your Droid X to "forget" the connections to which you don't want to connect. From the Home screen or a pane, press the Menu key, and then select "Wireless & networks"→"Wi-Fi Settings"→Manage Networks. You see the Manage Network Options screen, with a list of all the networks to which you automatically connect. Tap any you don't want to connect to automatically, and then tap Forget. From now on, you won't automatically connect when you're within range, and you'll have to make the connection yourself.

Want to forget all your Wi-Fi networks in one fell swoop? On the Manage Network Options screen, tap Manage Network Options, and a screen appears asking if you want to forget all your networks and start over. Tap Yes, and they'll be a distant memory.

### **Turning Your Droid X into a Wi-Fi Hot Spot**

The Droid X can do more than just connect you to a hot spot. It can create its own hot spot, so that other computers, cellphones, and devices can connect to the Internet through it. That means, for example, that if you've got a computer that you want to connect to the Internet, but there's no Wi-Fi hot spot or Internet service nearby, you can still connect to the Internet using your Droid X. So from now on, wherever you are, you've got Internet access as long as you've got your Droid X with you. The Droid X calls this setting up a 3G Mobile Hotspot.

Doing this, you can provide Internet access not just for one PC, but for up to five—that's right, count them, five—devices.

Note If you don't have a 3G connection, you won't be able to set up a mobile hot spot. So try doing this only when you see the 3G signal in the status bar.

To perform this magic, the Droid X connects to a 3G network as it normally does, using its 3G radio. Then it uses its Wi-Fi radio to set up a Wi-Fi hot spot, and lets up to five computers, phones, and other devices connect to it as well. They connect to it as they would connect to any other hot spot, and share its single 3G connection. So don't expect blazing speed if several people use it simultaneously. Still, it's a high-speed connection.

Be aware that this does come at a price. As of this writing, you'll have to pay an extra \$20 per month in addition to your normal data fee to be able to use this feature. And there may be maximum data limits imposed as well. At this writing, the limit was 2 GB, but that applies only to data sent and received via the 3G hot spot, not toward your normal data plan.

Okay, enough introduction. Here's how to do it: First, make sure Wi-Fi is turned on and you've got a 3G connection. Once you've done that, go to the Application Tray and tap 3G Mobile Hotspot, or else slide over to the Settings pane and tap 3G Mobile. From the screen that appears, tap 3G Mobile Hotspot, and you get a warning screen telling you that the hot spot uses a lot of battery power, so you might want to plug in your Droid X. Click OK, and the AP Settings screen appears (AP stands for access point). It looks techie at this point, but don't be scared. The next steps are actually easy.

At the top of the screen, type a name for your hot spot. Below that, there's a drop-down box that lets you choose the kind of security you want to use. Your best bet is WPA2, because that's the most secure. (If WPA2 isn't already visible, tap the drop-down box and select WPA2.)

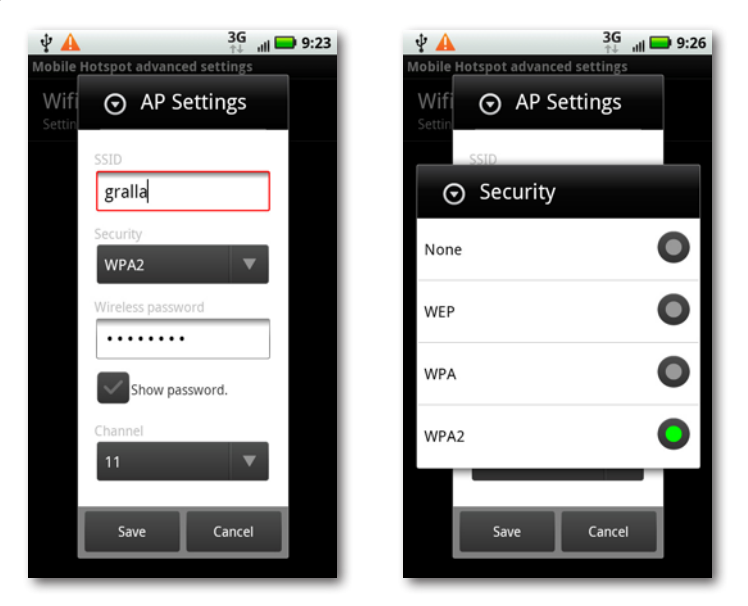

Next, type a password, and make sure to remember it. You need it to connect to the hot spot. Finally, at the bottom of the screen, you'll notice a number, most likely the number 11. That's the *channel number*. Your hot spot can use any one of 11 channels. Most of the time, you'll just leave this number as is. But if you're having problems with staying connected to the hot spot you create, you may want to change the channel number. The problem may be that there's another Wi-Fi network nearby that communicates on the same channel, causing some interference. If you happen to know the channel number of the interfering network, choose a channel that's numerically far away from it. But if you don't know the channel number, simply pick another number.

Because the Mobile Hotspot service uses a good deal of battery power, the Droid X includes a built-in battery-saving feature. If you turn on the service, and no device connects to it within 10 minutes, the Droid X turns it off (and tell you that it's turned it off via a notification).

That's all there is to it. Click Save, and your hot spot springs into action. Now you can connect to it with your computer or other devices. You can see which computers and devices are connected to it by going to the 3G Mobile Hotspot screen. Most of the time, you see the computer name or device name, but sometimes they don't have names, and in those instances you see an asterisk. Underneath the name, you also see a string of numbers and letters, something like this: *00:1f:5b:dc:17:79*. As you might guess, those are numbers that only a geek could love. Every device that can connect to the Internet gets a unique *MAC address* number, and that's what this is.

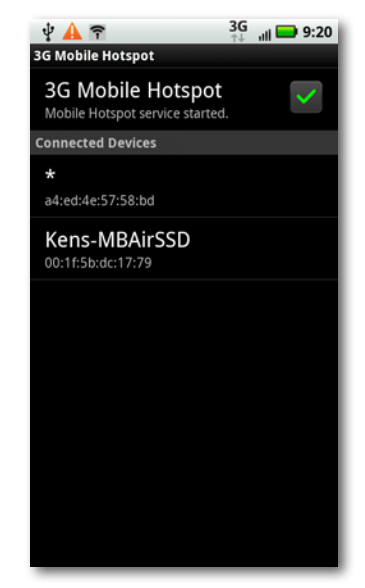

**The** What if you want to create a mobile hot spot, and you're a bit low on battery life, but there's no electrical source for your Droid X nearby? Assuming that you've got a computer you want to provide a connection to, plug your Droid X into your computer with a USB cable, and the PC will provide power for your Droid X. Your Droid X can then provide Wi-Fi for your computer—a perfect symbiotic relationship.

### **Changing Your Mobile Hot Spot Settings**

Once you've set up your mobile hot spot the first time, each time you start it after that, it will have the same name, password, encryption level, and channel number. Unless you change it. To do so, tap the 3G Mobile Hotspot app. Don't actually turn on the hot spot, though. (And if it's on, turn it off by tapping on it.)

Once you do that, with the app running, pressthe Menu key and select Advanced from the screen that appears at the bottom of the screen.You see a screen that reads"WiFi AP mode". Tap it, and you see the same setup screen that greeted you when you first set up the hot spot. Make any changes, tap Save, and you're ready to go.

Note Some people have reported problems with devices getting disconnected from their 3G Mobile Hotspots for no apparent reason. If that happens to you, try changing the hot spot's security method and the channel over which it transmits. Also, remember that if no one uses the hot spot for 10 consecutive minutes, it will turn off as well.

## **Airplane Mode**

Airlines ban the use of cellphone signals during flights. But they don't actually ban the use of cellphones themselves. So you can still use your Droid X to run apps, play games, and so on, as long as its radios aren't turned on.

That's where Airplane mode comes it. It turns off all your Droid X's radios but lets you use your cellphone for everything else.

You might also want to use Airplane mode even when you're not in flight in order to save power.

There are two ways to turn on Airplane mode:

• **Use the Power Control widget.** Go to the Power Control widget (page 169). Then tap its rightmost icon—the one that looks like an airplane. It turns orange and switches off all of the Droid X's radios.

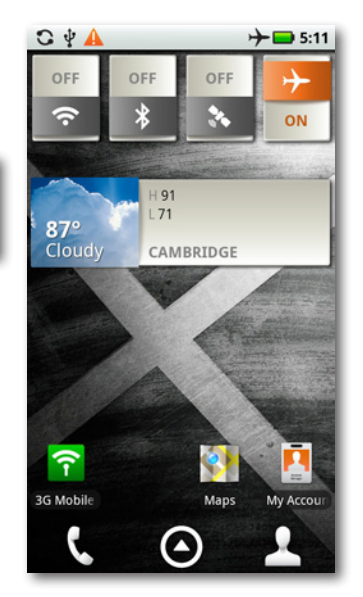

• **Use "Wireless & network settings".** From your Home screen or any pane, press the Menu key, select "Wireless & networks", and then select Airplane mode. A green checkmark appears to show that you've turned it on. To turn it off, tap it again.

**Tip** An increasing number of airplanes have Wi-Fi connections. If you want to connect your Droid X to the plane's Wi-Fi network, turn on Airplane mode, and then turn on Wi-Fi and make a connection as you would normally. In that way, you've turned off all the Droid X's radios except for Wi-Fi.

# Chapter 9 **The Web**

Once you've used your Droid X to skim<br>movie reviews on your way to the the-<br>ater, check out an online menu before movie reviews on your way to the theater, check out an online menu before you choose a restaurant, or find a newspaper to read on the train, you may wonder how you ever got along without having the Web in the palm of your hand. The screen may be smaller than your desktop display, but it's big enough and clear enough to give you a satisfying Web experience wherever you go. With more and more web designers making their sites look good and work well on mobile devices like the Droid X, you may find yourself using the Browser more than any other app.

### **The Droid X's Browser**

To access the Web, tap the Browser icon on the Home screen or Application Tray.

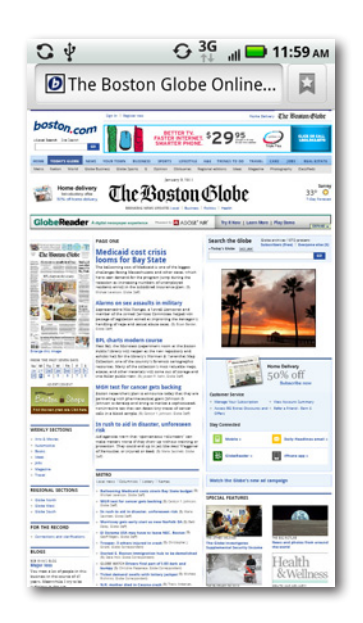

Android's browser has plenty of goodies, much like those in a computer browser, including bookmarks, AutoComplete for web addresses, cookies, password memorization, the ability to save and share pages, shortcuts, the ability to select and copy text…just about the whole nine yards. However, the browser itself is fairly bare bones, and its simplicity can at first be offputting. But once you know your way around a bit, you'll be browsing at warp speed. Here are the four main controls you need to know about:

- **Address bar.** Here's where you enter the URL—the web address—for a page you want to visit.
- **RSS button.** Lets you subscribe to a news feed of the latest information, news, and

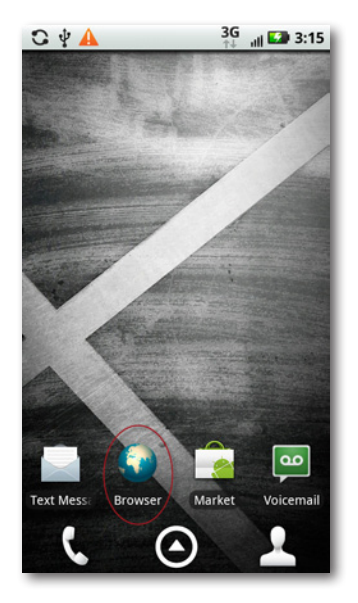

blog posts from a site. See page 198 for more information about RSS feeds.

Geeks may want to know that the web browser built into Android is based on the WebKit engine and Google Chrome's V8 JavaScript engine.

- **Favorites.** Tap this button, and you'll add the current page to your Favorites list.
- **Menu key.** This key isn't on the screen itself. Rather, it's the hard button on the lower left. Press this button to get at most of the browser's features, including going back and forward, opening a new browser window, seeing and managing your bookmarks, and more.

To see all your open windows, and to close any that you don't want open anymore, tap Windows. To reload the current web page you're visiting, tap Refresh. (You may want to refresh the page to see if there's new content on the page since you first visited, or if the page didn't load completely and you want to try again.) There's also a Forward button, and a More button, with plenty more options, as you'll see in the next section.

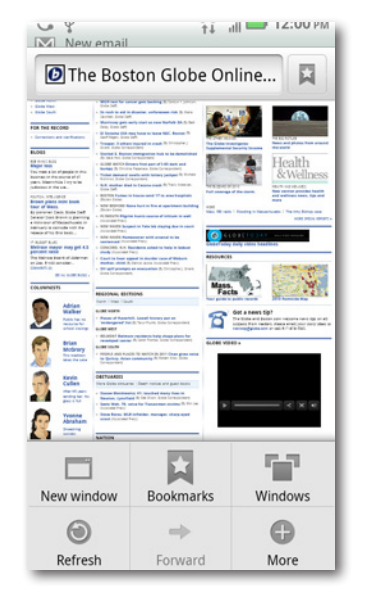

### **Basic Navigation and Managing Windows**

There are two things conspicuously absent on the Droid X browser—a Forward button and Back button. But you can still go forward and back to pages you've previously visited. To go forward, press the Menu key and select Forward. To go back, press the Menu key and select Back.

Just as with a browser on a computer, your Droid X browser lets you open multiple windows and visit multiple sites. It's just harder to tell that you're visiting multiple sites, because the Droid X's browser doesn't have enough room for tabs. Instead, the Droid X opens multiple windows, one for each site you're visiting. When you're in the browser, tap the Menu key and select Windows, and you see a list of all of your open windows. Tap any to view the site in its own window. Tap the X next to it to close the window. And tap "New window" at the top of your screen to open a new window.

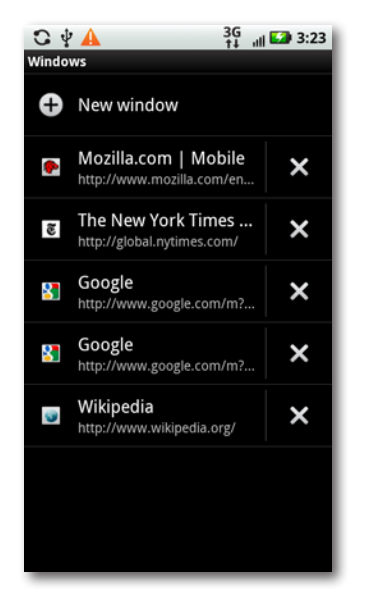

# **Navigating a Web Page**

Head to a web page, and most of the time you see an entire page, laid out with the same fonts, links, pictures, and so on, as if you were visiting it using a computer with a much larger screen. Of course, looking at an entire web page on the Droid X's 4.3-inch screen isn't the same thing as looking at a web page on a 21-inch monitor. The type is minuscule, the photos small, the links hard to detect. But letting you see the entire screen at once makes a good deal of sense, because at a glance, you can see what section of the page you want to view.

That's where the fun begins. You can use the Droid's zooming and scrolling capabilities to head quickly to the part of the page you want to view, and then zoom in.

You've got three ways to do so:

• **Rotate the Droid X.** Turn it 90 degrees to the left or to the right. The Droid X changes the orientation of the website to fill the wider view, and while doing so, zooms in.

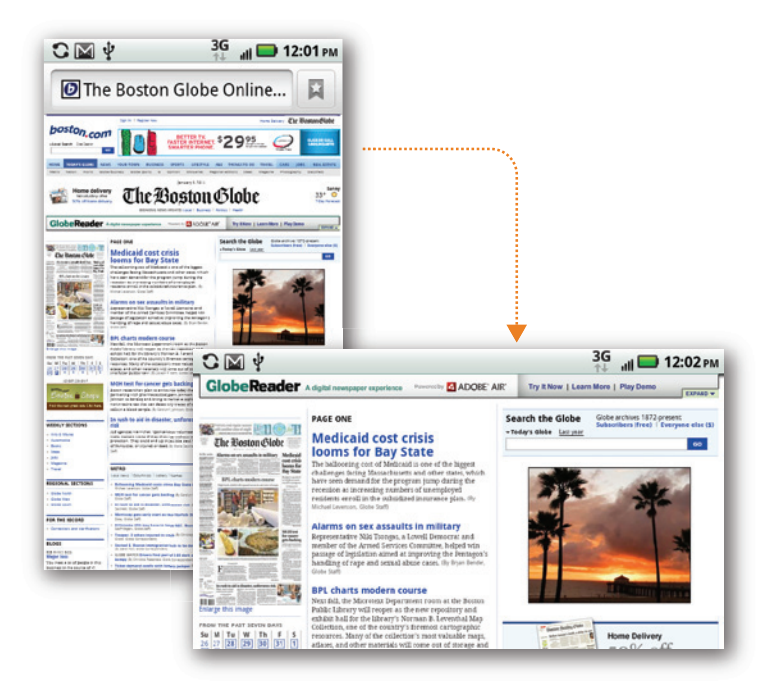

- **Use the two-finger spread.** Put two fingers on the Droid X's screen on the areas where you want to zoom in, and move your fingers apart. The web page stretches and zooms in. The more you spread, the greater the zoom. Pinch your fingers together to zoom back out. You may need to do the two-finger spread and pinch several times until you get the exact magnification you want.
- **Double-tap.** Double-tap with a finger on the section of the page where you want to zoom. Double-tap again to zoom out. You can't control the zoom level as finely with the double-tap as you can using the two-finger spread.

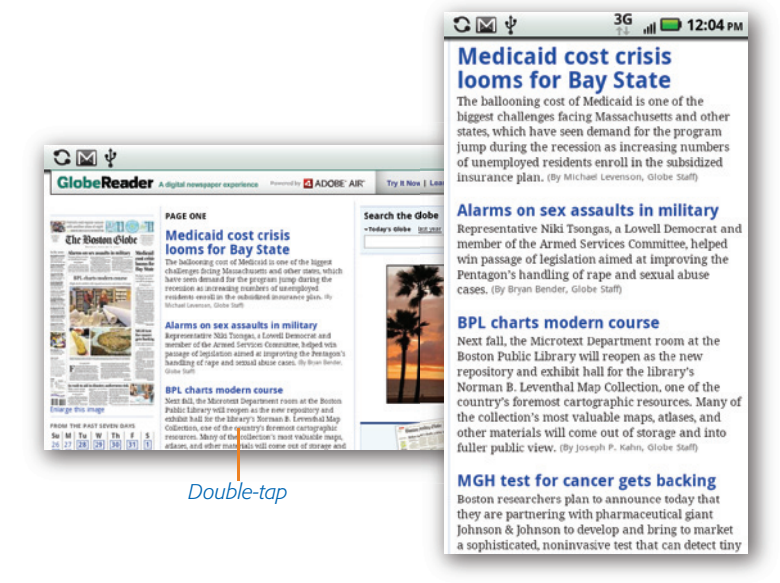

Once you've zoomed in, you scroll around the web page by dragging or flicking your finger—the same kind of navigation you use for other apps on the Droid X.

# **Multiple Windows**

The Droid X's browser doesn't confine you to a single window—you can use multiple ones, and easily switch among them. In fact, you may have multiple windows open without even knowing it.

Press the Menu key, and from the screen that appears, tap Windows. You see a list of all the browser windows you have open. Tap any you want to switch to. To close any window, tap the  $\Box$  button next to the window. To open a new window, press the  $\Box$  button.

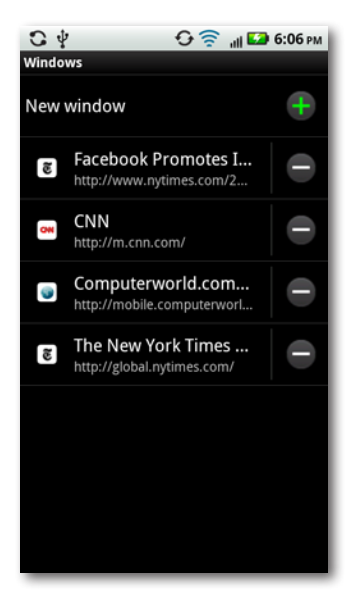

### **Web Pages Designed for Mobile Phones**

As you browse the Web, you may come across sites that differ significantly when viewed on the Droid X (or other smartphones) compared with the exact same sites viewed on a computer. That's because web designers have created pages specifically designed to be viewed with mobile phones, taking into account that mobile phones have smaller screens than computer screens.

CNN, for example, has sites designed especially for mobile viewing. Head to the same site at the exact same time of day with a smartphone and a computer, and you see very different pages, even though the content of the pages is the same.

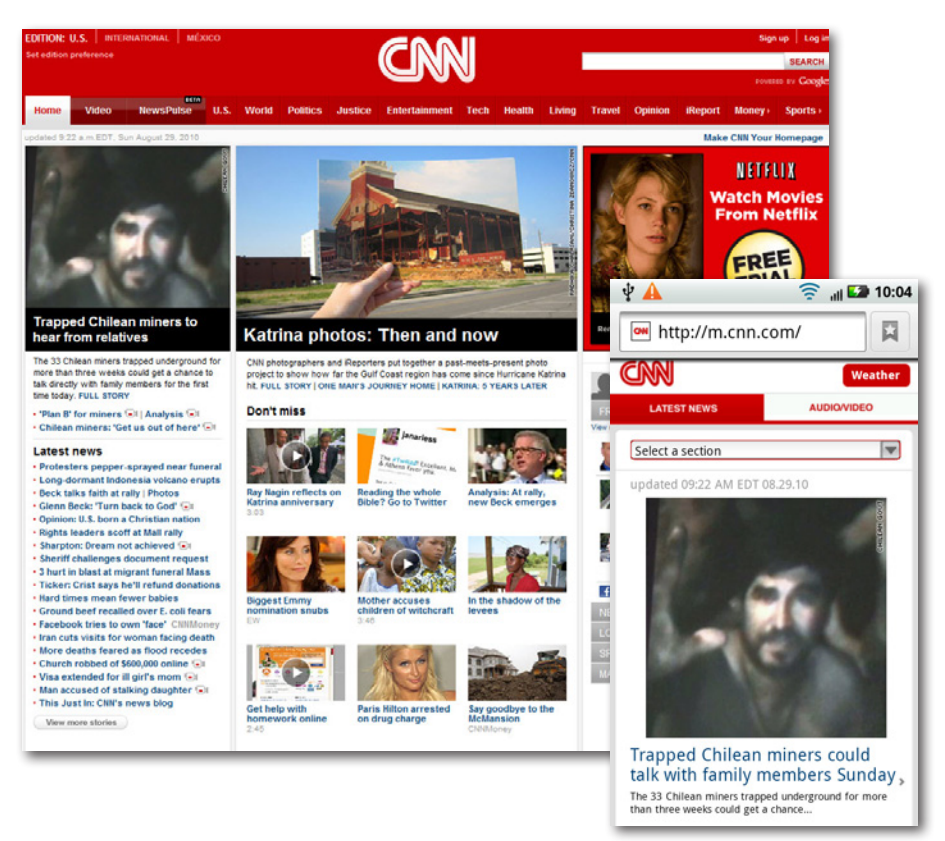

These pages are formatted to be read on the phone, so very often they don't include complex layouts, and instead present articles and other information in scrollable lists. They generally don't allow you to zoom in and zoom out. You'll navigate primarily by scrolling and clicking links.

# **The Address Bar**

The address bar is the box at the top of the browser where you type the URL of the website you want to visit. Just to the right of it are either one or two buttons (and sometimes three), depending on the web page you're visiting:

- $\cdot$  **RSS Button**  $\blacksquare$ . This button appears when a site includes an RSS feed, as described earlier in this chapter. See the section on RSS feeds on page 198 for more details.
- Favorites<sup>T</sup>. Lets you add a Favorite to your Favorites list.
- **Stop .** When a page is loading, this button appears so you can stop the page from loading.

When you type an address and head to a page, a small bar above the address bar shows you the status—how much of the page has loaded (the red part), and how much is left to go (the gray part).

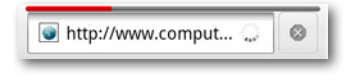

The bar indicating your page's loading status is only an approximation, so don't take it for the absolute truth.

### **Typing an Address**

To type a URL into the address bar, first tap the bar. The current URL will be highlighted in orange. Then use the keyboard to type an address. As you type, the Droid X displays sites you've visited that match the letters you type. So when you type the letter *C,* for example, it may display Computerworld.com, CNN.com, and so on. It may be a very long list.

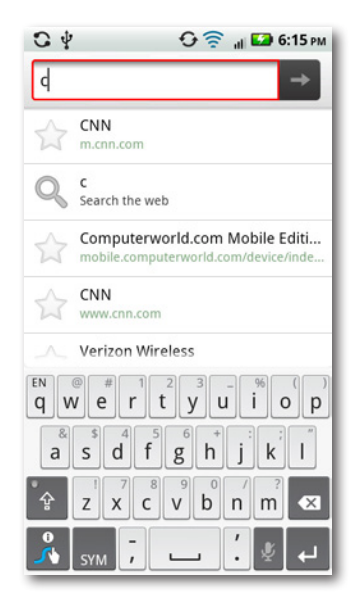

You'll notice, though, that it might also display URLs that don't start with the letter C. If you've previously visited a site about the international opera star Cecilia Bartoli, you may see that site come up when you type *C*. That's because the Droid X's browser looks through your browsing history and Bookmarks list (see the next page), and looks for *all* matches to that letter, not just in URLs but also text in the page's title. When it displays its list as you type, it includes both the page's title and the URL.

As you continue to type, the list narrows down, and matches only those sites that match the letters you're typing. So if you type *com, cnn.com* no longer appears your list, but *computerworld.com* does. When you see the site you want to visit, just tap its listing. You head straight there. If there's no match on the list, you'll have to type the entire URL.

You may find it easier to type URLs if you rotate the Droid X 90 degrees. That way, the keys are much larger, and you'll be able to see more of the URL as you type. When you type this way, matching sites and terms show up in boxes just above the keyboard, rather than in a list.

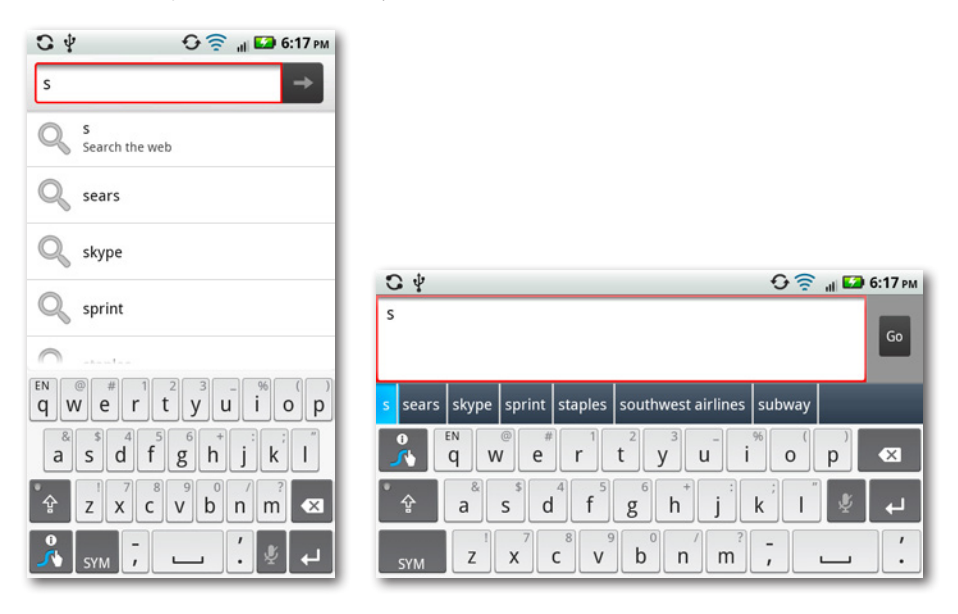

Note Don't bother to type the *http://* part of a web address. The Droid X knows to put that in for you. You do, however, need to type in the .com or other ending, such as .edu. After you've typed in the address, tap the arrow button  $\rightarrow$ , and you head to the page.

You can also use the address bar to search the Web. Just type your search term, but don't add a .com ending. Your browser will search the Web for the term, using (what else?) Google.

# **Bookmarks**

Just as with computer-based browsers, the Droid X's browser lets you save your favorite sites as bookmarks—sites you can easily visit again without having to retype their URLs. In fact, before you even use your browser, it has bookmarks for a few popular sites, including eBay and Amazon.com.

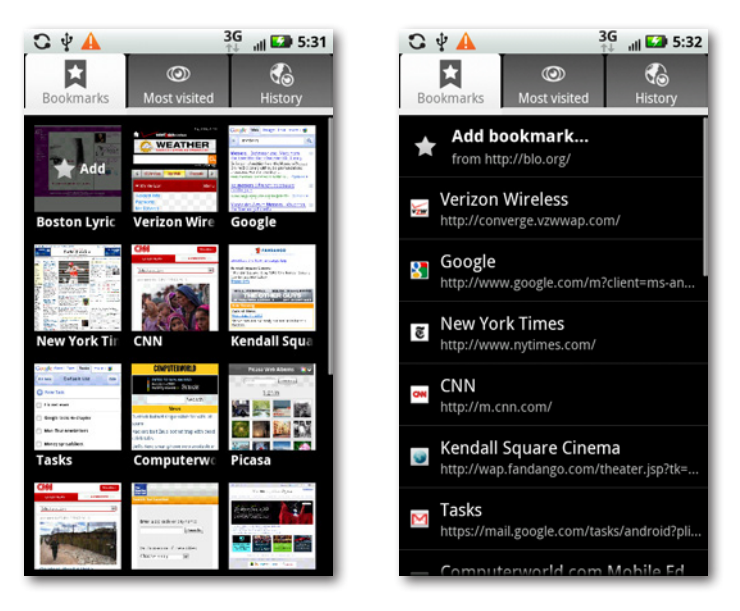

To see your bookmarks, press the Menu key and then tap Bookmarks. You see all your bookmarks, either displayed as a list or as a group of thumbnails of each of the bookmarked pages, so that you can distinguish them visually.

To switch back and forth between the views, when you're viewing your bookmarks, press the Menu key and then select "List view" or "Thumbnail view".

No matter which view you use, to go to a bookmarked site, tap the site. Voilà—you're there.

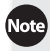

Note The bookmarks in your Droid X browser don't sync back to your computer. However, if you use the Firefox browser, you can sync bookmarks between the Droid X and any other computer you use—Windows, Mac, or even Linux. Firefox includes a feature called Firefox Sync that automatically synchronizes all your bookmarks among all your computers and devices. At this writing, Firefox isn't officially available for the Droid X, but it might be by the time you read this. You may have to install the Firefox Sync add-in for your desktop Firefox, depending on which version of the browser you use. For details, go to *www.mozilla.com/en-US/firefox/sync/*.

### **Adding a Bookmark**

Whenever you visit a web page you want to add as a bookmark, tap the Bookmark button  $\blacksquare$ . The Bookmarks page appears. If you're in Thumbnail view, the current page appears in the upper-left corner of the page with a star and the word"Add"on it. If you're in List view, the current page shows up at the top of the list with the words"Add bookmark".

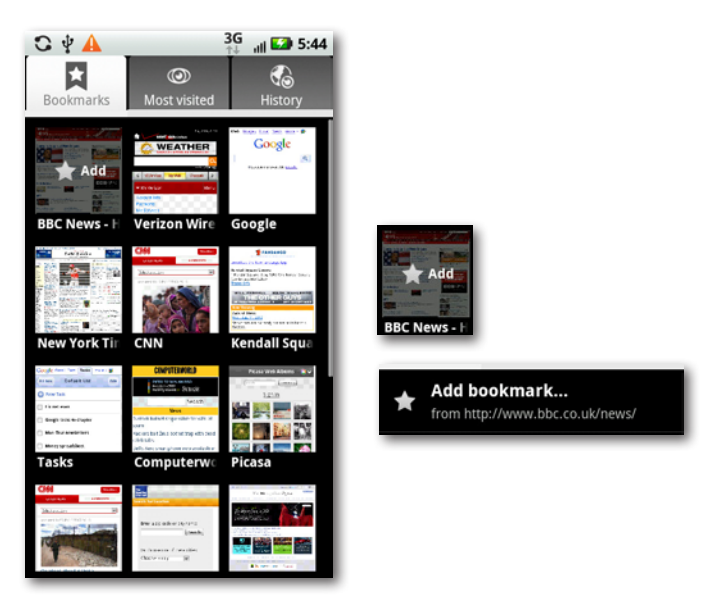

**If** If you sometimes find yourself with a slow Internet connection, and wish there was a way to browse the Web faster, here's a bookmark you should add to your list: *http://google.com/gwt/n*. It hides most graphics, and lets you browse the Web much more quickly on a slow connection.

Here you can edit the name or the actual URL of the bookmark. In the Name box, type a different name if you want one, and in the Location box, type a different location. Then press OK. The bookmark is added to your list.

If you edit the URL, and the new URL differs from the page you wanted to bookmark, you'll go to the URL you typed in, not the original one you planned to bookmark.

#### **Managing Bookmarks**

The Droid 2 lets you do more than just go to bookmarks. You can delete them, share them, edit them, and so on. To do it, head to Bookmarks and then press the Menu key. Then hold your finger on the bookmark you want to edit or manage. A menu appears with the following choices:

- **Open.** Opens the bookmarked site in the current window. So if, for example, you're at *www.google.com*, open your bookmarks, and then choose *www.cnn. com* from your bookmarks, *www.cnn.com* opens in the window where *www.google. com* had previously been open.
- **Open in new window.** Opens the bookmarked site in a new window. So if you're at *www.google.com*, open your bookmarks, and then choose *www.cnn.com*, *www.cnn. com* opens in a window of its own.

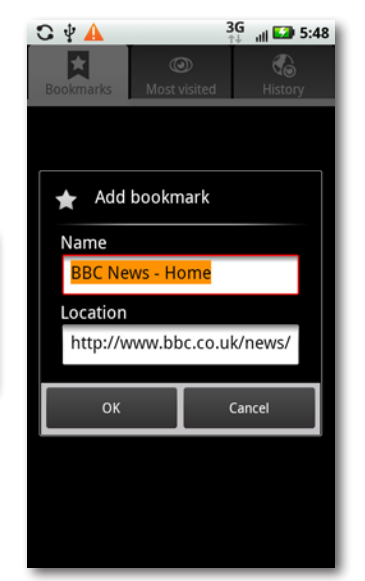

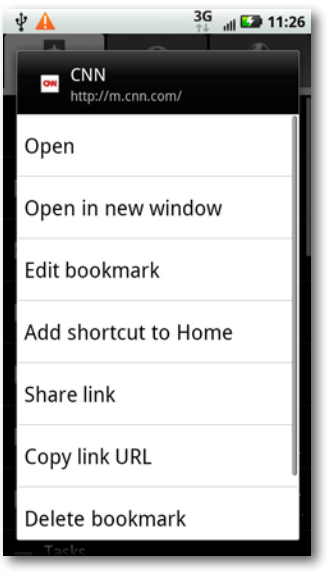

- **Edit bookmark.** Brings up a page that lets you edit the name and location of the bookmark. It looks much like the page for adding a bookmark.
- **Add shortcut to home.** Tap this option, and a shortcut to the bookmarked page is added to your Home screen. When you tap the bookmark, it opens the browser to that site. You can move and delete the icon after you add it (page 24).

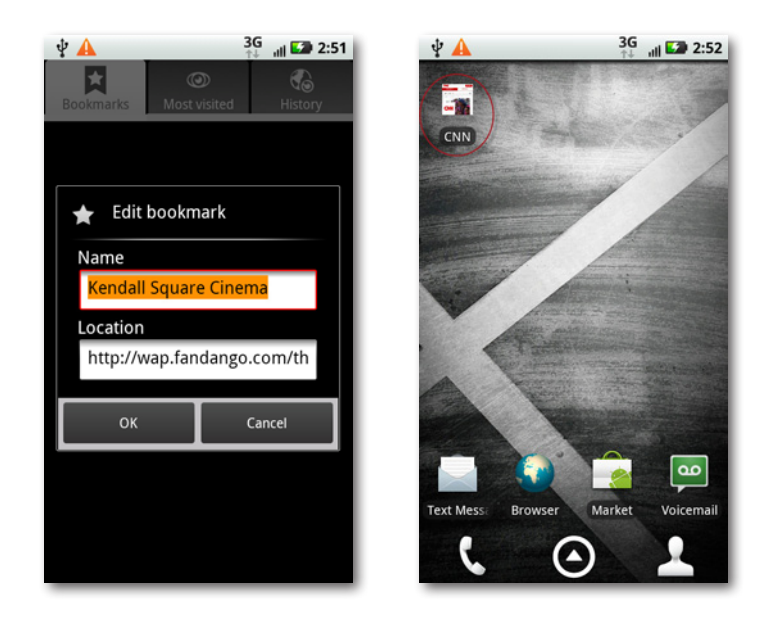

Note If you add a shortcut to your Home screen, and then delete the shortcut, the bookmark still remains in your browser's Bookmarks list.

- **Share link.** Tap to share the link of the bookmark by email or text message.
- **Copy link URL.** Tap to copy the bookmark's URL to the clipboard so you can then paste it somewhere else, like into a document or email.
- **Delete bookmark.** Deletes the bookmark. After you tap it, you get a warning that you're about to delete the bookmark, just in case you want to reconsider, or tapped this option by accident.
- **Set as homepage.** Tap this, and from now on whenever you open a new window, it opens to that site.

### **Most Visited and History Lists**

When you go to your Bookmarks, you see two more ways to browse sites that you've been to before—"Most visited" and History. The Droid X keeps track of sites you've visited, and puts these two lists together based on that. They're great ways, in addition to Bookmarks, to head back to sites you've visited before without having to type—or even remember—the web address.

To see the "Most visited" list, tap the "Most visited" substribution at the top of the Bookmarks screen. To see the History list, tap the History button **.** 4

 The "Most visited" and History lists don't give you the option of viewing sites as thumbnails, only as lists.

These lists work much the like the Bookmarks list—tap the site you want to visit. You'll notice one difference between these lists and the Bookmarks list: The sites all have stars to the right of them, some red, some gray. A red star indicates that the site is on your Bookmarks list. Tapping a gray star adds that site to your Bookmarks (and turns the star red). To remove a site from your Bookmarks list, tap a red star. It turns gray, and the site gets removed from your Bookmarks list.

The History list shows you not just sites you've visited today, but yesterday, five days ago, a month ago, and even before a month ago. Rather than show you all the sites you visited before today, the Droid X shows the day (Yesterday,"5 days ago", and so on), with an arrow next to it. Tap the arrow, and you see the full list of sites for that day.

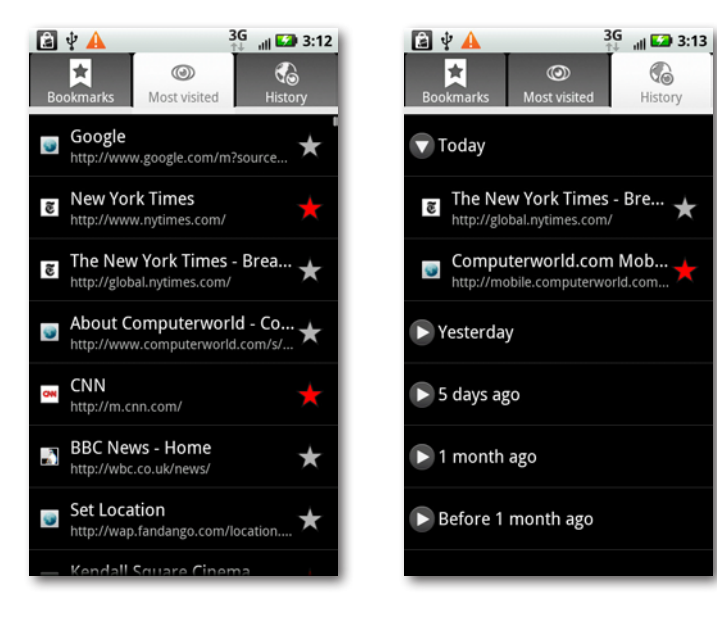

#### **Editing and Managing the Most Visited List**

Just as with Bookmarks, you can edit and manage the Most Visited list. Hold your finger on the site you want to edit or manage, and a menu appears, like the one you see for managing Bookmarks.

The lists are nearly identical, with a few minor differences:

- **Add bookmark** is included in the "Most visited" menu so you can add the site to Bookmarks.
- **Remove from history** removes a site from the "Most visited" list as well as from your History list. You can't create shortcut on the Home page by using the menu of the Most visited list.

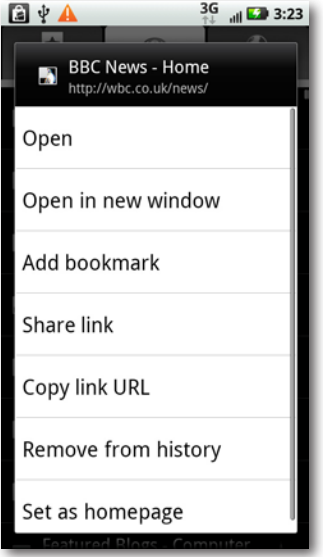

If you press and hold a site in your"Most visited"list that's in your Bookmarks list, you'll have the option of removing it from Bookmarks as well.

### **Editing and Managing the History List**

You manage the History list just like you do the Bookmarks and Most Visited lists. Hold your finger on the site you want to edit or manage, and a menu appears like the one you see for managing Bookmarks or"Most visited".

There's one thing you can do to your History list that you can't do with either the Bookmarks list or the "Most visited" list: You can clear your entire history. If you feel guilty about visiting sites for any reason, you can get rid of them all. While in the History list, press the Menu key, and then select "Clear history". Your slate will be wiped clean.

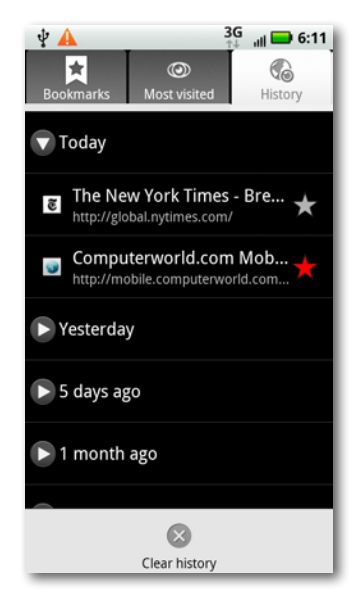

# **Tapping Links**

When it comes to links, the Droid X's web browser works largely like any computer browser, except that you tap a link rather than click it. Tap the link, and you get sent to a new web page.

Sometimes when you click a link, instead of loading a web page, the Droid X may take a different action. For example, if the link is to an email address, it will open the Email app, with a new message addressed to the link's email address.

 $3G$   $\qquad \qquad$  6:25  $\mathbf{\Psi}$ **A** http://m.cnn.com/ primary/\_NgFPpV-Open Open in new window **Bookmark link** Save link Share link Copy link URL Save page

But this is the Droid X, so there's a lot more you can do with links than just tapping them. Hold your finger on a link, and a menu appears with these options:

- **Open.** Opens the linked page in the current window.
- **Open in new window.** Opens the linked page in a new window.
- **Bookmark link.** Puts the link into your Bookmarks list.
- **Save link.** Saves the linked page to the Download folder on your SD card. To see how to view the link and anything else in the Download folder, see page 268.
- **Share link.** Lets you share the link via email or text messaging.
- **Copy link URL**. Tap to copy the link's URL to the clipboard, so you can paste it somewhere else, such as in a document or email.
- **Save page.** Tap to save the page you're on—not the linked page to your SD card. After you've saved your first page, this menu option changes to"Saved pages". Tap it, and you see a list all the pages you've saved, and also get the option of saving the current page. To see a page you've saved, tap it. You see the text, graphics, links, and so on.

If you hold your finger on a graphic that's also a link, a"Save image"option appears, which lets you save the graphic to your SD card.

### **Other Nifty Things to Tap**

The Droid X is smart enough that you can to take actions based on what you see on web pages, without even having to use links:

- When you see a phone number on the Web and want to call it, just tap it. The Droid X dialer launches, with the number already entered. Tap the phone icon to make the call.
- When you see an address on the Web and want to see a map of its location, tap it. Google Maps launches, centered on the location.
- When you see an email address, even if the address hasn't been created as a link, tap it, and the Email app opens, with a new message already addressed to that address.

# **Saving Online Images**

When you're browsing the Web, sooner or later you'll come across a picture you'd like to save. For example, if a friend posts a picture from your birthday party on Facebook, you can save it on your Droid X and then share it with others.

There's a quick and easy way to save that image. Hold your finger on the picture for a second or two, and a menu appears with the following five options:

- **Save image.** Downloads the picture to your Download folder on your SD card. See the next section to learn how to go back and view all the pictures in this folder.
- **View image.** Opens the image in its own page. As a practical matter, this option doesn't do much, because it doesn't make the image any larger or smaller—you're seeing the same
- image, just on its own rather than on a web page.
- **Set as wallpaper.** Tap and the image becomes your Droid X's wallpaper nifty!
- **Share image links.** As always, you can share the link to the image via email or text messaging.
- **Saved pages.** Tap and you can download the entire page to your Download folder.

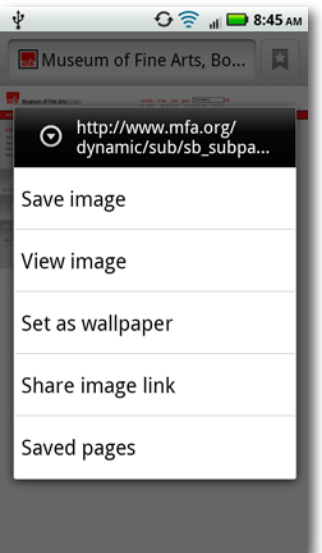
**If the picture is also a link, the menu shows the usual options for bookmarking the** link, saving the link, and so on.

#### **Viewing Images and Downloaded Pages**

Now that you've got graphics saved on your Droid X, how can you view them? When you're in the browser, tap the Menu key, and then select More→Downloads.

You come to a list of all your pictures. They're listed by file name, which may or may not give you a clue to their contents. If you see something like Serena\_Williams.jpg, you'll know it's a photo of the tennis great Serena Williams. But if you see something like \_5HABau-IVgrZ2QWCTqil.jpg, you won't have a clue what it is.

Underneath the name, you'll find the address of the site you downloaded it from, along with the file size and, to the right, the date of download.

Tap any picture to view it. To see information about the picture, tap the screen, and then tap the small i button that appears. You see information about the screen resolution, file size, and download date.

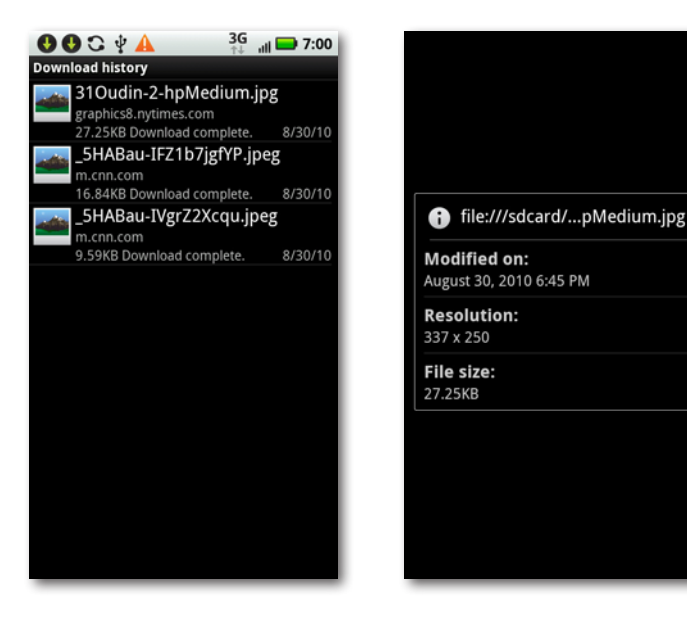

### **Finding Text, Copying Text, Getting Page Information, and More**

When you browse the Web, you may be on a mission of sorts-looking for a specific piece of information. So when you come to a web page, you might be looking for a specific word or phrase. Or you may also come across text on the Web that you want to use elsewhere, say in an email or a document.

The Droid X browser can do all that and more. To do it all, when you're on a web page, press the Menu button, and then select More from the screen that appears.You'll find a menu of optionsthat lets you do any of the following:

- **Add bookmark.** Tap this option and then add the bookmark in the usual way (page 187).
- **Find on page.** Looking fortext on a page? Tap this option, and a search box appears, along with the keyboard. Type the text or phrase you're searching for, and the Droid X finds the text, sends you to its location on the page, and highlights it in green. To find the next time the text or phrase is mentioned, tap the right arrow. To find a previous mention of it on the page, tap the left arrow. To exit from search, tap the X to the right of the search box.

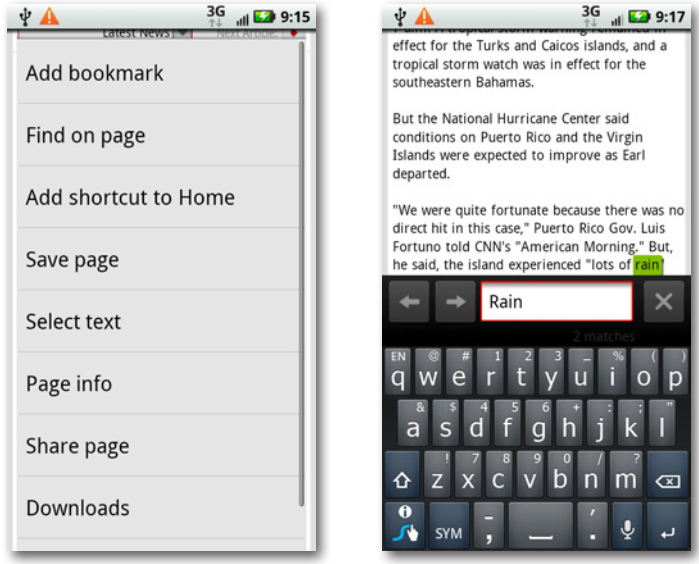

- **Add shortcut to Home.** Adds a link to the page to your Home screen, as described on page 23.
- **Saved pages.** If you've previously saved a page on your SD card (page 194), you can find it by tapping this button to see a list of all the pages you've saved. Tap any to view it. You also have the option of saving this page—simply tap"Save current page" at the top of the list.
- Until you save a page, Saved Pages won't show up on the menu. Instead, the entry shows up as Save Page. After you save your first page, though, the entry shows up as Saved Pages.

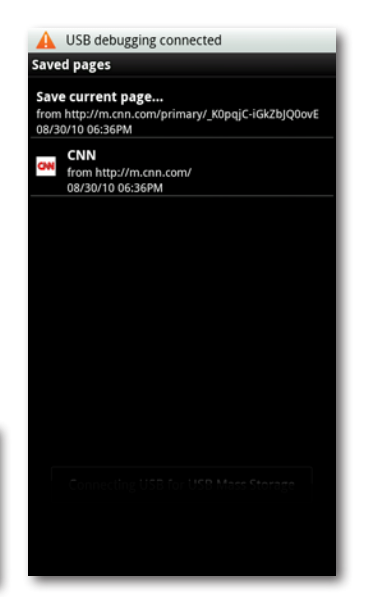

- **Select text.** Copies text to the Droid X clipboard. First navigate to the section of the web page where you want to copy text from. Then press the Menu key and select More→"Select text". After that, the web page appears again. Drag your finger to select the text you want to copy to the clipboard. When you release your finger, the text is selected, and you get a notification that the text was copied. You can now paste it into an email, a document, and so on.
- **Page info.** Tap to see basic information about the page—title and web address.

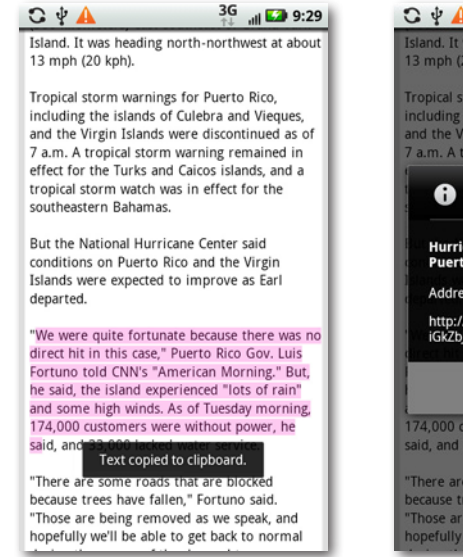

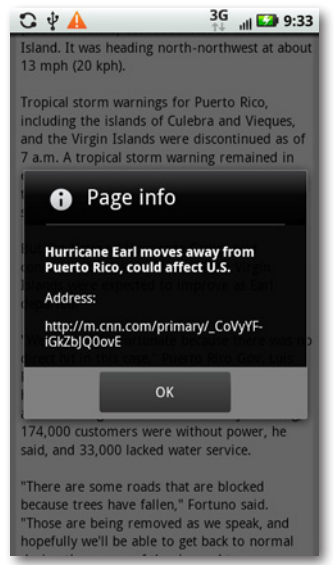

- **Share page.** Tap to share the page via email or text messaging. You don't actually share the page itself; instead you send a link to it. Selecting this option copies the URL to an email message or a text message. You can then select an address, and add explanatory text to the message as well.
- **Downloads.** Brings you to the Download folder on your SD card. If you've saved pictures here, you see a list of them. See page 270 for more details.
- **Settings.** Here's how you can change countless browser settings, including the size of the text displayed, the default zoom level, and so on.

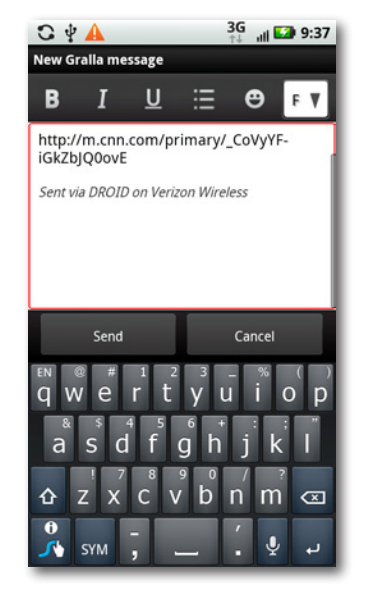

### **Getting the Facts with RSS**

If you're reading this book, you're not only a Droid X user, but you're probably also a victim of information glut. You've got too much information battling for a shrinking amount of your time. There are countless websites and blogs out there with useful and interesting information you'd like to get to, but who has the time?

That's where RSS (Really Simple Syndication) comes in. With RSS, you subscribe to *feeds*, which are summaries and excerpts of information provided by many thousands of sources across the Internet, ranging from big, internationally known newssourcessuch as Reuters and the *New York Times,* to some guy in his basement who knows everything there is to know about 18th-century lute making and wants to share that information with the world. RSS is particularly popular among bloggers.

When you subscribe to an RSS feed, you see a list of the latest blurbs from a news source. In many instances, those summaries are all you want. Think of them as your own personalized news ticker. However, if you want more information about those summaries and blurbs, you can tap one and get sent to a web page with the full story or more information.

As explained on page 185, to subscribe to an RSS feed, tap the RSS button **In** that appears whenever you're on a page that has an RSS feed. The button doesn't appear unless there's an RSS feed available. Tap the button, and a screen appears asking you where you want to add the feed—to your News widget, News application, or some other location. Select the location, and follow the instructions for adding the feed. You can then read the news using the application or the widget.

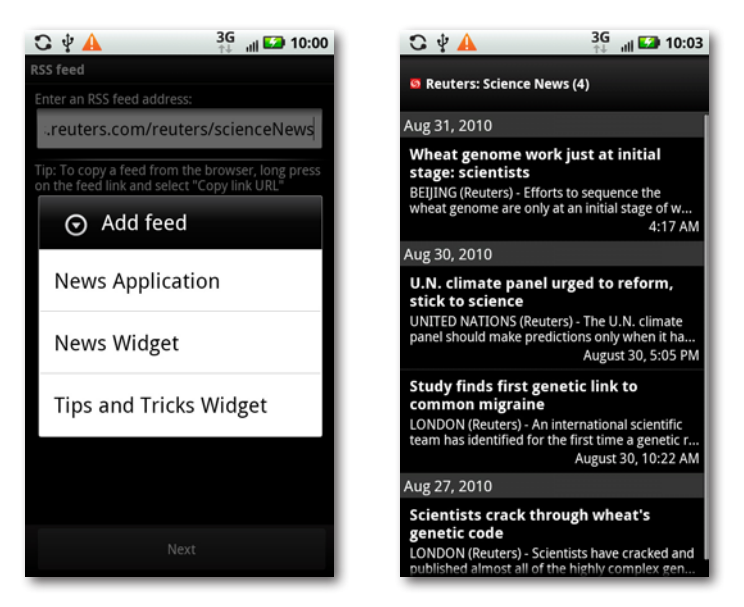

### **Online Privacy and Security**

Whether you browse the Web with a computer or with Droid X, there are potential security and privacy dangers out there—cookies, pop-ups, and malicious websites. So the Droid X browser, just like its big brother browsers on computers, includes the tools you need to keep you safe and protect your privacy when you browse the Web.

#### **Pop-up Blocker**

What's top on your list of web annoyances? Most likely at the pinnacle are pop-ups and pop-unders—ugly little windows and ads that either take an in-your-face stance by popping up over your browser so that you have to pay attention, or pop under your browser so that you don't notice they're there until you close a browser window, and then demand your attention.

Sometimes these pop-ups and pop-unders are malicious, and if you tap them they attempt to install dangerous software or send you to a malicious website. Sometimes they're merely annoying ads. Sometimes, though, they may actually be useful, like a pop-up that shows a seating chart when you're visiting a ticket-buying site. The Droid X browser includes a popup blocker, and like all pop-up blockers it can't necessarily distinguish between bad pop-ups and pop-unders and good ones, so it blocks them all.

However, if you're on a website that uses pop-ups that you want to see, you can turn off the pop-up blocker. Press the Menu key, select More→Settings, and then tap the green checkbox next to"Block pop-up windows". When you leave the site and want pop-ups blocked again, go back to the setting and tap it to turn it on. A green checkmark will appear next to the setting, and you'll be protected.

When you turn off the pop-up blocker, it stops blocking pop-ups in all your browser windows, not just on one site. So be careful when you browse other places on the Web when the pop-up blocker is turned off.

#### **Cookies**

Cookies are tiny bits of information that some websites store on the Droid X for future use. When you register for a website and create a user name and password, the website can store that information in a cookie so you don't have to retype it every time. Cookies can also remember your habits and preferences when you use a website—your favorite shipping method, or what kinds of news articles you're likely to read.

The Droid X browser gives you control over how you handle cookies—you can either accept them, or tell the browser to reject them. Keep in mind that if you don't allow cookies on your Droid X, you may not be able to take advantage of the features on many sites.

To bar websites from putting cookies on your Droid X, when you're in the browser, press the Menu key, select More→Settings, and scroll down to the Privacy Settings section. Tap the green checkbox next to "Accept cookies". The checkmark disappears, and from now on, no cookies will be put on your Droid X. You can always turn this setting back on again, if it causes problems with web browsing.

While you're in Privacy Settings, you can also delete all the cookies that have been put on your Droid X. Tap"Clear all cookie data". You get a warning that you're about to delete your cookies. Tap OK to clear them, or Cancel if you change your mind.

### **Privacy Settings**

While you're in the Privacy section of the browser's settings screen, you can also take several other actionsto make sure your privacy isn't invaded. For example, you can clear your browsing history so that others who use the browser can't see where you've been.

You can also tap"Clear cache"to clean out website information your browser has stored on your Droid X. A *cache* is information the browser stored on your Droid X so it won't have to get that information from theWeb the next time you visit that site. The cache speeds up browsing, since it's faster to grab the information—a website image, for example—from your Droid X than from the Web. Tap "Clear cache" if you want to clear all that information out, if you worry that the information there poses a privacy risk.

At many websites, you log in by typing a user name and password, and other information such as your address. The Droid X browser remembers those user names, passwords, and other information, and fills them in for you automatically when you next visit. That's convenient, but it also presents a privacy risk, because someone else using your Droid X can log in as you.

If that concerns you, there are two actions you can take. First, in the Privacy section, tap the green checkmark next to "Remember form data". When you turn it off, the browser won't remember user names, passwords, and other information you type into forms. You can always turn it on again. To delete all the information already stored on your Droid X, tap "Clear form data". Next, scroll down to the Security Settings area and turn off the checkbox next to "Remember passwords". To clear out saved passwords, tap"Clear passwords".

### **Using Other Browsers**

The browser built into the Droid X is a good one, but you may prefer a different one. The Droid X's open approach means that you can download other browsers and use them instead of the Droid X's built-in browser, or in addition to it.

There are a number of free alternative browsers you can download. Search the Android Market for them, or search for them on the Web. Opera (*http:// www.opera.com/mobile/*) and Dolphin (*http://browser.mgeek.mobi/*) both work well. The popular Firefox browser has released a test version for Android phones, but as of this writing it's still a bit buggy. However, by the time you read this, it might be finished and ready to go. Head to *[www.](http://www.mozilla.com/en-US/mobile/) [mozilla.com/en-US/mobile/](http://www.mozilla.com/en-US/mobile/)* in your Droid X browser for details.

Why use an alternative browser? They add features that the Droid X's builtin one doesn't have. Firefox, for example, will sync your Droid X bookmarks with the bookmarks on your PC or Mac. Opera is faster than the browser built into the Droid X, because it compresses graphics before downloading them to your Droid X, and has other extras, such as syncing bookmarks with your PC and Mac. And Dolphin uses tabs so that you can easily jump back and forth between multiple Web sites.

# Chapter 10 **Email, Gmail, Facebook, and the Universal Inbox**

**You want email? You've got email. The**<br>Droid X does a great job of handling<br>whatever email task you throw at it.<br>Want to send and receive attachments like Droid X does a great job of handling whatever email task you throw at it. pictures; Word, Excel, and PowerPoint files; and PDFs? The Droid X can do that. How about working with just about any email service out there? It can do that, too. You can also manage your mail, sync your mail, and plenty more right on your phone. It's a great way to have your email always in your pocket.

This chapter shows you how to get the most out of email on the Droid X. And since more and more people use Facebook in addition to email, or even instead of email, as a way to communicate with friends, business associates, and family, it covers the Droid X's built-in Facebook app as well.

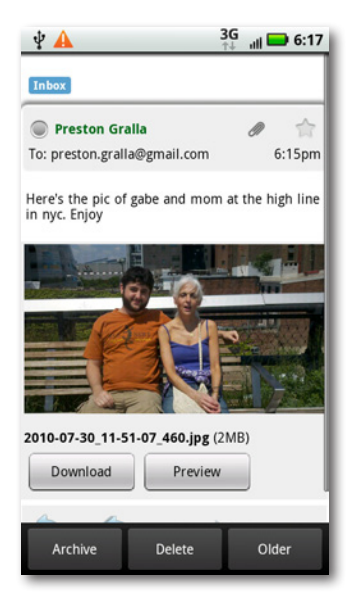

### **Understanding Email on the Droid X**

The Droid X runs on Google's Android operating system, so it comes as no surprise that its main built-in email app is for Gmail. You don't have to use Gmail if you don't want to, though; you can use your current email service instead. Or you can use both.

Gmail on the Droid X works a bit differently from other email services, so this chapter covers both methods. The Droid X also has a *unified inbox*, which shows all your email in one place. You can read, respond to, create, and manage all your email from one single location—no need to keep switching among apps.

## **Setting Up Gmail**

Android is built from the ground up to integrate with Google services search, Google Maps, and Gmail. If you already have a Gmail account, then when you set up your Droid X, you tie into that account. If you don't have a Gmail account, you first need to set one up.

When you first bring your Droid X home, you may already be set up to use Gmail. Often, Verizon sales staff set up your Gmail account right in the store for you.

When you use the Gmail app on your Droid X, it synchronizes with your webbased Gmail. So when you delete an email on the Droid X, for example, it deletes it on the web-based Gmail; when you create and send an email on your Droid X, it shows up in your Sent folder on the Web; and so on.

Signing up for a Gmail account is free and takes only a few minutes. You can create it on the Web or on the Droid X. To do it on the Web, head to *www.gmail.com*. Fill in the usual information, such as first and last name, login name, and password. The login name you choose becomes your email address. So if you use the login name *petey.bigtoes*, then your email address will be *petey.bigtoes@gmail.com*. So make your login name something pleasant and easy to remember.

Note When you create a Gmail account, you're actually setting up an account for all of Google's services, not just Gmail. You use the same account to access Google Calendar and other services. In other words, if you have a Google Calendar account, then you already have a Gmail account. Use that information when setting up Gmail on your Droid X.

Now that you have a Gmail account, you're ready to set up Gmail on your Droid X. When you set up your Gmail account, you'll also be setting up your Calendar account and importing your Gmail contacts into your Droid X. From the Application Tray, tap the Gmail icon. After a brief welcome screen, Gmail asks if you have a Google account. If you haven't already set one up, tap Create, and fill in the information required.

When creating a Gmail account, make sure to leave the box next to"Automatically configure account"turned on. That way, the Droid X will do all the heavy lifting of properly configuring your new account.

If you already have a Gmail account, tap Sign In. Enter your Gmail address and the other basic information. If you have a Google Contact list, the Droid X automatically starts downloading it in the background, and also syncs your mail.

What if you have multiple Gmail accounts? You can have the Droid X handle more than one. To set up a second account, tap My Accounts from the Application Tray. Then tap"Add account"→Google, and set up your second account. If you prefer, you can also use the Droid X's browser to visit Gmail, and access your other accounts that way.

### **Reading Mail in Gmail**

Once you've got your Gmail account set up, it's time to start reading mail. Launch the Gmail app by tapping it in the Application Tray. You see a list of emails, but the list you see depends on what you were doing the last time you were using Gmail. For example, if the last time you used Gmail you were in your Inbox, you see all the mail in your Inbox. If you were viewing mail in a different *label* (the term Gmail uses for a folder), you see just the mail in that label.

Note While most email programs use folders to let you organize your email, Google uses labels in its web-based email, and that's what you use on the Droid X.

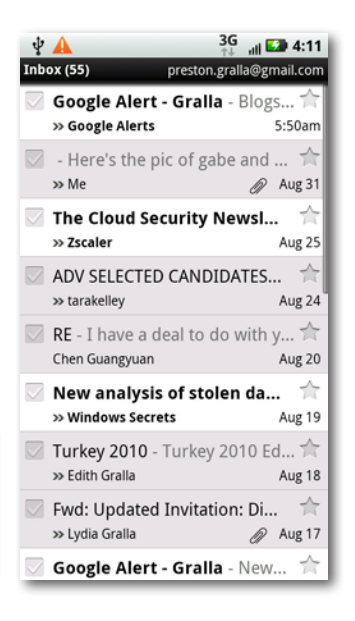

Most of the time, of course, you'll land in your inbox, which lists all your mail. Mail you haven't read is boldfaced and has a white background; the rest of your mail is in a normal font and has a gray background. The top of your screen displays the total number of messages in your inbox, and also your email address.

The Droid X regularly checks your Gmail account for new mail, and if it finds any, it displays an email icon in the Notification bar. Pull down the Notification bar, and then tap the Gmail notification to launch Gmail.

When you're viewing mail in a list like this, each piece of mail shows the following:

- The sender
- The subject line
- The date it was sent, or if it was sent today, the time it was sent

To open a message, tap it. Scroll up, down, and sideways in the message using the normal Droid X gestures of dragging and flicking.

All the links you see in the email message are live—tap them, and you go to the web page to which they're linked, using the Droid X's web browser. Tap an email address, and a new email message opens to that address. Tap a YouTube video, and the video plays, and so on.

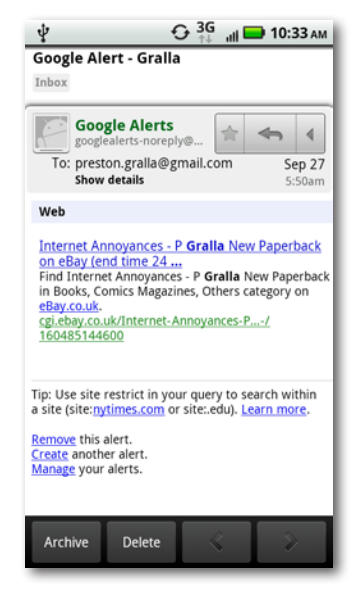

In fact, in many instances, the text in the email message doesn't even need to be a link for the Droid X to take some kind of action on it. If there's a phone number in an email, tap it to call that number. Just tap the phone button to dial. If you tap a street address, the Droid X shows you that location in Google Maps.

Note Gmail, Google Calendar, and your Gmail contacts are all set up to sync between your Droid X and your various Google accounts on the Web. All this happens automatically, in the background, without you having to take any action. You can turn syncing off, or choose to sync manually, though. For details, see page 313.

#### **Handling Graphics in Gmail**

There are two basic kinds of graphics you may get in Gmail. Some are embedded in the content of the message itself—for example, a company logo. Other times, the sender attaches the image to the messages, like a family member sending you Thanksgiving photos.

If the graphics are embedded in the content of the message, you see a button titled Show pictures. In some cases you don't really need to see the graphics(who cares what a company'slogo lookslike, really?). In that case, do nothing, However, in other cases, the graphic is an integral part of the message, like a graph or a map. If that happens, tap Show pictures. You see all the graphics on full display, right in the message.

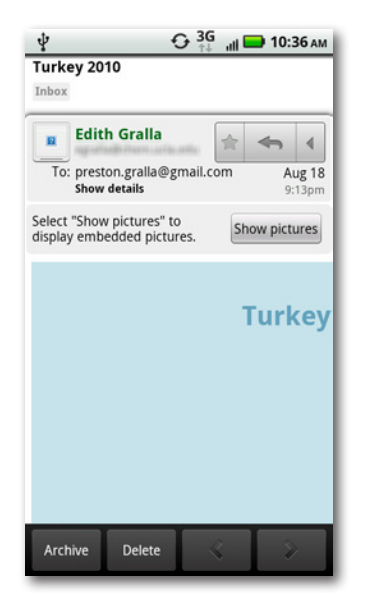

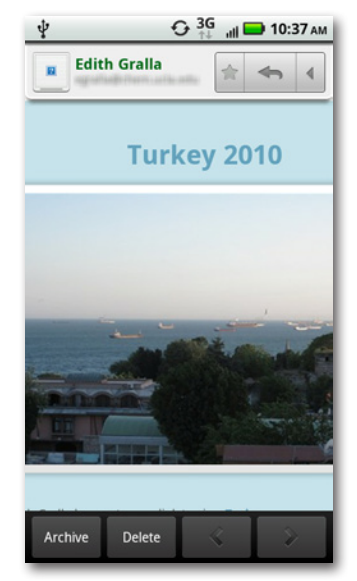

If someone has attached a graphic, you see the graphic displayed in the email message. You also see a small paper clip icon near the top of the message, which indicates that the email has an attachment.

To save the picture to your Droid X, tap Download, and it gets downloaded to the Gallery on your SD card. For details about the Gallery, turn to page 91.

### **Attachments in Gmail**

Gmail lets you download graphics attachments, including those in the .jpg, .png, and .gif formats. But it doesn't let you download other kinds of attachments. You can preview Word, Excel, and PowerPoint files, among others, but you can't download them onto your

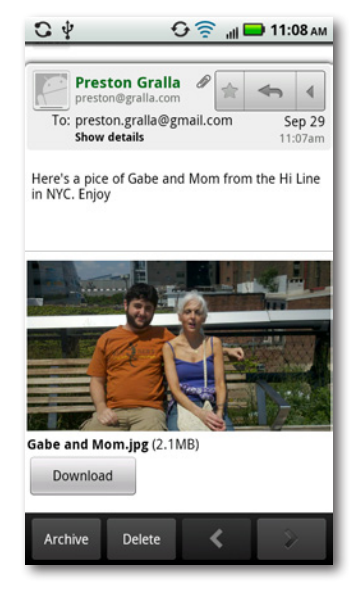

Droid X. And some file types, you can't even preview.

If you get an attachment that you can preview, you see a paper clip icon near the top of the mail, as well as a more prominent one at the bottom of the message. The attachment's name and a Preview button also appear next to the paper clip icon.

Tap the Preview button, and the attachment opens. If it's a Word, Excel, or PowerPoint file, it opens in an app called QuickOffice that's built into the Droid X.

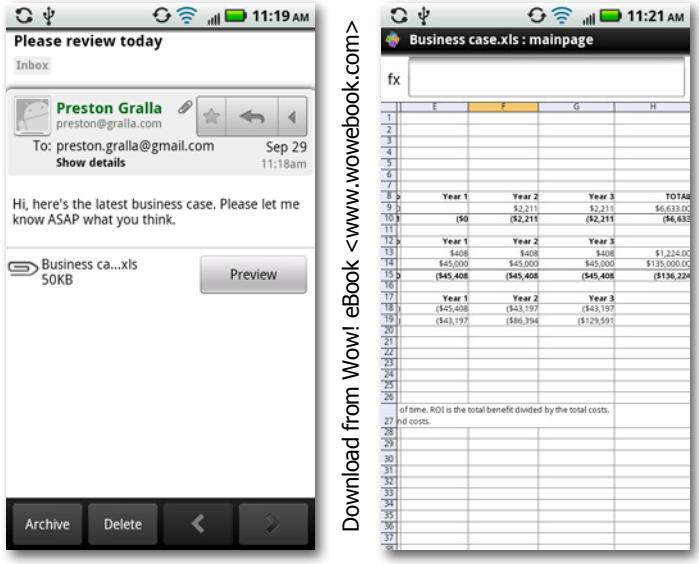

#### **Add the Sender to Your Contacts**

If you're reading an email message from someone and want to add her to your Contact list, tap the small button to the left of her name. A screen appears that lets you create a new contact with the sender's name and email address, or add the information to an existing contact.

If the person is already in your Contacts list, when you tap the name, a list of icons appears that lets you respond to her in a number of ways, including by email, phone, and so on, based on the contact information you have.

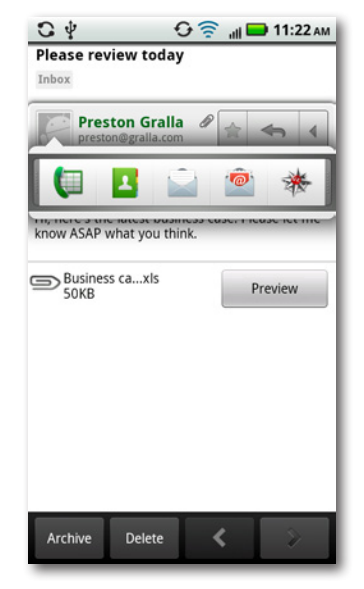

### **Replying and Forwarding in Gmail**

Near the top of the screen in Gmail, next to the sender's name, you'll find a small toolbar of icons for replying to and forwarding mail:

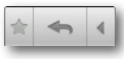

 $\cdot$   $\bullet$  Stars the message. If the message already displays a star, tap it to remove it.

For more information about starred messages, see page 212.

- $\blacksquare$  Replies to the message's sender only. A new email window opens, addressed to the sender, with the original email text quoted in it. If there's an attachment in the original email, it won't be included.
- Expands the toolbar to give you more options for replying and forwarding.

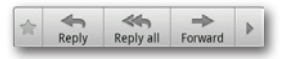

The expanded toolbar gives you two more options:

- **EVEN WE THE SET THE SET OF THE SET OF SET OF SET OF SET OF SET OF SET OF SET OF SET OF SET OF SET OF SET OF SET OF SET OF SET OF SET OF SET OF SET OF SET OF SET OF SET OF SET OF SET OF SET OF SET OF SET OF SET OF SET OF** of the message, *and* to all the recipients in a new email window, with the original message quoted in it. You can always add new recipients or delete existing ones. If there's an attachment in the original email, it won't be included.
- $\bullet$   $\Rightarrow$  Ferward This opens a new email window with a blank To: field so that you can fill it in. The message includes the entire email that you had opened, including any attachments.

### **Understanding Gmail's Organization**

Gmail has its own terminology and worldview when it comes to handling email, so you have new some terms and ideas to get used to. Here are the most common Gmail concepts:

• **Labels.** Think of these as email folders. Your regular email program has a folder called Inbox, for example, and lets you create other folders, such as Family, Work, and so on. Gmail calls these email containers *labels*.

That said, there is a slight underlying difference between the way you work with Gmail's labels and how you work with your email program's folders. In your typical email program, you might move mail between folders by dragging them. Not so in Gmail. In Gmail, you affix a label to an email message. When you do that, that email automatically appears when you sort for that label.

Labels actually give you more flexibility than folders, since you can attach multiple labels to a single email message to have it show up in multiple labels. For example, if you get an email from your brother about advice for your upcoming trip to France, you can add the labels Family and France to the email. That email then shows up in both your Family label, and your France label.

The Droid X Gmail app is designed to work in concert with Gmail on the Web. So you can't do everything in the Gmail app that you can do on the Web. The Droid X Gmail app can't create labels, for example, so to create new ones, you must visit your Gmail account on the Web, either using the Droid X browser, or a computer.

• **Overall mail organization.** Because Gmail uses labels rather than folders, you may find mail in more than one location. Also, unlike some email software, Gmail gives you the option of viewing all mail in one single area titled All Mail, including both mail you've sent and that you've received.

Chats appear in Gmail on both the web client and on the Droid X.

Iote If you use Google Chat, either on a computer or on your Droid X, the conversations you have will show up in your Gmail All Mail label, although they won't show up anywhere else. And if you use the Google Buzz social networking service, that information will show up in All Mail as well.

• **Archive.** In some instances, you'll get mail that you want to keep around but don't want showing up in your inbox, because your inbox would otherwise get too cluttered. So Gmail lets you *archive* messages. Archiving a message doesn't delete it, but it removes it from your inbox. You can still find the message listed in your All Mail folder. You can also find it by searching.

### **Managing Incoming Mail in Gmail**

Once you've read a Gmail message, it's time to decide what to do with it. At the bottom of your screen when you're reading email, you'll find four buttons that can help:

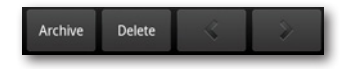

- **Archive.** This button appears if you haven't given a label to the email. (See page 217 for details on adding labels.) Tap the button to archive the message. It vanishes from your inbox, but still appears in All Mail.
- **Delete.** Sends your email to the Gmail Trash. The mail will be available in the Trash for 30 days, so you can always view it there. But after 30 days it gets deleted forever. When you delete mail, you see a notification at the top of your inbox, telling you how much mail you've deleted, and allowing you to undo the deletion—in other words, take the message out of the Trash.

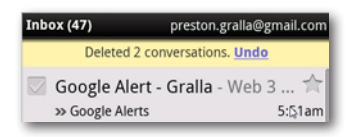

- **Forward.** Opens up the next piece of email.
- **Older.** Opens up the previous piece of email.

That's just the beginning, though. Tap the Menu key, and you'll have these options:

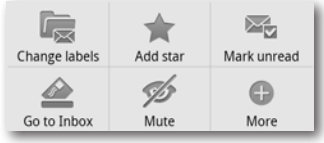

• **Change labels.** Even if you haven't applied a label to a piece of mail in your inbox, it already has a label pre-applied to it—Inbox. Tap this button to change the label by adding more labels to the message, or taking away existing labels, such as the Inbox label. If you take away the Inbox label, the message appears in All Mail, but not your Inbox. When you tap the button, a screen appears with all your labels on it. The labels for the mail you're reading have green checkmarks next to them. Add checkmarks for all the labels you want to add, and remove checks for labels you want to remove.

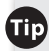

**Tip** Mail stays in your inbox until you take away the Inbox label. So if you want to keep your inbox clean, remove the Inbox label from incoming email regularly. It's a good idea to add other labels to your messages, though, so you can easily find them later.

• **Add star.** If you get a very important message, add a star to it. From now on, a gold star appears next to the message in the Inbox or any other label you view it in. You can also go to the Star label, and see only starred email.

You can also star or unstar mail in the inbox or any other label. To add a star to an email message, tap the star icon. To take away a star, tap any gold star, and it turns gray.

- **Report spam.** Tap the Report Spam button, and a note goes to Google, saying you believe the email is spam. Google uses that information to determine which mail should be considered spam and be automatically rerouted into people's Spam label.
- **Mark unread.** When new mail comes into your inbox, its background is highlighted in white, and its text is bold. After you read it, the background turns gray, which

Google Alert - Gralla **Google Alerts** To: preston.gralla@gmail.com  $\odot$  Labels Inbox preston@gralla.com Work  $\alpha$ Cancel Joan Gralla Journalist Profile - Business News<br>Find hot business and economy news under<br>tonic Joan Gralla Journalist Profile.

 $\widehat{\mathbb{R}}$  at  $\Box$  9:10

 $\mathbf{G} \psi \mathbf{A}$ 

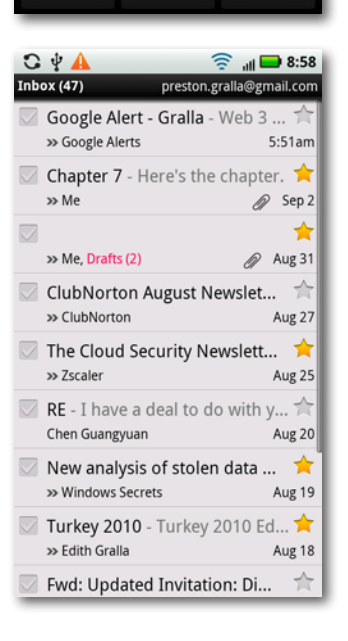

marks it as being read. This makes it easy for you to see what messages you haven't yet read. If you want to keep the current email message looking like a new one (because you want to make sure you read it again later, for example), tap this button.

• **Go to Inbox.** Returns you to your inbox. The mail you're reading will be shown as read, unless you've chosen the "Mark unread"option.

- **Mute.** Tap, and the email and all conversations related to it will bypass your inbox and be automatically archived. When you mute a piece of mail, you're not just archiving that one piece of mail, but the entire "conversation"of which it's a part. Let's say, for example, you subscribe to a mailing list, and there is a long, ongoing series of back-and-forth emails about a topic in which you have no interest. (Justin Bieber, anyone?) You're tired of seeing mails in that conversation pop up in your inbox. Tap the Mute button, and you won't see it in your inbox anymore. It will, however, still appear in All Mail.
- **More.** Tap this button for a grab bag of options. A menu appears from which you can choose to get help with Gmail, change Gmail settings, select text in your current message, or report the current message as spam.

When you get a message that Gmail considers spam, it isn't automatically deleted. Instead, it shows up in your Spam label. It doesn't appear in All Mail, or anywhere else in Gmail. It also doesn't appear when you search through your email.

#### **Managing Multiple Email Messages**

You can also handle groups of messages rather than individual ones. In your inbox, each piece of incoming mail has a box to its left. Tap that box to select the message, and a green checkmark appears next to it, and the bottom of your screen displays three options: Archive, Delete, and Labels. To select multiple messages, just turn on their checkboxes. After you select all the mail you want to handle, choose which option you want to apply to the selected mail.

Press the Menu key to call up five additional options: "Add star", "Report spam", "Mute", "Mark unread", and"Deselect all". The only one different here is the Deselect all, which deselects all the mail that you've chosen.

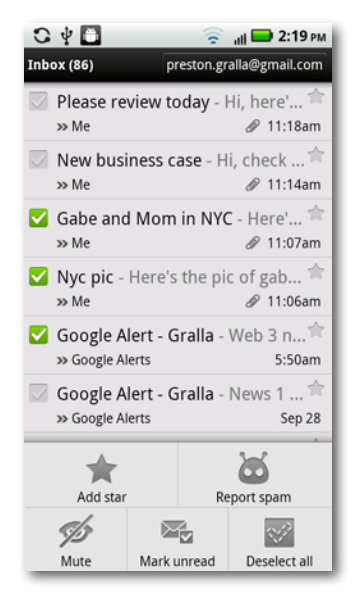

Note If you're viewing a different label than Inbox, not all of these options may appear when you press the Menu key. (The options that appear vary from label to label.) To access all the options, just go back to your inbox.

### **Writing Messages in Gmail**

When you want to create a new Gmail message, start from the inbox, press the Menu key, and then tap Compose on the menu that appears. A new, blank message form opens, and the keyboard appears so you can start typing.

Write your message this way:

• **Type the recipient's address in the To field.** As you type, Gmail looks through your Contacts list, as well as people you've sent email to in the past, and displays any matches. (Gmail matches the first few letters of first names as well as last names as

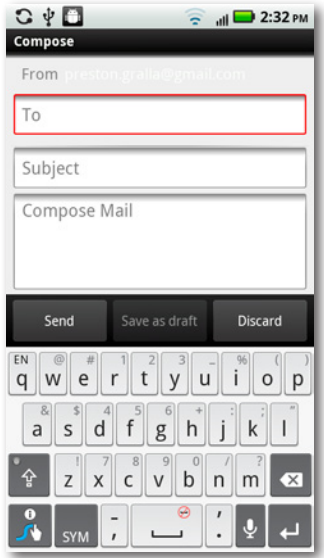

you type.) If you find a match, tap it instead of typing the rest of the address. You can add as many addresses as you want.

ip Gmail lists only the first four matches from your Contacts list. To see if there are more potential matches, look to the right of the displayed names. If you see a scroll bar, there are more matches from which you can choose. Drag the scroll bar to see all matching names. The scroll bar is visible only for a second or two, but even after it goes away, if you tap and drag in that area, you can scroll through the list.

• **Send copies to other recipients.** Pressthe Menu, and tap Add Cc/Bcc from the menu that appears. Two new lines appear beneath the To field—Cc and Bcc.

Anyone whose email address you put in the Cc and Bcc boxes gets a copy of the email message. The difference is that while everyone can see all of the Cc recipients, the Bcc copy is sent in private. None of the other recipients can see the email addresses you enter in the Bcc field.

Type addresses into the Cc and Bcc fields in the same way you type them in the To: field.

The term *carbon copy* comes from those long-gone days in the last century when people typed mail, documents, and memos on an ancient device called a typewriter, and to make multiple copies, added a sheet of carbon paper and another sheet of typing paper. The force of the keys striking the paper would imprint ink on the second sheet, using the ink in the carbon paper.

- **Type the topic of the message into the Subject field.** A clear, concise subject line is a good thing for both you and your recipient, so you can immediately see what the message is about when you scan your inbox.
- **Type your message into the Compose Mail box.** Type as you would in any other text field. You can also use copy and paste (page 46).
- **Add an attachment.** To add an attachment, press the Menu key and then tap Attach  $\ell$  from the screen that appears. You have the choice of attaching photos, videos, or other types of files.

To attach a photo or video, select Gallery. Navigate through the Gallery until you find the file you want to attach. Tap it to attach it to the message.

To attach a file, select Files, and you're sent to a file manager from which you can browse the phone for files to attach.

No matter what type of file you send, a paper clip icon appears beneath the subject line, and you see the file name and size. Tap the X button if you want to remove the attachment. You can keep adding attachments, if you want.

• **Tap Send, Save as draft, or Discard.** Tap Send, and the message gets sent immediately. "Save as draft" saves the message to your Draft label, where you can later review it, edit it, and send it. Discard gets rid of the message for good.

### **Adding a Signature**

The Gmail app can automatically add a signature—your contact information, for example at the bottom of every outgoing message. To create a signature of your own, press the Menu key and then select Settings(if you're in your inbox), or More→Settings(if you're in any other label). From the screen that appears, tap the down arrow next to Signature. Tap OK, and the signature will be appended to the bottom of all messages you send.

**The signature will be appended to the bottom** of outgoing Gmail, but not your other email accounts. You need to set up signatures separately for each email account.

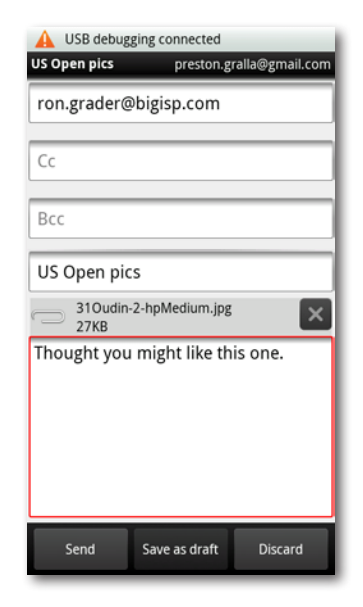

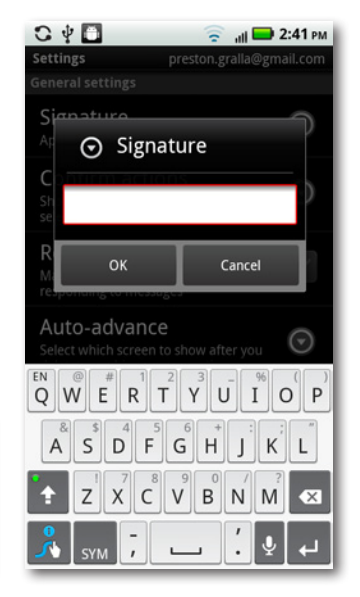

### **Working with Labels and Search**

Labels are an excellent way to organize your email in Gmail, because they're far more flexible than folders. A single message can appear in as many or as few labels as you want.

To go to a different label or to create a new label, press the Menu key when you're in your inbox or any other label. Then tap"Go to  $labels''$ 

You see a listing of every one of your labels. Scroll to see all of them. Gmail automatically creates these labels for you:

- **Inbox** contains all your incoming messages.
- **Starred** shows all the messages you've starred (page 212).
- **Chats** contains the contents of all chats done via Google Talk.
- **Sent** lists all messages you've sent.
- **Outbox** shows mail you've created and asked Gmail to send, but that has not yet been sent.
- **Drafts** contains mail you've created but not completed.
- **All Mail** contains all mail and chats, except for Spam and Trash. It also includes mail that you've archived (page 210).
- **Spam** contains all mail marked as spam, either by you or by Google.

You can remove mail from Spam by going into the Spam label, reading a message, and tapping "Remove label" from the bottom of the screen.

- **Trash** contains mail you've deleted but that hasn't been removed from the trash yet because it's not more than 30 days old.
- If you use Gmail's Priority Inbox on the Web, you'll also see a label here called Important that shows all the messages that Gmail has flagged as being important to you. For details about how Priority Inbox works, and to set it up on the Web, go to *http://mail.google.com/mail/help/priority-inbox.html*.

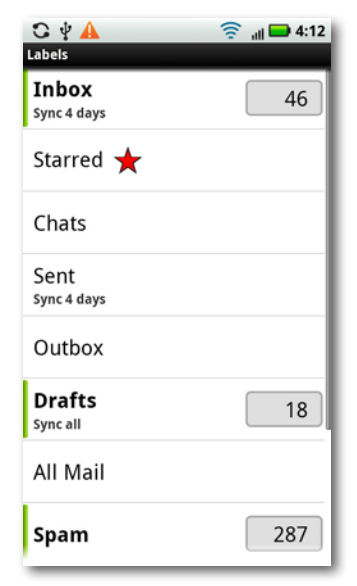

If you've created any labels other than these using Gmail on the Web, then you see them here as well. You can't create new labels in Gmail on the Droid X. To create a new label, visit Gmail on the Web using your Droid X browser or on a computer.

## **Searching Gmail**

Google makes what many consider the best search engine on the planet, so it's no surprise that it builds Google Search into Gmail on the Droid X. Searching is straightforward, as long as you understand one very important point: When you launch a search, you search *only through the current label*. So if you have some messages in your Work label, and you search in your Family folder, the search won't find those Work messages.

What if you don't remember what label you've stored a message in? Then go to All Mail and do a search from there. That way, you'll find mail from all your labels (except Spam and Trash), as well as your archived mail.

To search, press the Menu key, and then tap the Search button. As you type, Gmail displays previous searches you've done that match those letters and narrows the search as you type. If you see a search term you want to use, tap it. If not, type the entire search term, and then tap Search.

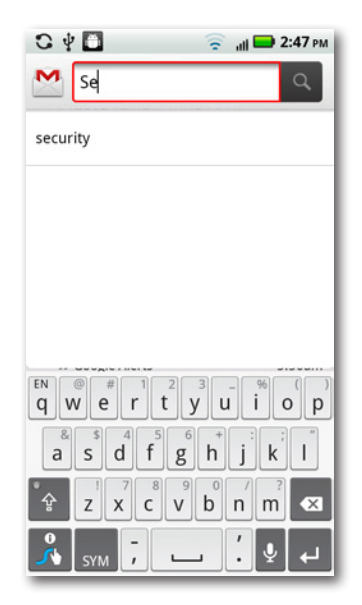

After you enter your search terms, you see a display of all matching email. Gmail searches through the To, From, and Subject fields, as well as the messages'text. In the upper-left corner, you see the search term you entered.

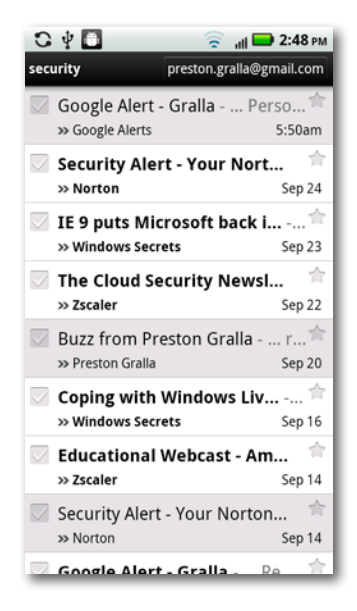

#### **Advanced Gmail searching**

Gmail lets you do some pretty fancy searching—after all, Google is the search king. So you can search by To, From, Subject, specific labels, and a lot more. Say you want to search for all email with the word"Halloween"in the subject line. Type the following in the search box:

Subject:Halloween

You can search other Gmail fields, as shown on the following list (head to *http://tinyurl.com/gmail-search* for a more complete list):

- **From:** Searches for mail from a specific sender.
- **To:** Searches mail for a specific recipient.
- **Subject:** Searches the subject line
- **In <label>:** Searches in a specific label

You can combine these search terms with one another, and with a search of the text of the message. So to search for all email in your Work label with the word"budget"in it, you'd do this search:

In:Work Budget

### **Setting Up Email Accounts**

You're not confined to using Gmail on the Droid X—you can use your other email accounts as well. To set one up, tap My Accounts from the Application Tray. You see a list of you existing accounts, not just including email, but others as well, such as Facebook, and even your Visual Voice Mail account if you have one (page 79). Tap "Add account". You see a list of the various kinds of accounts you can add, including a general email account, or a Yahoo Mail account.

To add a Yahoo Mail account, tap it, fill in your Yahoo user name and password, and you're ready to go. There's nothing else you need to do.

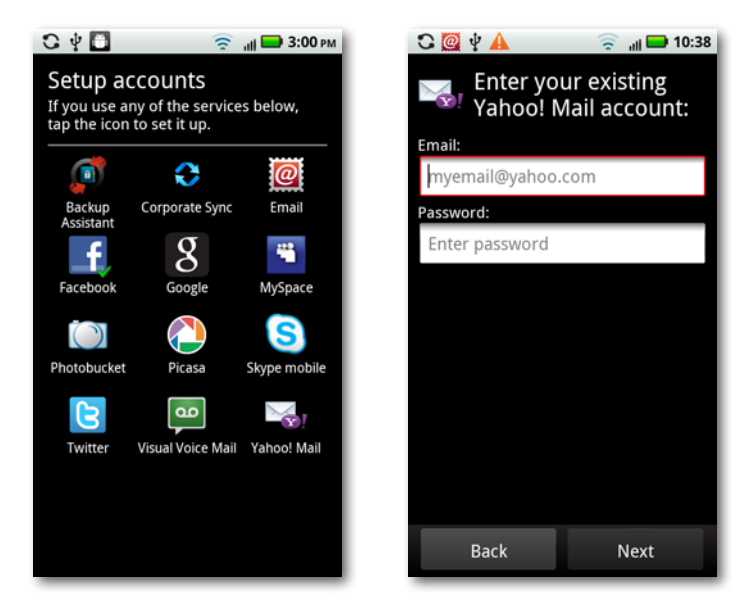

#### **POP3 and IMAP Accounts**

Not everyone has a Gmail account or a Yahoo account. Your primary email account may come from work or your Internet service provider (ISP). As a general rule, these kinds of accounts use one of two technologies:

• With a **POP (Post Office Protocol)** account, the POP server delivers email to your inbox. From then on, the messages live on your Droid X- or your home computer, or whichever machine you used to check email. You can't download another copy of that email, because POP servers only let you download a message once. So if you use your account on both a computer and your Droid X, you must be careful to set up the account properly, as described in the box on page 222, so you won't accidentally delete email. Despite this caveat, POP accounts remain the most popular type of email accounts, and are generally the easiest to set up and use.

• With an **IMAP (Internet Message Access Protocol)** account, the server doesn't send you the mail and force you to store it on your computer or Droid X. Instead, it keeps all your mail on the server, so you can access the exact same mail from your Droid X and your computer—or even from multiple devices. The IMAP server always remembers what you've done with your mail—what messages you've read and sent, your folder organization, and so on. So if you read mail, send mail, and reorganize your folders on your Droid X, when you then check your mail on a computer, you'll see all those changes, and vice versa.

That's the good news. The bad news is that if you don't remember to regularly clean out your mail, your mailbox can overflow if your account doesn't have enough storage to hold it all. If your IMAP account gets full, then when people send you email, their messages bounce back to them.

ore With the exception of a Gmail account, you can add only email accounts that you've previously set up to your Droid X. If you get a new email account at work or home, get it all set up before you try to add it to your phone.

The Droid X works with both types of accounts, and setting them up is the same as well. From the Application Tray, tap My Accounts→"Add account"→Email, and from the screen that appears, fill in your user name and password,. Make sure that the "Automatically configure account" checkbox is turned on. The Droid X now attempts to automatically configure your email account for you. Most of the time it will be able to figure out your settings, but sometimes it fails. In that case, it shows you a screen where you need to fill in techie details, such as server names for the outgoing mail server (SMTP), whether you use POP3 or IMAP, the incoming mail server name, and so. If you don't have the information at hand (and face it, who does?) check with your ISP or your corporate tech support staff.

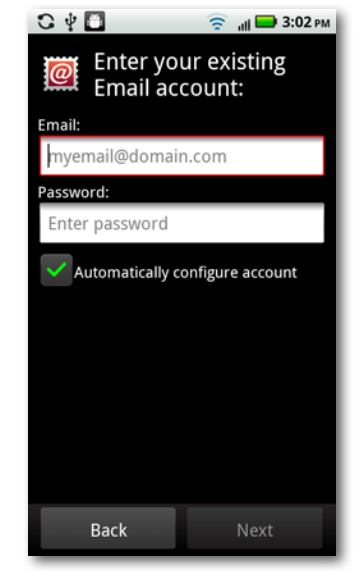

You can set up as many email accounts as you want on your Droid X. (As you'll see later in this chapter, you can view mail from all of them in a single inbox.)

**Iip** If you're already using an email program on your computer, that means you've already set up the account there, and its settings are in the email program. So go to the account settings on the email software on your computer, and grab the settings from there.

#### **Workaround Workshop**

#### **Keeping Your POP Mailboxes in Sync**

The difference between POP and IMAP accounts is that POP email only lives on whatever machine you download it to. With IMAP, a copy automatically remains on the server so you can download it again on another device. Say you read incoming email on your Droid X, delete some of it, keep some of it, and write some new messages. Later that day, you go to your desktop computer and log into the same email account. You won't see those incoming messages you read on your Droid X, nor the ones you sent from it.

When you're using both your Droid X and home computer to work with the same POP account, how do you keep them in sync? By making your POP account act more like an IMAP account, so it leaves a copy of all messages on the server when you download them to your home computer. That way, you can delete messages on the Droid X, and still see them in your inbox at home.

In Outlook 2010, choose File→Account Settings, and then double-click the account name and select More Settings→Advanced. Turn on "Leave a copy of each message on the server". Also turn on"Delete messagesfrom server after they are deleted from this computer," so that you won't fill up the server space allocated to your account.

To get to these settings in earlier versions of Outlook, choose Tools→E-mail Accounts→E-Mail→"View or Change Email Accounts"→your account name→ ChangeMore Settings➝Advanced.

In Entourage, choose Tools→Accounts. Double-click the account name, and then click Options.

## **Reading Mail**

On the Droid X, reading email on a non-Gmail account is much like reading Gmail. In the Application Tray, tap Email to launch the Email app, and it immediately downloads any waiting mail. As with Gmail, the Email app displays the subject line, time and date of delivery, and the sender of each message. It also displays the first line or so of the message.

If you've organized your mail into folders on your computer, that organization won't be reflected on the Droid X. You won't be able to see or use the folders from your computer's email software.

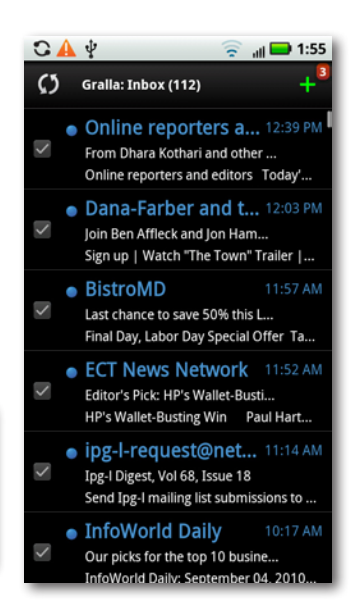

To read a message, tap it. If there are images in the message, they aren't displayed off the bat; to see them tap Display Images. At the bottom of the screen are icons that take you to the next **a** and previous **M** messages, for deleting mail , and for replying to or forwarding mail . To forward or reply to mail, tap the icon and select whether you want to forward or reply.

lote If the sender is a contact for whom you have a picture, the contact's picture will show up next to his name in the From area.

You have more options for handling mail as well. Tap the Menu key, and you have these options:

• **Move.** Lets you move the mail to another folder. If it's an IMAP account, you see the folders created on the server. However, with a POP3 account, you won't see other folders here aside from Trash.

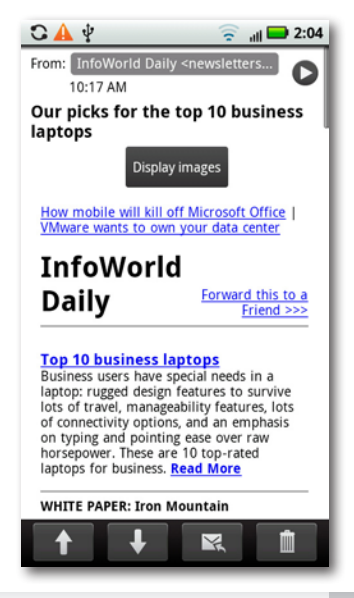

- If you've set up multiple email accounts, when you go to your Inbox, you see email only from the first one you set up, which is your default account. To change your default email inbox, press the Menu key, tap Email Settings→"Default email account", and then choose which you want to be the default.
	- **Mark unread.** Email you haven't yet read shows up as blue in your inbox, with a blue button. If you want the mail you've read to again appear unread (showing up as blue with a blue button), tap this option.
- **To** To read email from another account instead of your default, you can use the Droid X's Universal Inbox, or use the Messaging applet to check inboxes individually. For details, see page 229.
	- **Flag.** If you have mail that you want to mark as important, tap this button to flag it. When you do this, a flag icon **b** shows up next to it in the inbox.
- **ip** When you're reading an email message, you can display additional information about its sender. Tap the right-facing arrow at top right, and you see the sender's entire email address.

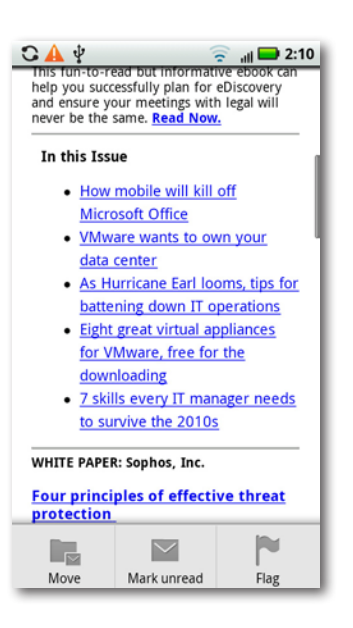

### **Handling Attachments and Pictures in Email**

More and more email messages contain pictures. Sometimes, the picture is in the content of the message itself, such as a company logo. Other times, the picture is an attachment, like a family photo. Email handles the two types of graphics differently.

If the graphics are embedded in the content of the message, you'll see a button labeled"Display Images". If you're not curiousto see the graphics most of the time they're logos and ads, anyway—do nothing. However, if the graphic is an important part of the message, tap "Show pictures". You see all the graphics on full display, right in the message.

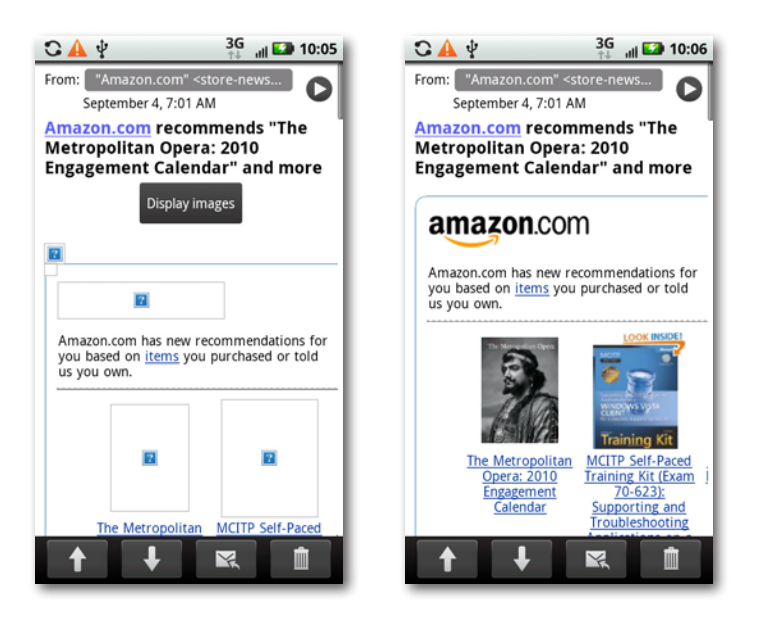

If someone has sent an email and attached a picture, you'll see a small thumbnail of the graphic in the body of the message. To view the image, tap it; it opens in its own window. Rotate the phone 90 degrees, and you'll see the full picture as the phone switches to its wider orientation. Tap the  $\Box$  to see details like the photo's size and resolution. To save the picture, pressit, and from the screen that appears, tap Save. It will be saved to your SD card.

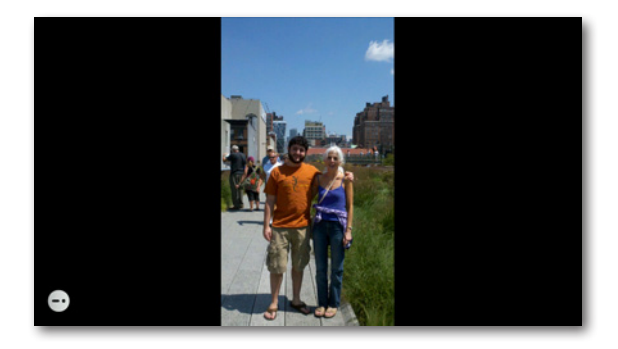

#### **Attachments in Email**

When you receive an email attachment in Word, Excel, PowerPoint, or some other file types, you can preview them, but not download them. And some file types you can't even preview.

If you get an attachment that you can preview, you'll know when you open the email, because you'll see an icon representing the file type—a spreadsheet icon, for example. You'll see the file name and size as well. Tap it, and the attachment opens. If it's a Word, Excel, or PowerPoint file, the preview opens in an app called QuickOffice that's built into the Droid X.

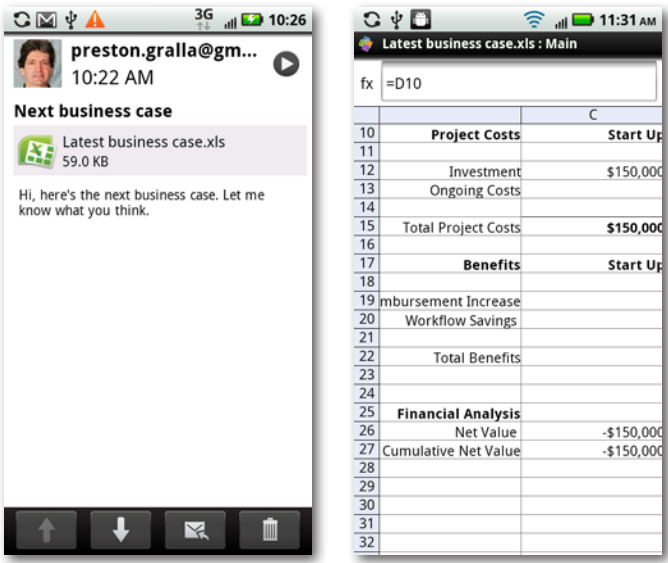

#### **Adding the Sender to Your Contacts**

If you get a message from someone and would like to add him to your Contacts list, open the email and then tap the small button to the left of the sender's name. A screen appears that lets you create a new contact with the sender's name and email address, or add the information to an existing contact.

## **Managing Mail**

When you're in your inbox, you've got more options for managing your mail. Press the Menu key, and a menu appears with these options:

- **Select all.** Puts a checkmark next to every piece of mail in your inbox, so you can move or delete them en masse.
- **Folders.** This lets you navigate among your folders. In POP3 accounts, you'll see Inbox, Trash, Outbox, and Sent.
- **Compose.** Tap this to write a new message.
- **Refresh.** This tells the Droid X to check for new mail.
- **Email Settings.** This leads you to all your email options. See page 312 for details.

### **Creating and Sending Mail**

To create a new email message, press the Menu key and then tap Compose. If you're in your inbox, you can instead tap the green + key at the top of the screen.

You create a new email message in nearly the identical way in the Email app as you do in the Gmail app,so go to page 214 for details about filling in the To, Subject, and other fields.

There are some differences between composing and sending mail in Gmail and in your Email app, however:

- To add a recipient without typing, tap the small Add Recipient icon  $\clubsuit$  in the To: field. Your Contacts list opens. Select a contact to add as a recipient. You can select multiple recipients. When you're finished, click Done.
- Format text using boldface, italics, and so on by using the toolbar  $B \cup B \equiv \Theta$ just beneath the Subject field. You can also add emoticons—little smileys and other symbols—by tapping the smiley face icon. Be sparing, please; not everyone is an emoticon lover.

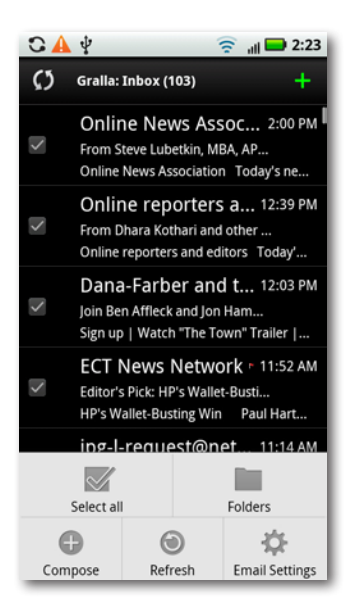

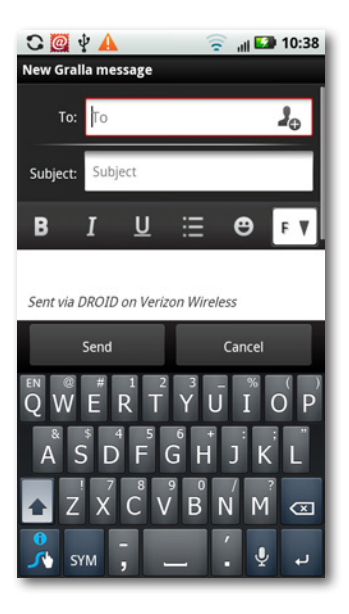

You can hide the formatting toolbar if you want. Press the Menu key, tap More, and then tap Hide Toolbar. To make it reappear, repeat the steps and tap Show Toolbar.

- If you have multiple email accounts, you can select from which account you want to send. Press the Menu key, tap From, and from the menu that appears, select the account.
- You can set the importance level of an email. You can mark mail with three levels of importance: Low, Normal, or High. Press the Menu key, tap Importance, and then select which level you want to use. The recipient of the message must use an email program that understands those levels in order to display them.

### **Adding a Signature**

When you send an email, the Droid X appends text to the bottom of it:"Sent via DROID on Verizon Wireless."That text is visible as you type, and you can delete it if you want. In fact, you may want it deleted from every message and use some text of your own there instead—your email signature.

To add a signature to all your outgoing mail or to delete the Droid X's text at the bottom of the screen, when you're in the inbox, pressthe Menu key and then tap Email Settings $\rightarrow$ "Compose options".

The screen that appears lets you delete the "Sent via DROID on Verizon Wireless."You can choose to leave it that way, so no text is appended, or else add text of your own. You can also change the format and color of the text

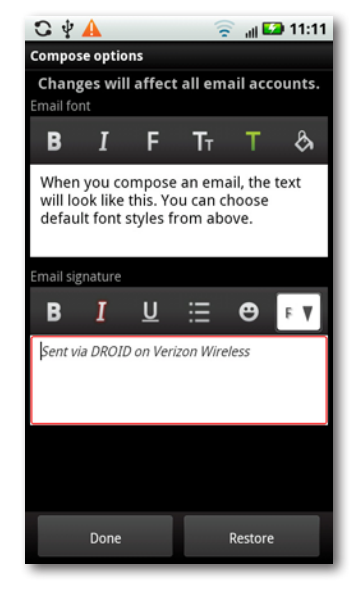

that appears in the body of your message. Use the "Email font" toolbar to select your options. You see the changes as you make them. Tap Done when you've got your signature and text exactly the way you want them. Tap Restore if you want to undo your changes.

The changes will affect all the email message you send with the Email app. (The signature you make in Email doesn't apply to your *Gmail* account. For details about handling signatures in Gmail, see page 216.)

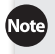

When you're writing an email, you can also get to the screen to change your signature and outgoing text without having to go back to the inbox. Press the Menu key and then tap More→Email Settings→"Compose options".

### **The Universal Inbox**

The Droid X has a kind of universal email inbox that lets you check all your email accounts in one fell swoop—no need to check your home, work, and other email separately. To get to it, from the Application Tray, tap Messaging. You see, at a glance, all your email and social networking accounts, as well as your text messaging records. Next to each account icon, you see the number of unread messages or conversations.

If you want to see messages from any individual account, tap that account's icon. But the Universal Inbox icon is a better bet. Tap the icon, and you see all the email from all your email accounts in one place. You can then read your mail, and reply to those you want, without having to think which account they

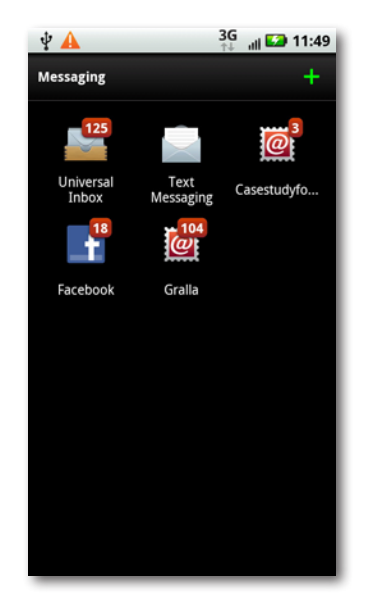

came from. The Universal Inbox is smart enough to know that if you received mail to your personal email account and respond to the email, it should send from that account.

You won't see incoming mail sent to your Gmail account in your Universal Inbox. You'll have to check that separately.

If you want to know from which account you've received a particular email, when you're reading the email, tap the small right-facing arrow  $\bullet$  at the top of the right side of the screen. You see the name of the account to which the email was sent, and more header information. To see less information, tap the arrow, which has now turned into a down arrow **...** 

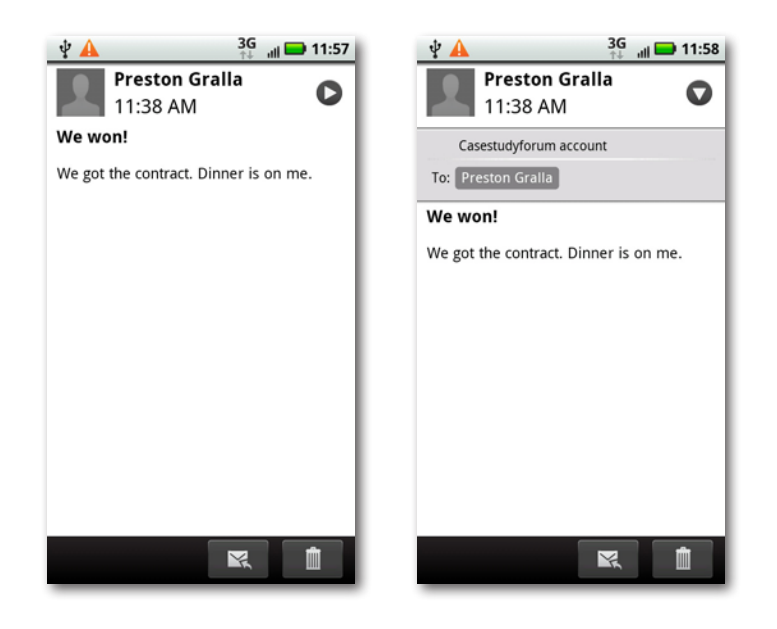

Note Some options are slightly different for reading and handling mail in the Universal Inbox compared with normal email. For example, when you're reading a message and press the Menu key, the up and down arrows for reading the next and previous emails don't appear.

### **Using Web-Based Mail Programs**

Gmail and Yahoo Mail are both web-based mail programs, but the Droid X includes special software that lets you use them without having to visit the Web—just use the specific app on your Droid X. But there are other webbased mail programs out there, including the very popular Hotmail. You can use just about any email service on the Droid X, and most likely very easily. Visit the site with your web browser, and you should be able to use the email site just as if you were using it on a computer. In some cases, when you visit the site, you'll be automatically routed to a site specifically built for smartphones, so that all the features are formatted nicely for your phone.

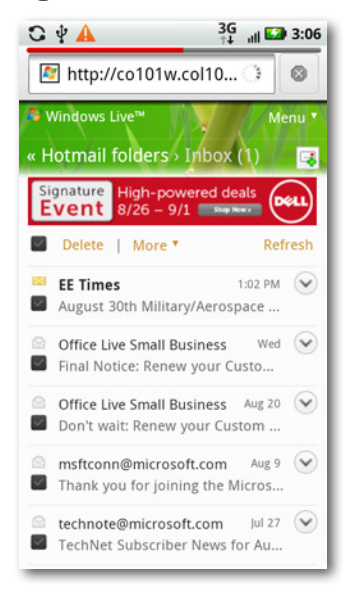
In some instances, there might even be an app you can download from the Android Marketplace, or from the Web, that you can use instead of a web browser. Search the Android Marketplace (page 238) to see.

In some cases the downloadable app may not be built by the company that owns the web-based email service, but instead by a third party. It's generally better to find an app built by the original developer.

## **Facebook on the Droid X**

Folks are shifting the way they communicate with one another electronically, using social networking sites (notably Facebook) more, and using email less. If you're a Facebook fan, you'll be pleased to know that the Droid X lets you use Facebook without having to visit the Web—just use the Droid X's built-in Facebook app.

To set up your Facebook account, from the Application Tray, tap My Accounts→"Add account"→Facebook. Enter your Facebook user name and password, and you connect to your account. It's that simple.

When you set up a Facebook account, your Contacts list will check Facebook to see if it has pictures for any of your contacts. If so, it displays those friends' Facebook pictures in your Contacts.

Once you've set up your account, there are two ways to use Facebook using the Droid X's Facebook widget, or using the Facebook app in the Messaging area. The widget is far more comprehensive and gives you access to a full range of Facebook features. The app in the Messaging area only shows you Facebook messages sent to you.

#### **Using the Facebook Widget**

To use the Facebook widget, go to the Social Networking pane by going to the Home screen and swiping to the third pane to the left. (For details, see page 18.)

The widget displays the most recent status update you've posted to Facebook, and your friends' most recent updates, too. To post a new update, tap your most recent status update, type your text, and then tap Post.

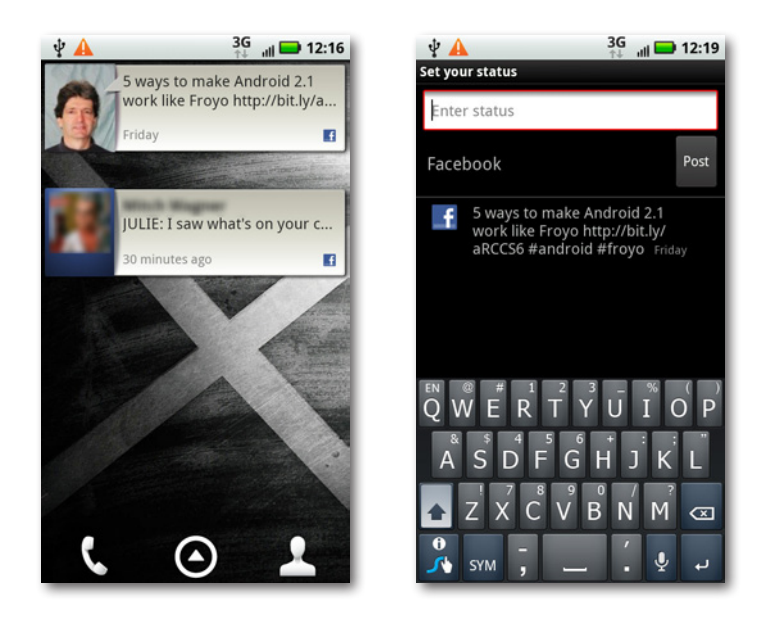

Note The Droid X includes built-in apps for other social networking services, including Twitter and MySpace. Tap the My Accounts icon in the Application Tray, and select which service you want to set up an account for.

To read a status update from a friend, tap it in the widget. You see the full update, not just a shortened version, like what you see on the Social Networking pane. You can add a comment, or add a "Like" by tapping the ap-

propriate button.You're able to see comments to the update as well, and who has added a "Like" to the post. You can tap any links to follow them to the web page or Facebook page.

You can do more as well. Tap the "Status update" button in the middle of the update, and you come to yet a more complete screen that lets you also write a message on the person's wall.

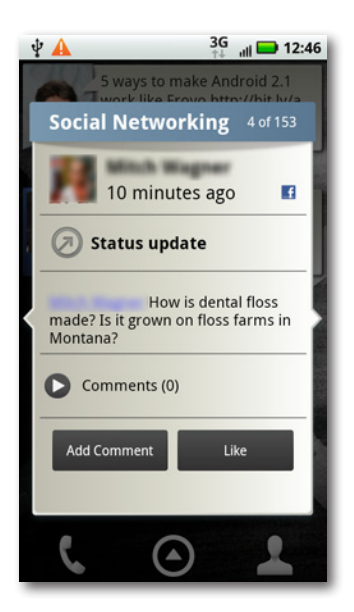

Press the Menu key while you're reading an update, and you'll find options for viewing the friend's profile on Facebook, viewing the friend's contact information on your Droid X, seeing a scrollable list of all updates from all your friends, and for setting Facebook widget settings, such as for how long to show updates from friends. On the scrollable list of updates, tap any to see full details.

#### **Using the Facebook App**

To use the limited Facebook app, in the Application Tray, tap Messaging→Facebook. You see a scrollable list of all the Facebook messages sent to you. Any you haven't read have a blue button next to them. Tap any message to read it.

When you read a message, a text box appears at the bottom of the screen. Type a message and tap Send to reply to the message.You can also compose a new message from inside the app. Press the Menu key, select Compose, and tap away.

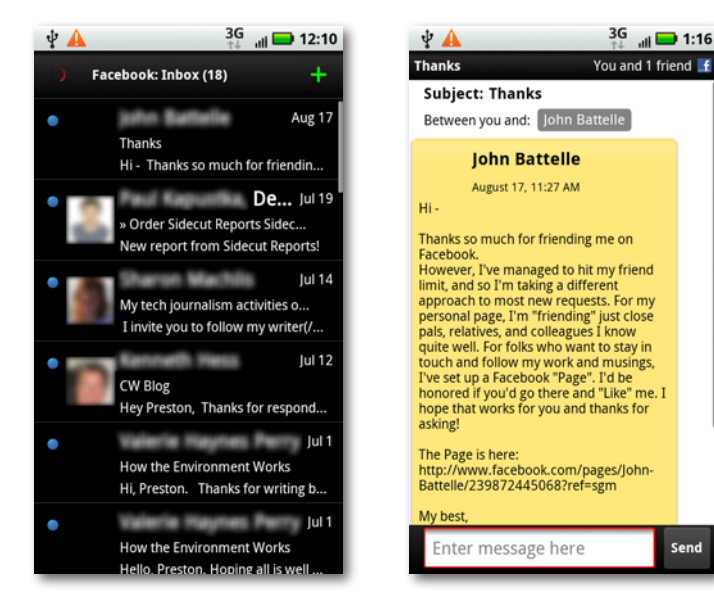

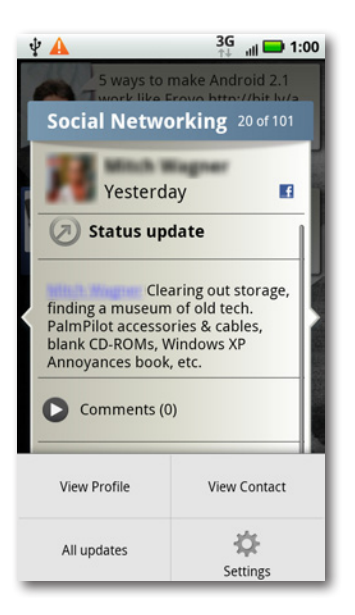

# Chapter 11 **Downloading and Using Apps**

**WARET AND AND AND AND THE STARK OF THE WALK THE WALK OF THE WALK THE WALK THE WALK THE WALK THE WALK THE WALK THE WALK THE WALK THE WALK THE WALK THE WALK THE WALK THE WALK THE WALK THE WALK THE WALK THE WALK THE WALK THE** If you're like most people, it's for the phone's apps, which let you handle email, Google Maps, Contacts, and your calendar, as well as countless unexpected and remarkable things like using your phone as a bar code reader or a guitar tuner.

The Droid X features plenty of great built-in apps, which are covered throughout this book. One of its great features, though, is its ability is to let you download and use new apps as well, and those new apps do just about everything under the sun (and sometimes a few things that seem beyond the range of the solar system).

In this chapter, you'll find out how to get and use those apps, as well as how to uninstall and troubleshoot them. It'll also show you how to use a few of the more amazing Android apps available online.

## **The Droid X's Free and Easy Approach to Apps**

The Droid X, like all Android phones, takes a different approach to the use of apps than some other phones. There's absolutely no limitation on what you can download. Android's developer, Google, doesn't step in to say what you can and can't download, and neither does the Droid X's manufacturer, Motorola, or its carrier, Verizon.

The Droid X uses the Android operating system, and so can run any apps written for Android.

That means you're free to choose from tens of thousands of apps, with thousands more being written every month. There are apps for tracking expenses, chatting with people, playing games, using social networks like Twitter, finding new friends, making your Droid X work better, tuning your guitar, viewing maps of the night sky, and much more.

**Tip** Some Android apps cost money, but many more are free. So whenever you find a for-pay app, do a bit of searching to see if you can find a free one that does the same thing.

These apps tie into the Droid X's unique hardware and software. One even automatically detects potholes as you drive, using the Droid X's various sensors to measure sudden movements. The app then uses the Droid X's positioning software to locate exactly where the pothole is, and creates a text file with all the relevant information so you can send it to your local Department of Public Works. (Unfortunately, no app has yet been developed that will get your local Department of Public Worksto actually fix the pothole.)

## **Apps and Multitasking**

The Droid X is great at multitasking—running more than one app at a time. For example, you can browse the Web while you listen to music, receive email, and have Facebook updates delivered to you, all without breaking a sweat.

You usually don't know that Android is multitasking, though, because unlike in operating systems like Windows or Mac OS X, you can't see all running apps simultaneously or switch between them through such simple means as using Windows' Alt-Tab keystroke. Instead, you tap the app's icon.

When you're in an app and want to do something else on the Droid X, you typically press the Home key. From there, you can tap to run an app such as the web browser, or open the Application Tray to run more apps. When you do that, though, that first app is still running in the background. If it's a music-playing app or a radio app, it keeps playing until you close it. With many other apps, though, at some point the Droid X will notice that you haven't used it in a while and close it down. You won't even notice that the Droid X has closed it.

You can find apps called *task killers* that claim to speed up your Droid X by automatically closing apps when they're no longer needed, or by letting you manually close those apps. Most everyone agrees that the apps are superfluous—the Android operating system does an excellent job of closing apps when they're no longer needed. Not only that, but many task killers won't run with the latest version of the Android operating system, version 2.2 or greater.

There is a way to make sure that you close an app when you switch away from it, though. Rather than pressing the Home key to run another app, press the Menu key and look for a menu choice that closes the app. Not all apps offer this choice, but that's okay; the Droid X will close the app when it's no longer needed. If for some reason, though, you want to close an app and it doesn't have a menu choice for that, you can still do it—see page 249.

# **Where to Get Apps**

The Droid X offers you not just one, not just two, but three different ways to download and install apps:

- **Market.** Here's the primary way that most people download and find apps. It's right on your Home screen. Tap the Market button and it launches. From here you can search for apps, find information about apps, and pay for them.
- **The Web.** You can download and install apps from websites. Visit the site on your Droid X browser, and download from there.

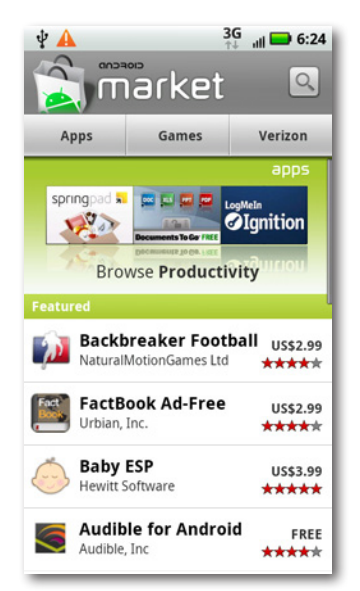

In a few cases, you can download an app to your PC or Mac, and it will then be installed on your Droid X when you connect your computer. Generally, this happens if you've downloaded an app that works with your PC or Mac, as well as with Android.

**Using a bar code scanner.** Of all the amazing tricks the Droid X can do, this one may just be the coolest. A free app gives the Droid X the ability to scan bar codes and QR codes. (*QR codes* are a special kind of bar code used by smartphones, cameras, and other devices.) After you've installed this app, you can use your Droid X to scan a QR code to download other apps. When you're browsing the Web with your PC or Mac, and you come across a bar code for downloading, just point your Droid X at it, click a button, and the magic begins. The phone grabs and installs the software from the website. For more on bar code scanning, see page 245.

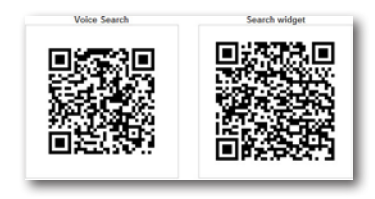

QR stands for"quick response."QR codes were designed to be scanned at high speeds. They were initially created by a subsidiary of Toyota as a way to track the auto manufacturing process, but are now used for many other purposes, especially in Japan.

## **Using Market**

Tap the Market icon, and you get sent to the Android Market, which has tens of thousands of apps you can download, with more added every month. The apps are either free or very low cost—typically under \$4, although some business-related apps can cost up to \$30.

• **Major library divisions** are located across the top—Apps, Games, and Verizon. The Apps area has all apps except for games; Games has, as the name implies, only Games; and Verizon has a number of Verizon-specific (and a number of non– Verizon specific) apps, like ones for using the Verizon V CAST service and managing your Verizon Wireless account.

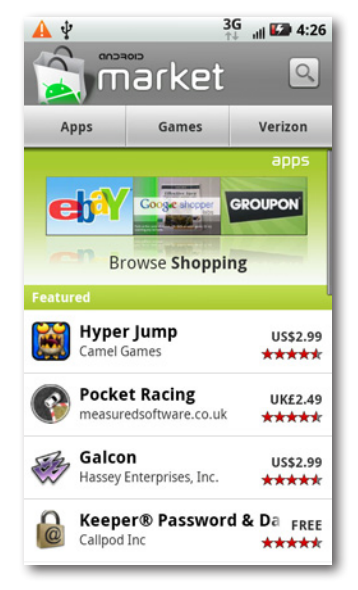

- **A changing category list** is just beneath the library divisions, with topics like Arcade & Action, News & Weather, and so on. The category changes every few seconds. Tap it to see a list of apps in that category.
- **A featured list** is at the bottom. It lists the names of apps, the developer of the apps, and what you'll have to pay for them, if anything. Tap any to get more information about it.

At the very top of the screen, at the upper right, is a search button. Tap it to search for an app.

#### **Browsing by Library Divisions and Categories**

Tap one of the major library divisions across the top of the Market—Apps, Games, or Verizon—and you come to a list of categories in that major division. So, for example, in Apps you'll find many categories, including Comics, Communications, Finance, Health, Sports, and many others.

Tap any category, and you come to a list of all the apps in that category. Each listing showsthe name of the app, its maker, its price, and an average user rating.

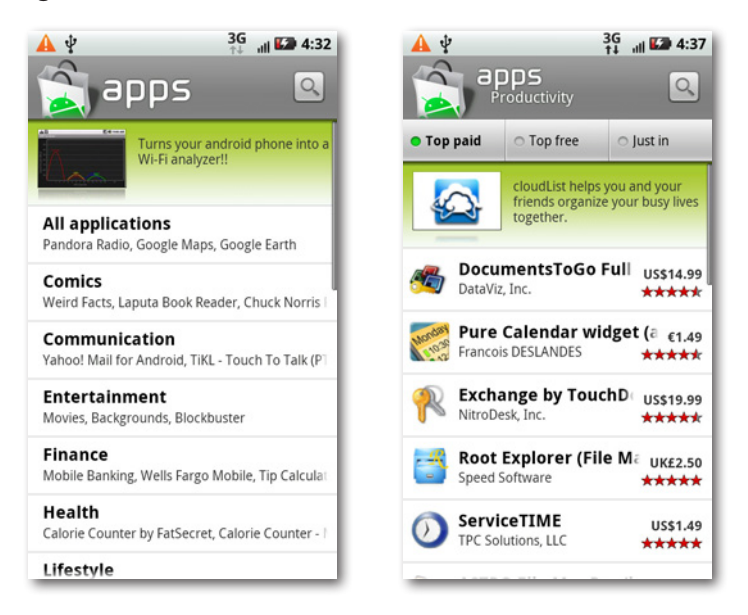

Near the top of the screen you see "Top paid","Top free", and "Just in" buttons. Tap any to see the list reordered according to what you tapped.

#### **Searching the Market for Apps**

Browsing is well and good when you've got the time and want to scroll leisurely through lists looking for an app. But often you're on a mission: You know the type of app you want, and you want to find it fast.

In that case, you want to search. You can search by the type of app, the name of the program, or the name of the software company that created it. Tap the Search button, and a keyboard and a search box appear. As you type letters, you see apps that match those letters, regardless of where the letters are found in the app name—for example, type "Wi" and the search term "Task Switcher" appears on the list, as does the term "Wine." As you type more letters, the results list shortens, since it shows you only letters or terms that match your search.

Complete typing your search or select a term from the list, and you see a list of programs that match what you're looking for.

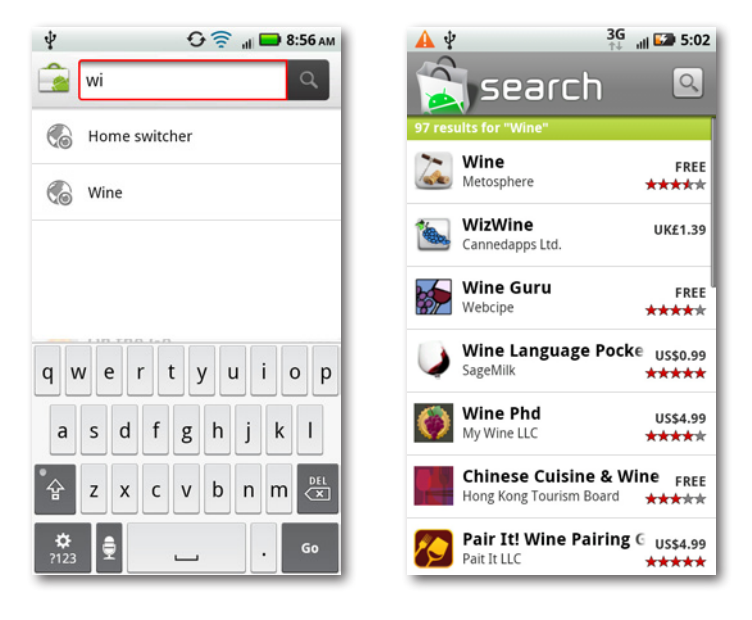

Note When you view a list of apps, you may notice that some of them, instead of showing a price, will instead show the word"Installed."Yup, it's what you think—that means you've already installed the app on your Droid X.

#### **Getting Info About an App**

No matter what type of list you look through—whether as a result of a search or by browsing—you'll eventually want to get more details about an app and possibly download it. In that case, tap the name of the app, and you come to a page with a great deal of information about it, including the number of downloads, the total number of ratings on which the star rating is based, the price, a description of the app, screenshots, and individual user reviews.

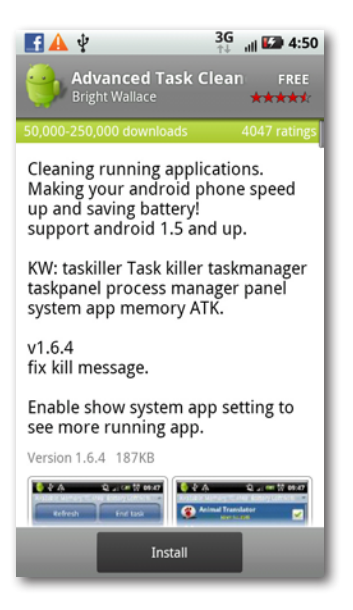

**Be careful when using the star ratings as a guide to download and pay for an app.** In some instances that star rating may be based on just a rating or two. Any star rating based on a few ratings may not be particularly accurate, especially because the ratings may come from the developer and the developer's friends. If there are a dozen or more user ratings, they're more trustworthy. So read the actual reviews, and see how many ratings each app has gotten.

Scroll down toward the bottom of the page, and you come to a particularly useful section that's often overlooked—information about the developer. It lists other apps the developer has written, links to the developer's home page, and lets you send email to the developer.

Note If you come across an app that you believe has inappropriate content, such as pornography or gratuitous violence, scroll to the bottom of the page and tap the "Flag as inappropriate" button.

#### **Downloading and Installing Apps**

Let's say you've read all about an app, and you've decided to take the plunge. You're ready to download. What's next? Depending on whether the app is free or paid, you do things slightly differently.

If the app is free, you see an Install button at the bottom of the screen. Tap it. A screen appears, telling you what kind of information and features the application has access to, such as your location, your Droid X's storage, and so on. Typically, the application needs this kind of access—a GPS app can't do its job without access to your phone's GPS features, after all. Still, it's a good idea to take a look, and if you're concerned about anything, don't download.

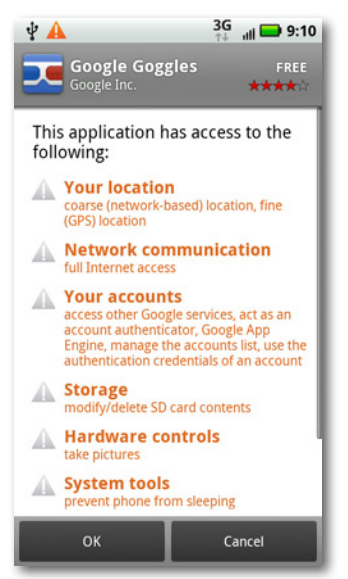

Next, click OK. The app immediately starts downloading in the background. A small green arrows appears in the Notification bar, showing you that the application is downloading. While the download goes on, you can use your phone in any way you want; the download won't interfere. Soon a checkbox appears, indicating that the download is complete.

Pull down the Notification bar, and you see a notification that the app has downloaded. Tap the notification to run the app. You can also run the app by heading to the Application Tray and tapping the icon there.

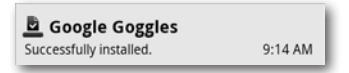

If the app is a for-pay one, you need a Google Checkout account, so set one up ahead of time on the Web at *https://checkout.google.com*. It's simple and free.

With that done, you can buy the app. At the bottom of the app screen, instead of an Install button, a Buy button appears. Tap it. As when you're downloading a free app, a screen tells you what kind of features and information the app will use. Tap OK. Now it's time to pay. On the next screen, you see the payment details, including how much the app costs, and which credit card in Google Checkout you're using to pay. (If you want to use a different credit card than the one showing up on the screen, tap the down arrow next to the credit card. You'll be able to pay with a different card in your Google Checkout account, or pay with a new one.)

Tap the"Buy now"button at the bottom of the screen, and the download proceeds in the exact same way as do free ones.

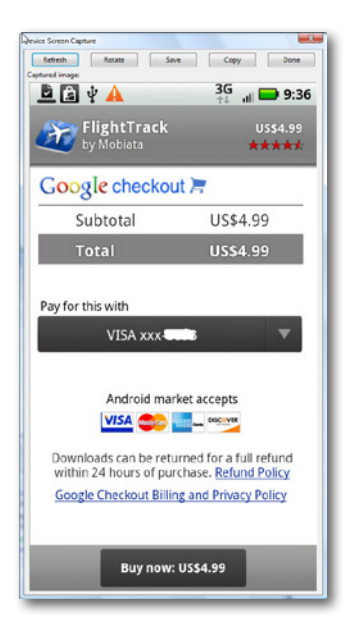

When you install an app, it goes to your Droid X's main memory. However, if you're running out of room there, or for some other reason want to the app to run from your SD card, there's a way to move the app from the Droid X's main memory to the SD card. For details, see page 249.

## **Downloading from the Web**

You're not limited to getting apps from the Android Market—you can download them from the Web as well. You can either visit the app developer's website to download the app, or instead head to one of the many web libraries that house and rate hundreds or thousands of apps.

Note Be aware that when you install apps from the Web, they don't go through the same kind of vetting procedure that they do in the Android Market. So be careful about what you download. It's a good idea to download apps only from wellknown developers or well-known, trusted download libraries.

Downloading from the Web takes a bit more work than from the Android Market. It's a several-step process, rather than being straightforward and all-in-one as from the Android Market:

- 1. Go to a website using your Droid X and search for an app, or go directly to a developer's site.
- 2. Download a file to your Droid X's built-in SD card.
- 3. Install the app using the downloaded file.

You can also download the file to your PC or Mac and then transfer it to your Droid X. For details about transferring files between computers and your Droid X, see page 253.

Unless you know a specific app you want to download and the URL of the developer's website, your best place to start is one of the many Android download libraries. The Android Freeware site—*www.freewarelovers.com/ android*—is one good place, as is the Android download library run by PC World. To get to the PC World Android library, go to *[www.pcworld.com/](http://www.pcworld.com/downloads/downloads.html) [downloads/downloads.html](http://www.pcworld.com/downloads/downloads.html)*, follow the Smart Phone link, and then follow the Android link. You can find other good download libraries as well. The download library *www.download.com* also has an Android area. Find it in the Mobile area of the site. And *www.appbrain.com* is good, too.

Once you find a file you want to download, tap the link to download it. A file will then be downloaded to your SD card, and you'll see the progress on a downloads screen. You'll notice an odd file name—Astro\_File\_ Manager\_2.5.2.apk, for example. (Android apps end in the extension *.apk*.)

Note If your SD card doesn't have enough space to download the app, you'll get a warning, and the download won't complete.

After the file downloads, tap it. A screen appears, like the one you've seen in the Android Market, that tells you what kinds of features and information the app will need access to. Tap Install to install the app, or Cancel to cancel the installation. When the app is installed, you can immediately run it by tapping Open, or tap Done and run it later. You'll be able to run the app anytime from the Application Tray.

When you're done installing the app, you won't need the original download file any longer.

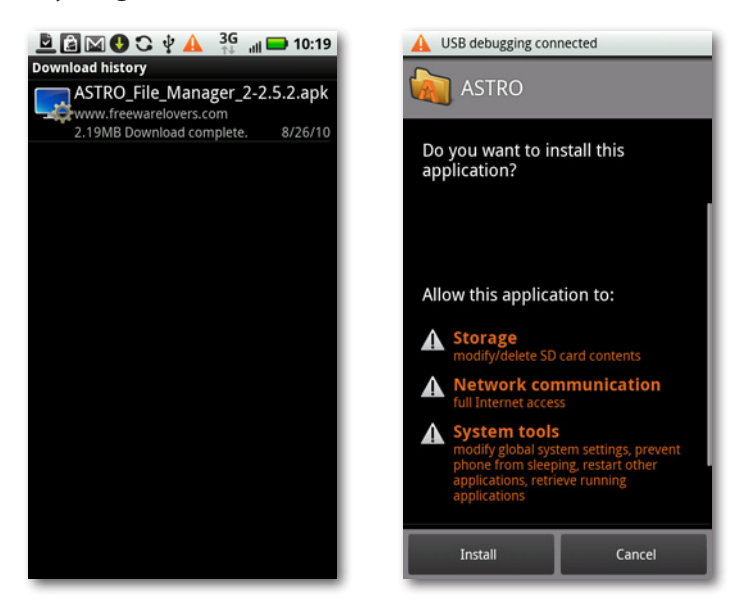

**Tip** For security reasons, your Droid X may block installing any apps found outside the Android Market. If that's the case, you'll have to change the settings so you can install your downloaded apps. When you're on the Home screen or an application pane, press the Menu key, and select Settings→Applications. Tap the checkbox next to"Unknown sources". You can now install apps from outside the Android Market.

#### **Downloading and Using a Bar Code Scanner**

Here's an even niftier way to download apps from the Web: Use a bar code scanner. You browse the Web using your PC or Mac, and when you come across a file you want to download, install a free app for scanning bar codes, point your camera at the onscreen bar code, and the app downloads to your PC. It's a special piece of download magic that non-Android smartphones can't duplicate.

First you need to get one of the many bar code scanner apps. One highly rated, popular app is called Barcode Scanner, from Zxing Team. And it's free, as well.

Barcode Scanner does a lot more than just let you download apps. It can also scan a bar code on a products, identify the product, and send you to web pages with more information about it, including reviews and places to buy.

After you install the scanner app on your Droid X, you're ready to go. Many web-based Android libraries and developer websites have bar codes next to the app descriptions, so you can easily download them.

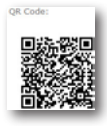

When you come across a bar code for downloading an app, run Barcode Scanner, and then point the Droid X's camera at the bar code, centering it in the window in the middle of the viewfinder. The app quickly recognizes the bar code and shows you information about it, including the web page's URL. At the bottom of the screen, tap "Open browser", and the file downloads just as if you had tapped a download link. You can then install the app in the usual way.

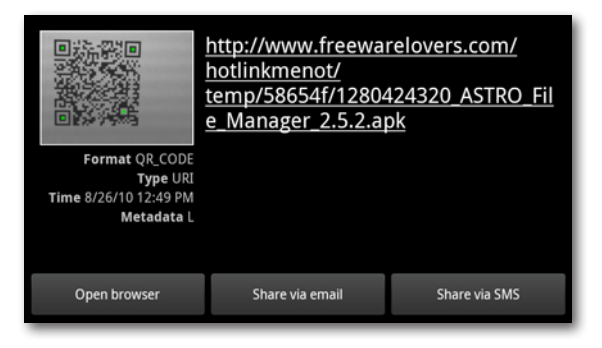

You can also share the link to the app with others by tapping either"Share via email", or"Share via SMS". If you do that, you won't send the app or the bar code, but instead a link to the page, using either email or text messaging.

# **Updating Apps**

Apps are often updated, and the nice thing about the Droid X is that it tells you when any are ready for updating—and then updates them with a single tap. When an update is available, you see this icon  $\Box$  in the Notification bar. Drag down the bar, tap the notification icon, and you see a list of all the apps that have updates available, as well as all your downloaded apps.

There's another way to get to your list of downloaded apps, including those that need updating. From the Android Market, press the Menu key and select Downloads.

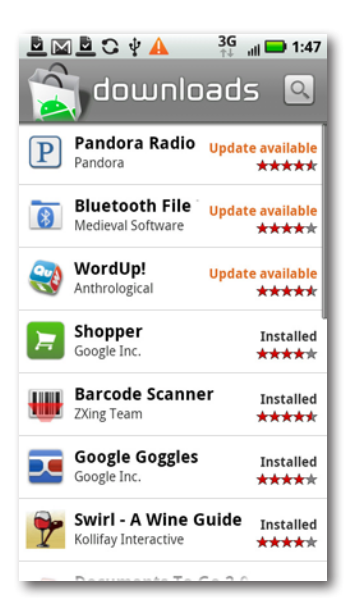

Tap any update you want to download, and you see the description page you normally see before downloading an app, except that the buttons at the bottom have changed. Tap Update to update the app, and Uninstall to uninstall it. When you tap Update, you get a warning that the new, updated app will replace the existing app. Tap OK, and you see the features and information the app will use. Tap OK again, and the Droid X downloads the app in the background. You see its progress as it downloads, but you don't have to watch it unless you really want to.

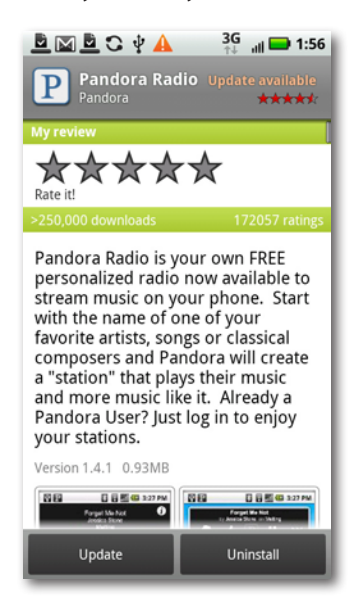

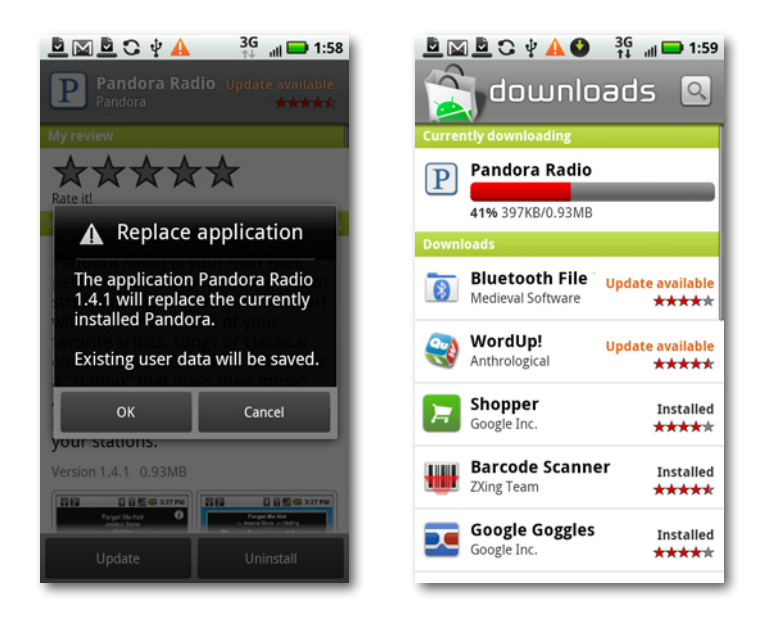

**If** you don't want to keep getting notifications that apps are ready to be updated, then when you're on the screen listing your apps and those ready for updating, press the Menu key, select Notifications, and then select"Do not notify me".

## **Managing, Sharing, and Uninstalling Apps**

After awhile, you may suffer from app overload: You've downloaded so many apps you don't know what to do with them. It's time to get them under control.

There's a single location for doing that. From the Home screen or a pane, press the Menu key and select Settings→Applications→"Manage applications". You see a list of your apps, including their names and file sizes, categorized in four tabs:

- **Downloaded.** These are apps that weren't on the Droid X when you started using it, but that you've downloaded and installed.
- **Running.** These are apps that are currently running on your Droid X.
- **All.** This is the mega-list of your Droid X apps—every single one on the phone, including those built into it and those you're downloaded.
- **On SD card.** Normally, apps install to your Droid X's main memory, not to its SD card. But as you'll see in a little bit, there's a way to move some of them from the Droid X's memory to its SD card.

**Tip** The list of apps is arranged alphabetically. You can instead view them by their size (biggest first), or can filter them by just seeing those apps that are currently running, or just those apps that you've downloaded. Press the Menu key, and then choose "Sort by size"to list them by size order.

Tap any app and you come to a screen chock-full of information about it its version number, its total size, the size of any data associated with it, the size of the program itself, and toward the bottom of the screen, information about what kinds of features and data the app uses.

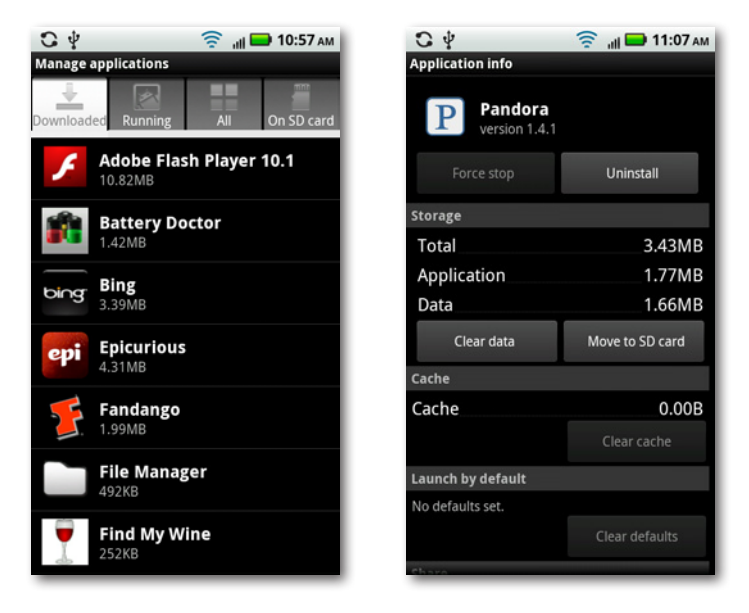

You can also uninstall the app—tap the Uninstall button. And you can also share the app with others via email or text messaging, although you won't actually send the app itself. Instead, you send information about the app including its description, size, and where it can be downloaded. Just tap the Share button to do it. If a friend expresses curiosity about an app you use, this is the way to clue him in.

If you see that an app is running and you want to close it, tap the "Force stop" button. That button is grayed out if the app isn't currently running.

From this screen, you can also move an app from the Droid X's main memory to its SD card. Tap "Move to SD card", and the Droid X moves it. If an app is already on the SD card, the button instead reads"Move to phone", and you can move it from the SD card to the phone by tapping it. (Not all apps can be moved to the SD card—its developer must have programmed that capability into it.)

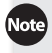

If you have a very old version of the Android operating system, you won't be able to move an app to the SD card—that button won't appear. You must be running Android 2.2 or greater in order to move apps to the SD card. To see what version of Android you're running, from the Home screen tap the Menu key and then select Settings→"About phone". Look at the firmware version listing—that's what version of Android you're using to run your Droid X.

## **Putting an App on the Home Screen or Panes**

There may be an app you use frequently, and so you get tired of the constant dance of having to open the Application Tray, scroll down to the app's icon, and then tap it. There's a much easier way: You can put its icon right on your Home screen or any pane, so it's always there at your command:

- 1. On the Home screen or pane, press your finger where you want the icon to be, and hold your finger there.
- 2. From the screen that appears, select Shortcuts.
- 3. From the next screen that appears, select Applications.

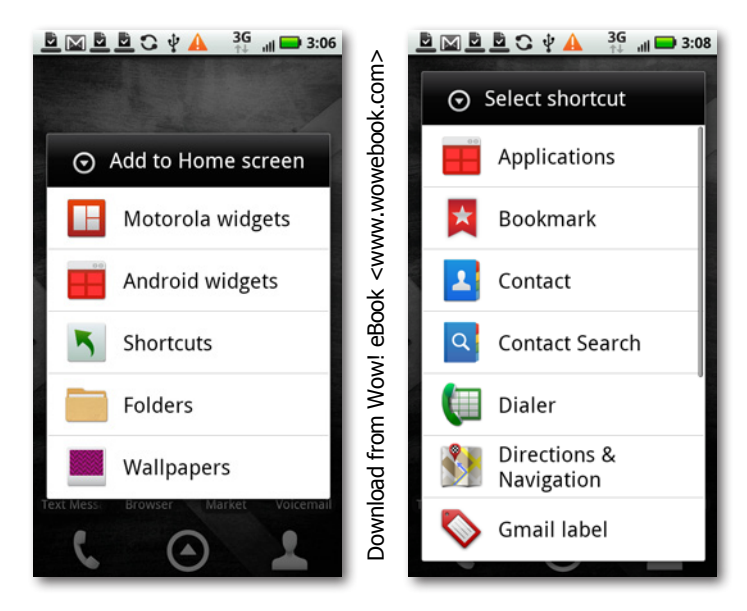

- 4. A list of apps appears. Scroll through the list and find the app you want to add, and then tap its icon.
- 5. The icon is added to the Home screen or pane.

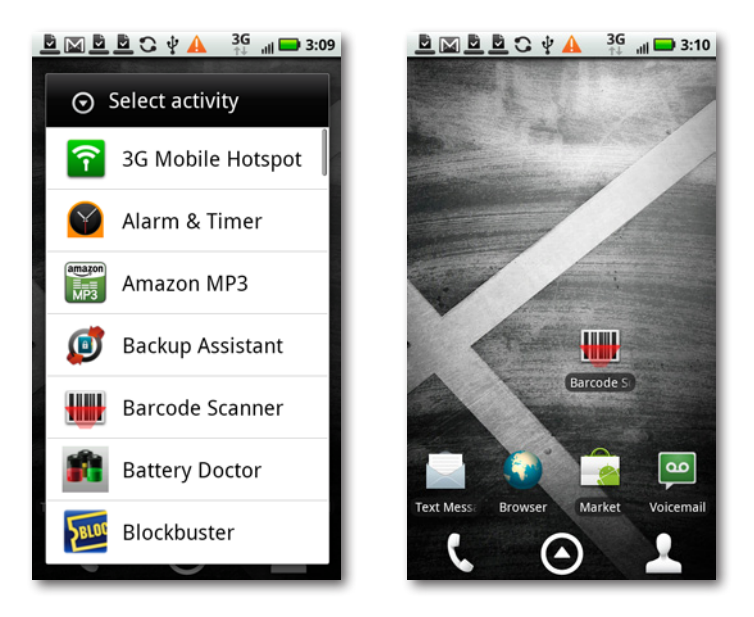

What if you want to delete the icon but still keep the app? Put your finger on the app and hold it there until a trash can appears at the bottom of the screen. Drag the icon to the trash. The icon disappears, but the app remains, and is accessible from the Application Tray.

# **Troubleshooting Apps**

In a perfect world, apps would never misbehave. Unfortunately, it's not a perfect world. So an app may quit the moment you launch it, or cause your Droid 2 to restart, or do any number of odd things. If that happens, try these steps:

- **Launch the app again.** There's no particular reason why this should work, but it often does. When you launch the app again, it just may work properly.
- **Uninstall and reinstall.** There may have been an oddball installation problem. So uninstall the app and then reinstall it. That sometimes fixes the problem.
- **Restart your Droid X.** Just as restarting a computer sometimes fixes problems for no known reason, restarting the Droid X may have the same effect. Power it down by pressing and holding the Power/Lock key, and then press and hold the Power/Lock key again to restart.
- **Reset the Droid X.** If an app causes the Droid X to stop responding, you'll have to reset the phone. See page 340 for details.

If none of this works, it's time to uninstall the app. Don't fret; there are plenty more where it came from.

# **Five Great Apps**

There are tens of thousands of great apps, and a whole world of them to discover. To give you a head start, here are five favorites—and they're all free.You can find them all in the Android Market:

- **Pandora Radio.** Create your own personalized radio station of your favorite kinds of music, and listen to it on your Droid X.
- **Google Goggles.** This may well be the most amazing app you'll ever see. Run Google Goggles, and then point it at an object, a sign, a piece of artwork, a logo, the label on a bottle of wine, and so on. It will identify what you're looking at (or translate the sign if it's in a foreign language), and provide more information

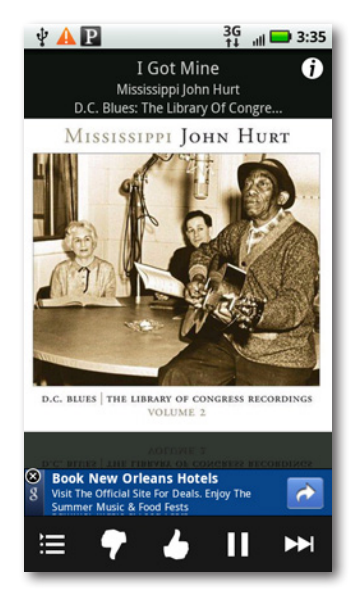

about it. Point it at a menu in a foreign country to translate the menu, identify landmarks…there's a lot more here as well. It doesn't always work, but when it does, it's mind boggling.

- **Barcode Scanner.** You saw this one back on page 245. Scan a bar code and get detailed information about the product, including reviews and places near you to buy it.
- **Google Skymap.** Point your phone at the night sky and move it to scan an area. Using GPS and data from the Google Sky apps,Google Skymap shows you real-time information about the objects it sees, including planets, stars, and constellations.
- **Tricorder.** If you're a Trekkie, you may remember the tricorders on TOS—handheld devices with sensor scanners that recorded data and performed data analysis. (And if you're really a Trekkie, you know what "TOS" stands for.) The Android version doesn't quite do all that, but it does do remarkable things such as measuring and displaying sound and showing information about GPS satellites.

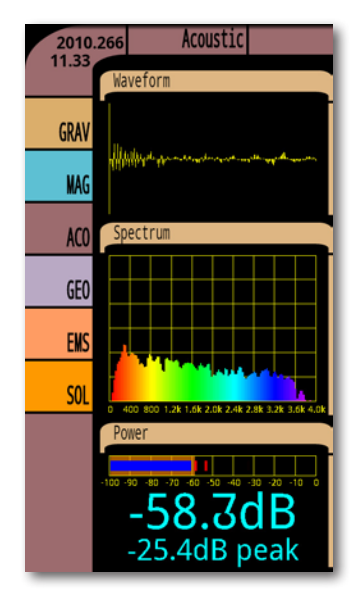

# Chapter 12 **Syncing and Transferring Music, Videos, Pictures, and Other Files**

**Y**our Droid <sup>X</sup> is not an island—it's built to work with your computer as well. So if you've got a music collection on your PC, for example, you can sync that collection to your Droid X and listen to music there. You can also transfer pictures and videos between your Droid X and PC or Mac. In fact, you can transfer any file between your Droid X and your computer.

Specifically, when you transfer and sync files between your Droid X and your computer, they go on the phone's SD card. The Droid X's main memory is used for storing system files and applications, rather than music, videos, and pictures.

## **Connecting Your Droid X to Your Computer**

To transfer files between your Droid X and your computer, first connect your Droid X to either your Mac or PC using the Droid X's data cable. Connect the micro USB plug into your Droid X and the normal-sized USB plug into your computer's USB port.

A USB icon appears in the Notification bar  $\psi$ . Pull down the Notification area and then tap the USB connection notification.

> V USB connection Select to manage media and data sync on your

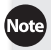

When you connect your Droid X to your Windows PC for the first time, the PC may not recognize it. It may need a special *driver*—a small piece of helper software—in order to see the Droid X and communicate with it. Your PC should look for and install the drivers automatically, assuming it's connected to the Internet. If not, go to *<http://bit.ly/brh0YH>* and click the "Motorola 4.7.1 Driver with MotoConnect"link.

A screen appears with these options:

- **PC mode.** In PC mode, both your computer and your Droid X can store files, change files, and use files on your phone's SD card. If you instead choose USB Mass Storage, described below, your phone won't be able to access the SD card while it's connected to your computer.
- **Windows Media Sync.** Select this option if you want to sync music files using Windows Media Player.

**Note** When you connect your Droid X to a Mac, you must select USB Mass Storage mode. If you choose any other mode, your Mac won't recognize it.

• **USB Mass Storage.** Select this option if you want to transfer and manage files on your Droid X using your computer's file manager, such as Windows Explorer on the PC or Finder on the Mac. When you select this mode, only your computer will be able to make changes in the Droid X storage, unlike PC mode, in which the Droid X can make changes as well.

USB Mass Storage mode can let other devices access your Droid X's storage as well. So, for example, some car stereos that can access USB flash drives and play music from them can connect to your Droid X and play music from it, too.

When you select USB Mass Storage mode, your Droid X can't access your SD card while it is connected to a computer. So if it's connected in this mode, you can't view pictures, play music, or perform any other task on your Droid X that requires access to the SD card.

• **Charge only.** Select this option if you only want to charge your Droid X using your computer, and don't want to transfer files.

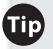

**Iip** If you want to use software other than Windows Media Player or Windows Explorer to transfer files between your Droid X and your PC, try the free Motorola Media Link found at *[www.motorola.com/medialink](http://www.motorola.com/medialink)*. (It works only for PCs, not for Macs.)

# **Transferring Files Using Your PC**

When you connect your Droid X, the AutoPlay screen appears on the PC (as it always does when you connect a USB device to your PC). What appears on this screen varies slightly depending on whether you've connected using PC mode or USB Mass Storage. If you've chosen USB Mass Storage, the screen tells you what drive letter the Droid X will use in Windows. It also offers a few more options versus connecting in PC mode, including being able to import photos. If you select PC mode, the AutoPlay screen will identify the device as a Droid X, rather than as a generic lettered drive in Windows Explorer.

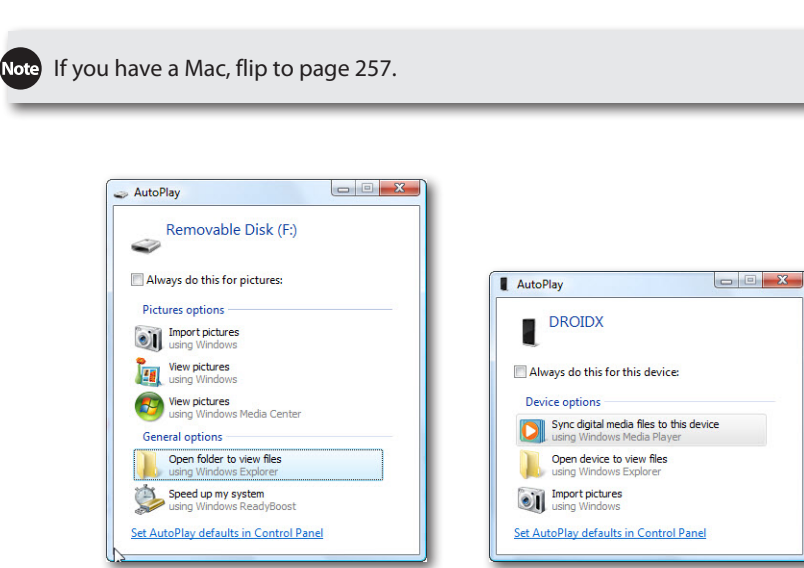

After you've done that, launch Windows Explorer. Your Droid X now shows up as a removable disk, just like any USB drive.

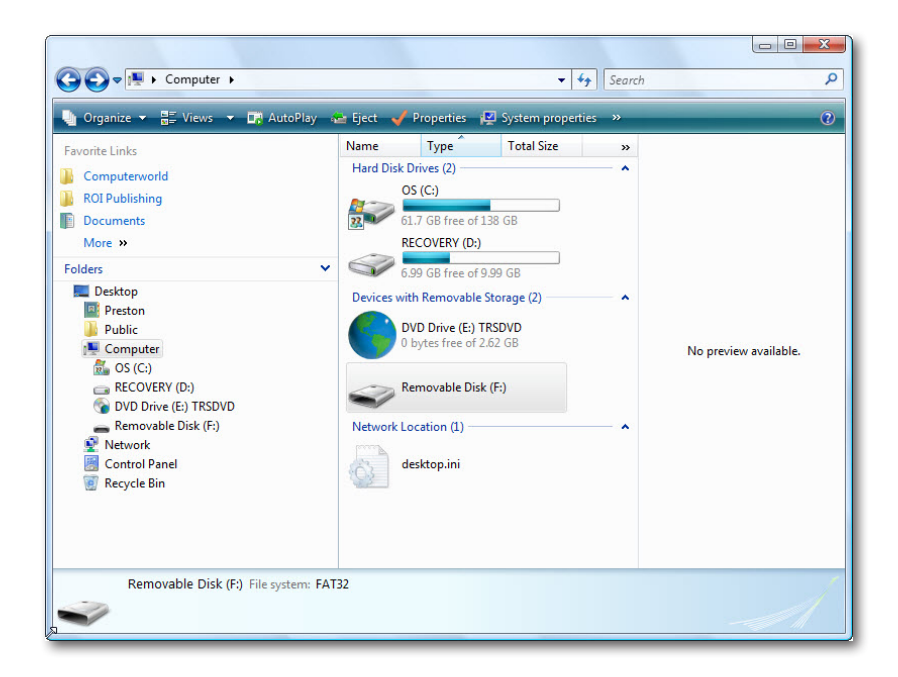

Before unplugging your Droid X from your PC, right-click the Safely Remove Hardware icon in your Windows notification area and select Safely Remove Hardware. Then unplug the Droid X.

You can now use your Droid X as if it were any USB flash device—copying files to and from it, creating folders, and so on. That's fine in theory, but in practice what can you actually do? You'll find many folders on the Droid X, most of which have names that make no sense, such as .Trash, or dcim.

When you browse the Droid X using Windows Explorer and transfer files between your PC and the Droid X, you can browse and transfer files only to and from the SD card, not the Droid X's built-in storage. Changing or adding files to your Droid X's built-in storage rather than the SD card could damage the phone.

There are several important folders that contain information you might want to transfer from your Droid X to your PC, or vice versa. You'll see a lot more folders, but these are the important ones:

**Downloads.** If you've downloaded content to your Droid X from the Internet, such as pictures or web pages, you see them in here.

- **DCIM/camera.** Here's where the Droid X stores all the photos you've taken. Drag photos from this folder to your PC to copy them, or drag photos from your PC to here to put them into the Droid X Gallery. See page 91 for more information about the Gallery.
- **Music.** The Droid X stores music here, although it might also store music in other places as well. If you download music files using the Amazon music app built into the Droid X, for example, there will be an Amazonmp3 folder where your music is stored.
- **Video.** If you've transferred files to your Droid X using Windows Media Player, they're in here.
- **Videos.** If you use the Droid X's built-in Video Editor Lite app, then after you save edited videos, you'll find them in this folder.
- There's some tech-talk you need to know before transferring videos from your Droid X to your PC. When you record videos on your Droid X, they're recorded in a format called .3pg. Depending on the versions of Windows and Windows Media Player you have, your PC might not be able to play those videos. If you have Windows 7 and Windows Media Player 12 or above, you're set. But if you have Windows Vista, Windows XP, or any version of Windows other than Windows 7, you're out of luck, since Windows Media Player 12 or above won't run on those operating systems.

However, if you're willing to try being a geek for a while, you can transfer the .3pg files to your PC, and then try using a file conversion program to convert the .3pg files to a format that Windows Media Player can handle, such as .wmv. Go to *[www.](http://www.download.com) [download.com](http://www.download.com)* or *[www.pcworld.com/downloads/downloads.html](http://www.pcworld.com/downloads/downloads.html)*, and search for *3pg* or *media converter*.

• **Playlists.** Here's where the Droid X stores playlists, so you can transfer them between your PC and your phone.

# **Transferring Files Using Your Mac**

Connect your Mac to your Droid X using USB Mass Storage Mode, and an icon for the Droid X appears on your desktop. Browse it using the Finder as you would any other USB storage device. You can copy, move files, and so on between your Droid X and your Mac.

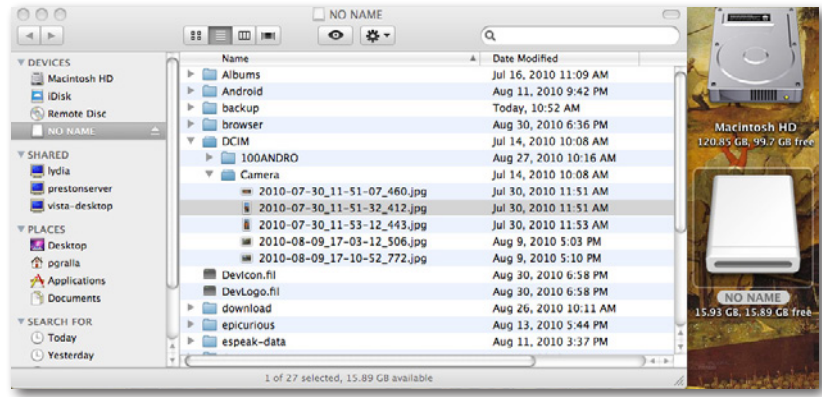

When you connect your Droid X to your Mac in USB Mass Storage mode, iPhoto immediately launches, and opens to the folder on your Droid X that contains your photos (DCIM/camera). To import photos and use them in iPhoto, select individual photos or all of them, and then select either Import Selected or Import All, and you'll be able to use the photos from your Droid on your Mac. After you've imported the photos, the Mac asks if you want to delete the pictures you've imported. If you want to keep them on your Droid X, make sure to click Keep Photos.

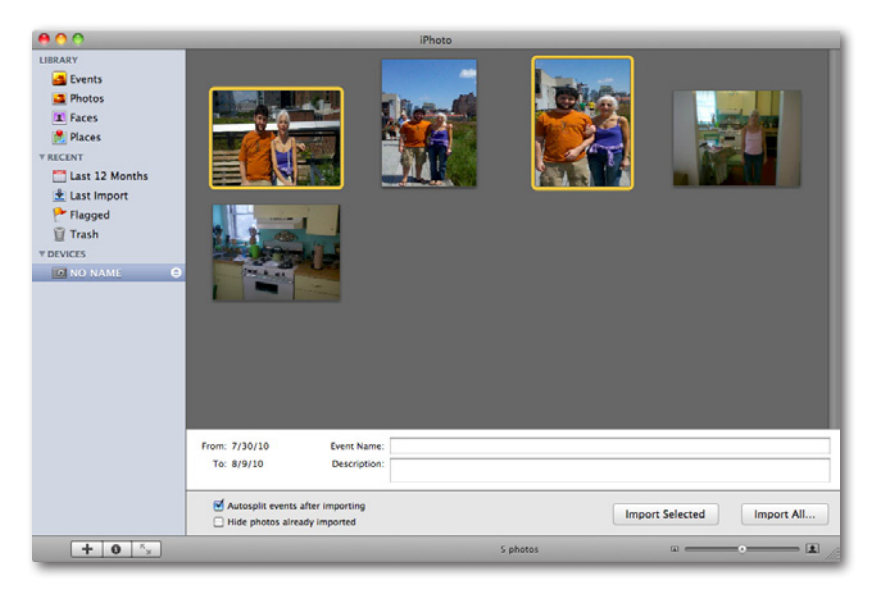

You can also use Finder to copy photos and any other files back and forth between your Mac and your Droid X. The Droid X appears like any other removable USB drive to Finder.

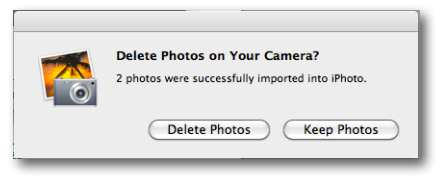

#### **Transferring Music, Videos, and Pictures from a PC Using Windows Media Player**

There's a much better way to transfer media files from your PC to your Droid X than using Windows Explorer: Windows Media Player. Not only is Windows Media Player more automated, but it also lets you preview and play the files before syncing them over.

Even though there's a version of Windows Media Player for the Mac, you can't use it to transfer and sync files to your Droid X. To move files between your Droid X and Mac, you'll have to use Finder.

After you've connected your Droid X to your computer, you can transfer music, video, and pictures to it using Windows Media Player:

- 1. When you connect your Droid X, select USB Mass Storage, Windows Media Sync, or PC mode from the USB notification.
- If you have DRM-protected music or media on your PC, when you transfer that music to your Droid X, the Droid X won't be able to play it. DRM stands for *digital rights management*, and it limits the distribution of music files that have been paid for, making it difficult for them to be played on devices other than the one the music was purchased on.
- 2. If you've chosen USB Mass Storage or PC mode, when the Auto-Play notification screen appears on your PC, select "Open folder to view files". On your PC, run Windows Media Player.
- 3. If you've chosen Windows Media Sync, select "Sync digital media files to this device using Windows Media Player".

Windows Media Player starts.

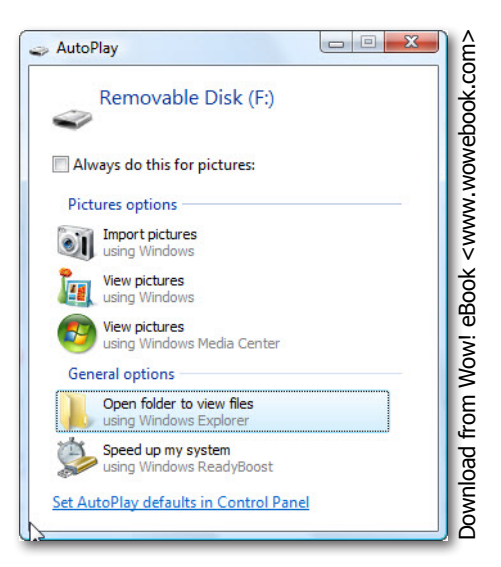

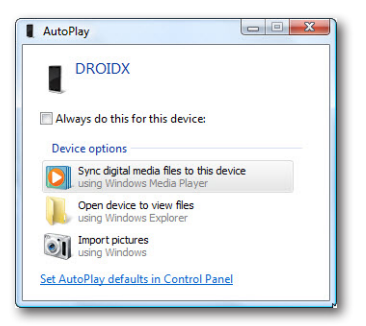

4. Hover your mouse over the Sync button at the top of Windows Media Player until a small down arrow appears just underneath the button. Click the arrow, and then select More Options→Devices.

Among the devices you see listed is a new drive that wasn't on your PC previously—that's your Droid X. Highlight it and click Properties.

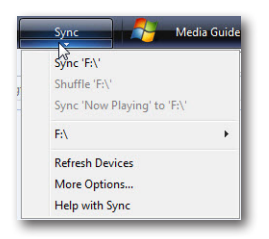

If you selected PC mode or Windows Media Player mode to connect your PC to your Droid X, Windows Media Player identifies it as a Droid X, rather than giving it a generic drive letter.

- 5. The Properties screen appears. You'll set three important options here:
	- **Create folder hierarchy on device.** This means that when you sync your music files to your Droid X, it creates folders on the Droid X's SD card that are the same as on your PC. Make sure you leave this turned on.

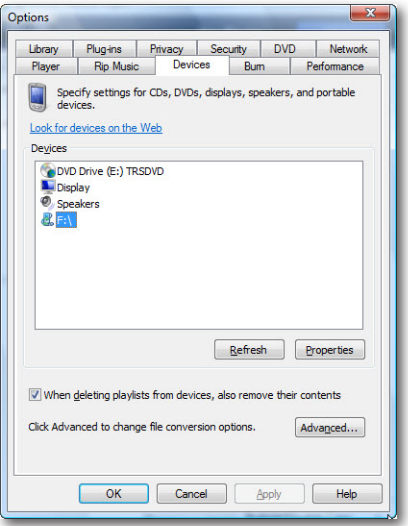

- **Start Sync when device connects.** If you select this option, it means that as soon as you connect your Droid X to your PC, the sync starts, without you having to take any action. Select this only if you're absolutely sure that you want all music on your PC to be transferred to your Droid X, and vice versa. If you don't want all your music transferred, make sure this box is unchecked. To be on the safe side, turn off this option, at least the first several times you sync your Droid X and PC. You can always turn it back on later.
- **Reserve space on the device for use by other programs.** If you're worried that the music library from your PC will take up all the space on your Droid X, choose the amount of space you want to keep for other files on your Droid X's SD card. If you ever come up against the limit of the amount of music you can transfer from your PC to your Droid X, you can delete music on your Droid X if you want more music to be transferred—or come back to this screen and decrease the amount of space given to other files and applications.
- 6. When you're done making your choices, click OK and then click OK again when you get back to the Devices tab.

You're back on the main Windows Media Player screen.

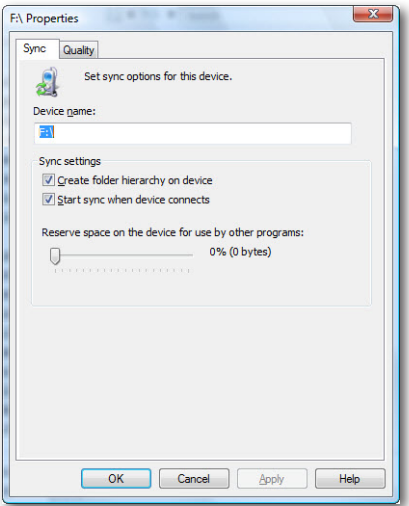

7. Click the down arrow underneath the Sync button, and hover your mouse over the drive assigned to your Droid X. From the menu that appears, select Set Up Sync.

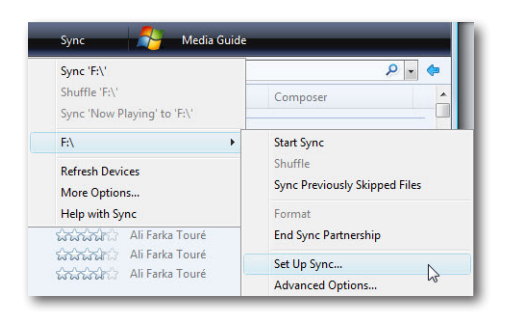

The Device Setup screen appears. Make sure that the box next to"Sync this device automatically"is turned off if you don't want the Droid X to always automatically sync whenever you connect it to your PC and run Windows Media Player. If you want to customize the general types of music to sync—such as only five stars, only music played in the past month, and so on, make your selection here. You can also have your playlists synced to your Droid X, if you have any.

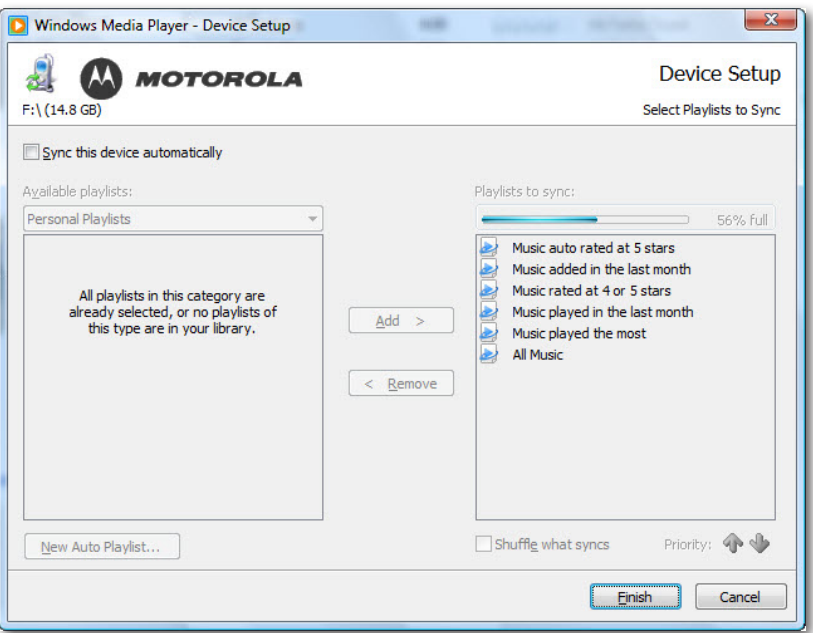

8. When you finish making your choices, click Finish to go back to the main screen of Windows Media Player.

At top right, there's an icon representing your Droid X, listing it as a removable drive, showing its drive letter, and showing you how much storage space is available on its SD card.

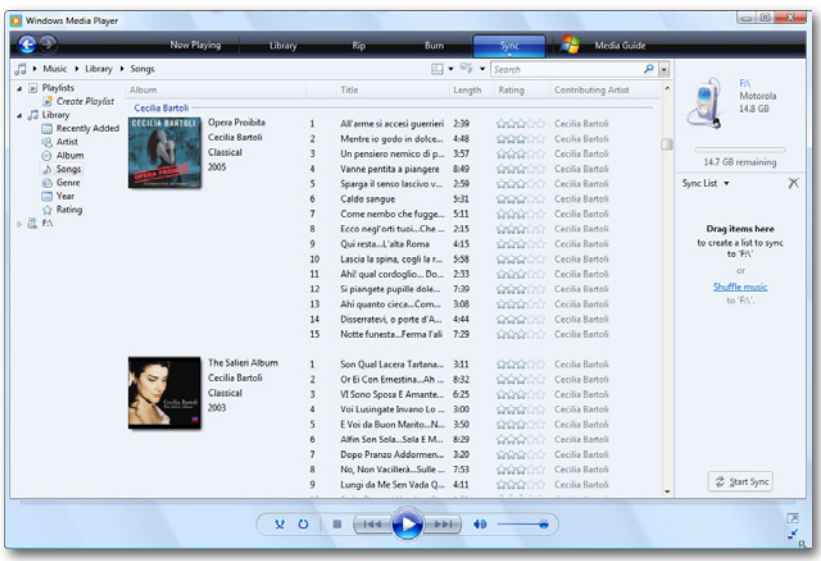

9. Drag all the albums and tracks you want to synchronize to your Droid X from the list of music on your PC on the left side to the Sync List area just beneath the icon representing the Droid X.

After you drag each album or track, it appears on the Sync List. Review the list, and remove any files you don't want to sync.

lote When you drag music to be synced, the music will still stay on your PC and in Windows Media Player—it doesn't get deleted.

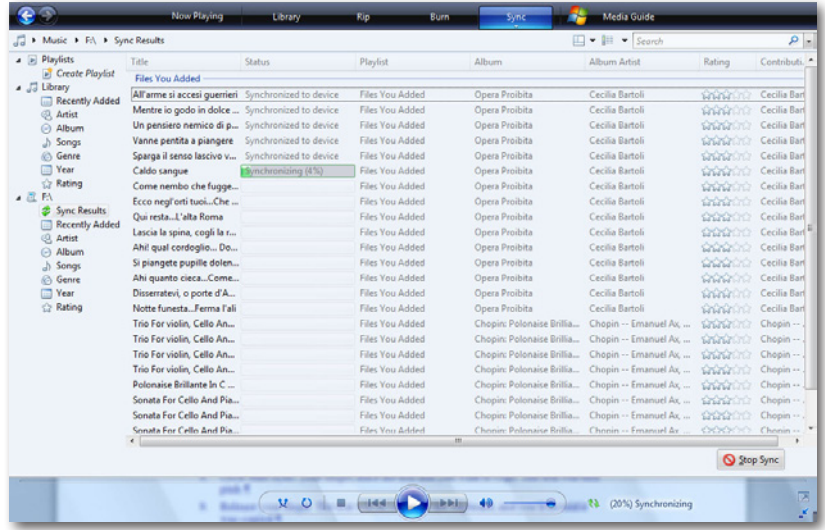

10. If you have other media, such as pictures, video, or recorded TV shows that you want to sync to your Droid X, go to those areas in the Windows Media Player.

Drag the files you want to sync to the Sync List area, just as you did for music.

11. Click Start Sync.

A screen appears showing you the full list of files that are syncing. You see the progress of each file as it syncs. After each file syncs, the file turns gray, and the status line next to it reads "Synchronized to device". When all the files have synced, on the right side of the screen you see a notification saying that you can now disconnect your Droid X.

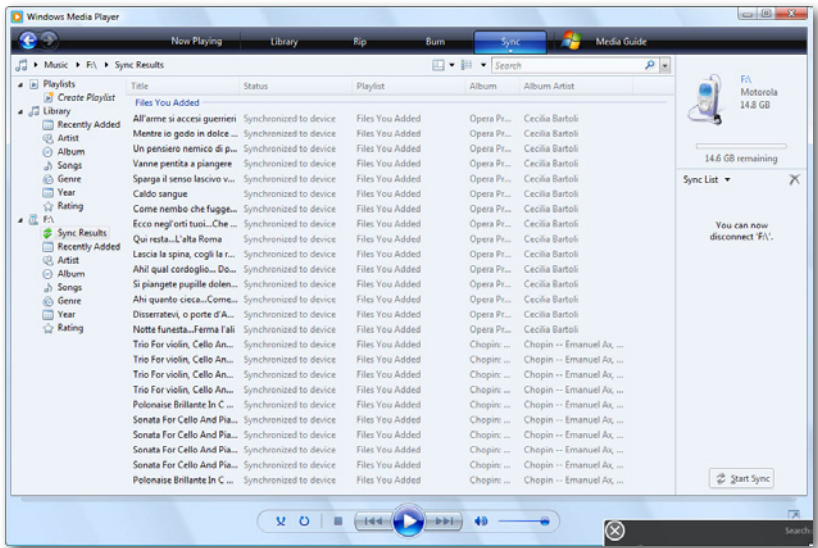

Note If you want all your files to be synced every time automatically, and you made the "Start sync when device connects" choice, you won't have to drag files to the Sync List area, or click Start Sync. Synchronization begins automatically.

Your music, video, and pictures will now be available on your Droid X. Tap the Music app in the Application Tray, and you'll be able to play and manage your music. (For more information about playing music, see Chapter 4.)

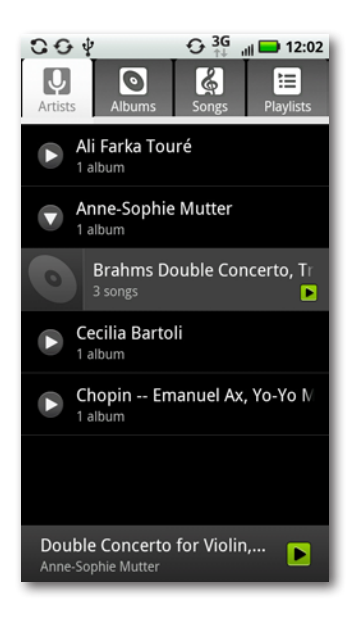

## **Transferring Music, Videos, and Pictures to Your PC**

Windows Media Player does double-duty and works in both directions you can use it to transfer music, videos, and pictures from your Droid X to your PC as well. First, follow the instructions starting on page 253 to connect your Droid X to your PC, and set up sync options. Then:

- 1. At the top of the screen, click the Sync button.
- 2. On the left-side navigation panel of Windows Media Player, you see the Droid X listed.
- 3. At the left top of Windows Media Player, choose the type of files you want to transfer to the Droid X— Music, Pictures, Video, Recorded TV, or"Other media".

The Droid X may not be able to play every type of video, recorded TV, or other media file, because it has different capabilities than Windows Media Player. For the tech-inclined, here are some details: It plays MP3,WMA, and other types of music files; it can display photos and graphics in JPEG, GIF, PNG, and BMP; and it plays video in WMV, MPEG-4, H.263, and H.264 AVC, as well as its own 3PG format.

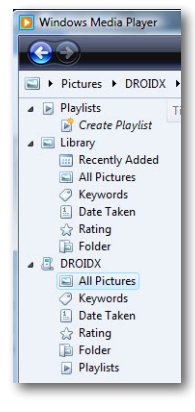

Note Motorola has free software you can download and use to transfer and sync photos, video, and music between your Droid X and PC. It's called Motorola Media Link. To get more details and download it, go here: *www.motorola.com/medialink*.

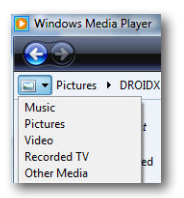

4. Drag the photos or other files you want to transfer to your PC from the listing in the library area to the Sync List.

The button at the bottom right of your screen changes from Start Sync to"Copy from Device".

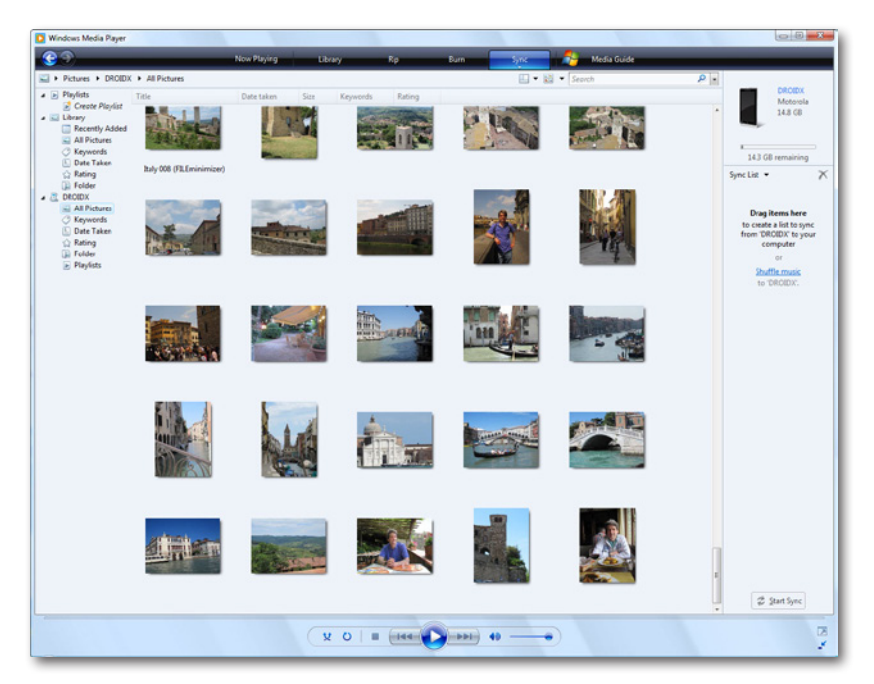

5. Click the "Copy from Device" button to transfer the files.

**Tip** When you're in Windows Media Player browsing through the Droid X, you can delete files from the Droid X. Highlight the file you want to delete and press the Delete key. A warning will appear asking if you want to delete the file. Click OK.
# **Transferring Pictures to Your PC in Bulk**

If dragging files one by one in Windows Media Player seems like too much work, there's a simpler solution, as long as you want to copy *all* your Droid X pictures to your PC.

Note When you select this method, all your pictures will be transferred from your Droid X to your PC; you won't be able to select individual pictures. To select individual pictures, see the previous section.

Here's how to do it:

1. Connect your Droid X to your PC, and select USB Mass Storage or PC mode (page 253).

The AutoPlay screen appears on your PC.

2. Click Import Pictures.

A screen appears asking if you want to add *tags* to your pictures. When you tag a picture, you add text information that isn't visible, but that can be used to find, sort, and display your pictures. For more details about tags, see page 111. Add a tag if you want.

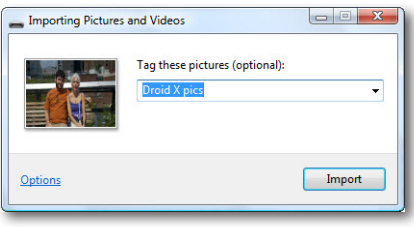

3. To customize the way Windows imports your pictures, click the Options link.

You arrive on the Import Settings page, where you can change the folder where the pictures are imported—if you don't change the folder, they go into a subfolder in your PC's Pictures folder. You can also change other options, including the subfolder that will hold the folders, the file names each picture is given, whether to erase photos from the Droid X after the photos are imported, and so on.

When you make changes to the Import Setting screen, those settings will be applied whenever you attach your Droid X, or any camera, in the future. You can always change the options by going back to this screen.

If you don't change any options in Import Settings, your pictures will not be deleted from the Droid X after they are imported.

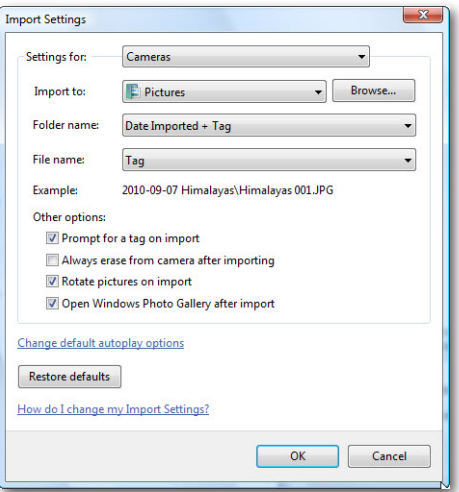

4. When you're done making any changes to the settings for importing pictures, click OK. Click Import when the Import screen appears.

Windows imports all the pictures, and shows you the progress of the files as they're imported. When it's done importing the pictures, it opens the Windows Picture Gallery to the folder where you've imported the photos.

## **Using the Droid X Files Application**

If you want to browse through the files of your Droid X, you don't need to rely on your PC or Mac—you can use the Droid X's Files app. From the Application Tray, tap Files to launch it.

To browse your SD card, tap the Phone files icon, and a file manager opens. Tap "Phone files" to browse the files on your SD card, in much the same way that you can browse remotely using Windows Explorer or the Mac Finder.

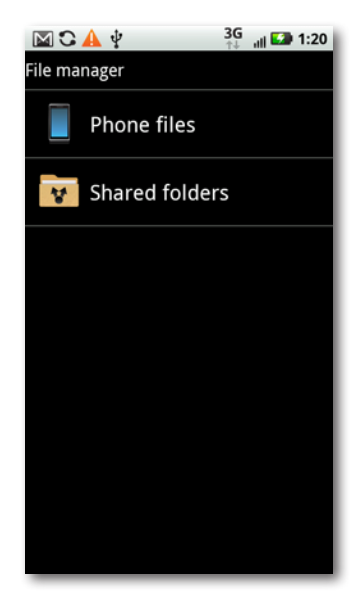

When you run the Files app, you also see a "Shared folders" choice. Use of the shared folders feature requires you to connect to a media server via Wi-Fi. Check your media server's documentation for setting up a server, including passwords and user names. Once you know the server's name, password, and user name, you can connect to the media server from the Files app's shared folders feature.

You see the name and date of creation of each folder, as well as the number of items in it. Tap any folder to open it, and then tap any file to open it—view a photo, play a piece of music, and so on, using the Droid X's various built-in apps.

Hold your finger on a folder, and you get a menu of options for file and folder management:

- **Open, Delete, and Rename,** which are self-explanatory.
- **Copy** puts the folder on the Droid X's clipboard.
- **Move** lets you change the folder's location.
- **Info** gives you more information about the folder, including its name, number of folders and files it contains, as well as when it was last modified.

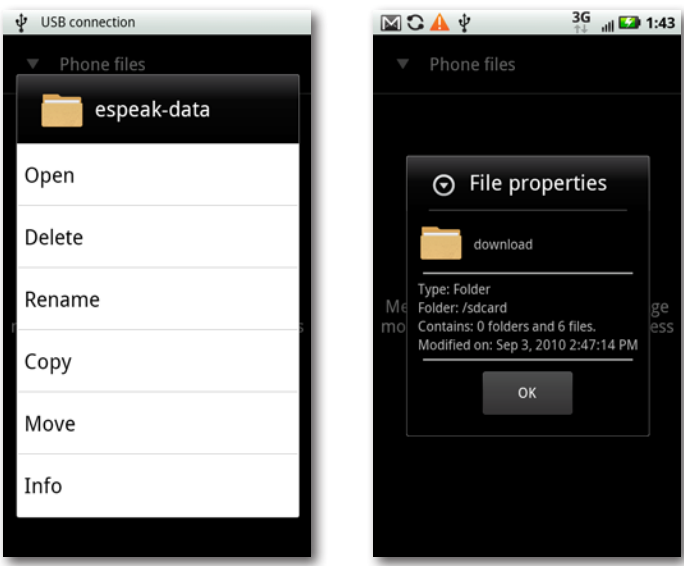

To create a new folder, when you're viewing a list of folders, tap the Menu key, select "New folder", type its name, and then tap OK. To select multiple folders and move or delete them all, tap the Menu key; checkboxes appear next to all folders. Tap any folders you want to select for moving or deleting, and then tap Move or Delete from the menu.

When you hold your finger on a file, you get the same Open, Delete, Rename, Copy, Move, and Info options, plus Share, which lets you send the file to a friend via email or text message.

If you hold your finger on a photo, you see a thumbnail of a photo at the top of the screen.

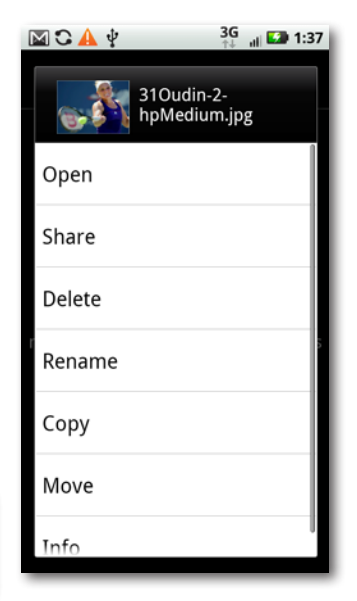

To select multiple files to move or delete, when you're in a folder viewing a file list, press the Menu key. Empty checkboxes appear next to all files in the list. Tap any files you want to select for moving or deleting, and then tap Move or Delete on the menu.

## **Checking Space on Your SD Card**

If you transfer lots of music and files from your PC or Mac to your Droid X, you may eventually run out of storage space. It's a good idea to regularly check how much space you've got left on it. To do so, from the Home screen press the Menu key and tap Settings→"SD card & phone storage". You see the total amount of capacity on your SD card and how much storage you have free.

If you're running out of space on your SD card, delete files from it. If you're deleting music, use the Music app rather than the Files app, because if you delete the files using the Files app, the Music app will still show the music as being present, even after the files are gone.

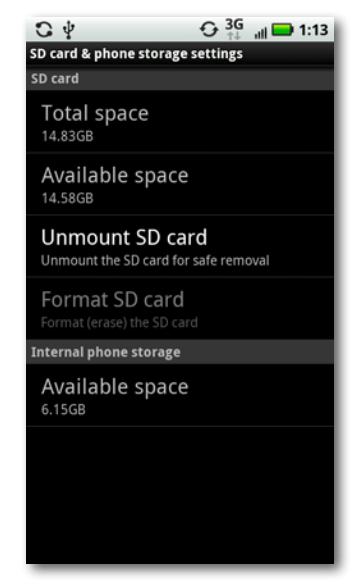

# Chapter 13 **Taking the Droid X to Work**

**Y**our Droid <sup>X</sup> may not wear <sup>a</sup> pinstriped suit and <sup>a</sup> rep tie, but that doesn't mean it can't be a good corporate citizen. In fact, the Droid X can easily hook into enterprise-wide resources like your corporate email account and calendar.

A big reason is the Droid X's ability to work with Microsoft Exchange ActiveSync servers. These systems are the backbone of many corporations, and they can automatically and wirelessly keep smartphones updated with email, calendar information, and contacts. So when you're hundreds or thousands of miles away from the office, you can still be in touch as if you were there in person.

## **Setting Up Your Droid X with Your Company Account**

First, let the IT department know that you'd like to use your Droid X to work with the company's network and computers. They'll set up the network to let your phone connect. Then all you have to do is add the company account to your phone, which works much the same way as adding a new email account.

To get started, in the Application Tray, tap My Accounts. At the bottom of the screen, tap"Add account", and then select Corporate Sync.

From the screen that appears, enter all the information that your IT folks supplied you—the domain name and user name, password, email address, server and so on.

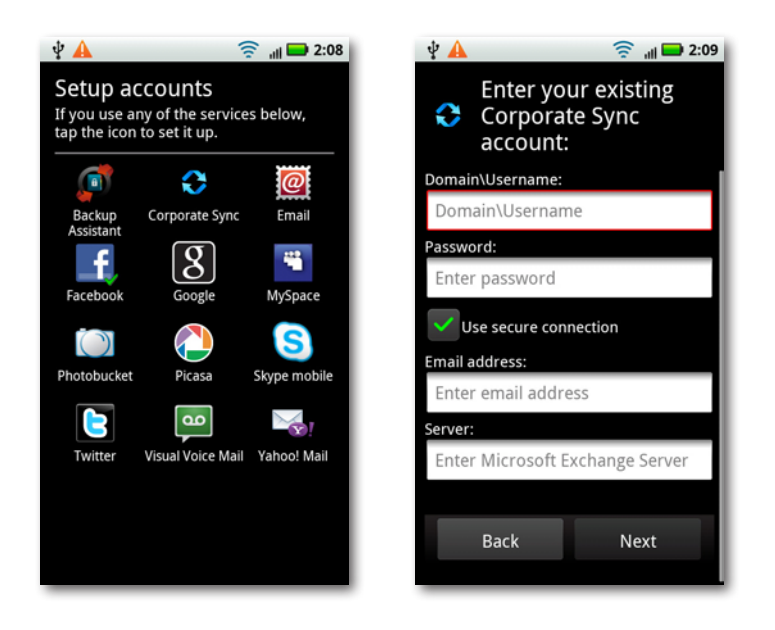

 $\Box$  Make sure to enter the information in exactly the same way as the IT staff give it to you, including whether letters are capitalized. If you make even a single mistake, you may not be able to connect.

Ask the IT department exactly what you should use as your user name. If no one's around, here are some things you can try:

The first part of your work email address. If your email address is *goodguy@bighonkingcompany.com*, your user name may be *goodguy*.

The first part of your work email address, plusthe company's *Windows domain*. For example, *honkingserver*\*goodguy*. If this looks familiar, it may be what you use to log into the company network at work.

**The** When you type your domain name and user name together, make sure you use the *backslash* key, not the regular slash. On the Droid X, it's not easy to get to. On the standard keyboard (page 35), tap the gray key on the lower left labeled 123 with a gear icon, and on the screen that appears, tap the Alt key. Tap the backslash in the third row from the top. If you're using Swype (page 42), tap the Sym key at the lower left, and on the screen that appears, tap the Shift key in the second row from the bottom. The backslash key is then on the same row as the Shift key.

When you're done, tap Next, and you're set up and ready to go. If you run into any problems, check with the IT staff.

As with your Gmail account, you can choose whether to have your Droid X sync your mail, calendar, and contacts. When your new corporate account shows up in My Accounts, tap it and you'll be able to turn each of those on or off. For details see page 312. You may now use your corporate account the same way you use your other accounts for email (page 220), contacts (page 70), and your calendar (page 153).

# **Virtual Private Networking (VPN)**

If your company has a VPN, you'll need to connect using it to do things like check your email. Check with the IT staff. If your company has a VPN, and if you're permitted to use it, they'll give you the information that lets your Droid X connect to the corporate network over the VPN. They'll also set up an account for you.

Here's what you'll need to set up your Droid X to access the VPN:

- **The type of technology it uses.** The Droid X can work with pretty much any kind of VPN technology out there. Ask whether yours uses PPTP (Point-to-Point Tunneling Protocol), L2TP (Layer 2 Tunneling Protocol), L2TP/IPSec PSK (pre-shared, key-based Layer 2 Tunneling Protocol over the IP Security Protocol), or L2TP/IPSec CRT (certificate-based Layer 2 Tunneling Protocol over the IP Security Protocol). (You don't have to memorize these terms. There's no quiz later.)
- **Address of the VPN server.** The Internet address of the server to which you need to connect, such as *vpn.bigsecurehoncho.com*.
- **Name of the VPN server.** The name isn't always needed, but check, just in case.
- **Account name and password.** The IT folks will supply you with this.
- **Secret.** When it comes to VPNs, there are secrets within secrets. If you use a L2TP connection, you'll need a password called a Shared Secret in addition to your own password in order to connect.
- **Other special keys.** Depending on which VPN protocol you use, you may require additional *keys,* which are essentially passwords. Again, the IT folks will know this.
- **DNS search domains.** These servers essentially do the magic of letting you browse the Internet and do searches.

Once you've got all that, you're ready to set up the VPN. On the Home screen or a pane, press the Menu key and then choose "Wireless & networks"→VPN Settings→Add VPN. A screen appears asking you which of the VPN protocols you'll use for the VPN. Choose the one your IT folks told you to use.

After that, you come to a screen that asks for all the information you've gotten from your IT folks. When you've done all that, press the Menu key, and then tap Save. Your VPN connection and its settings are saved.

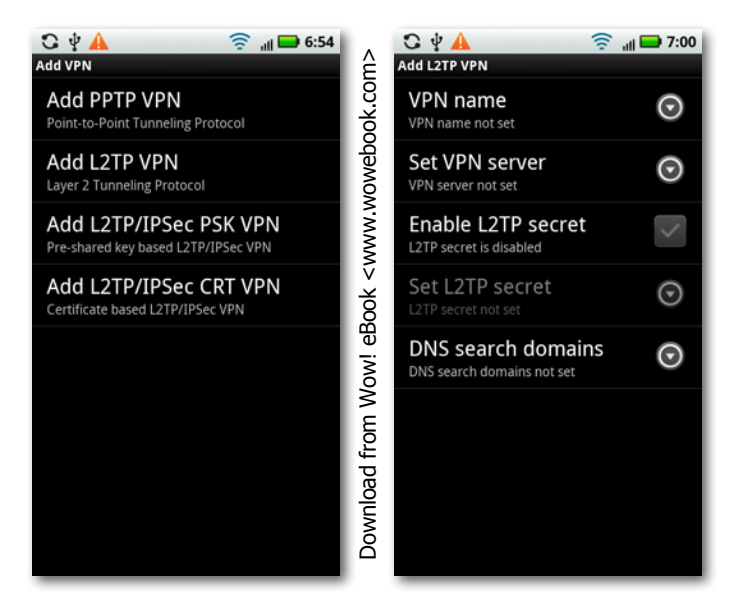

From now on, when you want to connect to the VPN, go to the Home screen or a pane, press the Menu key, and then choose "Wireless & networks"→VPN Settings. Tap the VPN to which you want to connect. You may need to enter a user name and password or passwords (these are the ones you've been given by the IT folks). When you do that, tap Connect, and you make the connection. The status bar shows you that you've got a VPN connection and displays a notification if you've been disconnected, so that you can make the connection again. At any point, to disconnect, open the Notification panel, touch the notification for the VPN, and touch it again to disconnect.

# **Using Google Docs**

An increasing number of companies and government agencies use Google Docs for creating and sharing documents, including word processing files, spreadsheets, presentations, and more. Google Docs works much like Microsoft Office, but the software and all the documents live on the Web, where you can share them with others. The basic service is free for individuals, although companies of all sizes can pay for the useful corporate features.

With the Droid X's browser, you can view all the documents you have access to on Google Docs. You can't create or even edit them in the browser, but it's not likely that you're going to want to create a full-blown presentation or spreadsheet on your smartphone. (If you want to do more than just stare at your Google Docs, you can get an app for that; see the next section.)

To use Google Docs on your Droid X, launch your browser and visit Google Docs on the Web at *<http://docs.google.com>*. (If that doesn't get you to the right location, check with your IT department.)

You come to a page that shows you all the documents you have access to in Google Docs. You can choose to see them all in a list, or only see the ones that you created (Owned by Me), or those that you have starred.

To view any document, tap it. The document opens in a built-in Google document viewer. You can scroll through the document and zoom in and out using the usual Droid X finger motions (page 30).

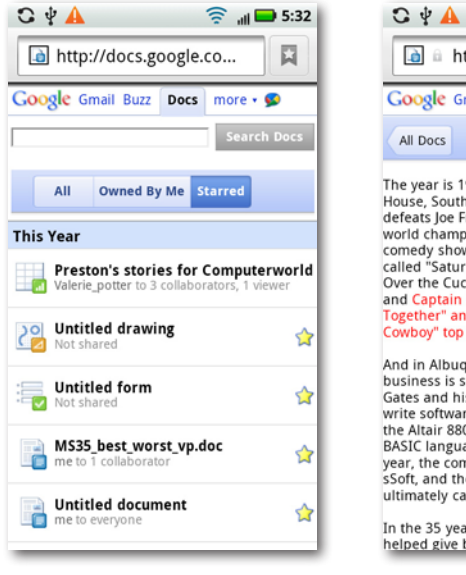

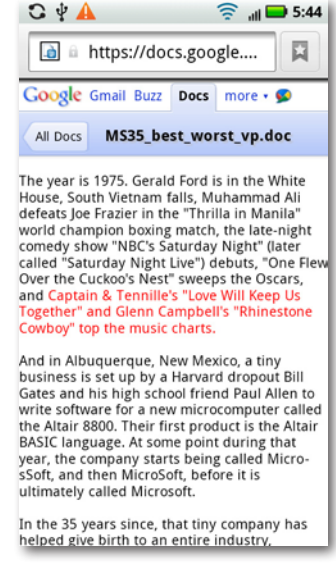

Note If you have PDF files in Google Docs, you'll be able to read those as well.

## **Creating and Editing Google Docs Documents**

There is, in fact, a way to edit documents in your Google Docs account, by using the free app called Gdocs.You can search for it in the Android Market (for details about finding and installing apps, see Chapter 11).

Gdocsisn't a particularly pretty solution, but it does get the job done, especially if you're in a pinch and need to do some quick-and-dirty editing. (And it's free, so stop complaining.) Download it, enter your Google Docs account information, and you can then browse through the documents on Google Docs, although it's tougher to do than via the browser, since you can't see a clean, categorized list.

When you find a document you want to edit, tap it, and it gets downloaded to your Droid X. After the document is downloaded, press the Menu key, tap Folders, and then tap "Local documents".You see a list of all the documents you've downloaded. Edit it (keep in mind that the editing tools are fairly rudimentary). When you're done, save the file. You can then sync it so that it uploads to your Google Docs account.

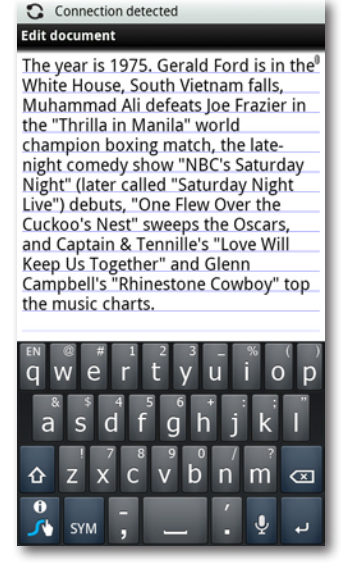

## **Microsoft Office**

The gold standard for creating and editing documents is Microsoft Office, and although your Droid X can't rival a computer when it comes to editing, there is a way to create, edit, and view Microsoft office documents, using the Quickoffice app that comes on the Droid X. It's basic and bare-bones, but it gets the job done.

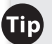

**If** If Quickoffice doesn't show up as an app in the Application Tray, send yourself an email with an Office document as an attachment. Then open the document. That'll launch Quickoffice, and from then on, the app should show up in the Application Tray.

If you're willing to spend a little money, get Documents to Go from the Android Market. There are two versions, a free version, which lets you view word processing documents and spreadsheets, and a full version, which lets you edit word processing documents and spreadsheets, do basic editing to presentations, and view PDF files. The full version costs \$14.99.

Again, though, don't expect Documents to Go to do everything you can do on a computer. Still, it's nice to be able to edit documents when you absolutely need to.

# Chapter 14 **Controlling the Droid X with Your Voice**

**Y**ou'll spend <sup>a</sup> lot of time talking into your Droid <sup>X</sup> when you make phone calls, certainly. But you can do a lot more with your voice as well. Want to send a text messages, get directions to a city or street address, and visit a website? Rather than having your fingers do the walking, have your voice do the talking, and you can do all that and more.

You do all this using an app built into the Droid X called Voice. It's simple and straightforward, as you'll see in this chapter. There's a related voice app that lets you search the Web using your voice, and you'll learn all about that as well.

## **Two Ways to Control the Droid X by Voice**

You have two ways to control the Droid X with your voice—using Voice Actions and using Voice Commands. Voice Commands are generally more limited than Voice Actions—you can't, for example, dictate an email or text message using them, or search the Web. However, you can use Voice Commands to do such things as checking your battery status or looking up a contact, which you can't do with Voice Actions.

You can only use Voice Actions if you have Android Version 2.2 or higher on your Droid X. To make sure, when you're at the Home screen or on a pane, press the Menu key, and then select Settings→About Phone, and look under"Android version". If it's 2.2 or greater, you're set. If not, tap System Updates at the top of your screen, and the Droid X should download and install the newest version of the operating system.

You'll use Voice Actions more than Voice Commands, but you'll likely want to try both.

## **Using the Magic of Voice Actions**

Possibly the most amazing part of Droid X's amazing Voice Actions feature is this: The only thing you really need to know about it is how to talk. Your voice is its command.

Launch it in one of three ways:

- Hold down the Search key.
- Tap the Voice icon  $\mathcal Q$  to the right of the Google Search box.
- Run the Voice Search app from the Application Tray.

Note The Voice icon shows up wherever the Google search box does, either when you're visiting Google on the Web, or in the Google Search Box widget that appears on the Social Networking pane.

Another amazing thing about the Voice Actions feature is that it seamlessly uses two different speech technologies to do what you tell it to: voice recognition and speech-to-text. With voice recognition, it recognizes the action you want to take and then accomplishes the action: "Send text" or "Navigate to,"for example.

With speech-to-text, it translates your words into written text and, for example, embeds that text in an email or text message. Say you tell your Droid X: "Send text to Ernest Hemingway. Consider using young woman and the sea as title because demographics are better." Your Droid X will find Ernest Hemingway's contact information and then send him the text message "Consider using young woman and the sea as title because demographics are better."

Whichever way you launch Voice Actions, a screen appears with a picture of a microphone and the words "Speak now". Tell the Droid X what you want it to do, and it displays a "Working" screen to show you that it's deciphering what you want it to do. Remember, if you're sending an email or a text message, you can dictate the message itself.

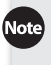

Note If instead of speaking a command, such as to send an email, you merely say a term, the Droid X will launch a Google search for that term.

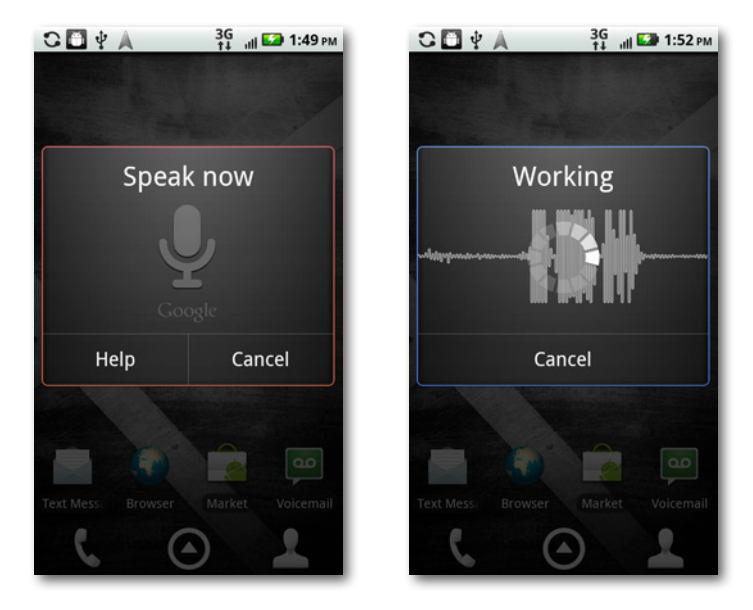

Next, the Droid X does what you tell it—for example, composes an email or text message. If you tell it to compose an email or text message, it won't immediately send it. Instead, it shows you the message, so you can send it, edit it, or cancel it.

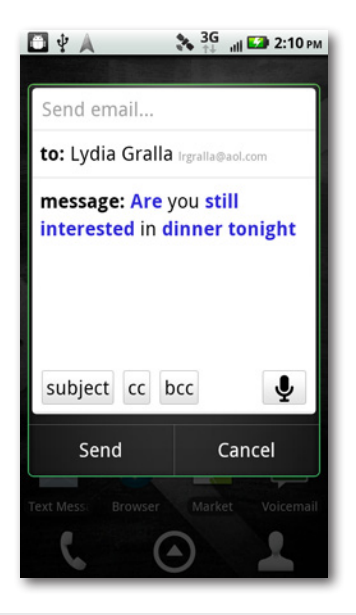

## **What You Can Do with Voice Actions**

Here are the commands you can issue with Voice Actions, along with how to use them:

- **Send text to [recipient] [message].** Composes a text message to the recipient with the message that you dictate.
- **Send email to [recipient] [subject] [message].** Composes an email message to the recipient with the subject and message that you dictate.
- **Navigate to [address/city/business name].** Launches the Droid X Navigation app to guide you with turn-by-turn directions to the address, city, or even a specific business.

You must turn on the Droid X's GPS if you want to use Navigation with Voice Actions. Tap the GPS icon in the Battery widget on the navigation pane to do so.

• **Call [contact name] [phone type/phone number].** Calls the contact. If the contact has more than one phone number, say the type of phone number to call—for example, home, work, or mobile. Alternatively, you can dictate a phone number, and the Droid X will call that number.

In addition to looking through your contacts, the Droid X also searches contactsin social networking services such as Facebook that you have installed on your Droid X.

- **Map of [address] [city].** Launches Google Maps and opens it to the address or city you named.
- **Directions to [address] [city].** Launches Google Maps and show directions for how to get to the address or city you named. If the Droid X knows your location, it uses that as the starting point. If it doesn't know your location, you must type it when Google Maps launches.
- **Listen to [artist/song/album].** Don't expect this to launch the Music app and play music—that's not what it does. Instead, it works in concert with a radio app, similar to Pandora, which you can download from the Market. When you speak the instruction, it plays the radio station that you've already created for the artist, song, or album. If you haven't created one, it creates it for you.
- **Call [business name] [location].** Calls the business you named. If there's more than one location, say the location. If the Droid X finds more than one phone number for the business, it lists all of them. Just tap the number you want to call.
- **Go to [website].** Launches your browser to the website you dictated. Often, rather than going straight to the website, it displays a list of sites or searches that matches what you dictated. Tap the one you want to visit.

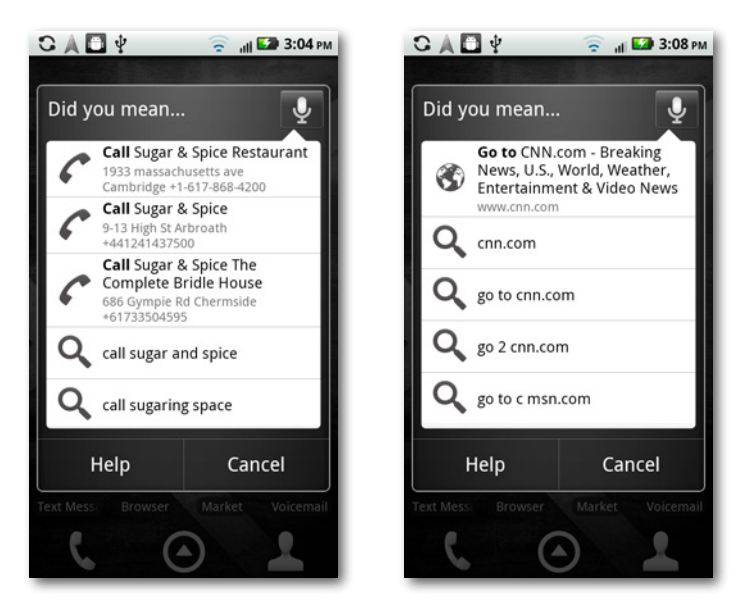

• **[Search term].** Simply say your search term, and the Droid X searches the Web using Google.

If you dictate a search term that is also the name of a contact, the Droid X opens the contact, rather than searching the Web.

#### **Editing Text Messages and Email with Voice Actions**

Voice Actions does a very good job of converting your speech into text when you dictate an email or text message. But it's not perfect. So you might be leery of using Voice Actions to dictate a message, worrying that when you dictate, "I love you, too," the message sent will be, "I move YouTube."

Not to worry. Before you send a text message or email, you get a chance to edit the text. As explained earlier, the Droid X displays your message first, giving you the opportunity to edit, send, or cancel.

Voice Actions usesits own email and text messaging app, rather than the Droid X's usual ones. With good reason—Voice Actions knows that it might not be able to recognize every word properly, and its email and texting apps have an editing tool that takes that into account.

When the message is displayed, the app shows in blue any words that it believes it may not have understood. Tap the word, and a list of possible other matching words appears underneath. Tap any matching word to have it replace the original

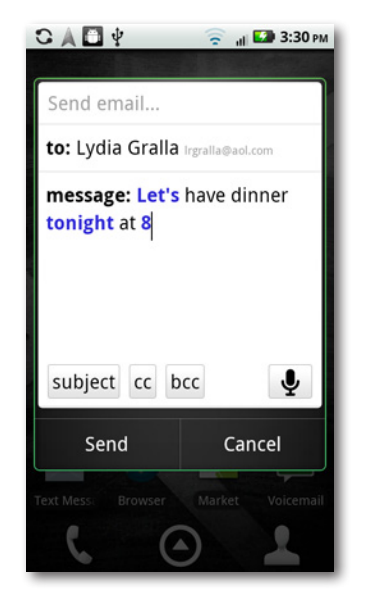

Three icons also appear—a keyboard, an X, and a microphone  $\blacksquare \blacksquare \blacksquare$ . Tap the keyboard icon, and you can type the word you want to replace the original word. Tap the microphone icon, and you can speak the word again. Tap the X to simply delete the word.

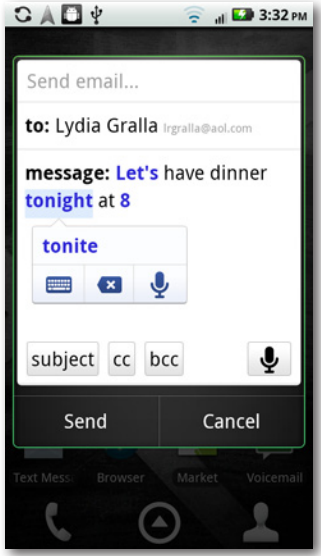

From the editing screen in the email app, you can also edit any part of the message, not just words in blue. You can add a subject, CC, and BCC recipients as well.

# **Using Voice Commands**

Voice Commands is a more limited app than Voice Actions, although it does some of the things that Voice Actions does, like making phone calls. Voice Commands is as easy as talking. Press the Home key twice, and a friendly female voice instructs you to"Say a command,"and the screen displays"Say a command" as well.

ote Voice Commands works with any version of the Android operating system you have on your Droid X.

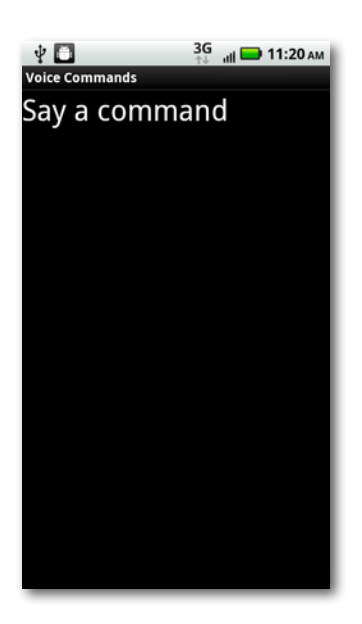

You can launch Voice Commands no matter what app you're using by pressing the Home key twice. You don't need to be on the Home screen in order to launch it. You can also launch Voice Commands by tapping its icon in the Application Tray.

At this point, tell the Droid X what to do—"Call Carmen Jones,"for example. The Droid X asks you to confirm the action; for example,"Did you say, 'call Jamie Jones'?" Say yes or no, or tap Yes or No at the bottom of the screen. If you answer No, the Droid X says (and displays onscreen)"Command not recognized. Try again?" If you want to give it another try, say or tap Yes, and repeat what you said. Say or tap No, and, after a brief warning screen, you exit the Voice Commands app.

If the Droid X recognizes what you wanted it to do, at this point, your wish is its command. If you're making a call, for example, it repeats the phone number to you, show it onscreen, and then make the call. If you tell it to run an app, it tells you and shows you what app it's about to open, and then opens it.

If you're making a phone call, speak the phone number to call if the person isn't in your Contacts list.

Life, though, israrely so simple. Right out of the box, Voice Commands isn't a great listener, and doesn't always understand what you say. It does a good job of recognizing the task you want it to perform, such as making a phone call or opening an app, but it isn't nearly as good as recognizing names—or it may be confused when several names in your Contacts are similar. If it can't completely understand you, it pops up a list of possibly choices, for example, a set of names. Say or tap the name you want to call. Although, as a practical matter, if Voice Commands didn't understand you the first time, it probably won't understand you the second time, either. At this point, tapping is probably better than speaking.

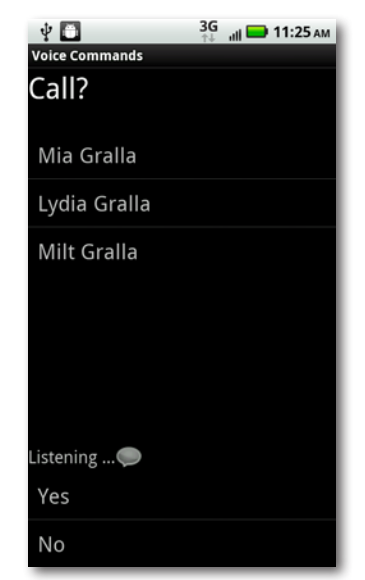

If you're a glutton for punishment, or have plenty of time to spare, don't do anything, and the Droid X reads you each of the choices onscreen in turn. After each choice, say no if it's wrong; say yes when you get to the right choice. If none are the right choice, start all over again.

The Droid X's voice-synthesis capabilities are a lot like most voice synthesis capabilities—that is to say, fairly rotten. It does a good job of pronouncing words it already knows, and often a very bad job of pronouncing words it doesn't know. It's particularly bad at pronouncing names. So when controlling the Droid X with your voice, you'll often have to look at the screen, because you may not understand what it's asking you.

If you've asked the Droid X to make a phone call or send a text message, email, or so on to a contact and the contact has multiple phone numbers or email addresses, a list of them appears onscreen. Tap or the number or address you want to use. The next time you take that action for that contact, the Droid X won't bother with asking which phone number or address to use—it'll use that one.

**Tip** If a contact has multiple phone numbers or email addresses, you can say the contact's name and then the type of phone number or address, for example "Call Ernest Hemingway Home"or"Send Email Franz Kafka Work."

## **What Can You Control with Your Voice?**

You can tell the Droid X to do much more than just make a call or send an email. After you launch Voice Commands, wait a second or two, and it will display the entire list of its commands. Tap any to have it perform that command. So, for example, if you select Call, the Droid X will ask what person or number it should call. Here are some other things you can do:

• **Call <Name or #>.** As discussed on page 63, this command makes a phone call.

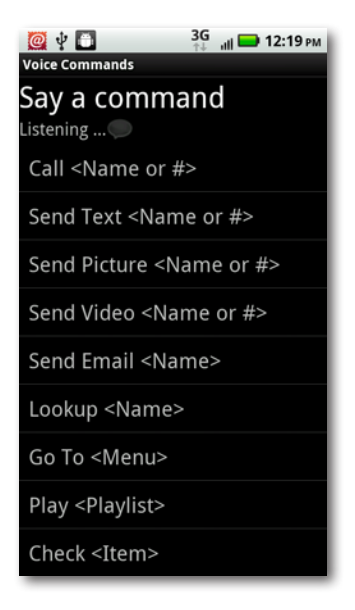

If you use a social networking service like Facebook on your Droid X, it searches through your contacts on that service as well as the ones you've put into the Contacts list yourself.

• **Send Text <Name or #>.** This command opens a new text message.

ote When using Voice Commands to send a text or email, you must type your message. Voice Commands doesn't convert speech to text. Instead, it launches certain apps or takes certain actions.

- **Send Picture <Name or #>.** Say this phrase, and you're supposed to be able to send a picture via email or text messaging. In reality, though, the Droid X doesn't really follow through. Instead, it just opens a new email or text message addressed to the person.You then have to insert the picture from inside that app. So if you want to send a picture to someone, this command is no faster than Send Email.
- **Send Video <Name or #>.** Just like the Send Picture option, this command doesn't actually send a video. Instead, it opens the email or text messaging app for you. You have to do the rest.
- **Send Email <Name or #>.** Opens your Email app and addresses a message to the person.
- **Lookup <Name>.** Looks up and displays contact information.
- **Go to <Menu>.** Say the name of an app, andVoice Commandslaunches it. It's not clear why this item lists <Menu> as the category of word you're supposed to speak, because it opens apps, not menu items.
- **Play <Playlist>.** If you've got any playlists in the Music app, say "Play" followed by the name of the playlist to play it.
- **Check <Item>.** Here's a quick way to check the status of a wide variety of items on your phone, such as your voicemail, battery level, and so on. Say "Check" and follow it by one of these words: *status, voicemail, messages, missed calls, time, signal strength, network, battery, volume,* and *my phone number*. Most of these are self-explanatory; say "battery," and Voice Commands reads you and displays your battery level. Say "signal strength," and it tells you how many bars you have.

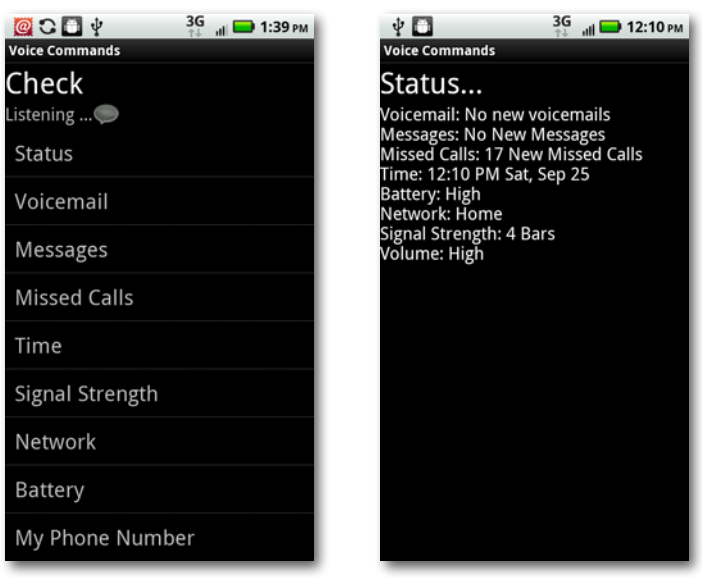

When you say "network," it tells you what mobile network you're oneither your normal one (home), or the name of another one if you're roaming. If you say "status,"it reads off and shows every single item on the list!

Note To make it more likely that Voice Commands will correctly understand what you want it to do, speak slowly and distinctly, and pause between each word. Also, if there's a lot of background noise, it will have a harder time understanding your commands.

# **Training the Droid X to Obey**

Right out of the box, the Droid X does a reasonably okay job of understanding your commands. But you can improve its accuracy if you're willing to spend a few annoying minutes training it.

To do so, when you're in Voice Commands, press the Menu key and select Settings→Adaption→Adapt Voice. You get a brief warning that you should train the Droid X in a quiet room. After you've gone to a quiet room (and you should, because otherwise the training won't work well), tap Start to begin.

The Droid X asks you to say a series of commands, names, and numbers, such as"Call Don Jacobs Mobile." If it doesn't understand you, it asks you to say it again. After about 5 minutes of this, you're done. It won't make a massive change in the ability of the Droid X to understand you, but it will improve recognition rates.

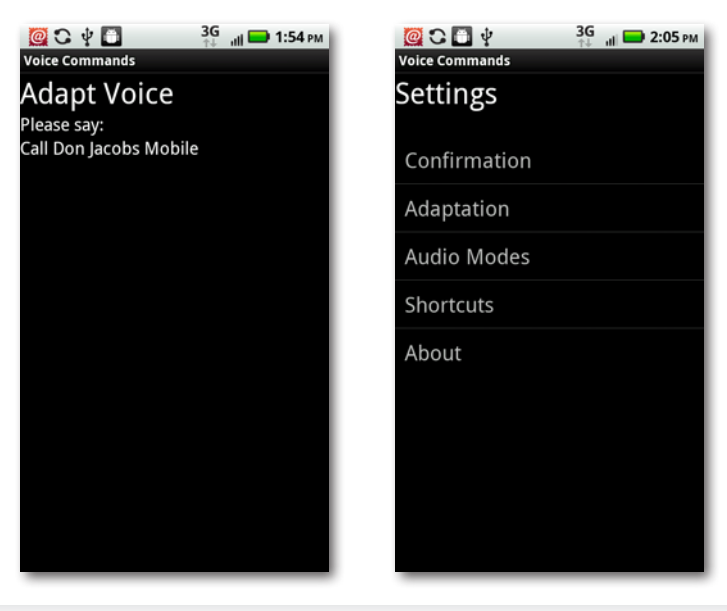

# **Setting Voice Commands Options**

You can make slight alterations to the way Voice Commands works. While you're in Voice Commands press the Menu button and select Settings. Here you can change the following settings:

- **Confirmation.** Sets whether Voice Commands confirms its action before taking it—asking you first whether it should go ahead with your command. You can choose from three settings: Automatic (which is what it's normally set to), Always Confirm, and Never Confirm. With the Automatic setting, the Droid X takes the action if it's reasonably sure that's what you want to do: otherwise it asks for confirmation.
- **Adaption.** As discussed in the previous section, this lets you train the Droid X to better recognize your voice.

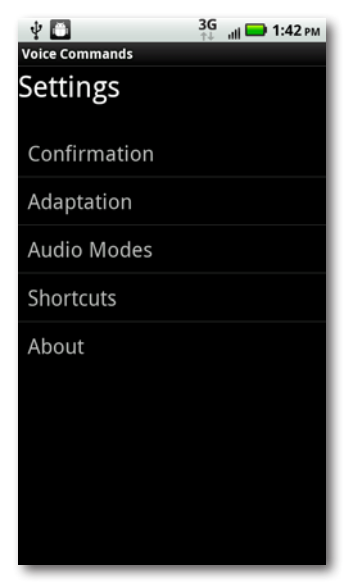

• **Audio Modes.** Here's where you set whether the Droid X speaks to you or just displays onscreen messages. You get three settings: Expert mode, Prompt mode, and Readout mode. If you're a believer in the silence-is-golden theory of Droid X use, select Expert mode, because in that mode, Voice Commands doesn't speak to you at all. Prompt mode is the normal mode of operation—the Droid X reads you only the important parts of its messages. In Readout mode, it reads everything onscreen. Think of it as chatterbox mode; you likely don't want to use it unless you're very, very lonely and pine for the sound of an artificial voice.

• **Shortcuts.** Shows you a list of every app and shortcut you can launch using the Go To command. Every item with a green checkbox next to it will work with the command. Uncheck the box next to any that you don't ever want to open by voice.

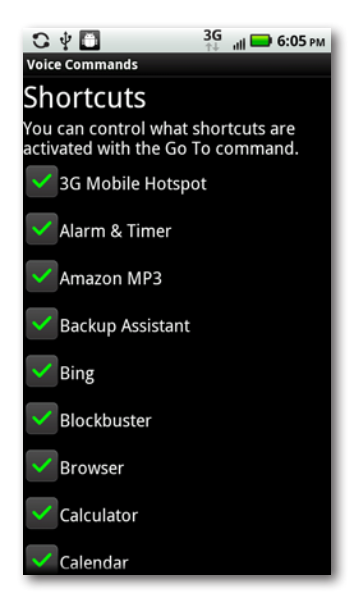

Note There's no way to add items to the Shortcuts list—you can only take them away. The Droid X automatically adds newly installed apps and other shortcuts, provided that Voice Commands can launch them.

# Chapter 15 **Settings**

ight out of the box, the Droid X is set up for you and ready to go. But what if you want to change the way it notifies you there's a call, fine-I tune the way its location services work, or alter its music setup? You turn to this chapter, which describes all its settings, and explains what they do for you. To get to the Settings screen, press the Menu key when you're on the Home screen or a pane. From there, scroll to the setting you want to change and tap it. Head into the chapter for the complete list and advice.

## **Wireless & Networks**

Here's where you'll find all the settings for how the Droid X handles Wi-Fi, wireless, and network access:

#### **Airplane Mode**

When Airplane mode is turned on, all your wireless radios are turned off, as airlines require during parts of the flight. But you can still use all your Droid X apps in this mode.

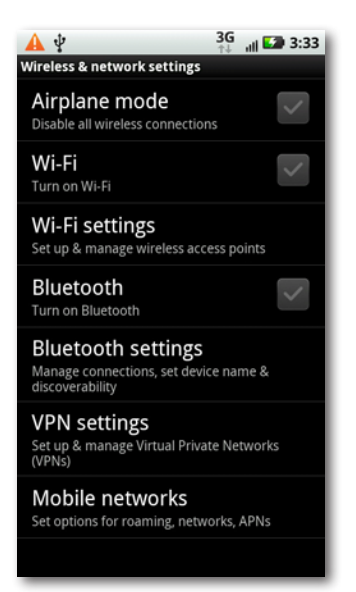

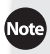

Increasingly, airplanes offer Wi-Fi access, so you may not need to use Airplane mode during the entire flight. You can turn off all your radios using Airplane mode, but then turn on Wi-Fi, so you can connect to the airplane's Wi-Fi hot spot while you're in the air (usually at a price).

### **Wi-Fi**

Tap to turn Wi-Fi on and off. (You can also turn Wi-Fi on and off from the Power Control widget in the Settings pane. See page 169 for details.)

### **Wi-Fi Settings**

Tap to manage your Wi-Fi connections, including connecting to Wi-Fi hot spots, changing the way you connect to hot spots, and seeing what hot spots are nearby.

- **Wi-Fi.** Turns Wi-Fi on and off.
- **Network notification.** If you don't want the Droid X to display an icon in the Notification bar when an open Wi-Fi network is nearby, uncheck this box. Otherwise, leave it turned on.

Underneath these settings, you see "Wi-Fi networks," which lists all nearby Wi-Fi networks. Tap any to connect to it. If you want to add a Wi-Fi network that's not nearby, or that is not broadcasting its name (SSID), tap "Add Wi-Fi network", and fill in details about the network name and its type of

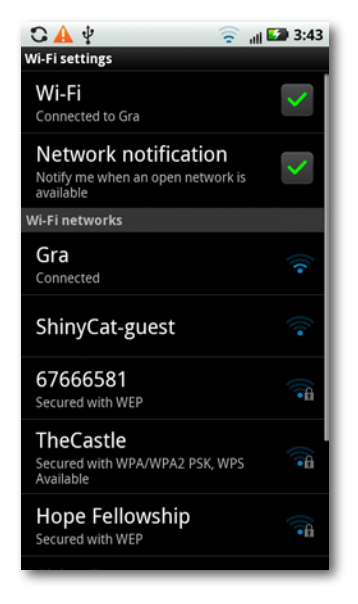

security (page 172). And if there's a network that you automatically connect to when it's in range, but you don't want to any longer, tap Manage Networks, and then from the screen that appears, tap the network to which you want to stop connecting automatically and tap Forget.

When you're on the Wi-Fi settings screen, press the Menu button, tap Advanced, and you'll come to a screen full of options that only a techie can love, and that let you set advanced options such as whether to use a static IP address. (If you need to ask what that means, you don't want to use it.) However, there is one useful setting you can use if you find yourself getting disconnected from Wi-Fi networks– Wi-Fi sleep policy. Tap it, and select "Never" and your Wi-Fi won't go to sleep when the Droid X's screen turns off. Select"Never when plugged in" and Wi-Fi won't go to sleep when your Droid X is plugged in.

### **Bluetooth**

Tap to turn Bluetooth on and off. (As with Wi-Fi, you can also turn Bluetooth on and off from the Power Control widget in the Settings pane.

### **Bluetooth Settings**

Tap this to access all your Bluetooth settings:

- **Bluetooth.** Turns Bluetooth on and off.
- **Device name.** Displays the name of your Droid X. To rename it, tap the down arrow and from the screen that appears, type a new name and then tap OK.
- **Discoverable.** Tap if you want your Droid X to be *discoverable* by other Bluetooth devices (page 85). In other words, they can see it and can connect to it, if you let them.
- **Enhanced stereo.** If you've connected your Droid X to a Bluetooth stereo speaker, headphone, or system, tapping this improves audio quality and helps improve the device's battery life.

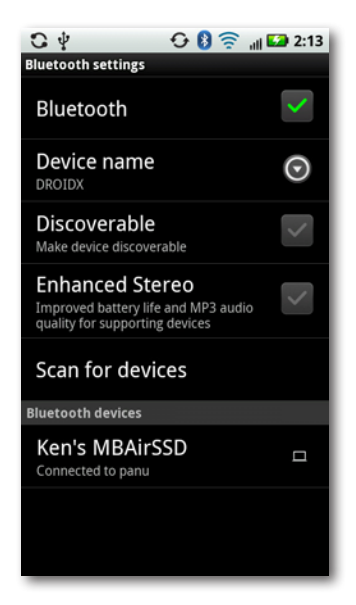

• **Scan for devices.** Tap this option, and the Droid X looks for any Bluetooth devices within range and then lists them. You'll see devices listed there that are either nearby, or that you've connected (*paired*) with in the past. If you're currently paired with a Bluetooth device and want to unpair from it and/or disconnect from it, hold your finger on it, and then choose either Disconnect or"Disconnect & unpair". (If you aren't currently connected to a Bluetooth device, but it's listed, then when you hold your finger on it you're given only the option to unpair.)

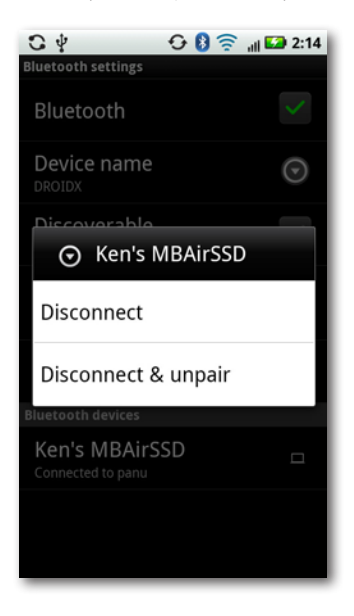

Note If you choose only to disconnect from the other Bluetooth device, you close the connection, but the pairing will remain. In other words, the initial work you did to make sure the devices can pair will remain, and the Droid X will remember all the details about the other device, and you can quickly connect to it. If you unpair from it as well as disconnect from it, you'll have to walk through the steps of pairing all over again.

### **VPN Settings**

Here's where you can set up a virtual private network (VPN) connection with your workplace or, if you've already set it up, change any settings, such as its URL, password, means of authentication, and so on. You'll need to get information from your company's IT gurus to make the connection, so check with them for details. See page 273 for more details about setting up a VPN on your Droid X.

#### **Mobile Networks**

If you leave an area that's covered by Verizon, you may still be able to use your phone to make and receive calls. When you roam, if you're outside Verizon's network, you can instead connect to another carrier, and use that carrier instead of Verizon. Depending on your plan, you may be charged for roaming.

To turn off roaming, tap Mobile Networks→System Select, and then choose "Home only".

For details about how to enable or disable *data roaming*—the ability to send and receive data when you're outside Verizon's coverage—see page 306.

## **Call Settings**

You have plenty of ways to customize the way you make and receive calls on your Droid X, such as changing the number you dial for accessing voicemail, whether you automatically redial a number if you couldn't connect on a call, and more. Tap "Call settings", and here's what you can do:

- **Voicemail service.** On the Droid X, this simply reads"My carrier," which is Verizon. You can't change it, so don't bother tapping.
- **Voicemail settings.** This lets you change the number you dial to call voicemail. It's \*86, but if you want to change it, tap "Voicemail settings"→Voicemail, type the number you want use, and then tap OK.

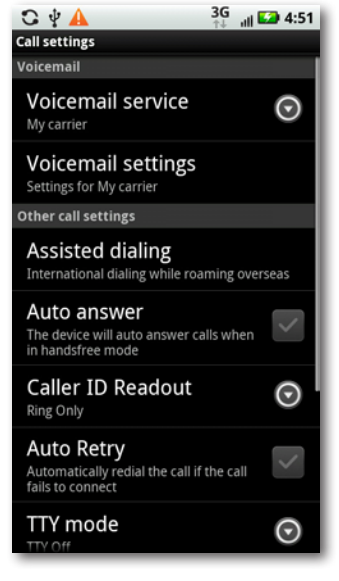

• **Assisted dialing.** When you're overseas, if you want to get to an operator to help you make your call, tap this and then turn on the checkbox next to "Assisted dialing status"in the screen that appears. On that screen, you also select your home country, and the country from which you're calling.

• **Auto answer.** If you want the Droid X to automatically answer calls when you're in hands-free mode using a Bluetooth headset, turn on this box.

• **Caller ID Readout.** Normally, when someone calls you, you see the phone number and person calling on the Droid X, and your phone rings. If you'd prefer that the Droid X first speak the name of the phone number or person, you can set that option here by tapping "Caller ID then Ring". If you want to dispense with the ring entirely, select Caller ID Repeat. From now on, the Droid X will repeat the name or number of the caller instead of using a ring.

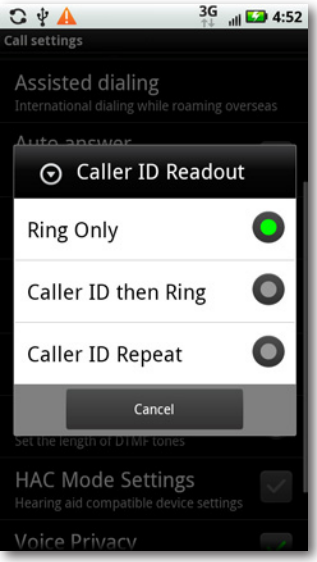

- **Auto Retry.** Sometimes you make a call, and it simply won't connect. If you want the Droid X to redial the number automatically after that happens, turn on the checkbox next to this option.
- **TTY mode.** Turn on this box to turn on Teletype mode, which lets the Droid X communicate with a teletypewriter, a machine that lets deaf people make phone calls by reading and typing text.
- **DTMF Tones.** DTMF tones are the sounds a touchtone phone makes when dialing, and they're also the tones used to access voicemail, to navigate through a phone tree ("Press 1 to be put on hold forever"), and to perform other kinds of automated services via your phone. Tap this option if you want to lengthen those tones (for example, if you have problems accessing these kinds of services).

DTMF stands for dual-tone multi-frequency signaling.

- **HAC Mode Settings.** HAC isshort for *hearing aid compatible*. Turn this option on if you use your Droid X with a hearing aid device.
- Voice Privacy. Encrypts your voice conversation as it's transferred over the wireless network. It's automatically turned on, so you shouldn't need to turn it on unless it's accidentally been turned off. (There's no benefit to turning it off.)
- **Show dialpad.** Sometimes you need to use the dialpad during a call—for example, to navigate a customer service phone tree ("Press 2 to be ignored"). You can have the Droid X automatically display the dialpad during certain types of calls, for example, when you call toll-free numbers, 900 numbers, voicemail, and so on. Tap "Show dialpad", and you come to a screen that lets you tell the Droid X on which types of calls you want the dialpad to appear. You can even tell it to always display a dialpad when you call certain numbers.

# **Sound**

Here's where to go to change just about everything about the way that the Droid handles sounds, such as your ringer and playing music, and even the display. Tap Sound to get to these options:

- **Silent mode.** Tap to turn off all your phone's sounds, except for alarms and media, such as music.
- **Vibrate.** Tap to control when the phone vibrates to indicate an incoming call. It's especially useful when combined with turning off the ringer for incoming calls, or for when you set the volume to low. Your choices are to always vibrate when you receive a call, never vibrate, vibrate only when you've set your phone to silent mode, or only when the phone *isn't* in silent mode.

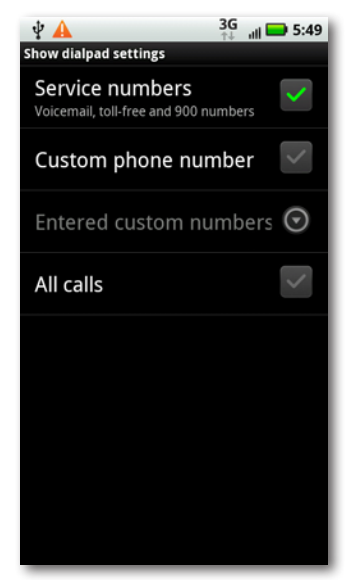

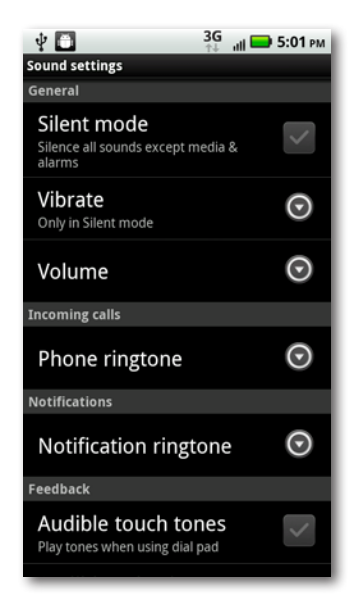

• **Volume.** Tap to set the volume for music, media, and your ringtone when you receive a call. A slider appears that lets you set the volume for each individually. The Droid X plays the new volume level when you move the slider, so if you're not satisfied with what you hear, change it again until you reach the level you want. You also have the option of having your notifications use the same volume as your ringtone volume.

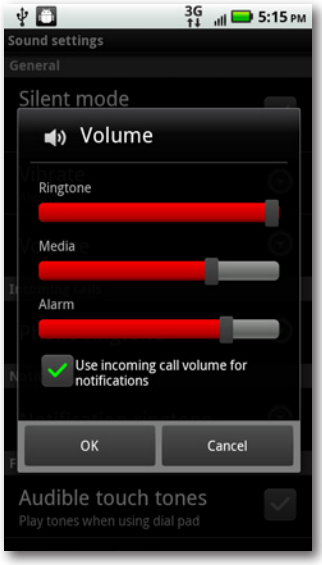

To set the overall sound volume for your Droid X, use the volume buttons along its right-hand side, near the top.

• **Phone ringtone.** Tap this to change your phone ringtone. When you tap it, a list of available ringtones appears, including the one you're currently using. Browse the list, tap the new one you're considering, and you hear a preview. Select the one you want, and then tap OK to make it your ringtone.

You can use any music you have stored on your Droid X to be your ringtone. See page 97 for details.

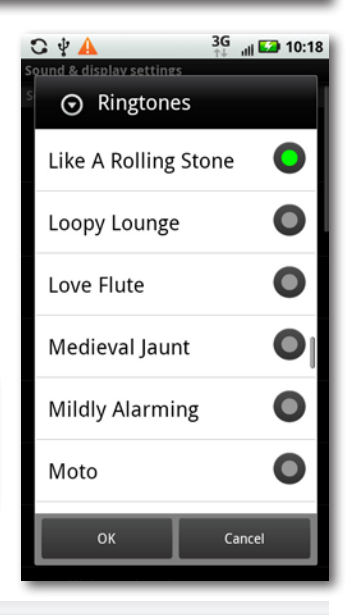

- **Notification ringtone.** Sets the ringtone you hear when you receive notifications, such as when new email has been received. You choose your new notification ringtone in the same way you do your phone ringtone.
- **Audible touch tones.** Like to hear tones when you tap the dialpad? Turn on this option. If you're a fan of silence, leave it unchecked.
- **Audible selection.** Tap if you'd like a sound to play when you make a selection on the Droid X screen. This can get noisy, so choose it with care.
- **Screen lock sounds.** Tap, and the Droid X will make a sound every time your screen locks, and when you unlock it.
- **Media audio effects.** Want to enhance the quality of the music you play on your Droid X? Here's where to do it. You can add effects such as surround sound, use an equalizer, and more.

You get two choices when you tap "Audio effects"—one for wired stereo devices, and one for the phone speaker. As you would expect, wired stereo devices offer more options than the phone speaker.

Wired stereo devices include not just headphones, but speakers as well, so you can add effects to speakers as well as to your headphones.

When you tap "Wired stereo devices", tap "Enable audio effects" to add any effects. Tap the "Effects profile" drop-down box, and you can choose from a variety of profiles, such as 3D Stereo, Home Theater, and so on. You can also choose Custom, to create your own settings.

ote For more information about these settings and how best to use them, see page 96.

If you make any choice other than Custom, then you can't change the other settings on the "Wired stereo devices" screen—Surround and Equalizer—because they're controlled by the effects profile. But if you choose Custom for your effects profile, you can choose the kind of surround sound you want and select a different kind of equalizer.

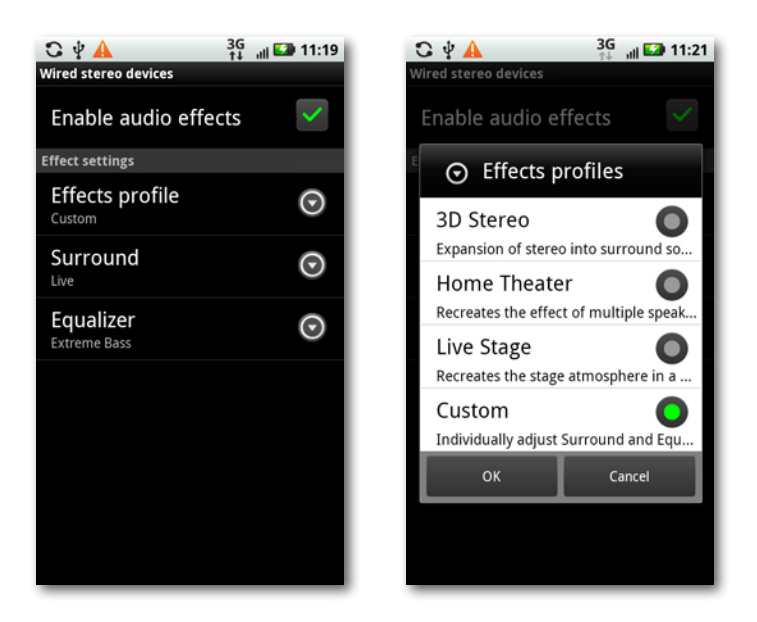

• **Haptic feedback.** Tap this option if you want to feel a slight vibration when you tap certain keys or take certain actions on the Droid X—for example, when you unlock the phone, press a key on the dialer or keyboard, or add a widget.

You won't get haptic feedback with every single key you press—only certain actions and keys. So don't think it's not working properly if you don't feel a vibration every time you press a key.

- **SD card notifications.** If you want a sound to play whenever you receive a notification about the SD card—for example, that it's being prepared for use after you've turned off the phone and then turned it back on—turn on this checkbox.
- **Emergency tone.** You can have the Droid X play an alert, vibrate, or do nothing when you make an emergency call (such as to 911). Tap this option to choose among them.
- **Call connect.** Want to hear a sound when your phone makes a connection on a call? Tap this option.
- **Network Lost tone.** There may be times when you lose your connection to the Verizon Network. If you want to be notified when that happens, turn on this option.
- **Roaming tone.** To be warned when you've left the Verizon Network, and are roaming, turn on this box.
- **Software update alert.** Want to be informed when there's a new version of the Android operating system ready to download to your phone? Turn on this checkbox, and your Droid X will do it.
- **Orientation.** This is the first of the display settings, and it's an important one. When it's turned on, your Droid X automatically changes the orientation of its screen from portrait to landscape and back when you rotate your phone. It's a good idea to leave this option on.
- **Double-Tap to Silence.** Want a quick way to silence your phone's ringer? Check this box, and then when you get an incoming call and want to silence it, tap the screen twice in quick succession.

Smart Sensor settings use sensors in the Droid X to handle ringing, vibrations, and notifications in an automated way.

• **Smart Profile: Face Down.** Here's a nifty way to silence your Droid X temporarily—simply place it facedown, and then instead of playing an audio alert, the phone vibrates instead.

**Iote** Some people have reported problems with getting the Double-Tap to Silence and Smart Profile features to work. Shutting down and restarting your phone may solve the problem. Motorola is working on a fix, so by the time you read this, your phone software may have been updated and the problem may be solved.

# **Display**

Change your display options here. Tap to get to these options:

• **Brightness.** Normally, the Droid X chooses a screen brightness appropriate for that level of lighting—less light in the dark, and more in sunlight, for example. If you'd prefer to set it at a specific brightness level, and have it stay at that level until you change it, tap this option, and from the screen that appears, uncheck the box next to"Automatic brightness". A slider appears that lets you manually set the brightness level.

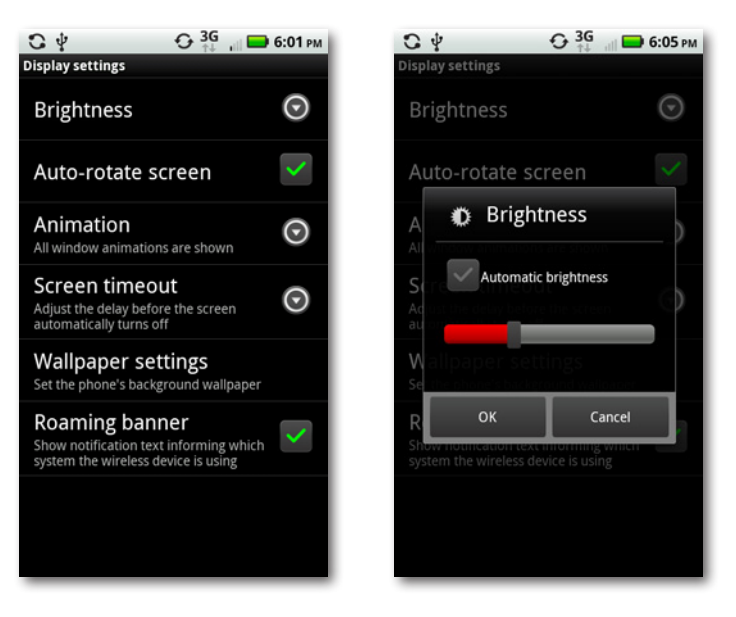

- **Auto-rotate screen.** With this setting turned on, whenever you turn your phone from vertical to horizontal, the screen rotates as well. Unless you've got a good reason to change that, it's a good idea to leave this on.
- **Animation.** At times, your Droid X used animated effects between screens. Out of the box, it shows all animations. Tap this option, and you can turn off all animations, have the Droid X show just some of them, or show all animations.
- **Screen timeout.** In order to save battery life, the Droid X's screen goes blank after 1 minute. You can change that to as low as 30 seconds, or as much as 30 minutes—or even have the screen never go blank. Tap this option and then choose the interval you want.
- **Wallpaper settings.** Tap this setting, and a screen appears that lets you choose from three different kinds of wallpapers to display on the Droid X's Home screen:"Live wallpapers", which can be animations, or can grab content from somewhere else and display it, such as a realtime map; "Media gallery", a display of photos that you've taken; or Wallpapers, which are static wallpapers like the one that came with your Droid X.

Tap the one you want to use, and you'll be able to browse through a gallery of wallpapers and pick the one you want. For more information about choosing wallpapers, see page 25.

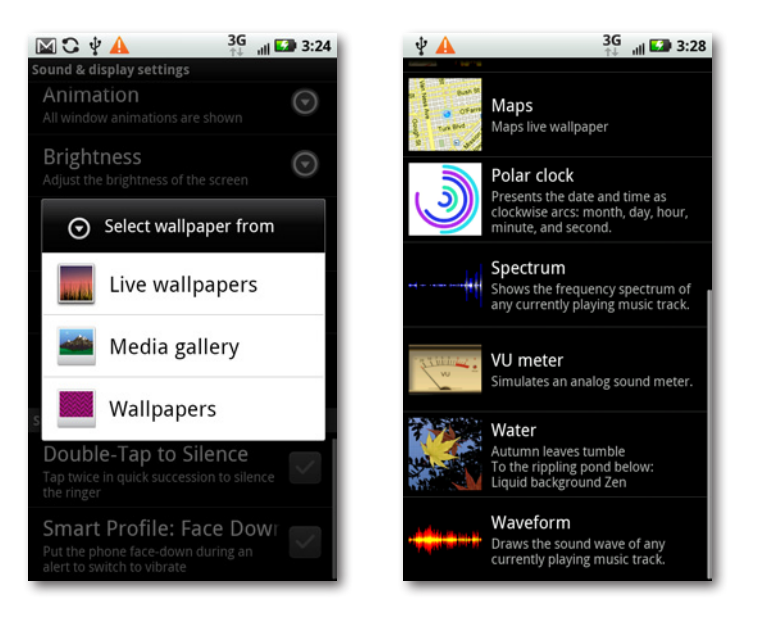

• **Roaming banner.** When you're roaming and using a wireless provider other than Verizon and want a display to tell you which provider you're using, make sure this box is turned on.

#### **Data Manager**

Here's the section to head to when you want to control how your Droid X synchronizes data, and how to control certain aspect of how email works. What's odd about this section is that when you tap it, you come to only a single entry—Data Delivery. You then have to tap that to get to these settings:

• **Background data.** Your Droid X regularly checks whether you've got email, looks for the latest weather updates, and sees whether there are updates to social networking sites you use on the Droid X, like Facebook and Twitter. When it finds changes, it syncs them in the background. That's a good thing, but uses up a bit of battery life. If you don't care about having

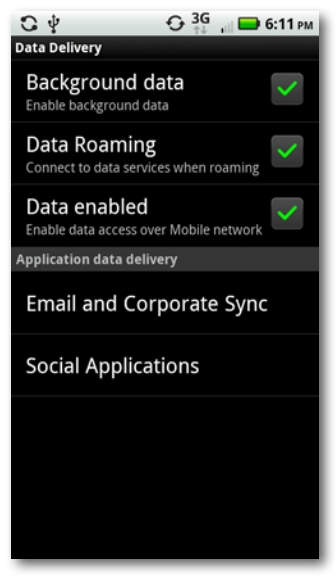

the Droid X check for new updates and want to save some battery life, turn this setting off.

- Note If you uncheck the box next to "Background data", you won't be able to use the Android Market. When you try to use the Market, you get a warning that you first need to turn on the "Background data" setting, and you're sent to this screen to do so.
	- **Data Roaming.** When this setting is turned on, when you're roaming connected to a network other than Verizon—you can send and receive data, not just make phone calls. Depending on your service plan, data roaming can be expensive, so check your plan and then decide whether to turn this ability off.

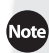

To find out how to turn roaming in general on or off, see page 297.

- **Data enabled.** This lets you send and receive data over the mobile network.
- **Email and Corporate Sync.** Tap it to set a grab-bag of email options:
	- **Notifications.** This controls whether you should be notified when you get new email, and if so, whether to use a ringtone (and if so, which to use), or whether your phone should vibrate.
	- **Email delivery**. Controls how your corporate email account and other email accounts, notably Gmail, handle getting and synchronizing mail. Tap this option, and you come to a page with three options: Data push, Fetch schedule, and Sync over Wi-Fi only.

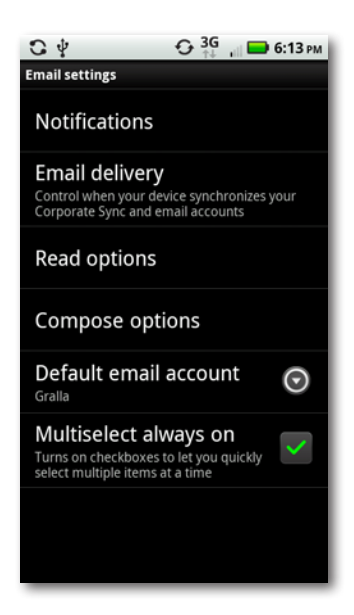

To understand these settings, you need to know about something called push technology. Depending on your email service and setup, your Droid X may use push for some mail services—that is, as soon as mail is sent to the inbox in your server, it's also sent to the Droid X. In other words, the Droid X doesn't have to ask the server whether there is new mail; the server automatically *pushes* the mail to the Droid X.

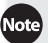

**Note** Gmail on the Droid X uses push, and if you have an email account that uses Microsoft Exchange, that's a push account as well. Many other email accounts don't use push technology, however.

> If you want the Droid X to check for mail even if push has been turned off, or isn't working for some reason, turn on the checkbox next to "Data push". The Droid X will then regularly poll your email services to see whether there's mail, and then fetch the mail for you. If you turn this on, you can set the interval at which the Droid X polls for mail, by tapping "Fetch schedule", and then choosing anywhere from Manually to every 4 hours.

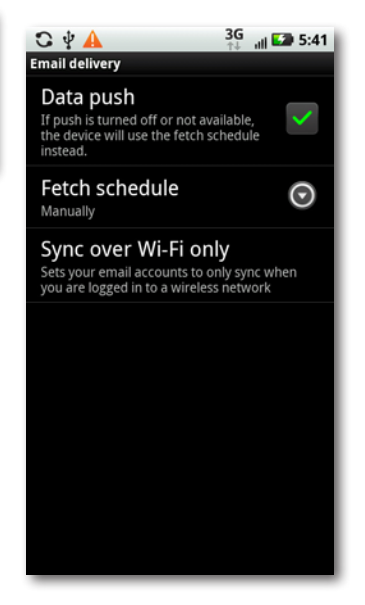

The last setting on this screen controls whether you sync your mail only when you're connected to a Wi-Fi network. If you have wireless service based on the amount of data you send and receive, consider turning on this setting if you often send and receive large files, because when you send them over Wi-Fi, it's not counted against your data plan.

- **Read Options.** Tap this option, and you'll be able to choose the text size, from 12, which is the smallest, to 20, which is the largest. Out of the box, the Droid X uses 14.
- **Compose Options.** Tap, and you can change the type of font and font size, font color, background color, and so on for the email messages you compose. You can also create and edit a signature that's appended to the bottom of all your outgoing email.

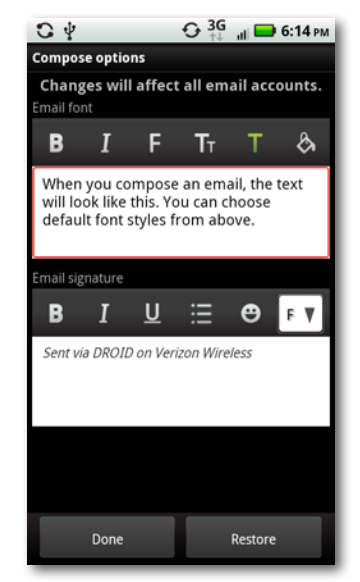

Note These email settings affect all your email accounts except Gmail. To change your Gmail account options, open Gmail, tap the Menu key, and then select Settings.

- **Default email account.** If you have more than one email account, tap the drop-down box to choose which should be the *default* the one that you automatically use when you send email. You can always choose to send from a different account when you compose mail. See page 220 for details.
- **Multiselect always on.**When thissetting isturned on, you can tap multiple boxes to select multiple items and do something with all of them at once; for example, selecting multiple emails, and then deleting them all. As a general rule, keep this option turned on.
- **Social Applications.** Tap this and you'll come to a screen that controls whether you sync your social networking services such as Facebook only when you're connected to a Wi-Fi network. If you have wireless service based on the amount of data you send and receive, consider turning on this setting if you often send and receive large files, because when you send them over Wi-Fi, it's not counted against your data plan.

# **HDMI**

Using the Droid X's HDMI port, you can watch videos or photos from your Droid X on a TV or a monitor. You can control two settings here:

• **HDMI Format.** In order to display properly on the TV or monitor, the Droid X needs to use the proper HDMI format. Tap HDMI Format, and you come to a screen that lists HDMI formats, like 480p @ 60HZ, which tells you the resolution (480 pixels) and the refresh rate (60 HZ) of the TV or monitor to which you're connecting. You have to get this information from the documentation on the TV or monitor. Your best bet, though, is to choose Automatic, because the Droid X will then sense the correct setting and use that one. Come back to this screen and select a manual setting if Automatic doesn't work.

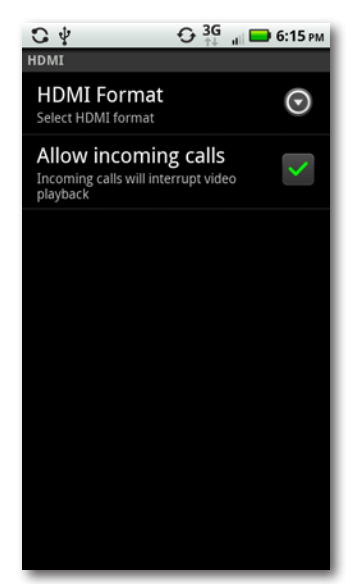

• **Allow incoming calls.** When this setting is turned on, you can receive calls on your Droid X when you're using the HDMI port to watch videos or photos on a TV or monitor. But when the call comes in, your video playback or photo viewing will be interrupted. Uncheck it if you want to make sure your viewing isn't interrupted—but of course, you then won't be able to receive calls.

### **Backup Assistant**

Verizon includes a free backup service that saves a copy all of your contacts on a secure Verizon server. If you lose your phone or buy a new one, you'll be able to transfer all your contacts via the Backup Assistant. Tap this button to launch and set up Backup Assistant if you haven't yet used it. If you've already used it, tap this screen to control settings such as when to sync contacts.

Backup Assistant doesn't back up contacts that the Droid X pulls into Contacts from social networking services like Facebook.

# **Location & Security**

Plenty of apps, like turn-by-turn navigation and Foursquare, use the Droid X's ability to know your location. These settings control how the Droid X handles knowing your location, as well as security options, like setting a screen lock.

The top section of this screen is labeled My Location, and it determines how the Droid X handles location:

• **E911 Only.** This item isn't a setting, and you can't change it—it's a notification telling you that you can't turn off the E911 location setting on the Droid X. With E911 location, when you dial 911, your phone automatically sends your location, so that you can be more easily found by ambulance, police, or other emergency services.

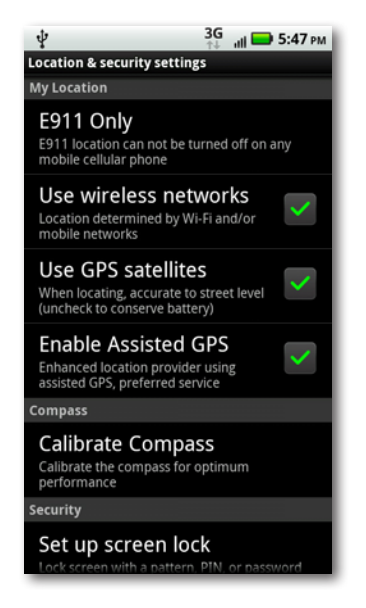

(E911 location is permanently turned on on every mobile phone with good reason—so emergency services can locate the caller.)

- **Use wireless networks.** Tap this, and the Droid X determines your location by using Wi-Fi or mobile networks, via techniques such as triangulation.
- Note If you turn on multiple boxes in the My Location section, the Droid X uses the most precise available method for finding your location. So if you select"Use wireless networks", and"Use GPS satellites", for example, the Droid X will use GPS satellites when possible, and wireless networks only if it can't connect to GPS satellites.
	- **Use GPS satellites.** Tap this option, and the Droid X will determine your location via GPS satellites, which are a more precise means of locating you than wireless networks. GPS uses a good deal of battery power, so turn it on only when you need GPS services.
	- **Enable assisted GPS.** Assisted GPS helps provide more accurate location services than GPS alone. GPS can have problems providing the most accurate location possible, especially in cities where signals may bounce off buildings, or become weak when passing through buildings. Assisted GPS uses other techniques to help GPS provide more accurate location information.

The next section of the screen, Compass, has only a single setting: Calibrate Compass. The Droid X uses the compass in maps and many other apps, so you'd like your compass to be as accurate as possible.

• **Calibrate Compass.** Tap this, and you calibrate your compass. You'll have to rotate the Droid X in three directions in order to do this. Tap Calibrate, and then rotate—imitate the motion on the screen.

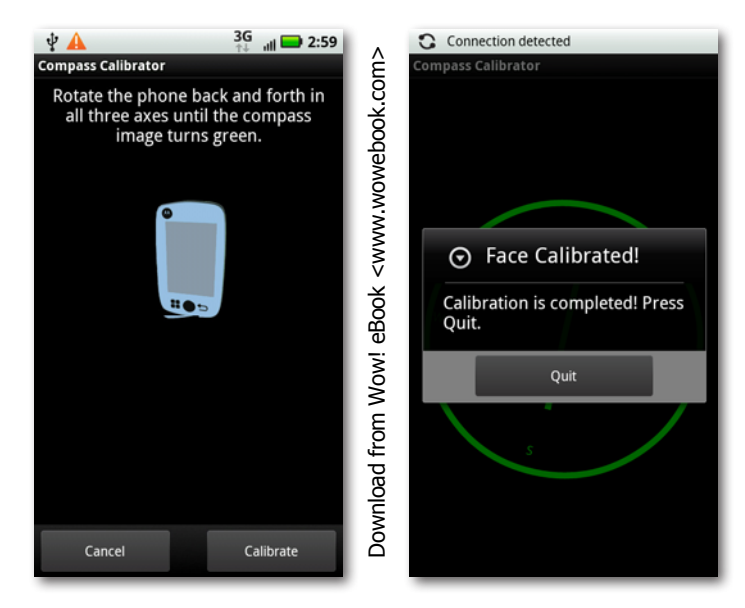

Iip In order to calibrate the compass, you need to constantly rotate the Droid X for several minutes. Not only do you have a calibrated compass, you've just strengthened your cardiovascular system!

The next section, Security, lets you lock your Droid so that only you can use it:

• **Set up screen lock.** When your screen is locked, all you normally need to do is swipe the lock to the right to unlock it anyone can do it. If you lose your phone, whoever finds it can use it. Tap this button if you want to help make sure that you're the only person who can unlock the phone.

From the screen that appears, you can choose between a pattern lock, which is a special gesture you make on the phone when you want to unlock it; a PIN, which is a series of numbers that need to be typed to unlock the phone; and a password comprised of letters and numbers that needs to be typed to unlock the phone. If you already have a screen lock and want to disable it, select None.

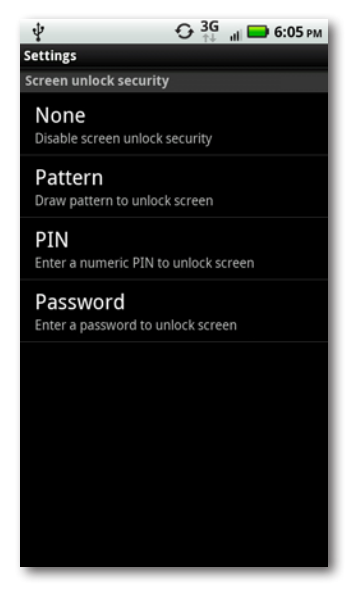

ote Before creating a security lock, make sure to set up a Google or Gmail account, because if you want to reset your security lock, you'll need to use your login information from that account to reset it.

Next comes the "Manage restriction lock" section:

- **Set up restriction lock.** This setting lets you block certain phone numbers from calling you, block text messages, and block your location from being revealed. Tap it, and a screen appears that lets you turn on the lock and customize the restrictions.
- **Security lock timer.** This lets you change how long it takes for the Droid X's security lock to kick in if you've set up screen lock. When you first set it up, it takes 20 minutes, but tap here to change it from anywhere between two minutes and 20 minutes.

Next is Passwords, another one-entry section:

• **Visible passwords.** With this option turned on, you can see passwords as you type them. This setup makes it easier to ensure that you're typing in passwords correctly, but it could theoretically be a security risk if someone looks over your shoulder at the passwords you type.

The final section of this screen, Credential Storage, has four settings that are primarily used in concert with some corporate virtual private networks (VPNs). If they're required for VPN access, your company's IT staff will tell you how to set up and customize these settings. Otherwise, you likely won't need to touch them.

#### **Accounts**

Here's where you make changes to or add new email accounts, Gmail accounts, and accounts for social networking sites such as Facebook and Twitter. It's also where you adjust the way the Backup Assistant works, if you use it.

#### **Email**

Tap an icon for one of your email accounts (aside from Gmail), and you come to a basic setup screen where you can change your basic email settings. You can also delete an account from your Droid X by tapping "Remove account".

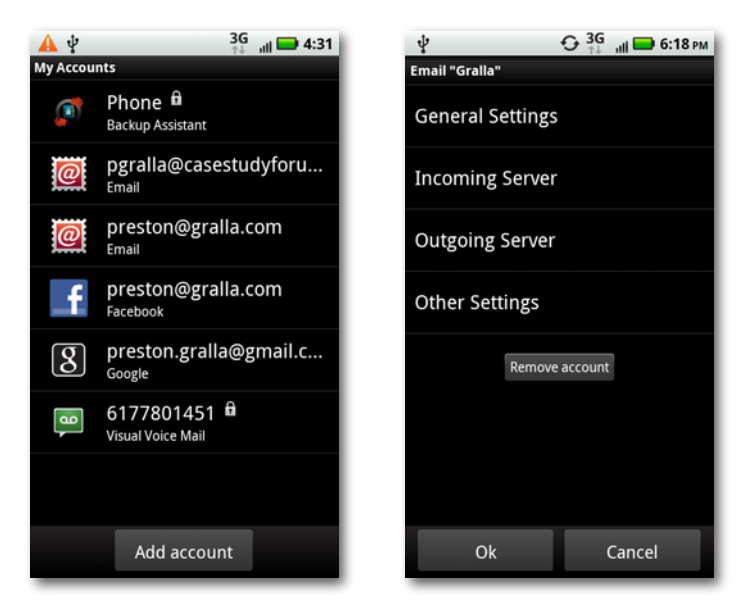

- **General settings.** Here's where you enter your email address, the account name (what the Droid X displays for the account—think of it as a nickname that makes it easy to identify the account), and the account's "real name." So if you have an email account with an Internet service provider called MyBigISP, the real name of the account would be MyBigISP, but you might want to use the name "Home email." You can, of course, make the account name and the real name the same.
- **Incoming Server.** These settings tell the Droid X where and how to grab email that's sent to you. You'll need information such as the type of mail server (for example, POP or IMAP), your user name and password, the port number, and so on. Get this information from your email provider, or from your computer's email program.

For more information about setting up your email account, the difference between POP accounts and IMAP accounts, and so on, see page 220.

- **Outgoing Server.** This tells the Droid X how to send outgoing mail. You need the same type of information as you need for Incoming Server, so check with your mail provider or your computer's email software.
- **Other Settings.** Tap to set whether you want the Droid X to delete email messages. Your choices are to never delete them, or delete them after a week, two weeks, a month, or two months.

ote This setting applies only to the mail that's stored on your Droid X. It doesn't affect whether mail is deleted from the email server that delivers mail to you.

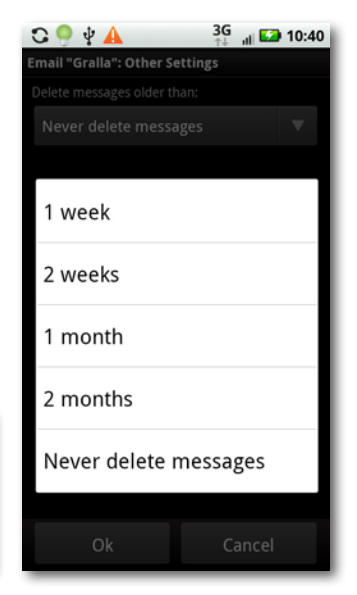

#### **Gmail and Google**

The Droid X handles Gmail and your Google account differently than it does other email accounts, so they get their own settings. You don't need to enter information about your incoming and outgoing server, because when you set up Gmail, the Droid X handles all that automatically.

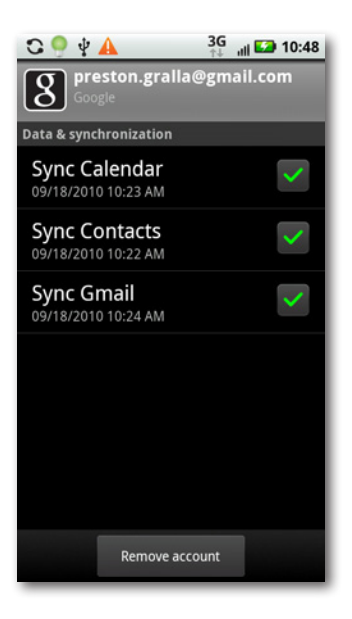

Instead, you set whether to synchronize your calendar with Google Calendar, your contacts with your Gmail contacts, and the mail on your Droid X with Gmail servers. If you uncheck the box of any service, it won't synchronize. The screen also shows you the last time each was synced. To sync them all right manually, press the Menu key and then tap "Sync now". To remove your Google and Gmail account from your Droid X, tap "Remove account".

#### **Facebook**

If you have a Facebook account, tap its icon if you need to change your username or password. You can also remove the account from the phone by tapping "Remove account". If you want to change any other Facebook options, you must do so on the Web.

#### **Backup Assistant**

If you use Backup Assistant to back up your contacts, tap this item to set options like whether and how to automatically back up your contacts. This setting also gives details about the last time you backed them up.

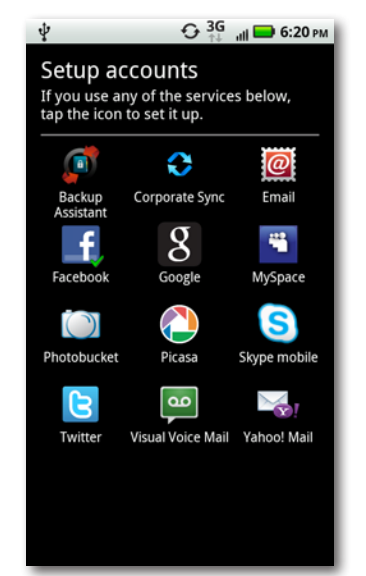

#### **Add Account**

If you want to set up a new email account, social networking account, or similar type of account, tap this button. You come to a page with a list of account types, such as email, Facebook, MySpace, and so on. Tap the account you want to set up, and follow the instructions (which vary for each type of account).

# **Applications**

From here you can manage and uninstall apps, control services running in the background, and more:

- **Unknown sources.** With the Droid X, you can find and install software not just through the Market, but in other ways as well, such as by downloading it from the Web. Turn on this option if you want to install apps from anywhere, not just the Market. If you're very concerned about safety, turn off the box, since the Market checks apps for malware.
- **Manage applications.** This option lets you uninstall apps, manage them, force them to stop running, and more. Tap it, and a list appears of all the apps on your

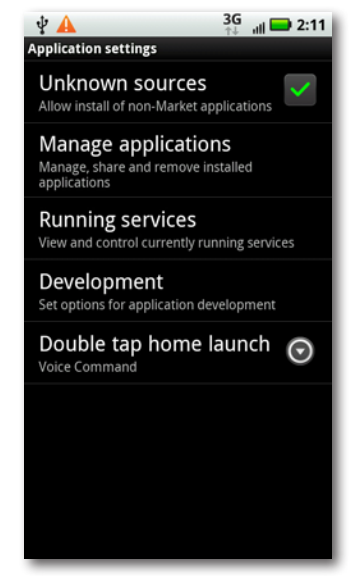

Droid X, in four categories: Downloaded (all apps you've downloaded), Running (those apps that are currently running), All (apps preinstalled on your Droid X as well as apps you've downloaded), and On SD Card (apps you've moved to your SD card). Tap any category to see the list of apps, and then tap an app that you want to manage in some way.

Note In the Downloaded category, you may see some apps that were preinstalled on the Droid X, such as Maps. They show up in the Downloaded category because you've installed updates to them.

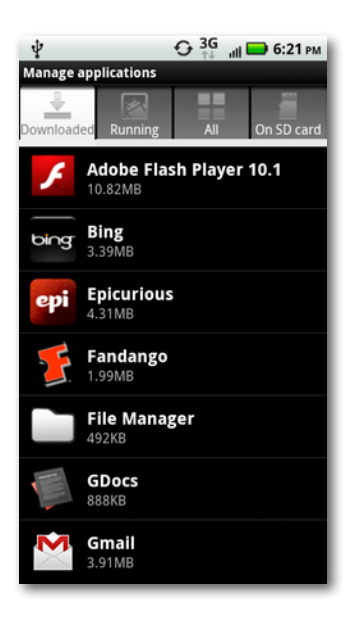

When you tap an app, you come to a screen full of information about it—its size, how much data it uses, the version number, and so on. Tap Uninstall to remove the app from your Droid X. (You can't uninstall apps that were preinstalled on the Droid X. However, if you downloaded any updates to the preinstalled apps, you can uninstall the update and revert to the original version of the app.)

If the app uses your Droid X's built-in memory to store temporary information—called the *cache*—you can free up that memory by tapping "Clear cache". Some apps are set to run every time you start your Droid X; if you want to change that so they don't start automatically, you can do so in the "Launch by default" area. If the app is running and you want to stop it, tap"Force stop". And if you're such a big fan of the app that you want to let others know about it, tap Share, and you can send an email or text message that include the app's name, size, description, and URL where it can be downloaded. (Share doesn't send the app itself.)

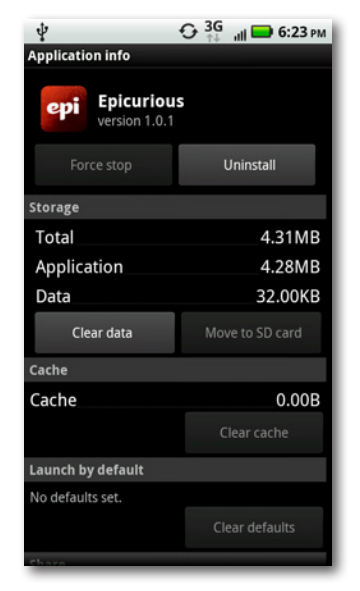

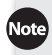

At the bottom of the screen, you see information about the kinds of data that the app can access on your Droid X or the services it can use—whether it can use the Internet, read system logs, and so on.

- **Running services.** Tap to see all the background services currently running on your Droid X, like those for news, Backup Assistant, social networking sites, and more. Tap any to stop the service. Generally, unless you have the technical chops to know what you're doing, and the consequences of it, it's not a good idea to stop any running services, because doing do could stop various apps and the Droid X itself from running properly.
- **Development.** Are you an Android developer? If not, don't bother with this setting. If you are, it lets you set options such as for USB debugging and for whether the screen should stay awake when the Droid X is charging.
- **Double tap home launch.** When you pressthe Home button twice in quick succession, the Droid X launches an app, such as Voice Commands, the Music app, the browser, the dialer, and so on. The"Double tap home launch" setting lets you choose which app or service should run. You can choose only from the list that appears; you can't customize it to run any app or service beyond those listed.

**Note** Double-pressing the Home button to launch an app works only if the Droid X is unlocked.

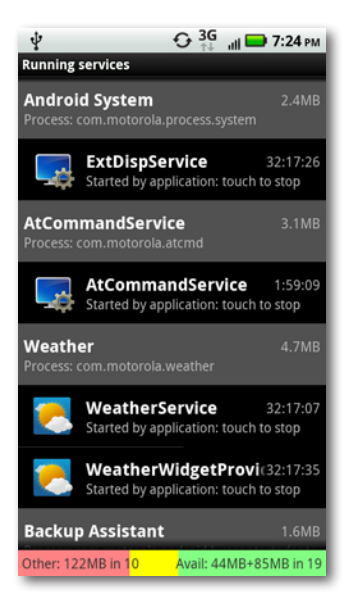

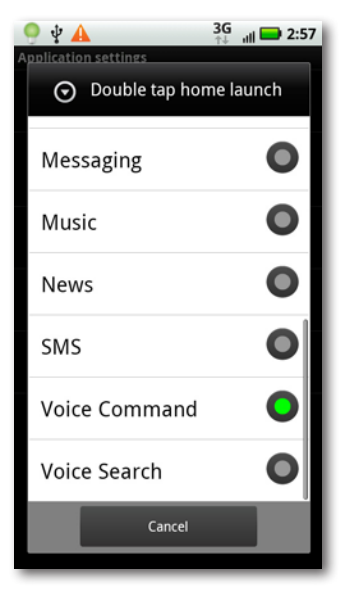

#### **Battery Manager**

Droid X owners, like most people who use powerful smartphones, tend to be obsessive about battery life, and want to wring every last minute out of their batteries without giving up any of the Droid X's considerable power.

The Battery Manager helps you do that, by letting you choose the best trade-off between battery life and Droid X features. Tap it, and you come to a screen that shows you how much power you've got left in your battery.

Tap the battery graphic, and you can see what uses up most of your Droid X battery life. A helpful chart shows you exactly where your juice is going. Armed with this information, you may be able to turn off various Droid X features and options to get more life out of your battery. For details on how to save bat-

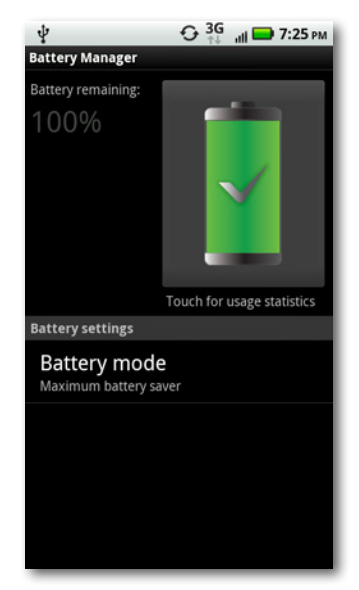

tery life beyond choosing the right battery profile, see the box on page 29.

Back on the main Battery Manager screen, at the bottom part of the screen you see what battery mode you're using. The Droid X has three battery modes that balance battery life with the way in which the Droid X connects to 3G and Wi-Fi networks—Maximum batter saver, Nighttime saver, and Performance Mode.

- In **Maximum battery saver** mode, your display is dimmed, and the phone stops syncing data after you haven't used the phone for 15 minutes during both the day and night.
- In **Nighttime saver** mode, the phone stops syncing data after you haven't used the phone for 15 minutes between the hours of 10 pm to 5 am. During all other hours, it syncs as normal.
- In **Performance Mode**, the phone syncs without any restrictions during the night and day.

Tap the"Battery mode"button if you want to choose a different mode from the one you're currently using.

Even after the Droid 2 turns off syncing, it'll turn back on when you need to use it. When you use your phone, it turns back on.

When you tap the button, from the screen that appears you can also choose to customize battery use. Tap"Custom battery saver", and then tap the small gear icon to its left. From here, you can change how long it takes the Droid X to turn off a data connection after you haven't been using it. You can choose anywhere from 15 minutes to 1 hour.

Because you tend to use the Droid X more during certain hours than others, you can have the data connection set differently depending on the time of day—for example, you may want it to close a data connection quickly late at night, but more slowly during the day. The "Off-Peak hours" section of the screen lets you set when you don't use the Droid X frequently, and choose a setting for then. The "Peak hours"section lets you choose a setting for your hours of peak usage.

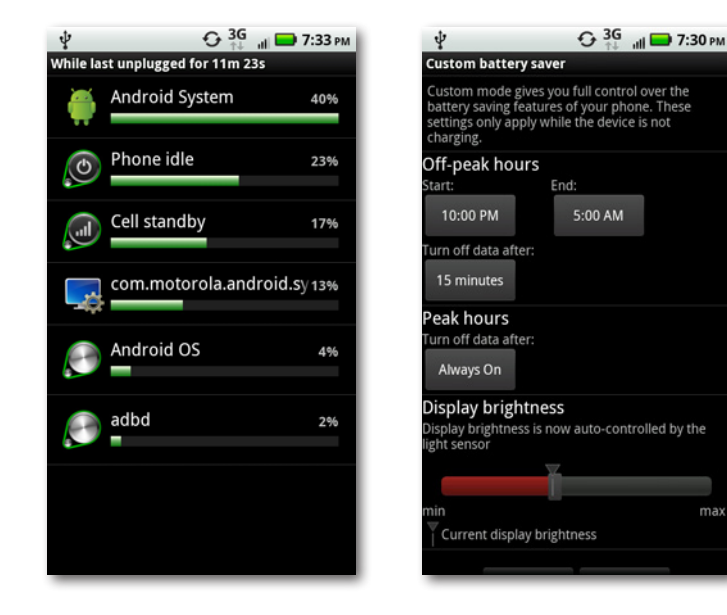

# **Privacy**

There are only three settings here:

**Back up my data.** This setting backs up your Droid X settings and data to Google's servers so that if you have a problem with your Droid X, you can restore the settings and data at some later time. Obviously, if you don't feel safe with your data riding an anonymous server somewhere, turn this option off.

This option is separate from the Droid X's Backup Assistant, so it doesn't work with that software.

ma:

**320 Chapter 15**

Unmount SD card one.

- **Automatic restore.** If you uninstall an app, and then later decide that you want to install it again, if you have this turned on, the Droid X automatically grabs the relevant data you've backed up using the "Back up my data" option and puts it back on your Droid X when you reinstall the app.
- **Factory Data Reset.** If you're getting rid of your phone, you don't want anyone else to get all your data. Tap this button and then follow the onscreen instructions for setting the Droid X back to the way it was before you began using it. It deletes all your data, eliminates any changes you made to the phone, deletes any apps you've installed, and makes the phone look and work exactly the way it did when it was shipped from the factory.

#### **SD Card & Phone Storage**

Here's where to get details about the storage on your phone and SD card. In the SD card section, you see four listings:

- **Total space.** This shows the total amount of storage space on your SD card. The total amount of storage space is somewhat lessthan the listed specs on the SD card for example, a 16 GB SD card yields only around 15 GB of total storage because of the vagaries of the way storage is managed and handled.
- **Available space.** This shows you how much space you've got left on the card.
- **Unmount SD card.** If you need to remove your SD card for any reason, tap this before removing the card. For more details on how to remove an SD card, see page 14.

ote If your SD card is unmounted, a Mount SD card option will show up instead of an

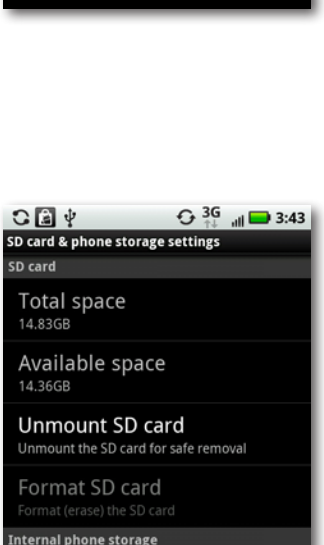

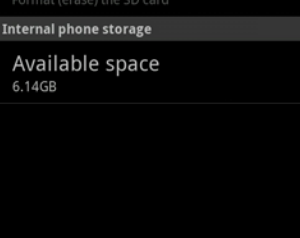

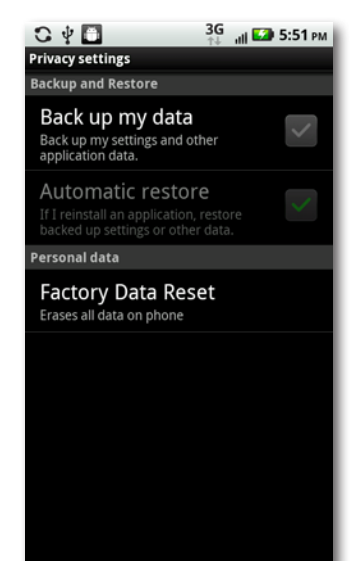

• **Format SD card.** If you're installing a new SD card, or if your existing one gets corrupted for some reason, tap this to format it. Keep in mind that when you format an SD card, you erase all of its contents.

The "Internal phone storage" section has only one listing:

• **Available space.** This shows how much space you've got left on the built-in memory on your Droid X.

Music, photos, videos, and similar content is stored on your SD card. Apps, and often the data they use, are stored in the internal memory of your Droid X.

# **Search**

Here's where to control the way you search the Internet and the Droid X. The first section, Web, lets you customize how Google searches the Web on your Droid X.

• **Google search.** This controls how Google search works. You've got four options here: "Show web suggestions", "Search history", Use My Location, and "Manage search history".

When the "Show web suggestions" checkbox is turned on, which it is out of the box. Google suggests possible search terms that match letters as you type. You can then choose one instead of continuing to type. When "Search history" is turned on, as it normally is, when you type search terms, Google displays past search terms

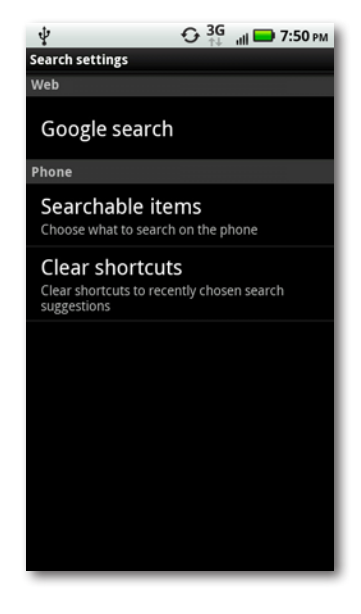

you've used as you type, and you can choose one instead of continuing to type. "Manage search history" launches the web browser and brings you to a Google page that shows a list of search terms you've used and lets you delete any from your history.

If you turn on the Use My Location checkbox, Google will provide you customized services to your location when it provides search results. That's the good news. The bad news is that Google also knows exactly where you are. If you're worried about the privacy implications of that, uncheck this box.

Note The Google search settings apply only to your Droid X, not to Google searches using your computer.

The Phone section controls how you search for information on your Droid X:

- **Searchable items.** Displays a list of what you search when you type a search term on your Droid X. Checkboxes let you choose the items you'd like searched; uncheck boxes next to items you don't want to search.
- **Clear shortcuts.** As you tap a search term, the Droid X lists recent searches you've typed in and chosen—these are search shortcuts. If you'd like to clear that list, tap this button, and then on the warning screen, tap OK.

#### **Language & Keyboard**

This section lets you change the language you use, as well as various keyboard options, including whether to use the Droid X's built-in keyboard or Swype:

- **Select locale.** Tap if you want to change your language. Choose the language from the list that appears.
- **Input method.** You have two choices: either Swype or the Droid X's built-in multi-touch keyboard. For details about the differences between the two, see page 34.
- **Swype.** Tap to change a variety of Swype settings, such as whether to automatically capitalize the first letter of words that begin sentences, how long Swype shows its line "trace" on the keyboard, how quickly Swype responds to your input, and so on.

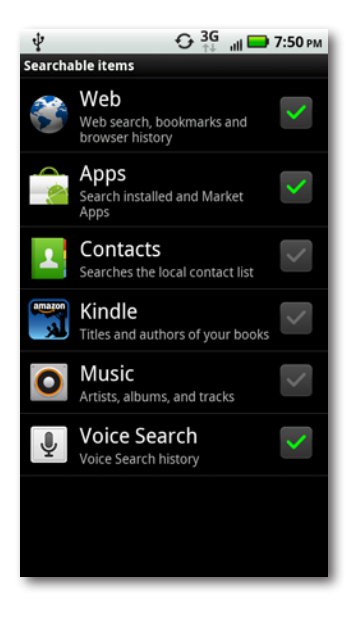

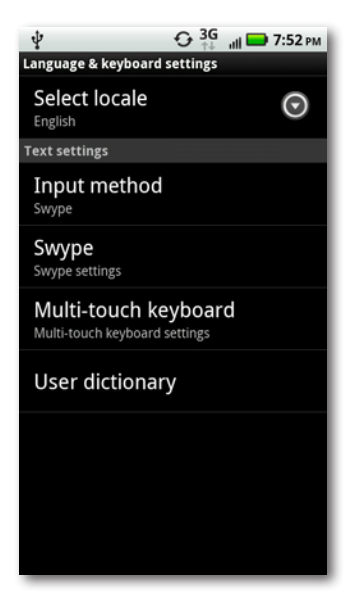

• **Multi-touch keyboard.** Tap to change multi-touch keyboard settings, such as whether the Droid X makes a sound when you tap a key, vibrates when you tap a key, shows suggestions for words as you type them, and so on.

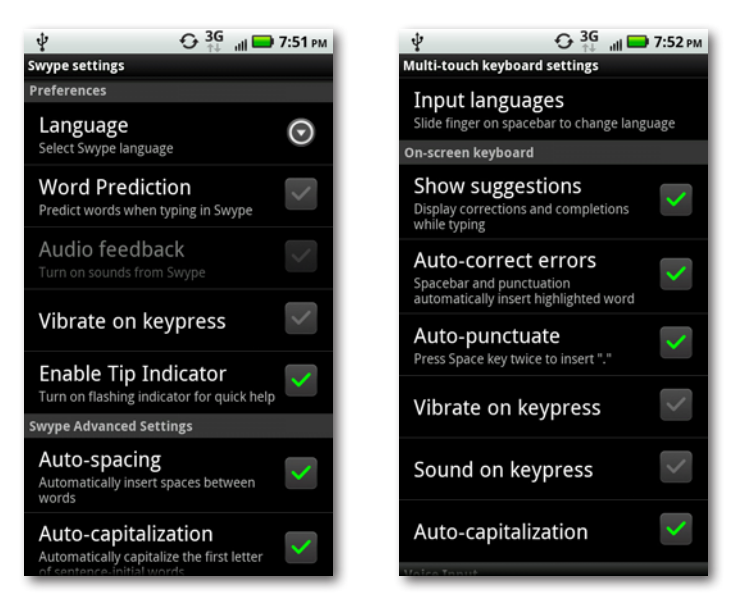

• **User dictionary.** The Droid X uses its dictionary to suggest words to you as you type. If you'd like to add a word to the dictionary, tap this option, and when a screen appears, press the Menu key and tap Add. Type the word into the "Add to dictionary"box that appears, and then tap OK.

**Tip** Once you've added words to the dictionary, you can delete them or edit them. Tap the "User dictionary"option, and you see a list of all of the words you've added to the dictionary. Tap a word, and from the screen that appears, tap Delete or Edit.

#### **Voice Input & Output**

A variety of apps, such as the Screen Reader and GPS navigation apps can read text to you from your Droid X. The settings in this section control how it works.

#### **Voice Recognizer Settings**

- **Language.** Choose the language you'll be speaking into the Droid X.
- **SafeSearch.** Controls the kind of search results you get when you search Google using voice commands, by filtering explicit images and explicit text. The Moderate setting filters explicit images, and the Strict setting filters both explicit images and explicit text. Off turns off the filter.
- **Block offensive words.** Blocks the results of a voice search using offensive words. Uncheck it if you don't want those results blocked.
- **Show hints.** When this option is turned on, suggestions for words you might be searching for—called *hints*—appear when you search Google using voice commands.

#### **Text to Speech Settings**

- **Listen to an example.** Tap to hear a voice read text to you. Yes, it's robotic-sounding—that's the nature of text-to-speech.
- **Always use my settings.** Individual apps have a variety of settings for controlling how text-to-speech works. If you want to override those settings with settings of your own, tap this option.You can then set the two options just below it on the list, under Default settings—"Speech rate" and Language.
- **Default Engine.** You shouldn't have to worry about this setting—it just tells you what text-to-speech software the Droid X users, which out of the box is Pico TTS (TTS stands for *text to speech*) and the only choice. If you've installed other text-to-speech software, that may appear here instead.
- **Install voice data.** This item is likely be grayed out, because the Pico TTS system is already in place. However, after you install another textto-speech system, you may have to come back to this setting and tap it to complete the installation of the voice data required for that system.
- **Speech rate.** Tap to select how fast the text should be read to you. There are five choices, ranging from "Very slow" to "Very fast".
- **Language.** Tap and then choose the language of text that you want read to you. In most cases, that'll be American English. But if someone sends you email in Italian, for example, and you want it read to you, select Italian. That way, the text reader will know that the language it's looking at, and attempt to pronounce the words accordingly. For example, in Italian the letter combination "ci" is pronounced the same way as"ch"in English.
- **PICO TTS.** Lets you choose which language you want the Droid X's Pico TTS to use. However, since the Language setting controls this, there's no need to tap here.
- **eSpeak TTS.** If you want to use the eSpeak TTS system instead of Pico TTS, tap here to download and install it. Once it's installed, you can set its options here.

**Tip** Many people believe that eSpeak TTS sounds more robotic than Pico TTS, so unless you have a specific reason for using eSpeak TTS, stay with Pico.

#### **Accessibility**

If you or someone who uses the phone has vision problems or limitations, here's where you can choose options to make the phone easier to use:

- **Accessibility.** To use either of the two accessibility services, you need to first turn on this box.
- **Voice Readouts.** Helps those with vision problems navigate through the Droid X and launch apps. It reads out actions you take, and then reads the options available to you. When using the Screen Reader, the Droid X does things differently than normal. For example, tapping an app's icon doesn't launch the app. Instead, the icon turns red, and the screen reader reads the app's name. To launch the app, double-click it. The screen reader doesn't read actual contents to you—for example, it won't read you the contents of an email message.
- **Zoom Mode.** Tap this option, and a box appears that magnifies anything on the screen. Move it around the screen to magnify text and pictures. You can change the magnification level by tapping the  $+$  or  $-$  signs.

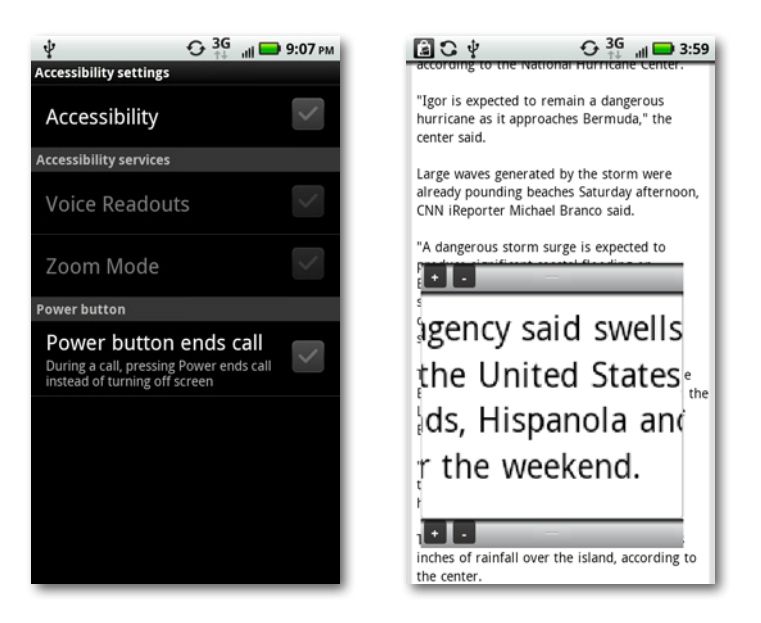

• **Power button ends call.** Turn on this option, and when you're on a call, you can end it by pressing the Power/Lock key. The screen won't be turned off as it is normally.

#### **Date & Time**

Choose from these settings for the date and time:

- **Automatic.** As long as this checkbox is turned on, you won't have to worry about setting the date and time—the Droid X automatically gets it from the Verizon Network, including your location (to set your time zone).
- **Set date.** If you haven't turned on the Automatic setting, and want to set the date yourself, tap here to do so.
- **Select time zone.** If you're not on Automatic, tap here and choose your time zone.
- **Set time.** If you haven't turned on the Automatic setting, tap to set the time.
- **Use 24-hour format.** Tap if you prefer the 24-hour format—14:00 instead of 2 pm, for example.

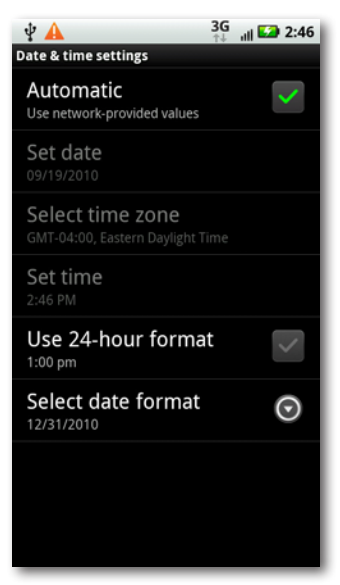

• **Select date format.** You've got other options here if you don't like the U.S. standard (09/22/2011), including 22/09/2011, and 2011/09/22.

# **About Phone**

Go here for more information than you can ever imagine about your phone, including the version of the Android software you're running, your current signal strength, whether you're roaming, and much more. Much of what you'll find here is informational only. It's also where you go to see if there's an Android software update for you.

• **System updates.** Tap if you want to see whether there's a software update available. If there is, follow the instructions for installing it.

Technically, you don't need to update your phone's software manually by tapping "System updates". Updates are automatically delivered to you over the Verizon Network, via what's called over the air (OTA) update (page 335).

**Status.** Tap for a mind-boggling amount of detail about your phone's status, including its signal strength, whether it's roaming, the battery level, your phone numbers, the phone's Wi-Fi MAC address (a unique number that identifies your Droid X), the network you're using (Verizon Wireless), and a barrage of techie details that only a full-time geek could love.

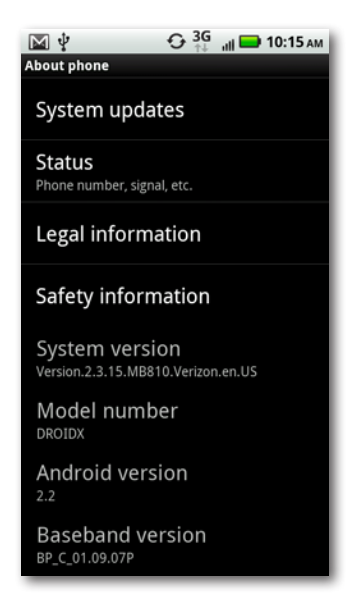

- **Legal information.** Here's where you can while away the hours reading Google's terms of service, and the contracts that govern the use of Android. If you're not a lawyer, you don't want to read this. In fact, even if you are a lawyer, you don't want to read this.
- **Safety information.** Spend enough time reading the information you find here, and you may think the Droid X is a dangerous weapon, not a smartphone. This provides safety information about every aspect of using the Droid X, including repetitive motion problems, glass parts, warnings about small children and the phone, and so on.
- **Other information.** The rest of the screen gives you a variety of very technical information that you most likely will never need to know, such as the kernel number and the ERI version. However, if you ever need tech support, you may need to go back to this screen to read this information to a techie. The only setting to pay attention to is Android version, which tell you the current version number of operating system.

# Appendix A **Setup and Signup**

etting up your Droid X is easy, especially if you buy it at a Verizon store. There, the sales folk will walk you through the process of activating your phone and signing up for a plan. If you buy your Droid X over the Web, you set everything up either on the Web or over the phone. This appendix tells you everything you need to know.

# **Choosing a Plan**

When you buy a Droid X, you'll usually get it in conjunction with a one- or two-year Verizon service plan in addition to the cost of the phone. When you buy a plan, Verizon knocks a few hundred dollars off the Droid X's \$599 list price. The cost of the plan varies according to how many minutes of talk you want each month, and whether you want text messaging as well. Verizon offers enough permutations to meet almost any need imaginable.

For the most recent rates, visit *[www.verizonwireless.com](http://www.verizonwireless.com)*. Currently, the most basic voice plan costs \$39.99 per month for 450 minutes, plus 45 cents per minute after that; an unlimited voice plan is \$69.99.

Adding unlimited text to either plan is \$20 per month. Or you can purchase 250 messages per month for \$5. If you don't sign up for a text plan, you'll pay 20 cents per message (sent or received).

#### **Your Phone Number**

The phone number you use on your Droid X depends on whether you already have a Verizon account:

- **Keeping your old number.** If you already have an account with Verizon, you can have an old cellphone number transferred to your new Droid X. Transferring the number to your new phone usually takes an hour or less. During that transition time, you can make calls with your Droid X, but you can't receive them.
- **Getting a new number.** If you don't already have a Verizon account, the company will assign you a new phone number. They'll try to give you one within your area code, and they may have several numbers you can choose from. Once you get the new phone number, you can start making and receiving calls.
- **If** If you already have a Verizon account, you may not be able to get the reduced price when you switch to a Droid X. Verizon requires you to have your current phone for a certain amount of time—usually a year or more—before you can get a reduced price for buying a new phone. However, if you have a family phone plan, there may be a workaround. If one of your family members' lines is eligible, you may be able to get the reduced price. Just make sure that Verizon connects your Droid X to your phone number and not the family member's.

# **Making Account Changes on the Web**

You can change the details of your plan anytime, for example adding new services, or taking away old ones, via the Web. Sure, you can do the same thing by showing up at a Verizon store or in person, but it's much easier on the Web. Head to *[www.verizonwireless.com](http://www.verizonwireless.com)*.

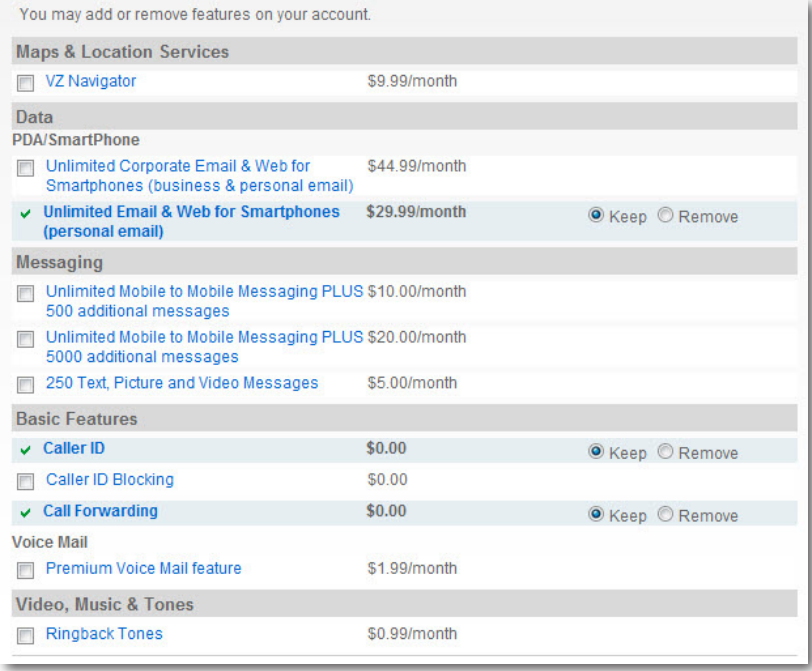

#### **Upgrading to the Newest Software**

Your Droid X uses the Android operating system, built by Google. The Droid X also includes some tweaks and changes that Motorola made to Android, so your phone's software might look a bit different from other phones running Android.

Google regularly upgrades the Android operating system, but unlike with a computer, you won't need to buy the upgraded software, or even download it. Instead, it comes automatically to your phone, by an over the air (OTA) upgrade. You don't need to do anything about it; it happens automatically.

**The** Wondering which version of Android you're running? The Droid X will be happy to tell you. From the Home screen or any pane, press the Menu key and then select Settings→"About phone". Look at the firmware version number. That's the version of Android you've got on your phone.

To check whether your phone has the latest and greatest software from Google and Motorola, from the Home screen or any pane press the Menu key and then select Settings→"About phone"→"System updates". The phone will let you know whether your system is up to date. If an upgrade is available, the phone will ask if you want to install the new software, and then do so over the air.

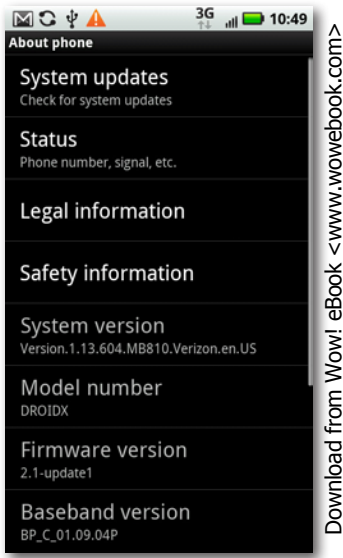

Note After Google releases a new version of Android, it takes a couple of weeks maybe even a month or more—before your Droid X gets its OTA update. That's because Motorola has to add its tweaks to the new version of Android and make sure everything works properly on the Droid X.

# Appendix B **Accessories**

There are plenty of accessories you can buy to get more out of your<br>Droid X; for example to protect its case or screen, connect it to a<br>car charger, and more. In this appendix, you'll get the rundown on<br>what types of acces Droid X; for example to protect its case or screen, connect it to a car charger, and more. In this appendix, you'll get the rundown on what types of accessories are available, and a sampling of where to buy.

#### **Useful Accessories**

If you enjoy tricking out your car or accessorizing your outfits to the max, there's plenty of Droid X bling out there for you to find. If, however, you're in the market for something useful, consider the following:

- **Cases.** Cases protect the Droid X against damage—when you drop it, for example. You'll find plenty of kinds of cases to choose from, depending on your style preferences, budget, and needs. You'll find hard protective cases, rubberized protective cases, holsters with belt clips, and more.
- **Screen protectors.** These thin sheets of plastic safeguard your Droid X's glass screen, greatly reducing the risk of scratches. They're thin enough so that you won't notice they're there.
- **Car chargers.** Plug one end into your Droid X, and the other into your 12-volt power oulet, and you can charge your Droid X while you're on the go.
- **HDMI cable** Connect an HDMI cable from your Droid X to a TV, and watch HD video from your Droid X on the TV's big screen.
- **Multimedia Docking Station.** Turn your Droid X horizontally and put it into the docking station, and you can watch video, use it as a digital picture frame, and so on. You can also connect an HDMI cable from it to a TV.
- **Chargers and cables.** There are plenty of battery chargers and USB cables you can buy to supplement or replace the ones that came with your Droid X, including portable chargers.
- **Bluetooth headset.** With one of these, you can talk on your Droid X by speaking into the wireless headset.
- **Headphones.** You'll want these to listen to your music collection.
- **External speakers.** Want to share your music with others? Get external speakers to plug into the Droid X.

### **Places to Shop**

There are plenty of places online where you can buy Droid X accessories, and so there's no room to list them all. Here are a few of the best:

- **Motorola.** You can buy accessories straight from Motorola, which makes the Droid X. Head to the main Motorola site at *[www.motorola.](http://www.motorola.com/consumers) [com/consumers](http://www.motorola.com/consumers)*, click Accessories, and then choose the Droid X. Prices here tend to be higher than elsewhere, and there's less of a selection. However, what you buy here is guaranteed to work with the Droid X!
- **Verizon Wireless.** The place that sells the Droid X also sells accessories. As with Motorola, prices tend to be high and selection low. Go to *[www.verizonwireless.com](http://www.verizonwireless.com)*, and click Accessories.
- **Amazon.** This shopping site has a good selection of accessories. Search for *Droid X*.
- **Only Droid X.** As the name says, it sells only Droid X accessories ([www.](http://www.onlydroidx.com/) *[onlydroidx.com/](http://www.onlydroidx.com/)*).
- **Android Central.** It sells accessories for many types of Android phones, including the Droid X (*<http://store.androidcentral.com/>*)*.*

# Appendix C **Troubleshooting and Maintenance**

**T**he Droid <sup>X</sup> runs on the Android operating system, so it's vulnerable to the same kinds of problems that can occur in any computer operating system. Like any electronic device, the Droid X can be temperamental at times. This appendix gives you the steps to follow when your phone is having…issues.

#### **Make Sure Your Software is Up-to-Date**

No computer or phone is ever perfect; neither is any operating system. So phone makers and software companies constantly track down and fix bugs. They then send those fixes to you via software updates delivered wirelessly—called OTA (over the air) updates.

So if you have a bug or other nagging problem with your phone, there may already be a fix for it, via one of these updates. You shouldn't have to do anything to install these updates, because they're delivered to you automatically. On the chance, though, that forsome reason you didn't get your update, you can check and download it manually.

#### 1. **From the Home screen or a pane, press the Menu key, and then select Settings**➝**"About phone"**➝**"System updates".**

The Droid X checks whether any updates are available. If none are available, it tells you the phone is up to date.

2. **If an update is available, the Droid X will tell you. Tap the Download button to download the update right then, or tap Later to hold off for now.**

When you tap Download, the update starts to download. You can continue using the Droid X while it downloads. If you want to see the progress of the download, pull down the Notification bar, and you see how much has downloaded, and how much more needs to download.

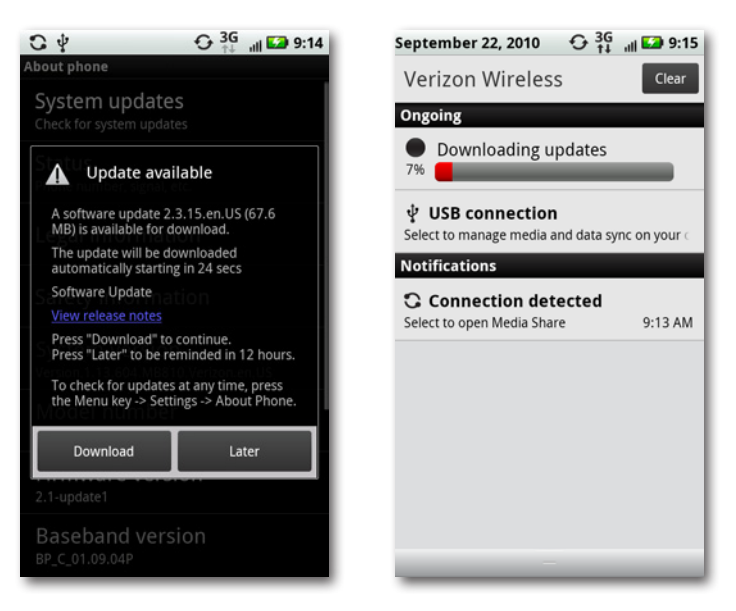

When the download is complete, you see a notice that it's ready to install.

3. **Tap "Install now" to install it now, or "Install later" to put it off for 12 hours.** 

Installation may take several minutes or up to 15 minutes or more. Typically, the phone restarts itself in order to complete the installation.

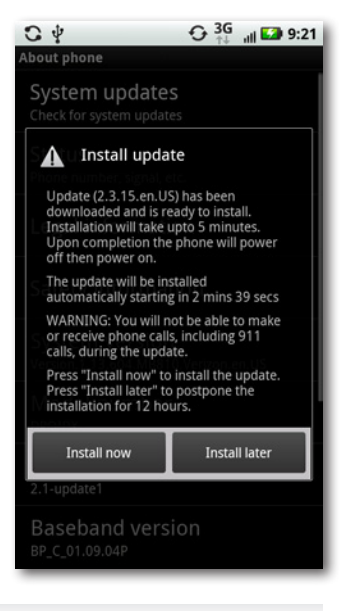

# **Fixing a Frozen Phone**

It's every phone owner's nightmare: Your phone won't respond to any of your taps, or even when you press any of its hard keys. There's seemingly nothing you can do.

Often, your best bet is to try a quick reset by removing and replacing the battery, and then turning on your phone again. To remove the battery, flip the Droid X over, and you see the battery cover. (See page 14 for more details.) Slide down the battery cover, and then pull up gently on the plastic tab under the battery's left corner. Don't pull it hard or yank on it, and don't cut the tab. Lift out the battery.

After you've taken it out, put the battery back into place, making sure that the tab is sticking out so that you can use it to dislodge the battery when you want to remove it again. After you've put the battery back in place, slide the battery door back over it. Now turn on the Droid X. In many cases, this thaws your frozen phone.

# **Correcting Email Settings**

The Droid X easily syncs with your Gmail or Yahoo account, but when you add other email accounts—like your work email or home ISP account you have to enter all of the account and server information yourself. And that's where errors can creep in despite your best efforts. Even if you set the account up successfully at first, you may encounter problemslater, like being unable to send email.

#### **If Email Doesn't Work at All**

If you're having trouble getting email to work for the first time, the most likely problem is that you've got a setting wrong, like your incoming or outgoing server. To check these settings, go to the Application Tray, tap My Accounts, and then tap the email account you're having problems with. Tap each of the settings you see here—Incoming Server, Outgoing Server, and so on—and make sure you've entered everything correctly.

Even a single misplaced letter or number will cause a problem. Check your ISP's website, or call your ISP to confirm the settings. You may have copied down the settings wrong, or your ISP has different settings for accessing email on a mobile phone. If it's a work email account, call your company's IT department for assistance.

- Make sure you actually have a Wi-Fi or cellular signal. You can't send or receive email if you don't have a connection.
- If you're connected via Wi-Fi, try turning it off, to see if that solves the problem—just make sure you have a cellular signal.

#### **If You Can't Send Email**

Any computer—including your Droid X, which is, after all, a computer uses what are called ports to communicate with the Internet. They're not physical things; think of them as different channels. So one port is used for web traffic, another for sending email, another for receiving email, and so on. To cut down on spam-sending, some ISPs curtail the use of the standard port for sending mail—port 25. When you send mail using port 25 via these ISPs, they let your mail go to your ISP's mail servers, but not get sent anywhere from there. So your message never gets delivered to the recipient. To get around the problem, you have a couple of alternatives.

#### **Try using a different port**

From the Application Tray, tap My Accounts and then tap the email account you're having problems with. Tap the Outgoing Server listing, and on the screen that appears, in the Port box, delete 25 and type 587.

#### **Use Gmail's outgoing mail server**

You can use Gmail's server even to send email from another account. On the Outgoing Server screen, use the following settings:

- For SMTP, enter *smtp.gmail.com*.
- For Port, enter *465*.
- For user name and password, use your Gmail user name (your full Gmail address) and password.
- Turn on the checkboxes next to "Use secure connection" and Verify Certificate.
# <span id="page-360-0"></span>**Troubleshooting the SD Card**

Having problems with your SD card? There's plenty that can go wrong, so try following this advice:

- First, make sure that the SD card is the right type. It has to be a MicroSD card, and can only be up to 32 GB.
- Does the problem occur only when you connect your Droid X to your PC? If so, the problem may have to do with type of USB connection you've chosen. As described on page 253, when you connect your Droid X, you have to choose a connection mode. If you use USB Mass Storage, you won't be able to access your SD card from your Droid X while your computer is connected to your PC. If you need to get to your Droid X storage when it's connected to your PC, pull down the Notification bar, tap the "USB connection" notification, and then choose either PC Mode or Windows Media Sync.

Your Droid X may not be able to connect to your Mac in any mode other than USB Mass Storage.

- Make sure the card is *mounted—*that it's showing up in Windows Explorer or the Finder. If it's not mounted, the Droid X won't recognize it, and you can't access files from it, or store files on it. To mount your SD card, press the Menu key on the Home screen or a pane, select Settings→"SD card & phone storage", and then make sure that "Unmount SD card"is highlighted. If it isn't, that's your problem. Turn off your Droid X and restart it. If it's mounted and you're still having problems, turn off both your computer and your Droid X and restart them—that should remount the SD card.
- Try removing the SD card and putting it back in or replacing it with a new one. From the Home screen or a panel, press the Menu key, and then choose Settings→"SD card & phone storage". Tap "Unmount SD card". After several minutes, the card will be unmounted—the Droid X reports you have no SD storage available.
- Next, turn off the phone's power and remove the battery, as described earlier in this chapter (page 337). Slide out the MicroSD card. Examine it to make sure it's not damaged. If it's not damaged, slide it back into the empty space, replace the battery, and turn on your Droid X. That may fix the problem. If the card is damaged, put in a new one.

<span id="page-361-0"></span>• If all else fails, try reformatting your SD card. This option *erases all its data,* so do it as a last resort. From the Home screen or a panel, press the Menu key, and then choose Settings→"SD card & phone storage". Tap "Format SD card", and then tap "Format SD card" from the screen that appears, to confirm that's what you want to do. After the card is formatted, either turn off your Droid X and turn it on again, or connect it to a PC or Mac via the USB connection, and after the computer recognizes the phone, unplug the USB cord. In both cases, the Droid X should recognize the card.

# **Resetting the Droid X**

If all else fails, you may need to reset your Droid X—that is, delete all of its data, and return it to the state it was in before you bought it, with all the factory settings replacing your own. Your contacts, social networking accounts, email and email accounts, and so on all get deleted.

A factory data reset doesn't delete files you have on your SD card, which means that your photos, videos, and any other files stored there will stay intact after the reset.

To perform a reset, press the Menu key from the Home screen or a pane and tap Factory Data Reset. That erases all the data on your phone.

Before you perform a reset, when you're on the privacy settings screen, tap "Back" up my data", as described on page 319. Your settings and other application data get backed up to Google's servers. Make sure that the Automatic Restore option is also chosen. That way, after the factory reset, the Droid X automatically restores the data and settings.

# **Warranty and Repair**

The Droid X comes with a one-year warranty from Motorola, its manufacturer. If you bought your Droid X from someone else, or someone gave it to you, the warranty doesn't transfer to you; it covers only the person who originally bought it.

The usual types of caveats apply to the warranty—if you've misused the phone, dropped it into water, and so on, the warranty gets voided.

For more details about your warranty, head to *<http://bit.ly/dudKyD>*.

# <span id="page-362-0"></span>**Where to Go for Help**

If you're looking for more information or help, there are plenty of places to go:

- **Motorola's official Droid X support page.** This web page has plenty of helpful information, tutorials, tips and tricks, and a searchable database of help. It's well worth the visit—*<http://bit.ly/c9023i>*.
- **Motorola's official Droid X support forum.** If you've had a problem with your Droid X, or have a question about it, there's a good chance that others have had the same issues—and might have the answers. The Droid X support forum, run by Motorola, is an excellent place to find answers and post questions so that other Droid X owners can help you. Motorola staff also participates in the forum and offers help. Get there by going to *[https://supportforums.motorola.com/community/](https://supportforums.motorola.com/community/google-android/droidx) [google-android/droidx](https://supportforums.motorola.com/community/google-android/droidx)*.
- **Google's Android forum.** If you've got questions about Android, the Droid X's operating system, this forum might help. Keep in mind, though, that Motorola has customized Android for the Droid X, so what you read here may or may not apply. Still it's a good place to try. Just ignore the Nexus One logo at the top of the screen—that was the name for an Android phone that Google has since discontinued. Go to *<http://www.google.com/support/forum/p/android>*.
- **DroidForums.net.** This discussion forum is devoted to all Android phones sold by Verizon, including the Droid X. You'll find plenty of other Droid X users, offering help and advice. Make sure to click the Motorola Droid X link to get to the Droid X discussion area—*[http://](http://www.droidforums.net/) [www.droidforums.net/.](http://www.droidforums.net/)*
- **AndroidForums.com.** Here's another very useful forum where Droid X users congregate. It covers many Android phones. The one for Droid X is *<http://androidforums.com/motorola-droid-x/>*.
- **Android Guys.** If you're interested in news and rumors about Android in general, this site is an excellent place to start. It's not specific to the Droid X, but if you're an Android fan it's worth checking out—*[http://](http://www.androidguys.com/) [www.androidguys.com/](http://www.androidguys.com/)*.

# **Index**

# **Symbols**

3D Gallery, [91](#page-112-0) ?123 key, [36](#page-57-0)

# **A**

AC adaptor cable, [15](#page-36-0) accented characters, [40](#page-61-0)*,* [45](#page-66-0) accessibility settings, [325](#page-346-0) accessories for the Droid X, [333](#page-354-0) activation of the Droid X, [329](#page-350-0) address bar of Web browser, [180](#page-201-0)*,* [185](#page-206-0) addresses, locating in Google Maps, [134](#page-155-0)*,*  [194](#page-215-0) addresses, Web page, [185](#page-206-0) add screen, [10](#page-31-0) advertisements, in Google Maps, [136](#page-157-0) agenda view, in the Calendar, [154](#page-175-0) airplane mode accessing, [176](#page-197-0) airplane mode icon, [7](#page-28-0) settings, [293](#page-314-0) airport codes, locating in Google Maps, [135](#page-156-0) alarm icon, [8](#page-29-0) albums Cover Flow, [91](#page-112-0) cover/visualizations, [93](#page-114-0) looping, [93](#page-114-0) music list, [90](#page-111-0) playlists, [93](#page-114-0)*,* [94](#page-115-0)[–96](#page-117-0) shuffle, [93](#page-114-0) song and album information, [92](#page-113-0) Amazon MP3 app, [88](#page-109-0) ambient light sensor, [5](#page-26-0) Android Central website, [334](#page-355-0)

Android development, settings, [317](#page-338-0) AndroidForums.com, [341](#page-362-0) Android Guys website, [341](#page-362-0) Android Market, [238–](#page-259-0)[242](#page-263-0) Android operating system, *,* [331](#page-352-0)*,* [18](#page-2-0)*. See also* operating system Android widgets, adding, [24](#page-45-0) animation effects settings, [304](#page-325-0) answering phone calls, [75](#page-96-0)*,* [77](#page-98-0) apostrophes, how to create, [37](#page-58-0) applications*. See* apps application tray, [24](#page-45-0) appointments in the Calendar (events) accepting appointments, [161](#page-182-0) creating, [156–](#page-177-0)[159](#page-180-0) editing, rescheduling, and deleting, [160](#page-181-0) geolocation and events, [162](#page-183-0) notifications of acceptance, [160](#page-181-0) presence (availability), [159](#page-180-0) privacy, [159](#page-180-0) reminders, [157](#page-178-0)*,* [161](#page-182-0) repetition of, [158](#page-179-0) apps*. See also* specific apps accessing, [127](#page-148-0) on the Android operating system, [235](#page-256-0) app icons, [17](#page-38-0) app list, arrangement of, [249](#page-270-0) author favorites Barcode scanner, [252](#page-273-0) Google, [252](#page-273-0) Google Skymap, [252](#page-273-0) Pandora Radio, [252](#page-273-0) Tricorder, [252](#page-273-0) automatic restore setting, [320](#page-341-0)

downloading using a barcode scanner, [238](#page-259-0)*,* [245](#page-266-0) using Market, [237](#page-258-0)*,* [238](#page-259-0)[–242](#page-263-0) from the Web, [237](#page-258-0)*,* [243](#page-264-0) Home screen, putting apps on, [250](#page-271-0) information about, [249](#page-270-0) managing, [248](#page-269-0) moving from memory to the SD card, [249](#page-270-0) multitasking and, [236](#page-257-0) panes, putting apps on, [250](#page-271-0) searching titles, [49](#page-70-0) settings clear cache, [316](#page-337-0) development, [317](#page-338-0) double tap home launch, [317](#page-338-0) information about apps, [316](#page-337-0) managing applications, [315](#page-336-0) running services, [317](#page-338-0) unknown sources, installing from, [315](#page-336-0) sharing, [248](#page-269-0) task killer apps, [237](#page-258-0) troubleshooting, [251](#page-272-0) uninstalling, [248](#page-269-0)*,* [249](#page-270-0) updating, [247](#page-268-0) where they're stored, [243](#page-264-0) archiving emails, in Gmail, [210](#page-231-0)*,* [211](#page-232-0) arrows, in the Missing Manual series, [xviii](#page-19-0) art, album art/visualizations, [93](#page-114-0) artists, music list, [89](#page-110-0) assisted dialing, [297](#page-318-0) attachments, email in Gmail, [207](#page-228-0)*,* [215](#page-236-0) in other email accounts, [224](#page-245-0) audible selection settings, [301](#page-322-0) audio effects, adding to music, [96](#page-117-0) audio messages, [58](#page-79-0) audio modes, for text to speech, [290](#page-311-0) auto-answer, for phone calls, [297](#page-318-0) Auto-correct, on the Swype keyboard, [44](#page-65-0)

auto location tag for photos, [116](#page-137-0) auto-retry, for phone calls, [298](#page-319-0) auto-rotate screen settings, [304](#page-325-0) auto-suggestions, while typing, [37](#page-58-0)

#### **B**

back key, [11](#page-32-0) backup assistant settings, [309](#page-330-0)*,* [314](#page-335-0) back up settings, [319](#page-340-0) Barcode Scanner app, [252](#page-273-0) barcode scanners, for downloading apps, [238](#page-259-0)*,* [245](#page-266-0) batteries Battery Manager settings, [318](#page-339-0) charge only mode, [254](#page-275-0) checking level of, using Voice Command, [288](#page-309-0) icon, [8](#page-29-0) location and replacement of, [14](#page-35-0) low battery notification, [9](#page-30-0) screen timeout setting, [304](#page-325-0) tips for battery life, [29](#page-50-0)[–31](#page-52-0)*,* [133](#page-154-0)*,* [175](#page-196-0) bike paths, on Google Maps, [132](#page-153-0) blocking offensive words, [324](#page-345-0) Bluetooth Bluetooth connection icon, [6](#page-27-0) car kits, [86](#page-107-0) earpieces, [84](#page-105-0) headsets, [334](#page-355-0) passcodes for, [85](#page-106-0) settings, [295](#page-316-0) setting up (pairing) and earpiece, [85](#page-106-0) troubleshooting, [86](#page-107-0) bookmarking Web pages accessing, [187](#page-208-0) creating new, [188](#page-209-0) editing and managing, [189](#page-210-0) History list, [190](#page-211-0)*,* [192](#page-213-0) "Most visited" list, [190](#page-211-0)*,* [192](#page-213-0) saving links into, [193](#page-214-0) syncing with your computer, [188](#page-209-0) box, what's in, [15](#page-36-0) brightness setting, changing, [303](#page-324-0) bundles, as news sources, [146](#page-167-0) business cards, electronic, [73](#page-94-0) businesses, finding with Google Maps, [135](#page-156-0) Buzz social networking service, [132](#page-153-0)

# **C**

cables in the box, [15](#page-36-0) cache, clearing, [316](#page-337-0) Calculator app, [151](#page-172-0) Calendar acceptance notifications, [160](#page-181-0) accessing, [153](#page-174-0) appointments, accepting, [161](#page-182-0) appointments, creating, [156](#page-177-0)[–160](#page-181-0) Corporate Calendar and Microsoft Exchange, [166](#page-187-0) editing, rescheduling, and deleting events, [160](#page-181-0) Geolocation and, [162](#page-183-0) and Google Tasks, [165](#page-186-0) Google Calendar on the Web, [164](#page-185-0) multiple, working with, [163](#page-184-0) searching, [155](#page-176-0) syncing with Google Calendar, [154](#page-175-0)*,* [163](#page-184-0) with Outlook, [165](#page-186-0) with your Outlook calendar using Microsoft Exchange ActiveSync, [166](#page-187-0) views agenda, [154](#page-175-0) day, [154](#page-175-0) month, [155](#page-176-0) today, [155](#page-176-0) week, [155](#page-176-0) on the Web, [164](#page-185-0) caller ID, [298](#page-89-0)*,* [84](#page-335-0) call forwarding, [83](#page-104-0) calling history, [66](#page-87-0) calling pane, [20](#page-41-0) Call Log, [67](#page-88-0) call settings, [297](#page-318-0)[–299](#page-320-0) call waiting, [82](#page-103-0) camcorder, media app, [22](#page-43-0) camera*. See also* photos camera indicator icon, [115](#page-136-0) location of, [15](#page-36-0) photo size, [103](#page-124-0) switching to video icon, [116](#page-137-0) car chargers, [333](#page-354-0) cases for the Droid X, [333](#page-354-0)

cell signal icon, [6](#page-27-0) cellular triangulation, for location finding, [133](#page-154-0) channels, as news sources, [146](#page-167-0) charge only mode, for connecting to your computer, [254](#page-275-0) chargers and cables, [334](#page-355-0) chatting, [60](#page-81-0) cities, locating in Google Maps, [134](#page-155-0) commas, shortcut for typing, [37](#page-58-0) Compass, calibrating, [310](#page-331-0) computer, connecting to drivers, locating, [13](#page-34-0)*,* [254](#page-275-0) file transfer options bulk transfer of pictures, [267–](#page-288-0)[269](#page-290-0) Mac computers, [257](#page-278-0) PCs, [255–](#page-276-0)[257](#page-278-0) using Windows Media Player, [259](#page-280-0)[–266](#page-287-0) micro USB port, [12](#page-33-0) options for, [254](#page-275-0) conference calling, [77](#page-98-0) connecting to PCs drivers, locating, [13](#page-34-0) micro USB port, [12](#page-33-0) contacts adding, [70](#page-91-0) adding from emails received, [208](#page-229-0)*,* [226](#page-247-0) alphabetization of, [68](#page-89-0) calling, using voice commands using Voice Actions, [282](#page-303-0) using Voice Command, [287](#page-308-0) deleting, [73](#page-94-0) deleting from the calling pane, [21](#page-42-0) editing, [71](#page-92-0)*,* [73](#page-94-0) email addresses for, [157](#page-178-0) favorites, [74](#page-95-0) groups, working with, [72](#page-93-0) icons for contacting, [67](#page-88-0) information for, additional, [71](#page-92-0) link contact, [73](#page-94-0) locating friends from, in Google Maps, [137](#page-158-0) locating, using Voice Command, [288](#page-309-0) navigation of, [68](#page-89-0) options, [64](#page-85-0) photos of, [68](#page-89-0)*,* [71](#page-92-0)*,* [110](#page-131-0)*,* [231](#page-252-0)

contacts *(continued)* ringtones for, [71](#page-92-0) searching, [69](#page-90-0) "send straight to voicemail" checkbox, [71](#page-92-0) sharing name cards, [73](#page-94-0) social networking services, inviting to, [73](#page-94-0) total number of, [69](#page-90-0) cookies, understanding and controlling, [200](#page-221-0) copying and pasting text, [46–](#page-67-0)[49](#page-70-0) corporate Droid X support Google Docs, using, [275](#page-296-0) Microsoft Office, and the Quickoffice app, [276](#page-297-0) setting up, with your company account, [271–](#page-292-0)[273](#page-294-0) Virtual Private Networking (VPN), [273](#page-294-0)[–275](#page-296-0) Credential Storage settings, [312](#page-333-0) customize your Droid X Android widgets, [24](#page-45-0) deleting and moving widgets, folders, and shortcuts, [26](#page-47-0) folders, creating, [25](#page-46-0) Motorola widgets, [23](#page-44-0) shortcuts, adding, [24](#page-45-0) wallpaper, creating, [25](#page-46-0) widgets, resizing, [27](#page-48-0) cutting, copying, and pasting text, [46](#page-67-0)[–49](#page-70-0)

#### **D**

data, factory resetting of, [320](#page-341-0)*,* [340](#page-361-0) data management settings background data, [305](#page-326-0) compose options, [307](#page-328-0) data enabled, [306](#page-327-0) data roaming, [306](#page-327-0) email accounts, default, [308](#page-329-0) email and corporate sync, [306](#page-327-0) email delivery, [306](#page-327-0) multiselect always on, [308](#page-329-0) notifications, [306](#page-327-0) push technology, [307](#page-328-0) read options, [307](#page-328-0)

data plans and Wi-Fi capability, [171](#page-192-0) date & time settings, [326](#page-347-0) Day view, in the Calendar, [154](#page-175-0)*,* [155](#page-176-0) DCIM/camera folder, [257](#page-278-0) Del (delete) key, [35](#page-56-0) deleting widgets, folders, and shortcuts, [26](#page-47-0) development settings, [317](#page-338-0) Dialer, [64](#page-85-0)*,* [65](#page-86-0) dialing, assisted, [297](#page-318-0) dialing for messages, [81](#page-102-0) dialpad, [66](#page-87-0)*,* [299](#page-320-0) dictionary adding and deleting words, [39](#page-60-0)*,* [323](#page-344-0) auto-suggestions and, [37](#page-58-0) Swype dictionary, [44](#page-65-0) directions, getting with Google Maps, [137](#page-158-0)[–139](#page-160-0)*,* [282](#page-303-0) disabled users, calling features for, [8](#page-29-0) display settings animation effects, [304](#page-325-0) auto-rotate, [304](#page-325-0) brightness, [303](#page-324-0) roaming banner, [305](#page-326-0) screen timeout, [304](#page-325-0) wallpaper settings, [304](#page-325-0) DLNA (Digital Living Network Alliance), [99](#page-120-0)[–101](#page-122-0) Docking Stations, Multimedia, [334](#page-355-0) Documents to Go app, [277](#page-298-0) double-tap to silence feature, [303](#page-324-0) "download complete" icon, [7](#page-28-0) downloading apps methods barcode scanner, [245](#page-266-0) Market, [238](#page-259-0)[–242](#page-263-0) from the Web, [243](#page-264-0) from unknown sources, [315](#page-336-0) ways to get, [237](#page-258-0) downloading icon, [7](#page-28-0) downloads folder, [198](#page-219-0)*,* [256](#page-277-0) drag technique, [30](#page-51-0) drivers, locating, [13](#page-34-0) DRM-protected music, [97](#page-118-0)*,* [259](#page-280-0) DroidForums.net, [341](#page-362-0)

Droid X about, [xvi](#page-17-0) robot, onscreen, [17](#page-38-0) training for voice recognition, [289](#page-310-0)*,* [290](#page-311-0) DTMF tones, when dialing, [298](#page-319-0)

#### **E**

editing keyboard, in Swype, [45](#page-66-0) editing photos, [109](#page-130-0) editing videos, [121](#page-142-0) effects, photo, [116](#page-137-0) effects, videos, [121](#page-142-0) email*. See also* Gmail accounts, new POP3 and IMAP accounts, [220](#page-241-0) setting up on the Droid X, [220](#page-241-0)*,* [221](#page-242-0) addresses, sending messages to, [194](#page-215-0) attachments, handling, [224](#page-245-0) contacts, adding email senders to, [226](#page-247-0) creating and sending, [227](#page-248-0) fonts, changing defaults, [228](#page-249-0) inbox, universal, [229](#page-250-0) managing, [226](#page-247-0) Messaging app, [60](#page-81-0) "new email" icon, [7](#page-28-0) notification light, [9](#page-30-0) pictures, handling, [224](#page-245-0) problems, troubleshooting, [337–](#page-358-0)[339](#page-360-0) "problem with message delivery" icon, [7](#page-28-0) reading mail, [223](#page-244-0) settings compose options, [307](#page-328-0) corporate sync, [306](#page-327-0) default account, [308](#page-329-0) delete settings, [313](#page-334-0) delivery settings, [306](#page-327-0) general settings, [313](#page-334-0) incoming server, [313](#page-334-0) multiselect always on, [308](#page-329-0) notifications, [306](#page-327-0) outgoing server, [313](#page-334-0) read options, [307](#page-328-0) signatures, adding, [228](#page-249-0) understanding, on the Droid X, [203](#page-224-0)

voice control of, using Voice Actions editing messages, [283](#page-304-0) sending emails, [282](#page-303-0) voice control of, using Voice Command, [288](#page-309-0) web-based mail programs, using, [230](#page-251-0) emergency calls, tones for, [302](#page-323-0) emoticons, [36](#page-57-0)*,* [60](#page-81-0) E911 location notifications, [309](#page-330-0) equalizer effects, [97](#page-118-0) eSpeak TTS settings, [325](#page-346-0) events in the Calendar*. See* appointments in the Calendar exposure setting, for photos, [120](#page-141-0) external speakers, [334](#page-355-0)

#### **F**

Facebook background data settings, [305](#page-326-0) Facebook app, [233](#page-254-0) Facebook widget, [231](#page-252-0) inviting contacts to, [73](#page-94-0) on the Droid X, using, [231](#page-252-0)[–234](#page-255-0) settings, [314](#page-335-0) face detection for photos, [119](#page-140-0) factory data reset, [320](#page-341-0)*,* [340](#page-361-0) favorites phone contacts, [65](#page-86-0)*,* [74](#page-95-0) Web pages, [180](#page-201-0)*,* [185](#page-206-0) files, browsing on the Droid  $X$ , [268](#page-289-0) file transfer connecting to your computer, [253](#page-274-0) folders DCIM/camera, [257](#page-278-0) download, [256](#page-277-0) playlists, [257](#page-278-0) video, [257](#page-278-0) to Mac computers, [257](#page-278-0) micro USB port, [12](#page-33-0) Motorola Media Link, [255](#page-276-0) to PCs, [255](#page-276-0)[–258](#page-279-0) finger navigation techniques, [29](#page-50-0)*,* [107](#page-128-0)*,*  [182](#page-203-0) flash, for photos, [116](#page-137-0)

flick technique, [30](#page-51-0)*,* [107](#page-128-0) focusing photos, [113](#page-134-0) folders, creating, [25](#page-46-0) folders, shared, [269](#page-290-0) formatting SD cards, [321](#page-342-0) forwarding calls, [83](#page-104-0) forwarding emails in Gmail, [209](#page-230-0) forwarding text messages, [59](#page-80-0) fractions, typing, [40](#page-61-0) friends, locating in Google Maps, [137](#page-158-0) frozen phone, fixing, [337](#page-358-0)

# **G**

Gallery app, [104](#page-125-0) geolocation, Calendar events and, [162](#page-183-0) Gmail*. See also* email accounts multiple, [205](#page-226-0) setting up, [204](#page-225-0) attachments, dealing with, [207](#page-228-0)*,* [215](#page-236-0) chats, [210](#page-231-0) contacts adding senders to, [208](#page-229-0) syncing to Droid X, [70](#page-91-0) Gmail icon, new, [7](#page-28-0) graphics, handling, [206](#page-227-0) organization of labels and search, working with, [217](#page-238-0) mail, managing, [211–](#page-232-0)[213](#page-234-0) understanding, [209](#page-230-0) receiving messages (incoming mail) archiving, [210](#page-231-0)*,* [211](#page-232-0) deleting, [211](#page-232-0) "mark as unread" button, [212](#page-233-0) multiple messages, managing, [213](#page-234-0) mute button, [213](#page-234-0) organizing, labels vs. folders, [205](#page-226-0)*,*  [209](#page-230-0)*,* [211](#page-232-0) Priority Inbox, [217](#page-238-0) reading mail, [205](#page-226-0) replying to and forwarding, [209](#page-230-0)*,* [211](#page-232-0) spam, [212](#page-233-0)*,* [213](#page-234-0)*,* [217](#page-238-0) starring, [212](#page-233-0) and the universal inbox, [229](#page-250-0)

searching advanced searching, [219](#page-240-0) labels, working with, [217](#page-238-0)*,* [218](#page-239-0) sending messages (outgoing mail) addressing, [214](#page-235-0) attachments, adding, [215](#page-236-0) cc (carbon copy) other recipients, [214](#page-235-0) Compose Mail box, [215](#page-236-0) send, save as draft, or discard, [216](#page-237-0) signatures, adding, [216](#page-237-0) subject field, [215](#page-236-0) setting up, [204](#page-225-0)*,* [313](#page-334-0) syncing with your computer, [206](#page-227-0) Google accounts, [154](#page-175-0) Android forum, [341](#page-362-0) searching, [49](#page-70-0)*,* [52](#page-73-0)*,* [283](#page-304-0) search settings, [321](#page-342-0) setting up, [313](#page-334-0) Google Calendar*. See* Calendar Google Checkout accounts, [242](#page-263-0) Google Docs, [275](#page-296-0) Google Maps addresses, discovering, [129](#page-150-0) browsing, [128](#page-149-0) directions, getting, [137–](#page-158-0)[139](#page-160-0) location, finding cellular triangulation, [133](#page-154-0) GPS, [132](#page-153-0) Wi-Fi positioning, [133](#page-154-0) overview of, [128](#page-149-0) searching for businesses, [135](#page-156-0) options for, [134](#page-155-0) Places Icon, [135](#page-156-0) pushpins, clearing, [137](#page-158-0) using Voice Actions, [282](#page-303-0) Street view feature, [140](#page-161-0) turn-by-turn navigation, [139](#page-160-0) views (layers) bike paths and transit lines, [132](#page-153-0) Buzz and Latitude, [132](#page-153-0) layers, overview of, [130](#page-151-0) satellite view, [130](#page-151-0)

terrain view, [131](#page-152-0) traffic layer, [131](#page-152-0) zooming in and out, [129](#page-150-0) Google Skymap app, [252](#page-273-0) Google Talk, [60](#page-81-0) Google Tasks, [165](#page-186-0) GPS assisted GPS, enabling, [310](#page-331-0) E911 location notification, [312](#page-333-0) Google Maps and, [128](#page-149-0) GPS icon, [7](#page-28-0)*,* [115](#page-136-0) Latitude location service, [132](#page-153-0) location finding on the Droid X, [132](#page-153-0) location finding using GPS, settings for, [310](#page-331-0) graphics in Web pages saving images, [194](#page-215-0) setting as wallpaper, [194](#page-215-0) viewing images and downloaded pages, [195](#page-216-0) groups, working with, [72](#page-93-0) GSM (Global System for Mobile Communications) networks, [83](#page-104-0)

#### **H**

HAC (hearing aid compatible) mode phone settings, [299](#page-320-0) haptic feedback, [302](#page-323-0) hard keys back key, [11](#page-32-0) home key, [11](#page-32-0) menu key, [9](#page-30-0) search key, [11](#page-32-0) vs. virtual keys, [9](#page-30-0) HDMI HDMI button, [105](#page-126-0) HDMI cables, [333](#page-354-0) HDMI port, [13](#page-34-0) settings, [308](#page-329-0) viewing photos, [105](#page-126-0)*,* [108](#page-129-0)*,* [122](#page-143-0) headphones, [334](#page-355-0) headset jack, [4](#page-25-0) help, where to find, [341](#page-362-0) hints, showing when searching, [324](#page-345-0) History list for Web sites, [190](#page-211-0)*,* [192](#page-213-0)

Home key double tap home launch setting, [317](#page-338-0) functions of, [10](#page-31-0) sleep mode, waking from, [2](#page-23-0) Home screen app icons, [17](#page-38-0) customizing Android widgets, adding, [24](#page-45-0) deleting widgets, shortcuts, and folders, [26](#page-47-0) folders, creating, [25](#page-46-0) Motorola widgets, adding, [23](#page-44-0) resizing widgets, [27](#page-48-0) shortcuts, creating, [24](#page-45-0) wallpaper, adding, [25](#page-46-0) icons, permanent, [17](#page-38-0) Launcher, [17](#page-38-0) notification bar, [17](#page-38-0) panes calling, [20](#page-41-0) media, [22](#page-43-0) news, [22](#page-43-0) productivity, [20](#page-41-0) settings, [19](#page-40-0) social networking, [18](#page-39-0) putting apps on, [250](#page-271-0) hotspots, wireless for-pay networks, connecting to, [171](#page-192-0) "invisible" networks, connecting to, [172](#page-193-0) using the Droid X as, [173](#page-194-0)[–176](#page-197-0) humidity, effects of on proximity sensor, [4](#page-25-0)

#### **I**

icons app icons, [17](#page-38-0) launcher icon, [17](#page-38-0) permanent icons, [17](#page-38-0) screen, [5](#page-26-0)[–8](#page-29-0) images*. See* photos*; See* pictures IMAP email accounts, [221](#page-242-0) inbox, universal, [229](#page-250-0) information, about apps, [316](#page-337-0) information, about photos, [107](#page-128-0) insertion point for typing, moving, [39](#page-60-0) installing software updates, [335](#page-356-0)

internet access, [168](#page-189-0) 3G connections, [168](#page-189-0) airplane mode, [176](#page-197-0) Droid X, using as a Wi-Fi hotspot, [173](#page-194-0)[–176](#page-197-0) home connections via wireless router, [168](#page-189-0) slow connections, help when browsing the Web, [188](#page-209-0) Wi-Fi hotspots, [168](#page-189-0) disconnecting and reconnecting, [171](#page-192-0) for-pay networks, connecting to, [171](#page-192-0) "invisible" networks, connecting to, [172](#page-193-0) networks, managing, [173](#page-194-0) Power Control widget, using, [169](#page-190-0) wireless & network settings, [169](#page-190-0) intersections, locating in Google Maps, [134](#page-155-0) iPhoto, [258](#page-279-0) ISO equivalent sensitivity setting, for photos, [119](#page-140-0)

# **K**

keyboards copying text from a web page, [48](#page-69-0) cutting, copying, and pasting, [46](#page-67-0)[–49](#page-70-0) haptic feedback, [302](#page-323-0) input method, settings for, [322](#page-343-0) Multi-touch accented characters, [40](#page-61-0) accessing, [35](#page-56-0) auto-suggestions, [37](#page-58-0) Del (delete) key, [35](#page-56-0) dictionary, [37](#page-58-0) emoticon key, [36](#page-57-0) insertion point, moving, [39](#page-60-0) microphone, using, [36](#page-57-0) overview, [34](#page-55-0) punctuation marks, [41](#page-62-0) ?123 key, [36](#page-57-0) return key, [36](#page-57-0) settings for, [323](#page-344-0)

shift key, [35](#page-56-0) Spanish language, [42](#page-63-0) special characters, [40](#page-61-0) widescreen, [41](#page-62-0) retracting, [157](#page-178-0) switching between, [34](#page-55-0) Swype auto-correct, [44](#page-65-0) dictionary, [44](#page-65-0) how to use, [42](#page-63-0) keyboard layout, [43](#page-64-0) overview, [34](#page-55-0) settings for, [322](#page-343-0) shift key, [43](#page-64-0) Swype key, [43](#page-64-0) SYM key, [43](#page-64-0) tips for using, [44](#page-65-0) word choice, [44](#page-65-0) keys, hard back key, [11](#page-32-0) home key, [11](#page-32-0) menu key, [9](#page-30-0) search key, [11](#page-32-0) Kindle app, [49](#page-70-0)

## **L**

labels in Gmail, using, [205](#page-226-0)*,* [209](#page-230-0)*,* [211](#page-232-0)*,* [217](#page-238-0) language settings, [322](#page-343-0)*,* [324](#page-345-0)*,* [325](#page-346-0) Latitude location service, [132](#page-153-0) launcher icon, [17](#page-38-0) layers in Google Maps, [130–](#page-151-0)[133](#page-154-0) legal information, [328](#page-349-0) lights, notification, [9](#page-30-0) links in Gmail messages, [206](#page-227-0) image links, sharing, [194](#page-215-0) in text messages, [55](#page-76-0) in Web sites, tapping, [193](#page-214-0) Live Wallpapers, [25](#page-46-0) location*. See also* GPS Compass calibration, setting, [310](#page-331-0) finding, with the Droid X, [132](#page-153-0) Latitude location service, [132](#page-153-0) location information icon, [115](#page-136-0)

settings assisted GPS, enabling, [310](#page-331-0) E911 only, [309](#page-330-0) GPS satellites, using, [310](#page-331-0) wireless networks, using, [310](#page-331-0) locked mode, [3](#page-24-0)*,* [76](#page-97-0) looping albums or playlists, [93](#page-114-0)

#### **M**

Macintosh computers, [254](#page-275-0)*,* [257](#page-278-0)*,* [259](#page-280-0) magnetometer, [5](#page-26-0) magnification of the screen, [325](#page-346-0) maintenance and troubleshooting*. See* troubleshooting and maintenance maps*. See* Google maps Market, Android app detail screen, [241](#page-262-0) apps, searching for, [240](#page-261-0) browsing by library divisions and categories, [239](#page-260-0) downloading and installing apps, [242](#page-263-0) inappropriate content in apps, [242](#page-263-0) star ratings, [241](#page-262-0) what's available, [238](#page-259-0) Maximum battery saver mode, [318](#page-339-0) media*. See also* specific media audio effects settings, [301](#page-322-0) Media Gallery wallpapers, [25](#page-46-0) media pane, [22](#page-43-0) memory*. See* SD cards menu key adding widgets, shorcuts, folders, [10](#page-31-0) context sensitive menus, [9](#page-30-0) notifications, [10](#page-31-0) search, [10](#page-31-0) settings, [10](#page-31-0) wallpaper option, [10](#page-31-0) Web browser and, [180](#page-201-0) messages accessing from another phone, [81](#page-102-0) dialing for, [81](#page-102-0) Messaging app, [60](#page-81-0) picture, audio, and video messages, [58](#page-79-0) speaking vs. typing, [57](#page-78-0)

microphone key, [37](#page-58-0) microphone location, [13](#page-34-0) Micro SD cards, [14](#page-35-0) Microsoft Exchange ActiveSync, [166](#page-187-0) Microsoft Office, [276](#page-297-0) micro USB port, [12](#page-33-0) missed call icon, [7](#page-28-0) Missing Manual errata, [xix](#page-20-0) feedback, [xviii](#page-19-0) newsletter, [xix](#page-20-0) online resources, [xviii](#page-19-0) registration, [xviii](#page-19-0) mobile network settings, [297](#page-318-0) monitors HDMI settings, [308](#page-329-0) viewing photos on, [105](#page-126-0)*,* [108](#page-129-0)*,* [122](#page-143-0) monthly view, in the Calendar, [155](#page-176-0) "Most visited" Web sites list, [190](#page-211-0) Motorola Droid X support page, [341](#page-362-0) Motorola Media Link, [255](#page-276-0)*,* [266](#page-287-0) official Droid X support forum, [341](#page-362-0) website, [334](#page-355-0) website, for locating drivers, [13](#page-34-0) widgets, [23](#page-44-0) moving widgets, folders, and shortcuts, [26](#page-47-0) Multimedia Docking Stations, [334](#page-355-0) multitasking on the Droid X, [98](#page-119-0)*,* [236](#page-257-0) Multi-touch keyboard accented characters, [40](#page-61-0) accessing, [35](#page-56-0) auto-suggestions, [37](#page-58-0) Del (delete) key, [35](#page-56-0) dictionary, [37](#page-58-0) emoticon key, [36](#page-57-0) insertion point, moving, [39](#page-60-0) microphone key, [37](#page-58-0) microphone, using, [36](#page-57-0) overview, [34](#page-55-0) punctuation marks, [41](#page-62-0) ?123 key, [36](#page-57-0) return key, [36](#page-57-0) shift key, [35](#page-56-0)

Multi-touch keyboard *(continued)* Spanish language, [42](#page-63-0) special characters, [40](#page-61-0) switching to Swype keyboard, [34](#page-55-0) widescreen, [41](#page-62-0) music album cover/visualization, [93](#page-114-0) controlling with Voice Actions, [282](#page-303-0) DRM-protected music, [97](#page-118-0) FM radio, using Droid X as, [98](#page-119-0) looping, [93](#page-114-0) multi-tasking and, [98](#page-119-0) music app albums, [90](#page-111-0) artists, [89](#page-110-0) Cover Flow, [91](#page-112-0) playlists, [90](#page-111-0) songs, [90](#page-111-0) options audio effects, [96](#page-117-0) deleting, [97](#page-118-0) library, returning to, [97](#page-118-0) party shuffle, [97](#page-118-0) playlist, adding to, [97](#page-118-0) press and hold option, [98](#page-119-0) ringtones, choosing, [97](#page-118-0) phone calls, while listening to music, [76](#page-97-0) playing, [92](#page-113-0) playing on other devices, [99](#page-120-0)[–101](#page-122-0) playlists, creating, [94–](#page-115-0)[96](#page-117-0) shuffle, [93](#page-114-0) storage folder, [257](#page-278-0) transferring from your computer folder location of, [257](#page-278-0) Macintosh computers, [257](#page-278-0) using Windows Media Player, [259](#page-280-0)[–264](#page-285-0) transferring to your computer, [265](#page-286-0) where to get, [88](#page-109-0) mute call icon, [7](#page-28-0)

#### **N**

navigation controlling with Voice Actions, [282](#page-303-0) techniques, [29](#page-50-0)*,* [182](#page-203-0) turn-by-turn with Google Maps, [139](#page-160-0) network connections checking, using Voice Command, [288](#page-309-0) location determined using, [310](#page-331-0) mobile networks, [297](#page-318-0) "networks lost" tone, [302](#page-323-0) VPN icons, [8](#page-29-0) VPN settings, [296](#page-317-0)*,* [312](#page-333-0) news News app how to use, [144](#page-165-0) locating, [144](#page-165-0) news feeds, subscribing to, [146](#page-167-0)[–148](#page-169-0) news pane, [22](#page-43-0) News widget, [149](#page-170-0) nighttime saver mode, [318](#page-339-0) 911 location notifications, [309](#page-330-0) notification lights, [9](#page-30-0) Notifications bar, [10](#page-31-0)*,* [17](#page-38-0)

## **O**

offensive words, blocking, [324](#page-345-0) "off the record" chatting, [62](#page-83-0) "Only Droid X" website, [334](#page-355-0) on/off button, [2](#page-23-0) operating system Android, [18](#page-39-0)*,* [331](#page-352-0)*,* [335](#page-356-0) software update alerts, [303](#page-324-0) System Updates, [327](#page-348-0) upgrades to, [331](#page-352-0)*,* [335](#page-356-0) Voice Actions and, [279](#page-300-0) Voice Command app and, [285](#page-306-0) orientation settings, [303](#page-324-0) OTA (over the air) software updates, [331](#page-352-0)*,*  [335](#page-356-0) Outlook, Microsoft, [165](#page-186-0)*,* [166](#page-187-0)

#### **P**

Pandora Radio app, [252](#page-273-0) panes calling, [20](#page-41-0) media, [22](#page-43-0) news, [22](#page-43-0) productivity, [20](#page-41-0) putting apps on, [250](#page-271-0) settings, [19](#page-40-0) social networking, [18](#page-39-0)

panning, while viewing photos, [106](#page-127-0) panorama assist mode for photos, [117](#page-138-0) party shuffle, [97](#page-118-0) passcodes for Bluetooth earpieces, [85](#page-106-0) passwords, settings for, [312](#page-333-0) pasting text, [46](#page-67-0) PC Mode, for connecting to your computer, [254](#page-275-0)  $PC<sub>S</sub>$ connecting to for the first time, [13](#page-34-0) options for connecting your Droid X to charge only mode, [254](#page-275-0) PC mode, [254](#page-275-0) USB Mass Storage mode, [254](#page-275-0) transferring files to, [255](#page-276-0)[–258](#page-279-0) Performance Mode, [318](#page-339-0) phone calls*. See also* voicemail activation of the Droid X, [329](#page-350-0)[–331](#page-352-0) answering, [75](#page-96-0) assisted dialing, [297](#page-318-0) auto answer, [297](#page-318-0) auto retry, [298](#page-319-0) Bluetooth earpieces, [84](#page-105-0) call connect sound, [302](#page-323-0) caller ID, [298](#page-89-0)*,* [84](#page-335-0) call forwarding, [83](#page-104-0) calling pane, [20](#page-41-0) calling, using Voice Actions, [283](#page-304-0) calling, using Voice Command, [286](#page-307-0)*,*  [287](#page-308-0) call waiting, [82](#page-103-0) conference calls, [77](#page-98-0) contacts icon, [64](#page-85-0) Dialpad, [66](#page-87-0)*,* [299](#page-320-0) DTMF tones, [298](#page-319-0) emergency calls, tones for, [302](#page-323-0) frozen phone, fixing, [337](#page-358-0) HAC (hearing aid compatible) mode settings, [299](#page-320-0) icons for, [7](#page-28-0) ignoring calls, [77](#page-98-0) incoming call notification light, [9](#page-30-0) missed call notification light, [9](#page-30-0) missed calls, checking with Voice Command, [288](#page-309-0)

"networks lost" tone, [302](#page-323-0) phone app contacts, [64](#page-85-0)*,* [68](#page-89-0)[–71](#page-92-0)*,* [73](#page-94-0) the dialer, [64](#page-85-0)*,* [65](#page-86-0) favorites, [65](#page-86-0)*,* [74](#page-95-0) groups, [72](#page-93-0) opening, [63](#page-84-0) recent calls, [64](#page-85-0)*,* [66](#page-87-0) ring, silencing, [76](#page-97-0)*,* [303](#page-324-0) roaming tone, [303](#page-324-0) settings general, [297](#page-318-0) power button ends call, [326](#page-347-0) ringtone, [300](#page-321-0) sound, [299](#page-320-0) voice privacy, [299](#page-320-0) volume, [300](#page-321-0) speed dial, setting up, [75](#page-96-0) switching between two calls, [78](#page-99-0)*,* [83](#page-104-0) TTY (Teletype) mode, [298](#page-319-0) phone numbers checking your number, using Voice Commands, [288](#page-309-0) new phone numbers, [330](#page-351-0) tapping to dial, [194](#page-215-0) transferring your old number, [330](#page-351-0) photos*. See also* pictures Camera app, [108](#page-129-0) for contacts, setting, [110](#page-131-0) DCIM/camera file transfer folder, [257](#page-278-0) deleting, [110](#page-131-0) editing, [109](#page-130-0) the Gallery, [103](#page-124-0) icons auto location tag, [116](#page-137-0) camera indicator icon, [115](#page-136-0) Gallery icon, [104](#page-125-0) GPS indicator, [115](#page-136-0) location information, [115](#page-136-0) number of photos left, [116](#page-137-0) resolution, [116](#page-137-0) importing into the Droid X, [103](#page-124-0) multiple, working with, [110](#page-131-0) printing, [110](#page-131-0) quick upload, [108](#page-129-0)

settings exposure, [120](#page-141-0) face detection, [119](#page-140-0) ISO equivalent sensitivity, [119](#page-140-0) picture resolution, [119](#page-140-0) quick upload album, [119](#page-140-0) review time, [119](#page-140-0) shutter animation, [120](#page-141-0) sharing, [109](#page-130-0) slideshows on the Droid X, [105](#page-126-0)*,* [108](#page-129-0)*,*  [110](#page-131-0) still photos, taking effects, [116](#page-137-0) flash, [116](#page-137-0) focusing, [113](#page-134-0) panorama assist mode, [117](#page-138-0) picture modes, [117](#page-138-0) scenes, [116](#page-137-0) self portrait mode, [117](#page-138-0) single shot mode, [117](#page-138-0) zooming in and out, [105](#page-126-0)*,* [114](#page-135-0) tagging, [107](#page-128-0)*,* [111](#page-132-0)*,* [119](#page-140-0) transferring from your computer to your Droid X DCIM/camera folder, [257](#page-278-0) from iPhoto, [258](#page-279-0) using Windows Media Player, [259](#page-280-0)[–264](#page-285-0) transferring to your computer in bulk, [267](#page-288-0)[–269](#page-290-0) using Windows Media Player, [265](#page-286-0) viewing flicking to navigate, [107](#page-128-0) in the Gallery app, [104](#page-125-0) information about photos, [105](#page-126-0)*,* [107](#page-128-0) panning, [106](#page-127-0) rotating, [106](#page-127-0) on TV or monitor, using HDMI, [105](#page-126-0)*,*  [108](#page-129-0)*,* [122](#page-143-0) PICO TTS settings, [325](#page-346-0) pictures*. See also* photos from the Web, saving and viewing, [194](#page-215-0) picture messages, [58](#page-79-0)*,* [59](#page-80-0) picture modes, [117](#page-138-0) saving and sharing, [59](#page-80-0) sending, using Voice Command, [288](#page-309-0) pinch and spread technique, [31](#page-52-0)

Places icon in Google Maps, [135](#page-156-0) playlists adding to, [97](#page-118-0) creating, [94–](#page-115-0)[96](#page-117-0) editing, [95](#page-116-0) music lists, [90](#page-111-0) playing, [93](#page-114-0) playing using Voice Command, [288](#page-309-0) "Recently added", [96](#page-117-0) points of interest, locating with Google Maps, [135](#page-156-0)*,* [140](#page-161-0) POP3 email accounts, [220](#page-241-0) pop-up blockers, [199](#page-220-0) ports HDMI port, [13](#page-34-0) micro USB, [12](#page-33-0) ports, switching, [338](#page-359-0) power button ends call setting, [326](#page-347-0) power cable, [15](#page-36-0) Power Control widget, [176](#page-197-0) power/lock key on/off button, [2](#page-23-0) ringer, shutting off when receiving a call, [2](#page-23-0) sleep/wake modes, [1](#page-22-0) printing photos, [110](#page-131-0) priority, setting for text messages, [59](#page-80-0) privacy and security on the Web cookies, [200](#page-221-0) pop-up blockers, [199](#page-220-0) privacy settings, [201](#page-222-0)*,* [319](#page-340-0) productivity pane, [20](#page-41-0) proximity sensor, [4](#page-25-0) punctuation marks, typing, [41](#page-62-0) pushpins, in Google Maps, [135](#page-156-0)*,* [137](#page-158-0)

## **Q**

QR (Quick Response) codes, [238](#page-259-0) ?123 key, [36](#page-57-0) QuickOffice app, [276](#page-297-0)

## **R**

radio, using Droid X as, [98](#page-119-0) recent calls, [64](#page-85-0)*,* [66](#page-87-0) recording video, [120](#page-141-0)*,* [126](#page-147-0)

resetting the Droid X, [320](#page-341-0)*,* [340](#page-361-0) resolution, photo, [116](#page-137-0)*,* [119](#page-140-0) resolution, video, [119](#page-140-0) restriction lock, setting up, [311](#page-332-0) return key, [36](#page-57-0) review time for photos, setting, [119](#page-140-0) ringer shutting off, when receiving a call, [2](#page-23-0) silencing, [76](#page-97-0)*,* [303](#page-324-0) volume, [13](#page-34-0) ringtones notification ringtones, [301](#page-322-0) settings, [300](#page-321-0) using music as, [97](#page-118-0) roaming data settings, [306](#page-327-0) roaming banner, [305](#page-326-0) roaming icon, [6](#page-27-0) roaming tone, [303](#page-324-0) rotating photos, [106](#page-127-0) rotating the Droid X, [182](#page-203-0) RSS (Really Simple Syndication) feeds overview of, [198](#page-219-0) subscriptions to, [148](#page-169-0)*,* [180](#page-201-0) running services settings, [317](#page-338-0)

# **S**

Safari Books Online, [xix](#page-20-0) SafeSearch settings, [324](#page-345-0) safety information, [328](#page-349-0) satellite view in Google Maps, [130](#page-151-0) scanning for Bluetooth devices, [296](#page-317-0) scenes, for taking photos, [116](#page-137-0) screen ambient light sensor, [5](#page-26-0) characteristics of, [4](#page-25-0) icons, [5–](#page-26-0)[8](#page-29-0) magnetometer, [5](#page-26-0) notification light, [9](#page-30-0) proximity sensor, [4](#page-25-0) screen lock setting up, [311](#page-332-0) sounds, [301](#page-322-0) screen protectors, [333](#page-354-0) screen timeout setting, [304](#page-325-0) 3-axis accelerometer, [5](#page-26-0) viewing photos and videos, [105–](#page-126-0)[107](#page-128-0) SD cards checking space on, [270](#page-291-0) formatting, [321](#page-342-0) icon, [8](#page-29-0) information, [320](#page-341-0) location of, [14](#page-35-0) moving apps to, [248](#page-269-0)*,* [249](#page-270-0) notification sounds, [302](#page-323-0) problems with, troubleshooting, [339](#page-360-0) unmounting, [320](#page-341-0) searching blocking offensive words, [324](#page-345-0) the Calendar, [155](#page-176-0) for friends, [137](#page-158-0) in Gmail, [217](#page-238-0)[–219](#page-240-0) in Google Maps, [134](#page-155-0)[–137](#page-158-0) in Google Talk, [62](#page-83-0) Google search settings, [321](#page-342-0) hints, showing, [324](#page-345-0) launching a search, [50](#page-71-0) locating, [10](#page-31-0) pushpins, clearing, [137](#page-158-0) SafeSearch settings, [324](#page-345-0) search key, [11](#page-32-0) settings clear search shortcuts, [322](#page-343-0) Google search settings, [321](#page-342-0) searchable items, [322](#page-343-0) universal search, [49](#page-70-0)*,* [51](#page-72-0) videos, on YouTube, [125](#page-146-0) voice search, [12](#page-33-0)*,* [52](#page-73-0)*,* [283](#page-304-0) security Bluetooth earpiece passcodes, [85](#page-106-0) settings Credential Storage, [312](#page-333-0) passwords, [312](#page-333-0) restriction lock, setting up, [311](#page-332-0) screen lock, setting up, [311](#page-332-0) for using the Droid X as a W-Fi hotspot, [174](#page-195-0) on the Web cookies, [200](#page-221-0) pop-up blockers, [199](#page-220-0) privacy settings, [201](#page-222-0) selecting on the Droid X, audible settings, [301](#page-322-0) selecting text, [46](#page-67-0)*,* [47](#page-68-0)

self portrait mode for photos, [117](#page-138-0) sensors ambient light sensor, [5](#page-26-0) magnetometer, [5](#page-26-0) proximity sensor, [4](#page-25-0) 3-axis accelerometer, [5](#page-26-0) server settings, for incoming and outgoing email, [313](#page-334-0) Service Set Identifiers (SSID), [172](#page-193-0) settings "about phone" settings, [327](#page-348-0) accessibility, [325](#page-346-0) accounts adding accounts, [315](#page-336-0) Backup assistant, [314](#page-335-0) email, [312](#page-333-0) Facebook, [314](#page-335-0) Gmail and Google, [313](#page-334-0) applications, [315–](#page-336-0)[318](#page-339-0) backup assistant, [309](#page-330-0) battery manager, [318](#page-339-0) browser settings, [198](#page-219-0) call settings, [297](#page-318-0)[–299](#page-320-0) data manager, [305–](#page-326-0)[308](#page-329-0) date & time, [326](#page-347-0) display settings, [303–](#page-324-0)[305](#page-326-0) HDMI settings, [308](#page-329-0) language and keyboard settings, [322](#page-343-0) locating, [10](#page-31-0) location and security settings, [309–](#page-330-0) [311](#page-332-0) privacy, [319](#page-340-0) SD card & phone storage, [320](#page-341-0) search settings, [321](#page-342-0) services running, [317](#page-338-0) settings pane, [19](#page-40-0) sound settings, [299–](#page-320-0)[303](#page-324-0) voice input & output, [323](#page-344-0) wireless & networks, [293](#page-314-0)[–295](#page-316-0) shared folders, [269](#page-290-0) sharing apps, [248](#page-269-0) sharing photos, [108](#page-129-0)*,* [109](#page-130-0)*,* [119](#page-140-0) sharing Web pages, [198](#page-219-0) shift key, [35](#page-56-0)*,* [43](#page-64-0) shopping for Droid X accessories, [334](#page-355-0)

shortcuts adding, [24](#page-45-0) launching using Voice Command, [291](#page-312-0) shuffle party shuffle, [97](#page-118-0) playlist or album, [93](#page-114-0) shutter animation setting, [120](#page-141-0) signal strength information, [288](#page-309-0)*,* [327](#page-348-0) signatures, adding to emails, [216](#page-237-0)*,* [228](#page-249-0) silencing the ringer, [76](#page-97-0)*,* [303](#page-324-0) silent icon, [7](#page-28-0) silent mode, [299](#page-320-0) single shot mode for photos, [117](#page-138-0) sleep/wake modes, [1](#page-22-0)*,* [76](#page-97-0) slideshows on the Droid X, [105](#page-126-0)*,* [108](#page-129-0)*,* [110](#page-131-0) slide technique for navigation, [30](#page-51-0) Smart Profile: Face Down feature, [303](#page-324-0) smiley face key, [36](#page-57-0) social media*. See also* Facebook background data settings, [305](#page-326-0) Buzz, [132](#page-153-0) contacts, searching, [49](#page-70-0) Messaging app, [60](#page-81-0) social networking pane, [18](#page-39-0) software*. See also* apps*; See also* operating system downloading from unknown sources, [315](#page-336-0) update alert tone, [303](#page-324-0) songs*. See also* music information about, [92](#page-113-0) music list, [90](#page-111-0) sound settings for the Droid X, [299](#page-320-0)[–303](#page-324-0) spam problems with, [338](#page-359-0) reporting in Gmail, [212](#page-233-0) text message spam, [56](#page-77-0) Spanish language keyboard, [42](#page-63-0) speakerphone icon, [7](#page-28-0) speakers, external, [301](#page-322-0)*,* [334](#page-355-0) special characters, [40](#page-61-0) speech recognition*. See also* voice control microphone, accessing, [37](#page-58-0) text-to-speech settings, [324](#page-345-0) Voice Recognizer settings, [324](#page-345-0) speed dial, setting up, [75](#page-96-0)

starring emails, in Gmail, [212](#page-233-0) status check, using Voice Command, [288](#page-309-0) status information, [327](#page-348-0) stereo Bluetooth settings for, [295](#page-316-0) settings, [301](#page-322-0) storage space on the Droid X, information about, [320](#page-341-0) Street View, in Google Maps, [140](#page-161-0) subscriptions to news feeds, [146](#page-167-0) to RSS feeds, [148](#page-169-0) to webpages, [148](#page-169-0) support forums, [341](#page-362-0) Swype keyboard auto-correct, [44](#page-65-0) dictionary, [44](#page-65-0) how to use, [42](#page-63-0) keyboard layout, [43](#page-64-0) overview, [34](#page-55-0) shift key, [43](#page-64-0) switching to Multi-touch keyboard, [34](#page-55-0) Swype key, [43](#page-64-0) SYM key, [43](#page-64-0) tips for using, [44](#page-65-0) word choice, [44](#page-65-0) SYM key, [43](#page-64-0) sync active icon, [7](#page-28-0) syncing Gmail accounts with your computer, [206](#page-227-0) with Google Calendar, [154](#page-175-0)*,* [163](#page-184-0) micro USB port, [12](#page-33-0) with Outlook, [165](#page-186-0)*,* [166](#page-187-0) Windows Media Sync, [259](#page-280-0)[–263](#page-284-0)

## **T**

tagging photos, [107](#page-128-0)*,* [111](#page-132-0)*,* [119](#page-140-0) tapping, navigation techniques, [30](#page-51-0) task killer apps, [237](#page-258-0) terrain view in Google Maps, [131](#page-152-0) text*. See also* typing copying from a web page, [48](#page-69-0) copying message text, [60](#page-81-0) cutting, copying, and pasting, [46](#page-67-0)[–49](#page-70-0)

finding on Web pages, [196](#page-217-0) selecting from Web pages, [197](#page-218-0) selecting text, [46](#page-67-0) text-to-speech settings, [324](#page-345-0) texting charges for, [54](#page-75-0) copying message text, [60](#page-81-0) deleting messages, [59](#page-80-0) emoticons, [60](#page-81-0) forwarding messages, [59](#page-80-0) Messaging app, [60](#page-81-0) pictures, audio, or video messages, [58](#page-79-0) priority, setting, [59](#page-80-0) receiving messages, [54–](#page-75-0)[56](#page-77-0) sending messages, [56](#page-77-0) sending using Voice Actions, [282](#page-303-0)*,* [283](#page-304-0) sending using Voice Command, [287](#page-308-0) subjects, adding, [59](#page-80-0) tricks, [59](#page-80-0) 3-axis accelerometer, [5](#page-26-0) 3G icon, [6](#page-27-0) 3G mobile hotspot icon, [6](#page-27-0) time, checking with Voice Command, [288](#page-309-0) time & date settings, [326](#page-347-0) time icon, [8](#page-29-0) timer, for timing phone calls, [66](#page-87-0) touch techniques, [29](#page-50-0)*,* [182](#page-203-0) touch tones, audible, [301](#page-322-0) traffic view in Google Maps, [131](#page-152-0) training the Droid X for voice recognition, [289](#page-310-0)*,* [290](#page-311-0) transit lines, on Google Maps, [132](#page-153-0) Tricorder app, [252](#page-273-0) troubleshooting and maintenance email problems, [337](#page-358-0)[–339](#page-360-0) frozen phone, fixing, [337](#page-358-0) help, where to find, [341](#page-362-0) resetting the Droid X (the Nuclear Option), [340](#page-361-0) SD card problems, [339](#page-360-0) troubleshooting apps, [251](#page-272-0) updates, installing, [335](#page-356-0) warranty and repair, [340](#page-361-0) TTS (text to speech) settings, [324](#page-345-0) TTY symbol icon, [8](#page-29-0)

TTY (Teletype) mode, [298](#page-319-0) turn-by-turn navigation, with Google Maps, [139](#page-160-0) TV HDMI settings, [308](#page-329-0) viewing photos on, [105](#page-126-0)*,* [108](#page-129-0)*,* [122](#page-143-0) typing*. See also* Multi-touch keyboard*; See also* Swype keyboard*; See also* texting accented and special characters, [40](#page-61-0)*,* [45](#page-66-0) auto-correct, [44](#page-65-0) auto-suggestions, [37](#page-58-0) dictionaries, [37](#page-58-0)*,* [44](#page-65-0) haptic feedback, [302](#page-323-0) insertion point, moving, [39](#page-60-0) punctuation marks, [41](#page-62-0) widescreen keyboard, [41](#page-62-0) word choice, [44](#page-65-0) typographical errors, automatic corrections for, [38](#page-59-0)

# **U**

uninstalling apps, [248](#page-269-0) universal inbox, [229](#page-250-0) unlink contact, [73](#page-94-0) unlocked Droid X, cost of, [329](#page-350-0) unlocking, how to, [3](#page-24-0) unmounting SD cards, [320](#page-341-0) upcoming event icon, [7](#page-28-0) updates to the Android operating system, *,* [331](#page-352-0)*,* [18](#page-2-0) updating apps, [247](#page-268-0) uploading photos, [119](#page-140-0) quick upload, photos, [108](#page-129-0) videos, to YouTube, [126](#page-147-0) URLs, typing, [185](#page-206-0) USB connection icon, [8](#page-29-0) micro USB port, [12](#page-33-0) USB Mass Storage mode, for connecting to your computer, [254](#page-275-0)

#### **V**

vCards, sending, [73](#page-94-0) Verizon accounts multiple lines on, [84](#page-105-0) setting up, [329–](#page-350-0)[331](#page-352-0) text messaging charges, [54](#page-75-0) Verizon Wireless website, [334](#page-355-0) vibrate icon, [7](#page-28-0) vibrate mode, [299](#page-320-0) video messages, [58](#page-79-0) videos camera icon, switching to, [116](#page-137-0) editing, [121](#page-142-0) effects, [121](#page-142-0) file transfer folder, [257](#page-278-0) Gallery app, [104](#page-125-0) recording, [120](#page-141-0) rotating the screen, [112](#page-133-0) sending, using Voice Command, [288](#page-309-0) settings, [119](#page-140-0) transferring from your computer folder location of, [257](#page-278-0) using Windows Media Player, [259](#page-280-0)[–264](#page-285-0) transferring to your computer, [265](#page-286-0) viewing Gallery app, [104](#page-125-0) on TV or monitor, using HDMI, [122](#page-143-0) video rental app, [22](#page-43-0) working with, [112](#page-133-0) YouTube categories, [125](#page-146-0) favorites, playlists, subscriptions, My Videos, [126](#page-147-0) YouTube app, [140–](#page-161-0)[144](#page-165-0) vision problems, settings, [325](#page-346-0) visual voicemail archiving, [80](#page-101-0) forwarding, [80](#page-101-0) managing, [80](#page-101-0) replying to, [80](#page-101-0) setting up, [79](#page-100-0) using, [80](#page-101-0)

voice control microphone, accessing, [37](#page-58-0) text-to-speech settings, [324](#page-345-0) training the Droid X to understand you, [289](#page-310-0) Voice Actions Android operating system 2.2, [279](#page-300-0) commands you can issue, [282](#page-303-0) editing text messages and email messages, [283](#page-304-0) how to use, [280](#page-301-0) Voice Command app audio modes for, [290](#page-311-0) commands you can issue, [287](#page-308-0)[–289](#page-310-0) features of, [66](#page-87-0) how to use, [285–](#page-306-0)[287](#page-308-0) options, setting, [290](#page-311-0) spoken text messages vs. typed text messages, [57](#page-78-0) voice dial, [65](#page-86-0) voice privacy setting, for phone calls, [299](#page-320-0) Voice Readouts settings, [325](#page-346-0) Voice Recognizer settings block offensive words, [324](#page-345-0) language, [324](#page-345-0) SafeSearch, [324](#page-345-0) show hints, [324](#page-345-0) voice searching, [12](#page-33-0)*,* [52](#page-73-0) voicemail accessing, [65](#page-86-0) accessing from another phone, [81](#page-102-0) checking, using Voice Command, [288](#page-309-0) message icon, [7](#page-28-0) settings, [297](#page-318-0) visual voicemail, [79–](#page-100-0)[81](#page-102-0) volume controls checking, using Voice Commands, [288](#page-309-0) ringer, [13](#page-34-0) settings, [300](#page-321-0) VPN (Virtual Private Network) settings, [296](#page-317-0)*,* [312](#page-333-0) setting up Droid X with company networks, [273](#page-294-0) VPN icons, [8](#page-29-0)

#### **W**

waking up the Droid X, [3](#page-24-0) wallpaper creating, [25](#page-46-0) saving Web images as, [194](#page-215-0) settings, [304](#page-325-0) wallpaper options, [10](#page-31-0) warranty, [340](#page-361-0) weather widget, [142](#page-163-0)[–144](#page-165-0) Web browser, Droid X address bar Favorites, [180](#page-201-0)*,* [185](#page-206-0) RSS button, [180](#page-201-0)*,* [185](#page-206-0) stop button, [185](#page-206-0) typing and address, [185](#page-206-0) bookmarks accessing, [187](#page-208-0) creating new, [188](#page-209-0) editing and managing, [189](#page-210-0) History list, [190](#page-211-0)*,* [192](#page-213-0) "Most visited" list, [190](#page-211-0)*,* [192](#page-213-0) saving links into, [193](#page-214-0) syncing with your computer, [188](#page-209-0) downloads folder, locating, [198](#page-219-0) faster browsing, [188](#page-209-0) feeds, subscribing to, [148](#page-169-0) graphics, saving, [194](#page-215-0) Home screen, adding shortcut to, [197](#page-218-0) launching, using Voice Actions, [283](#page-304-0) links, tapping, [193](#page-214-0) Menu key, [180](#page-201-0) multiple windows, using, [183](#page-204-0) navigation, [181](#page-202-0) overview of, [179](#page-200-0) privacy and security cookies, [200](#page-221-0) pop-up blockers, [199](#page-220-0) privacy settings, [201](#page-222-0) RSS feeds, [198](#page-219-0) settings, changing, [198](#page-219-0) URLs, typing, [185](#page-206-0)

Web pages copying text from, [48](#page-69-0)*,* [197](#page-218-0) for mobile phones, [184](#page-205-0) page info, [197](#page-218-0) saved pages, downloading, [194](#page-215-0) saved pages, finding, [197](#page-218-0) searching for text on, [196](#page-217-0) sharing pages, [198](#page-219-0) windows, managing, [181](#page-202-0) zooming and scrolling, [181](#page-202-0) Web browsers, other, [202](#page-223-0) Web, downloading from, [243](#page-264-0) weekly view, in the Calendar, [155](#page-176-0) widescreen keyboard, accessing, [41](#page-62-0) widgets Android widgets, [24](#page-45-0) deleting and moving, [26](#page-47-0) Facebook widget, [231](#page-252-0) Motorola widgets, [23](#page-44-0) News widget, [149](#page-170-0) Power Control widget, [169](#page-190-0)*,* [176](#page-197-0) resizing, [27](#page-48-0) weather widget, [142](#page-163-0)[–144](#page-165-0) Wi-Fi connections on airplanes, [177](#page-198-0) and cell phone data plans, [171](#page-192-0) disconnecting and reconnecting, [171](#page-192-0) Droid X as hotspot, [173](#page-194-0)[–176](#page-197-0) for-pay networks, connecting to, [171](#page-192-0) "invisible" networks, connecting to, [172](#page-193-0) networks, managing, [173](#page-194-0) passwords for networks, [172](#page-193-0) Power Control widget, using, [169](#page-190-0) settings, [294](#page-315-0) wireless & network settings, [169](#page-190-0)

Wi-Fi positioning, for location finding, [133](#page-154-0) Windows Media Player transferring media to the Droid X, [88](#page-109-0)*,*  [259](#page-280-0)[–264](#page-285-0) transferring media to your computer, [265](#page-286-0) transferring playlists, [94](#page-115-0) wired stereo devices, [301](#page-322-0)

## **Y**

Yahoo Mail account, setting up on the Droid X, [220](#page-241-0) YouTube app Droid X browser vs. Flash player, [123](#page-144-0) finding videos categories, [125](#page-146-0) favorites, playlists, subscriptions, My Videos, [126](#page-147-0) search, [125](#page-146-0) flagging inappropriate videos, [124](#page-145-0) overview of, [142](#page-163-0) playing videos, [124](#page-145-0) recording and uploading videos, [126](#page-147-0)

#### **Z**

zip codes, locating in Google Maps, [134](#page-155-0) zooming in Google Maps, [129](#page-150-0) to magnify photos, [105](#page-126-0) in Web pages, [181](#page-202-0) when taking photos, [114](#page-135-0) Zoom mode settings, [325](#page-346-0)